# **SAMSUNG**

# Guide de l'utilisateur

Merci d'avoir acheté ce produit Samsung. Pour obtenir un service plus complet, veuillez enregistrer votre produit à :

www.samsung.com

Modèle No de série

Pour aller directement à la page qui fournit des consignes d'utilisation du manuel à l'intention des personnes malvoyantes, sélectionnez le lien Écran menu d'apprentissage ci-dessous. Lien « [Apprentissage du menu](#page-222-0) »

# Table des matières

# [Guide](#page-5-0)

#### [Connexions](#page-5-0)

- [Guide de connexion](#page-5-0)
- [Brancher une Antenne](#page-6-0)
- [Connexion au réseau](#page-7-0)
- 12 Affichage de l'écran de votre appareil mobile sur le TV
- [Câbles de connexion à des appareils externes](#page-13-0)
- [Commutation entre des appareils externes connectés au TV](#page-15-0)
- [Information en ce qui concerne les connexions](#page-17-0)

#### [Télécommande et appareils périphériques](#page-20-0)

- [À propos de la télécommande Télécommande intelligente](#page-20-0) [Samsung \(téléviseur QLED/The Frame/série S8\\*D/](#page-20-0) [S9\\*D/DU8/DU9 / ModèleDU75\\*\\*/DU77\\*\\*\)](#page-20-0)
- [Au sujet de la Télécommande \(série DU6/DU7\)\(à l'exception](#page-23-0) [du modèle DU75\\*\\*/DU77\\*\\*\)](#page-23-0)
- [Connexion de la Télécommande intelligente Samsung au TV](#page-26-0)
- [Commande des dispositifs externes avec la télécommande](#page-27-0) [Samsung Smart Control – Utilisation de la Conf. téléc.](#page-27-0) [universelle](#page-27-0)
- [Apprenez à utiliser Télécommande intelligente Samsung](#page-27-0)
- [Apprendre à utiliser la manette de jeu](#page-27-0)
- [Utilisation de la fonction Anynet+ \(HDMI-CEC\)](#page-28-0)
- [Commande du TV à l'aide d'un clavier, d'une souris ou d'une](#page-29-0) [manette](#page-29-0)
- [Saisir du texte à l'aide du clavier virtuel à l'écran](#page-34-0)

#### [Fonctions Smart](#page-36-0)

- [Utilisation de la fonction Smart Hub](#page-36-0)
- [Utilisation du mode Ambient](#page-41-0)
- [Utilisation du mode Art](#page-47-0)
- [À propos de l'écran d'accueil Daily+](#page-54-0)
- [Utilisation de la Samsung Gaming Hub](#page-55-0)
- [Utilisation de la Accueil fonction](#page-57-0)
- [À propos de l'écran d'accueil Pour vous](#page-58-0)
- [À propos de l'écran d'accueil Direct](#page-61-0)
- [À propos de l'écran d'accueil Applications](#page-62-0)
- [À propos de l'Premier Écran de Menu](#page-66-0)
- [Utiliser un compte Samsung](#page-70-0)
- [Utilisation de la Workspace](#page-72-0)
- [Utilisation du Guide de l'utilisateur](#page-78-0)
- [Utilisation du Internet](#page-80-0)
- [Utilisation de la fonction SmartThings](#page-81-0)
- [Lire des images, des vidéos et de la musique](#page-86-0)
- [Utilisation de la fonction Multi View](#page-92-0)
- [Utilisation de la Chat Together](#page-94-0)
- [Utilisation de la fonction Bixby](#page-96-0)
- [Utilisation de la Samsung Now+](#page-101-0)
- [Utilisation du Barre de jeux](#page-103-0)
- [Utilisation de la Auracast](#page-108-0)

#### [Visionnement et enregistrement de la télévision](#page-109-0)

- [Utilisation du Guide](#page-109-0)
- [Enregistrement d'émissions](#page-111-0)
- 115 Planifier un visionnement
- [Utilisation de la fonction Timeshift](#page-116-0)
- [Présentation des commandes et des options Timeshift et](#page-116-0) [d'enregistrement](#page-116-0)
- [Utilisation de la liste des chaînes](#page-118-0)
- 120 Utilisation de la fonction de modification des chaînes
- [Utilisation d'une liste personnelle de chaînes favorites](#page-120-0)
- [Fonctions de soutien au visionnement à l'aide du TV](#page-121-0)

#### [Image et Son](#page-124-0)

- [Utilisation de la fonction Mode intelligent](#page-124-0)
- [Ajustement de la qualité de l'image](#page-127-0)
- 132 Modifier la Image Format et la Position
- [Régler l'environnement de visionnement pour les appareils](#page-132-0) [externes](#page-132-0)
- [Régler le Mode Son ou les Paramètres avancés](#page-136-0)
- [Utilisation des fonctions de soutien du son](#page-138-0)

#### [Système et Support tech.](#page-141-0)

- [Utilisation des fonctions de l'heure et des minuteurs](#page-141-0)
- [Utilisation des fonctions Mode d'économie d'énergie](#page-144-0)
- [Utilisation des fonctions Protection du panneau](#page-146-0)
- [Mise à jour du logiciel du TV](#page-147-0)
- [Utilisation de la fonction Paramètres du contrôle parental](#page-148-0)
- [Utilisation de la fonction Guide de gestes](#page-148-0)
- [Fonctions audio et vidéo destinées aux personnes](#page-149-0) [malentendantes et malvoyantes](#page-149-0)
- [Utiliser l'Assistant vocal sur le TV](#page-155-0)
- [Utilisation d'autres fonctions](#page-156-0)

#### [Remarques et précautions](#page-158-0)

- [Avant d'utiliser les fonctions Enregistrement et Timeshift](#page-158-0)
- [À lire avant d'utiliser les Apps](#page-160-0)
- [Lisez cette information avant d'utiliser la fonction Internet](#page-161-0)
- 164 À lire avant l'affichage de photo ou la lecture de vidéos et de fichiers musicaux
- [À lire après avoir installé le TV](#page-177-0)
- [Résolutions prises en charge pour les signaux d'entrée UHD](#page-178-0)
- [Résolutions pour les signaux d'entrée pris en charge par les](#page-179-0) [modèles 8K \(de série QN7\\*\\*D ou de série supérieure\)](#page-179-0)
- [Résolutions prises en charge pour FreeSync \(VRR\)](#page-180-0)
- [À lire avant de brancher un ordinateur \(résolutions prises en](#page-182-0) [charge\)](#page-182-0)
- [Résolutions prises en charge pour les signaux vidéo](#page-185-0)
- [Read À lire avant d'utiliser les appareils Bluetooth](#page-187-0)
- [Blocage d'émissions en fonction du Classement TV](#page-188-0)
- [Licences](#page-191-0)

## [Dépannage](#page-192-0)

#### [Problèmes d'image](#page-192-0)

- [L'écran clignote ou est devenu sombre](#page-192-0)
- [L'image n'est pas lumineuse ou les couleurs de l'image ne](#page-192-0) [semblent pas claires](#page-192-0)
- [L'image semble être en noir et blanc ou ses couleurs ne](#page-193-0) [ressemblent pas à ce qu'elles devraient être](#page-193-0)
- [Le TV s'éteint tout seul](#page-194-0)
- [Impossible d'éteindre le TV \(TV The Frame\).](#page-194-0)
- [Impossible de mettre le produit sous tension](#page-194-0)
- [Le TV demeure sous tension, ou ne va pas automatiquement](#page-195-0) [sous tension.](#page-195-0)
- [Impossible de trouver une chaîne](#page-195-0)
- [L'image du TV n'est pas aussi belle qu'en magasin](#page-196-0)
- 197 La vidéo affichée semble floue
- [L'image est déformée](#page-197-0)
- [Ligne pointillée sur le bord de l'écran](#page-197-0)
- 198 L'image ne s'affiche en mode plein écran
- [La fonction Sous-titres du menu du TV est désactivée](#page-197-0)
- 199 Des sous-titres s'affichent sur l'écran du TV
- [La technologie HDR du périphérique connecté est](#page-198-0) [désactivée](#page-198-0)

#### [Problèmes de son et de bruit](#page-199-0)

- [Comment puis-je brancher un appareil audio au TV ?](#page-199-0)
- [Il n'y a pas de son ou le son est trop bas alors que le volume](#page-199-0) [est réglé au maximum.](#page-199-0)
- [L'image est bonne, mais il n'y a pas de son.](#page-199-0)
- [HDMI \(eARC/ARC\) est connecté et il n'y a pas de son.](#page-200-0)
- [Les haut-parleurs émettent un son étrange.](#page-200-0)
- [Le son s'interrompt.](#page-200-0)
- [Chaque fois qu'une fonction est utilisée sur le TV ou qu'une](#page-201-0) [chaîne est syntonisée, le TV décrit, de façon sonore, ce qui](#page-201-0) [vient de se produire. Le TV explique en voix hors champ ce](#page-201-0) qui se produit dans la vidéo affichée à l'écran.
- [Le son du TV n'est pas émis par l'intermédiaire du récepteur](#page-201-0) [audiovisuel ou de la barre de son.](#page-201-0)
- [Le son n'est pas clair.](#page-201-0)

[Impossible d'ajuster le volume du périphérique.](#page-202-0)

203 [Je veux mettre le TV et l'appareil audio sous et hors tension](#page-202-0) [au même moment.](#page-202-0)

#### [Problèmes de chaînes et de diffusion](#page-203-0)

- 204 [Un avertissement indiquant que le signal est faible ou](#page-203-0) inexistant est affiché en mode TV, ou il est impossible de [détecter la chaîne.](#page-203-0)
- 204 [Le TV ne reçoit pas toutes les chaînes.](#page-203-0)
- 204 [Les sous-titres ne sont pas fournis pour les chaînes](#page-203-0) [numériques.](#page-203-0)
- 204 [La fonction Diffusion est désactivée.](#page-203-0)

#### [Problèmes de connectivité avec les appareils externes](#page-204-0)

- 205 Le message « Mode non disponible » s'affiche.
- 205 [La vidéo est bonne, mais il n'y a pas de son.](#page-204-0)
- 205 [Je veux me connecter à un ordinateur ou un appareil mobile](#page-204-0) [par l'intermédiaire de la duplication de l'écran.](#page-204-0)
- 206 Aucun écran ne s'affiche après la connexion du TV à un [appareil externe.](#page-205-0)
- 206 [Je veux établir une connexion avec un haut-parleur](#page-205-0) [Bluetooth.](#page-205-0)
- 206 [L'écran de l'ordinateur n'apparaît pas ou papillote.](#page-205-0)

#### [Problèmes de réseau](#page-206-0)

- 207 Échec de la connexion au réseau sans fil. Impossible de se connecter au point d'accès sans fil. Impossible de se [connecter à Internet.](#page-206-0)
- 207 [La connexion câblée au réseau a échoué.](#page-206-0)
- 207 [La connexion au réseau local a été établie, mais impossible](#page-206-0) [de se connecter à Internet.](#page-206-0)

#### [Problèmes avec Anynet+ \(HDMI-CEC\)](#page-207-0)

- 208 [Qu'est-ce qu'Anynet+?](#page-207-0)
- 208 [Anynet+ ne fonctionne pas. L'appareil branché n'est pas](#page-207-0) affiché.
- 209 [Je souhaite lancer Anynet+. Je veux que les appareils](#page-208-0) [branchés soient mis sous tension en même temps que le TV.](#page-208-0)
- 209 [Je souhaite quitter Anynet+. Il est agaçant de mettre sous](#page-208-0) [tension d'autres appareils parce le TV s'allume également.](#page-208-0) [Cette fonction est aussi peu pratique puisque les appareils](#page-208-0) [raccordés \(p. ex. un boîtier adaptateur\) sont mis sous](#page-208-0) [tension de concert.](#page-208-0)
- 209 [Le message « Connexion à l'appareil Anynet+... » ou](#page-208-0) « Déconnexion de l'appareil Anynet+... » s'affiche à l'écran.
- 209 [Impossible de lire quoi que ce soit à l'aide de l'appareil](#page-208-0) [Anynet+.](#page-208-0)

#### [Problèmes avec la télécommande](#page-209-0)

- 210 [La télécommande ne fonctionne pas.](#page-209-0)
- 210 [Il est impossible de faire fonctionner les périphériques au](#page-209-0) [moyen de la télécommande du TV.](#page-209-0)

#### [Problèmes d'enregistrement](#page-210-0)

- 211 [La fonction Timeshift ou la fonction d'enregistrement ne](#page-210-0) [peuvent pas être utilisées.](#page-210-0)
- 211 [Il n'est pas possible d'enregistrer des vidéos provenant d'un](#page-210-0) [appareil externe ou de Samsung TV Plus.](#page-210-0)
- 212 Le message « Formater l'appareil » s'affiche quand vous [utilisez la fonction Timeshift ou la fonction](#page-211-0) [d'enregistrement programmé.](#page-211-0)
- 212 Les fichiers enregistrés sur le TV ne peuvent être lus à partir [d'un ordinateur.](#page-211-0)

#### [Applications](#page-212-0)

- 213 [Je ne trouve pas l'application que je veux.](#page-212-0)
- 213 [J'ai lancé une application, mais elle est dans une langue](#page-212-0) [différente. Comment puis-je changer de langue?](#page-212-0)
- 213 [L'application ne fonctionne pas correctement. La qualité de](#page-212-0) [l'image est mauvaise.](#page-212-0)
- 213 [L'Premier Écran de Smart Hub apparaît dès que vous](#page-212-0) [allumez le TV.](#page-212-0)

#### [Fichiers multimédias](#page-213-0)

- 214 La lecture de certains fichiers s'interrompt.
- 214 Impossible de lire certains fichiers.

#### [Problèmes avec Assistant vocal](#page-214-0)

- 215 [Le microhone est éteint.](#page-214-0)
- 215 [Les commandes vocales ne fonctionnent pas correctement.](#page-214-0)
- 215 [Bixby/Alexa répond, bien que je n'aie rien demandé.](#page-214-0)
- 216 [J'ai dit « Hi, Bixby/Alexa », mais Bixby/Alexa ne répond pas.](#page-215-0)
- 216 [La reconnaissance vocale ne fonctionne pas avec votre](#page-215-0) [Télécommande intelligente Samsung contrairement à](#page-215-0) [d'autres fonctionnalités. Il n'y a aucune réponse, même si la](#page-215-0) [touche Assistant vocal est enfoncée.](#page-215-0)
- 216 [Pendant la reconnaissance vocale, le message de charge](#page-215-0) lourde s'affiche et la fonction ne marche pas.
- 216 [Je veux voir les conditions météo pour une région donnée.](#page-215-0)

#### [Autres problèmes](#page-216-0)

217 [Le TV est chaud.](#page-216-0)

- [Le TV dégage une odeur de plastique.](#page-216-0)
- [Les réglages sont perdus après 5 minutes ou chaque fois](#page-216-0) [que le TV est éteint.](#page-216-0)
- [Le TV est incliné d'un côté.](#page-216-0)
- [Le support est branlant ou tordu.](#page-216-0)
- 218 Je veux savoir comment fixer et retirer le support du [téléviseur.](#page-217-0)
- [Une bannière publicitaire interne du TV \(POP\) apparaît à](#page-217-0) [l'écran.](#page-217-0)
- [Le TV émet un bruit de craquement.](#page-217-0)
- [Le TV émet un bourdonnement.](#page-217-0)
- [Le TV décrit les actions à l'écran en voix hors champ.](#page-217-0)
- [Diagnostiquer les problèmes de fonctionnement du TV](#page-218-0)
	- [Autodiagnostic](#page-218-0)
	- [Impossible de sélectionner Signal de diffusion dans](#page-220-0) [Autodiagnostic.](#page-220-0)
	- [Réinitialisation du Smart Hub](#page-220-0)
	- [Réinitialisation de l'image](#page-220-0)
	- [Réinitialisation du son](#page-220-0)

#### [Obtenir du soutien technique](#page-221-0)

- [Obtenir de l'aide grâce à Gestion à distance](#page-221-0)
- [Comment trouver les coordonnées pour obtenir des services](#page-221-0) [de soutien](#page-221-0)
- [Demande de service](#page-221-0)

# [Guide d'accessibilité](#page-222-0)

#### [Apprentissage du menu](#page-222-0)

- [Utilisation de la télécommande](#page-222-0)
- [Utilisation du menu d'accessibilité](#page-224-0)
- [Utilisation du TV avec la fonction Guide vocal activée](#page-230-0)
- [Utilisation du guide](#page-232-0)
- 236 Utilisation de la fonction Planifier un visionnement
- [Utilisation du Liste des chaînes](#page-236-0)
- [Enregistrement](#page-237-0)
- [Utilisation de la fonction Smart Hub](#page-240-0)
- [Lancement du Guide de l'utilisateur](#page-242-0)
- [Utilisation de la fonction Bixby](#page-243-0)

# <span id="page-5-0"></span>Guide

Apprenez comment utiliser diverses fonctions.

# Connexions

Vous pouvez regarder des émissions en direct en connectant un câble coaxial à votre TV, et accéder au réseau grâce à un câble de réseau local ou à un point d'accès sans fil. En utilisant divers connecteurs, vous pouvez également connecter des appareils externes.

# Guide de connexion

Vous pouvez voir des renseignements détaillés sur les appareils externes qui peuvent être connectés au TV.

 $\textcircled{a}$  >  $\equiv$  (touche directionnelle vers la gauche) >  $\textcircled{a}$  Appareils connectés > Guide de connexion Essayer maintenant

Il vous guide pour connecter à l'aide d'images divers appareils externes comme des câblosélecteurs, des consoles de jeux et des ordinateurs. Si vous sélectionnez la méthode de connexion et un appareil externe, les renseignements détaillés relatifs à la connexion s'affichent.

- Appareil audio: HDMI (eARC/ARC), Sortie optique/audio, USB, Bluetooth, Wi-Fi
- Appareil vidéo : HDMI
- Téléphone intelligent: Partage d'écran (Smart View), Partage d'écran (Tap View), Samsung DeX, SmartThings, Partage de la caméra, Apple AirPlay
- PC: HDMI, Partage d'écran (Sans fil), Easy Connection to Screen, Apple AirPlay
- Périphérique d'entrée: Télécommande, Clavier USB, Souris USB, Manette USB, Caméra USB, Appareil Bluetooth
- Console de jeu : HDMI

#### <span id="page-6-0"></span>• Stockage externe : Clé USB, Disque dur (HDD)

- La méthode de connexion et les périphériques accessibles peuvent différer selon le modèle. 8
- Certaines fonctions pourraient ne pas être prises en charge selon le modèle ou la région.  $\hat{\mathscr{E}}$
- Au moyen de HDMI Dépannage, vous pouvez vérifier la connexion entre le câble HDMI et les périphériques (ce qui prend environ 2 minutes).

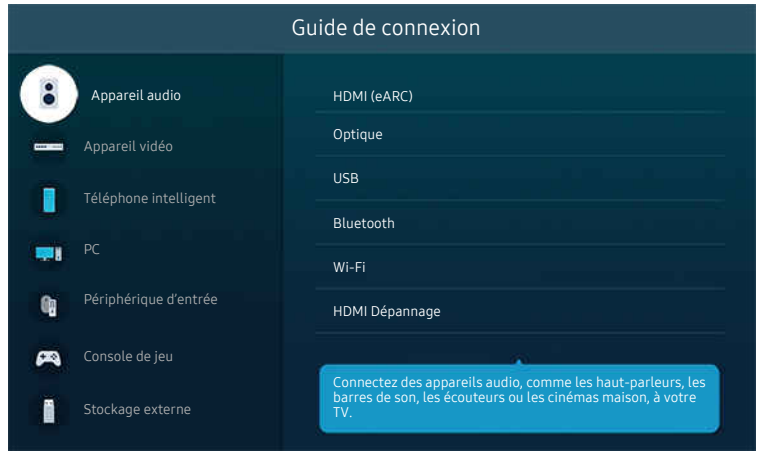

i L'image affichée sur votre TV peut différer de l'image ci-dessus en fonction du modèle et de la zone géographique.

## Brancher une Antenne

#### Vous pouvez connecter un câble coaxial à votre TV.

- Il n'est pas nécessaire de brancher l'antenne si vous connectez un câblosélecteur ou un décodeur.
	- N'exercez pas de force excessive lors du branchement du câble de l'antenne. Cela pourrait entraîner une déformation du port.
	- Pour transporter le produit, retirez d'abord le câble de l'antenne afin d'éviter d'endommager le port.
- Le port de votre TV peut être différent de celui figurant sur l'illustration suivante selon le modèle du produit et la région.

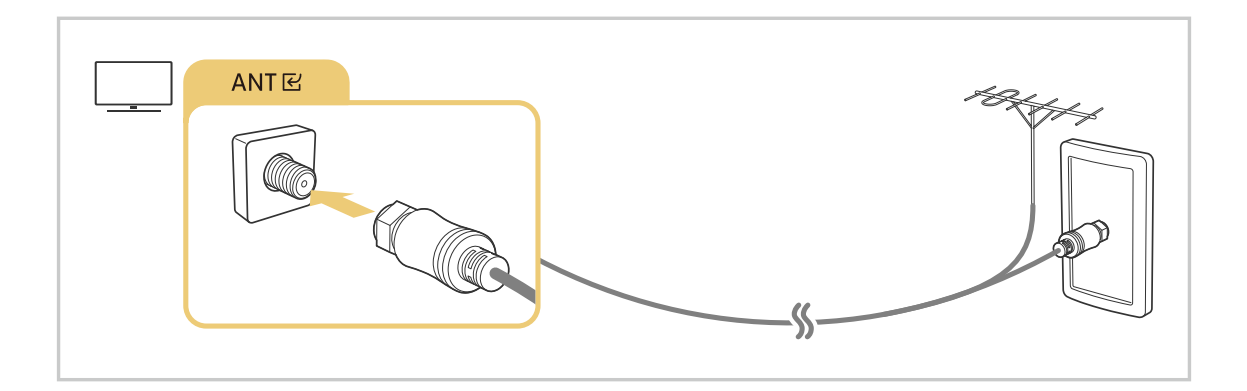

# <span id="page-7-0"></span>Connexion au réseau

Votre TV vous permet d'accéder au réseau.

 $\textbf{A}$  >  $\equiv$  (touche directionnelle vers la gauche) >  $\otimes$  Paramètres > Tous les paramètres > Connexion > Réseau > Paramètres de réseau ouvert Essayer maintenant

Configurer les paramètres réseau afin d'établir la connexion à un réseau disponible.

## Établissement d'une connexion câblée au réseau

 $\bigcirc$   $\triangleright$   $\equiv$  (touche directionnelle vers la gauche)  $\triangleright$   $\otimes$  Paramètres  $\triangleright$  Tous les paramètres  $\triangleright$ Connexion > Réseau > Paramètres de réseau ouvert > Câble

Si vous utilisez un câble LAN, le TV a automatiquement accès au réseau.

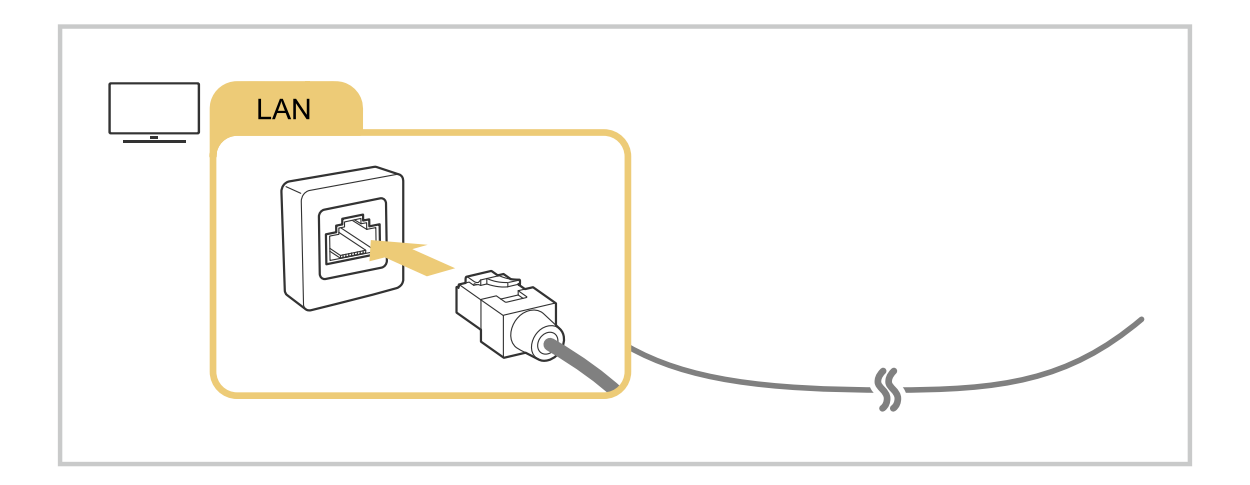

- Si le TV ne se connecte pas automatiquement au réseau, consultez « [La connexion câblée au réseau a échoué.](#page-206-0) » sous « Dépannage ».
- Pour connecter un câble LAN, utilisez un câble CAT 7 (\*type STP) pour la connexion. (100/10 Mo/s)

\* Shielded Twisted Pair

- La vitesse de votre connexion au réseau doit être supérieure à 10 Mbps pour que le TV puisse se connecter au réseau.
- Cette fonction pourrait ne pas être prise en charge en fonction du modèle.
- Certains modèles ne prennent pas en charge les réseaux câblés.

## Établissement d'une connexion sans fil au réseau

## $\textcircled{a}$  >  $\equiv$  (touche directionnelle vers la gauche) >  $\textcircled{a}$  Paramètres > Tous les paramètres > Connexion > Réseau > Paramètres de réseau ouvert > Sans fil

Assurez-vous d'être en possession du nom (SSID) et du mot de passe du point d'accès sans fil avant de tenter de vous connecter. Le nom du réseau (SSID) et le code de sécurité sont indiqués à l'écran de configuration du point d'accès sans fil. Pour en savoir davantage, reportez-vous au guide d'utilisateur du point d'accès sans fil.

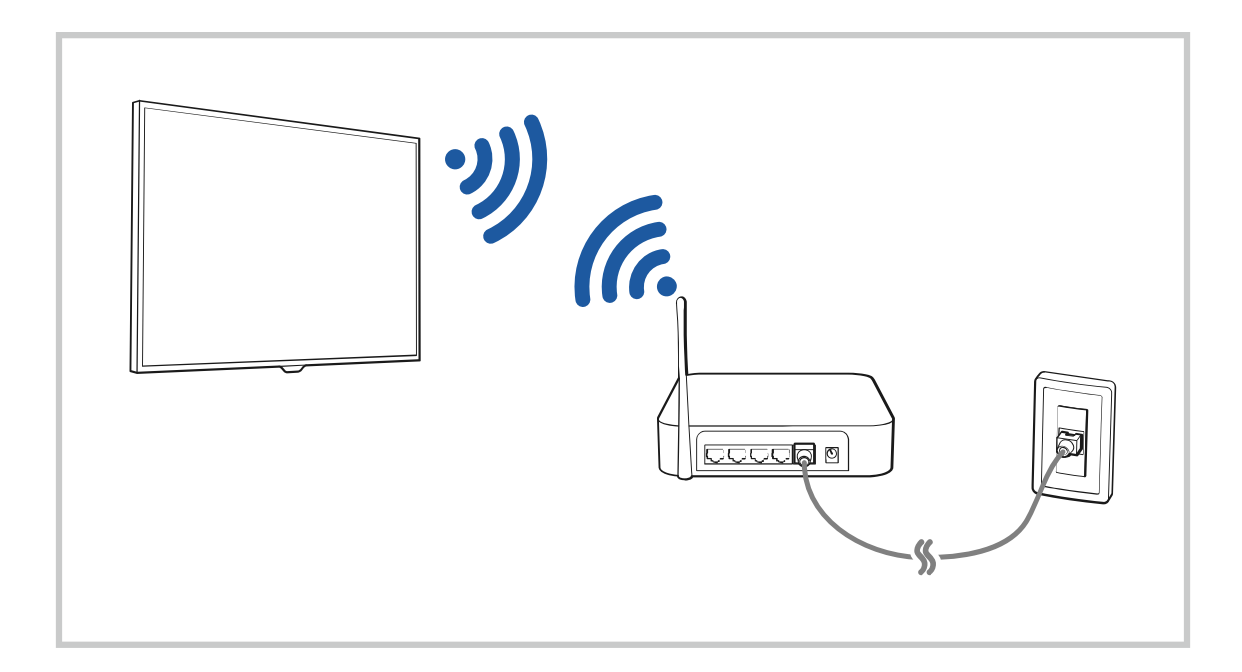

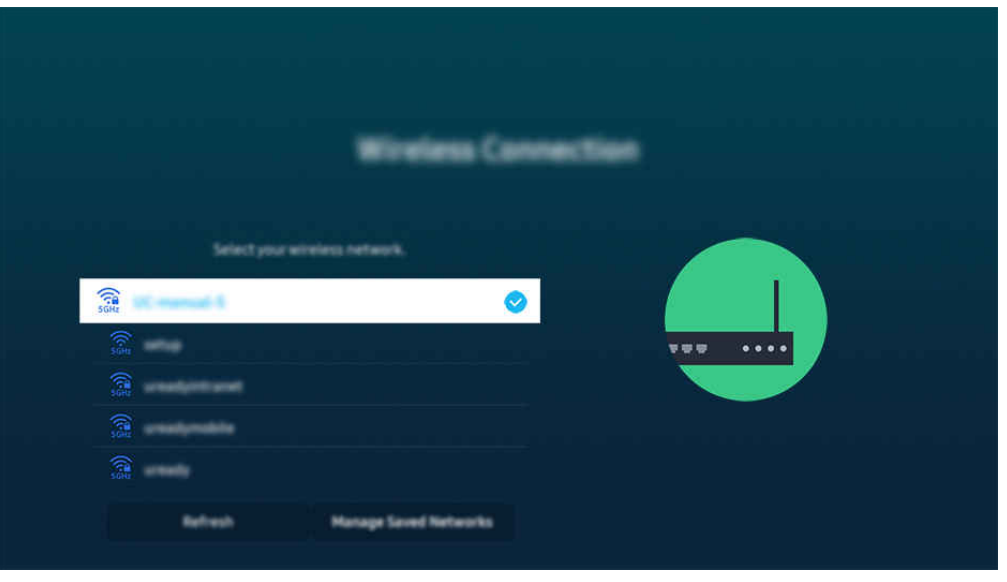

- i L'image affichée sur votre TV peut différer de l'image ci-dessus en fonction du modèle et de la zone géographique.
- Si aucun point d'accès sans fil n'est détecté, sélectionnez Ajouter réseau au bas de la liste et entrez le nom du réseau (SSID).
- Si votre point d'accès sans fil a une touche WPS ou PBC, sélectionnez Utiliser WPS au bas de la liste, puis appuyez sur la touche WPS ou PBC de votre point d'accès dans les 2 minutes. Le TV va se connecter automatiquement.
- Pour consulter ou supprimer les noms de réseaux (SSID) auxquels vous vous êtes déjà connecté, déplacez la cible de saisie sur Gérer les réseaux enregistrés, puis appuyez sur la touche Sélectionner.
- Pour déconnecter le Wi-Fi, sélectionnez Déconnexion dans  $\bigcirc$  >  $\equiv$  (touche directionnelle vers la gauche) >  $\otimes$  Paramètres  $\ge$  Tous les paramètres  $\ge$  Connexion  $\ge$  Réseau  $\ge$  État du réseau. Essayer maintenant

#### Vérification de l'état de la connexion réseau

 $\bigcirc$   $\triangleright$   $\equiv$  (touche directionnelle vers la gauche)  $\triangleright$   $\otimes$  Paramètres  $\triangleright$  Tous les paramètres  $\triangleright$  $Gamma > R$ éseau > État du réseau Essayer maintenant

Visualisez l'état actuel du réseau.

#### Réinitialisation de votre réseau

 $\bigcirc$   $\triangleright$   $\equiv$  (touche directionnelle vers la gauche)  $\triangleright$   $\otimes$  Paramètres  $\triangleright$  Tous les paramètres  $\triangleright$ Connexion > Réseau > Réinitialiser le réseau Essayer maintenant

Rétablit tous les réglages réseau aux réglages prédéfinis par défaut en usine.

## Mise sous tension du TV à l'aide d'un appareil mobile

## $\textbf{G}$  >  $\equiv$  (touche directionnelle vers la gauche) >  $\otimes$  Paramètres > Tous les paramètres > Connexion > Réseau > Paramètres avancés > Mise sous tension depuis un appareil mobile Essayer maintenant

#### Vous pouvez mettre sous tension le TV en utilisant un appareil mobile branché au même réseau que le TV.

Cette fonction est accessible si un appareil mobile est connecté au TV par l'intermédiaire de l'application SmartThings ou de la fonction Apple AirPlay.

Il se peut que Apple AirPlay ne soit pas pris en charge, selon le modèle ou la région.

## Connexion d'un appareil de contrôle IP au TV

#### $\textbf{a} > \textbf{b}$  (touche directionnelle vers la gauche) >  $\textcircled{\textit{p}}$  Paramètres > Tous les paramètres > Connexion > Réseau > Paramètres avancés > Télécommande IP Essayer maintenant

#### Vous pouvez connecter à distance un appareil de contrôle IP au TV pour gérer votre appareil IP.

- Pour utiliser cette function, l'option Mise sous tension depuis un appareil mobile doit être activée.
- En activant cette fonction, vous pourriez permettre à d'autres appareils de commande IP de contrôler votre téléviseur. Nous vous recommandons d'activer cette fonctionnalité seulement si une télécommande personnalisée d'un tiers est installée et configurée spécialement pour un téléviseur Samsung et si votre réseau Wi-Fi est protégé par un mot de passe.
- Cette fonction pourrait ne pas être prise en charge en fonction du modèle.

#### Permet de se connecter à un réseau sans fil

#### $\bigcirc$   $\triangleright$   $\equiv$  (touche directionnelle vers la gauche)  $\triangleright$   $\otimes$  Paramètres  $\triangleright$  Tous les paramètres  $\triangleright$ Connexion > Réseau > Paramètres avancés > Wi-Fi Essayer maintenant

#### Vous pouvez autoriser la connexion à un réseau Wi-Fi.

Cette fonction doit être active pour qu'il vous soit possible de vous connecter à un réseau sans fil.

#### Modification du nom du TV

## $\bigcirc$   $\triangleright$   $\equiv$  (touche directionnelle vers la gauche)  $\triangleright$   $\otimes$  Paramètres  $\triangleright$  Tous les paramètres  $\triangleright$ Connexion > Nom de l'appareil Essayer maintenant

Vous pouvez modifier le nom du TV sur le réseau. Sélectionnez l'option Entrée util. au bas de la liste et modifiez le nom.

# <span id="page-11-0"></span>Affichage de l'écran de votre appareil mobile sur le TV

Vous pouvez afficher l'écran de votre appareil mobile sur le TV par l'intermédiaire des modes Smart View, Apple AirPlay et Tap View.

Lorsque vous démarrez le partage d'écran avec un appareil mobile (Smart View/Apple AirPlay/Tap View), l'écran du TV bascule sur l'écran Multi View ou sur l'écran de l'appareil mobile. Regardez plusieurs contenus en même temps grâce à l'écran Multi View.

- Cette fonction pourrait ne pas être prise en charge en fonction du modèle.
- Pour de plus amples renseignements, consultez « [Utilisation de la fonction Multi View](#page-92-0) ».

## Utilisation de la Partage d'écran (Smart View)

Pour plus d'information sur la manière d'afficher l'écran de votre appareil mobile, consultez le  $\bigcirc$  >  $\equiv$  (touche directionnelle vers la gauche)  $\rightarrow \infty$ <sup>2</sup> Appareils connectés  $\rightarrow$  Guide de connexion  $\rightarrow$  Téléphone intelligent  $\rightarrow$  Partage d'écran (Smart View). Essayer maintenant

- Pour désactiver le mode Partage d'écran (Smart View), déconnectez l'appareil mobile ou appuyez sur le bouton de la télécommande.
- À l'aide du menu Smart View de votre appareil mobile, vous pouvez modifier les paramètres comme le ratio hauteur/largeur.

#### Utilisation de la Apple AirPlay

Utilisez AirPlay si vous êtes un utilisateur d'iPhone ou d'iPad. Pour plus d'information, reportez-vous à la section  $\geq$   $\equiv$  (touche directionnelle vers la gauche)  $\geq$   $\sim$  Appareils connectés  $\geq$  Guide de connexion  $\geq$  Téléphone  $intelligent$  > Apple AirPlay. Essayer maintenant

- Cette fonction pourrait ne pas être prise en charge selon le modèle ou la zone géographique.
- Pour utiliser Apple AirPlay, assurez-vous que  $\bigcirc$  >  $\equiv$  (touche directionnelle vers la gauche) >  $\otimes$  Paramètres > Tous les paramètres > Connexion > Paramètres Apple AirPlay est activé.

## Utilisation de la Partage d'écran (Tap View)

En tapotant l'appareil mobile contre votre TV, vous pourrez utiliser le mode Multi View ou afficher l'écran de votre appareil mobile sur l'écran de votre TV. Lorsque vous tapotez un appareil mobile contre votre TV tout en exécutant une application musicale sur cet appareil, l'écran du TV bascule sur l'écran Mur de musique.

- cette fonction pourrait ne pas être prise en charge en fonction du modèle.
- Cette fonction est offerte uniquement sur les appareils mobiles Samsung qui prennent en charge Android 8.1 ou une version ultérieure.

#### 1. Pour ce faire, activez Tap View, Tap Sound sur votre appareil mobile.

Pour de plus amples renseignements sur la configuration, reportez-vous à la section « Activer Tap View ».

- 2. Activez l'écran de votre appareil mobile.
- 3. Tapotez votre appareil mobile sur le TV. L'écran du TV passe au mode Multi View, Mur de musique ou affiche l'écran de l'appareil mobile.
	- Assurez-vous toutefois de tapoter votre appareil ailleurs que sur l'écran du TV et sur les coins du boîtier extérieur. Cela pourrait rayer ou endommager l'écran du TV ou de l'appareil mobile.
	- Nous vous recommandons de laisser l'étui protecteur de votre appareil en place et de le tapoter délicatement sur l'un des rebords extérieurs du TV.
	- Lorsque vous utilisez la fonction Tap View dans le mode Ambient ou le mode Art (seulement dans les modèles The Frame), seul l'écran de l'appareil mobile s'affiche sur l'écran du TV.
- 4. Vous pouvez utiliser le mode Multi View, Mur de musique ou afficher l'écran de l'appareil mobile sur l'écran du TV.
- L'écran Mur de musique est une fonction qui vous permet d'écouter de la musique en affichant des effets visuels, qui changent en fonction du genre et du rythme de la musique.
- ▶ L'écran affiché sur le TV peut différer selon le modèle.
- Cette fonction permet la duplication de l'écran/du son en détectant les vibrations générées lorsque vous tapotez l'appareil mobile contre le TV.

## Activer Tap View

#### Activez Tap View dans l'application SmartThings.

- Selon la version de l'application SmartThings, vous pourriez avoir à inscrire votre TV au moyen de votre appareil mobile.
- Cette fonction pourrait ne pas être prise en charge en fonction du modèle.
- 1. Lancez l'application SmartThings sur votre appareil mobile.
- 2. Sélectionnez l'option Réglages ( $\equiv$   $>$   $\circledR$ ) dans l'application SmartThings de votre appareil mobile.
- 3. Mettez Tap View, Tap Sound en marche.
	- Lors de la première connexion, choisissez Permet, dans la fenêtre contextuelle qui s'affiche à l'écran du TV.

# <span id="page-13-0"></span>Câbles de connexion à des appareils externes

## Vous pouvez voir des renseignements détaillés sur les câbles d'appareils externes qui peuvent être connectés au TV.

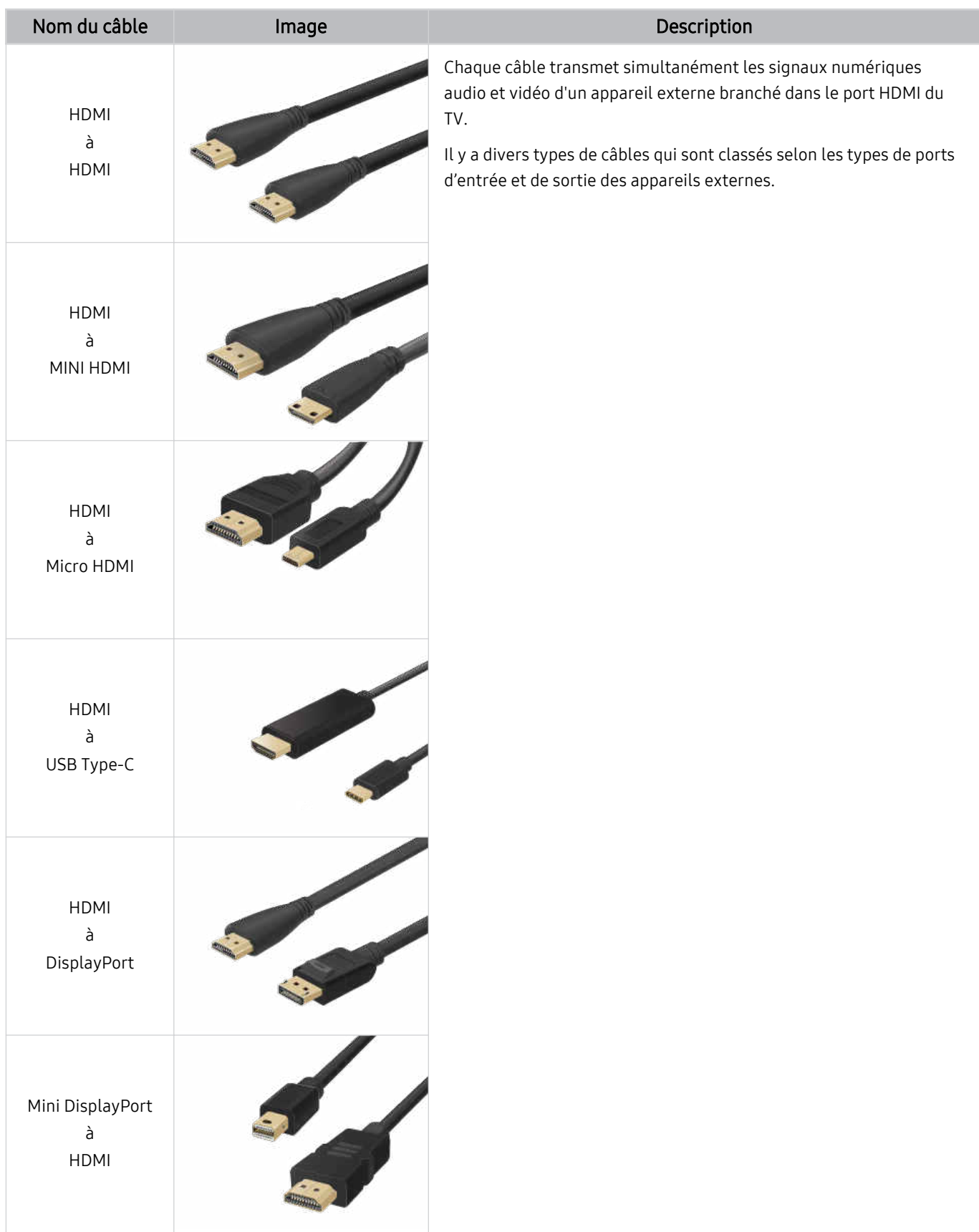

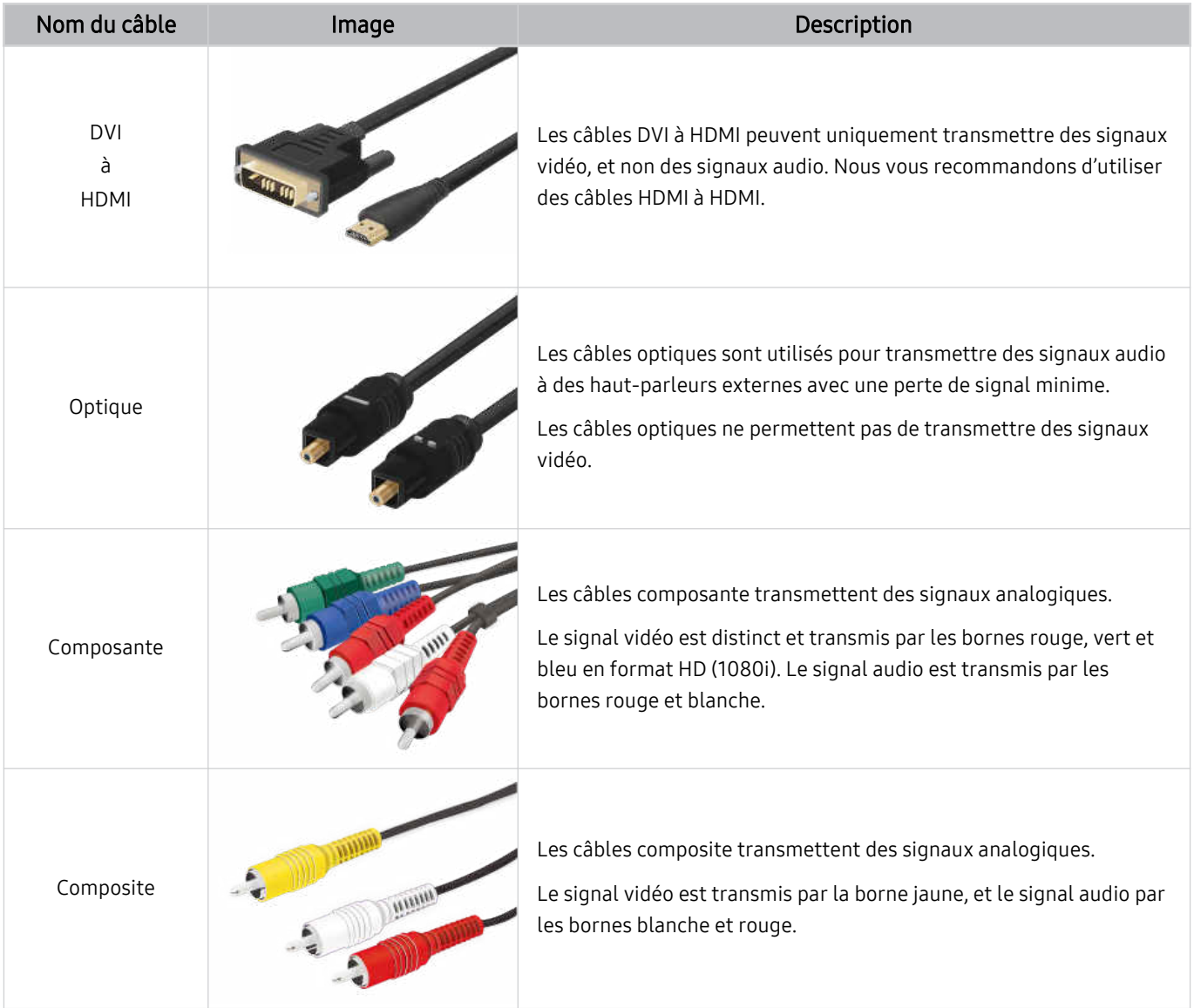

Les câbles de connexion offerts peuvent varier selon le modèle ou la région.

# <span id="page-15-0"></span>Commutation entre des appareils externes connectés au TV

Vous pouvez commuter entre les émissions du TV et le contenu des appareils externes.

## $\bigcirc$   $\triangleright$   $\equiv$  (touche directionnelle vers la gauche)  $\triangleright$   $\rightsquigarrow$  Appareils connectés

Lorsque vous sélectionnez un appareil externe branché à l'écran Sources, le contenu de l'appareil sélectionné s'affiche à l'écran du TV.

- Pour commander un appareil (lecteur Blu-ray, console de jeu, etc.) qui prend en charge la commande universelle à distance avec la télécommande du TV, connectez l'appareil à un port HDMI sur le TV et, ensuite, mettez l'appareil mobile sous tension. Le signal de sortie du TV est automatiquement converti au signal de sortie de l'appareil. Vous pouvez aussi configurer automatiquement la télécommande universelle pour commander l'appareil en question. Pour de plus amples renseignements, consultez « [Commande des dispositifs externes avec la télécommande Samsung Smart Control –](#page-27-0) [Utilisation de la Conf. téléc. universelle](#page-27-0) ».
- inter to appareil USB est connecté au port USB, un message contextuel s'affiche et vous permet de passer facilement au contenu média enregistré dans l'appareil.
- Cette fonction pourrait ne pas être prise en charge selon l'appareil ou la zone géographique.

## Modifier le nom et l'icône d'un appareil externe

## $\textbf{a} > \textbf{b}$  (touche directionnelle vers la gauche)  $\rightarrow$   $\rightarrow$  Appareils connectés

Vous pouvez changer le nom du port pour un appareil externe branché ou l'ajouter à l'Premier Écran.

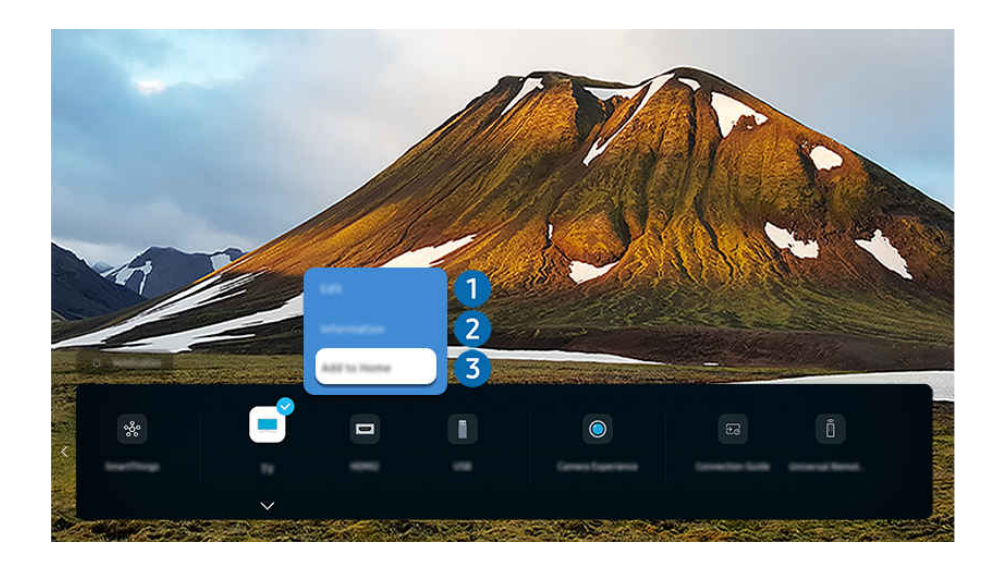

iumage affichée sur votre TV peut différer de l'image ci-dessus en fonction du modèle et de la zone géographique.

- 1. Déplacez la cible de saisie sur un appareil externe connecté.
- 2. Appuyez sur la touche directionnelle vers le bas. Les fonctions suivantes sont disponibles :
	- $\triangle$  Les options disponibles peuvent varier en fonction du type de port.

# **1.** Modifier

Vous pouvez renommer les ports d'entrée et changer les icônes de l'appareil.

## 2. Information

Vous pouvez obtenir des informations détaillées sur un appareil externe.

## 3.Ajouter à l'accueil

Vous pouvez ajouter le port auquel est branché un appareil externe à l'Premier Écran afin de pouvoir changer de source rapidement.

#### Utilisation de fonctions supplémentaires

Vous pouvez utiliser la fonction SmartThings.

• SmartThings

Cette fonction permet au téléviseur de se connecter aux divers appareils détectés dans le même espace et de les contrôler.

- Pour plus d'informations sur la fonction SmartThings, reportez-vous à la section « [Utilisation](#page-81-0) de la fonction [SmartThings](#page-81-0) ».
- Cette fonction pourrait ne pas être prise en charge selon le modèle ou la zone géographique.

Vous pouvez utiliser les fonctions suivantes à l'écran Sources.

#### • Expérience de la caméra

Connectez une caméra USB, ou utilisez l'application SmartThings sur votre téléphone mobile pour connecter une caméra.

Connectez une caméra pour utiliser l'appel vidéo, l'entraînement à domicile et les autres nouveautés.

- Pour plus de détails sur la connexion, reportez-vous à Partage de la caméra ( $\bigcirc$  >  $\equiv$  (touche directionnelle vers la qauche)  $\rightarrow \sim$  Appareils connectés  $\rightarrow$  Guide de connexion  $\rightarrow$  Téléphone intelligent  $\rightarrow$  Partage de la caméra).
- cette fonction pourrait ne pas être prise en charge en fonction du modèle.

#### • Guide de connexion

#### Affiche les instructions de connexion de l'appareil.

**2** Pour de plus amples renseignements, consultez « Guide de [connexion](#page-5-0) ».

• Conf. téléc. universelle

#### Vous permet d'enregistrer des appareils externes dans votre télécommande Samsung et de contrôler ces appareils à l'aide de la télécommande.

- Cette fonction pourrait ne pas être prise en charge selon le modèle ou la zone géographique.
- Pour de plus amples renseignements, consultez « Commande des dispositifs externes avec la [télécommande](#page-27-0) Samsung Smart Control – Utilisation de la Conf. téléc. [universelle](#page-27-0) ».

# <span id="page-17-0"></span>Information en ce qui concerne les connexions

Lorsque vous connectez un appareil externe, prenez note de ce qui suit :

- Le nombre de connecteurs ainsi que leurs noms et emplacements peuvent varier en fonction du modèle du téléviseur.
- Reportez-vous au guide d'utilisation de l'appareil externe pour son branchement au TV. Le nombre de connecteurs pour périphériques, ainsi que leur nom et emplacement, peut varier en fonction du fabricant.

#### Information en ce qui concerne la connexion HDMI

- Il est recommandé d'utiliser l'un des câbles HDMI suivants :
	- High Speed HDMI Cable
	- High Speed HDMI Cable with Ethernet
	- Premium High Speed HDMI Cable
	- Premium High Speed HDMI Cable with Ethernet
	- Ultra High Speed HDMI Cable
- Utilisez un câble HDMI d'une épaisseur de 17 mm (0,66 po) ou moins.
- L'utilisation d'un câble HDMI non certifié peut causer une absence d'image ou une erreur de connexion.
- Certains câbles et appareils HDMI peuvent ne pas être compatibles avec le TV en raison de spécifications HDMI différentes.
- Ce TV ne prend pas en charge le canal Ethernet HDMI. Ethernet est un réseau local (LAN) formé de câbles coaxiaux respectant la norme IEEE.
- Pour obtenir la qualité visuelle optimale en UHD, utilisez un câble dont la longueur est inférieure à 3 m (10 pi).
- Beaucoup d'adaptateurs graphiques n'ont pas de ports HDMI, mais des ports DVI ou DisplayPort. Lorsque l'ordinateur ne prend pas en charge la sortie vidéo HDMI, connectez-le à l'aide d'un câble DVI à HDMI ou HDMI à DisplayPort.
- Lorsque le TV est connecté à d'autres appareils externes comme des lecteurs DVD/Blu-Ray ou des câblosélecteurs par l'intermédiaire d'un câble HDMI, le mode de synchronisation de l'alimentation est automatiquement activé. Dans ce mode de synchronisation de l'alimentation, le TV continue de détecter les dispositifs externes et de s'y connecter par l'intermédiaire du câble HDMI. Cette fonction peut être désactivée en retirant le câble HDMI du dispositif connecté.

cette fonction pourrait ne pas être prise en charge en fonction du modèle.

## Établir une connexion à un appareil audio

- Afin d'obtenir une meilleure qualité audio pour le TV, connectez une barre de son ou un récepteur audio-vidéo au TV.
- Si vous branchez un appareil audio externe à l'aide d'un câble optique, le réglage Sortie audio passe automatiquement à l'appareil connecté. Cependant, pour que cela se passe, vous devez mettre sous tension l'appareil audio externe avant de connecter le câble optique. Vous pouvez modifier manuellement la Sortie audio de l'une des façons suivantes :
	- cette fonction pourrait ne pas être prise en charge en fonction du modèle.
	- Utilisez la touche Sélectionner pour sélectionner Récepteur (optique) dans le menu Sortie audio. ( $\mathbf{a} > \mathbf{b}$ (touche directionnelle vers la gauche)  $>$   $\otimes$  Paramètres  $>$  Sortie audio  $>$  Sélectionner la touche pour basculer entre les modes de sortie audio) Essayer maintenant
	- Sélectionnez Récepteur (optique) dans le menu Sortie audio. ( $\textcircled{a}$ )  $\geq$   $\equiv$  (touche directionnelle vers la gauche) > @ Paramètres > Tous les paramètres > Son > Sortie audio) Essayer maintenant
		- Consultez le guide d'utilisation de la barre de son lorsque vous la connectez au TV.
- Un bruit inhabituel venant d'un appareil audio connecté en cours d'utilisation peut indiquer un problème avec l'appareil audio lui-même. Si cela se produit, demandez de l'aide au fabricant de l'appareil audio.
- L'audio numérique est disponible seulement avec les diffusions à canaux 5.1.

## Information en ce qui concerne la connexion à un ordinateur

- Pour les résolutions prises en charge par le TV, consultez la section « À lire avant de brancher un [ordinateur](#page-182-0) [\(résolutions](#page-182-0) prises en charge) ».
- Si vous souhaitez connecter votre ordinateur et votre TV par le biais du réseau sans fil, ils doivent être connectés l'un à l'autre sur le même réseau.
- Lors du partage de contenu avec d'autres dispositifs réseau tels que ceux présents dans un système de stockage sur IP (Internet Protocol), le partage peut ne pas être pris en charge en raison de la configuration, de la qualité ou du fonctionnement du réseau, par exemple si le réseau dispose d'un dispositif NAS (Network-Attached Storage).

## Information en ce qui concerne la connexion à des appareils mobiles

- Pour utiliser la fonction Smart View, l'appareil mobile doit prendre en charge une fonction de mise en miroir telle que Recopie d'écran ou Smart View. Pour vérifier si votre appareil mobile prend en charge la fonction de recopie d'écran, veuillez consulter le manuel de l'utilisateur de l'appareil mobile.
- Il est possible que la fonction Partage d'écran (Smart View) ne fonctionne pas sans interruption dans un environnement de connexion à 2,4 GHz. Nous recommandons une connexion à 5,0 GHz pour une expérience supérieure. La connexion à 5 GHz pourrait ne pas être offerte selon le modèle.
- Pour utiliser la fonction Wi-Fi Direct, l'appareil mobile doit prendre en charge la fonction Wi-Fi Direct. Pour vérifier si votre appareil mobile prend en charge le Wi-Fi Direct, consultez le manuel de l'utilisateur de votre appareil.
	- Cette fonction pourrait ne pas être prise en charge selon le modèle ou la zone géographique.
- Le dispositif mobile et votre téléviseur intelligent doivent être connectés l'un à l'autre sur le même réseau.
- Utilisez AirPlay si vous êtes un utilisateur d'iPhone ou d'iPad. Pour plus d'information, reportez-vous à la section  $\bigcirc$   $\triangleright$   $\equiv$  (touche directionnelle vers la gauche)  $\triangleright$   $\circ$  Appareils connectés  $\triangleright$  Guide de connexion  $\triangleright$  Téléphone  $intelligent$   $>$  Apple AirPlay. Essayer maintenant

cette fonction pourrait ne pas être prise en charge selon le modèle ou la zone géographique.

- L'image ou le son pourrait s'interrompre par intermittence selon l'état du réseau.
- Lors du partage de contenu avec d'autres dispositifs réseau tels que ceux présents dans un système de stockage sur IP (Internet Protocol), le partage peut ne pas être pris en charge en raison de la configuration, de la qualité ou du fonctionnement du réseau, par exemple si le réseau dispose d'un dispositif NAS (Network-Attached Storage).

## Remarques sur la connexion en Mode portrait

- Si vous connectez l'Auto Rotating Accessory (vendu séparément) au TV, vous pouvez utiliser le TV en Mode portrait.
- Pour utiliser l'ordinateur ou la console, connecté via HDMI au TV, en Mode portrait, vous devez modifier les paramètres de l'appareil. Passez l'écran en Mode portrait depuis l'ordinateur ou la console.
	- $\ell$  Le Mode portrait est pris en charge lorsqu'un ordinateur qui utilise Windows 10 ou une version ultérieure, ou lorsqu'une console qui prend en charge le Mode portrait est connecté.
	- cette fonction pourrait ne pas être prise en charge en fonction du modèle.

# <span id="page-20-0"></span>Télécommande et appareils périphériques

Vous pouvez commander les opérations du TV à l'aide de la Télécommande intelligente Samsung. Connectez des dispositifs externes comme un clavier pour faciliter l'utilisation.

À propos de la télécommande Télécommande intelligente Samsung (téléviseur QLED/The Frame/série S8\*D/S9\*D/DU8/DU9 / ModèleDU75\*\*/ DU77\*\*)

Découvrez les fonctions des touches de la télécommande Télécommande intelligente Samsung.

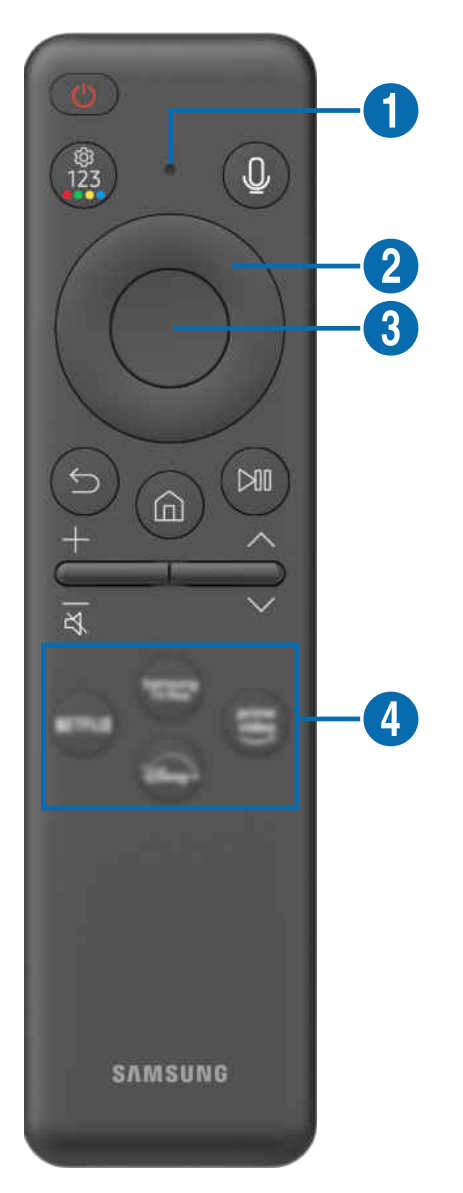

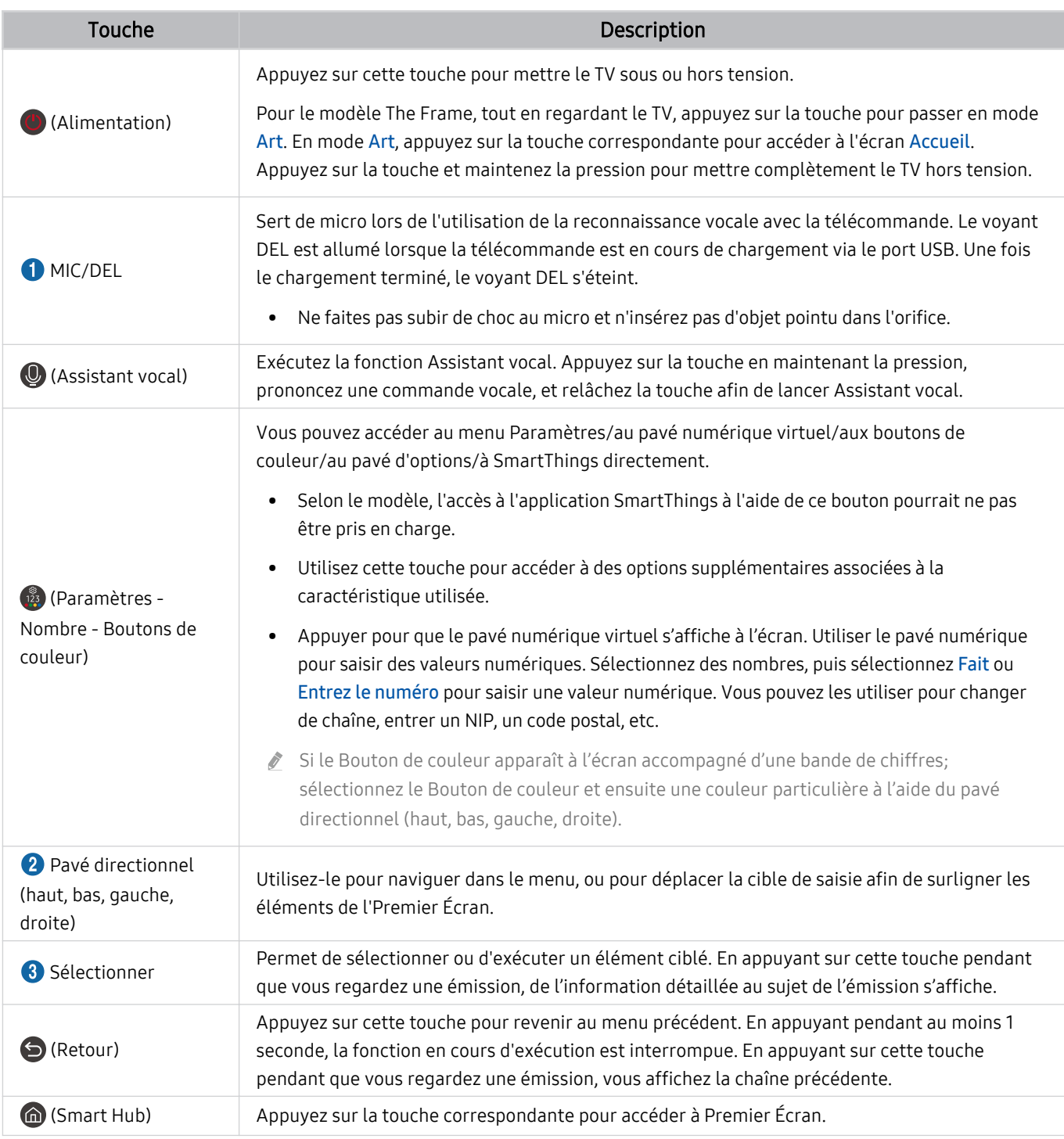

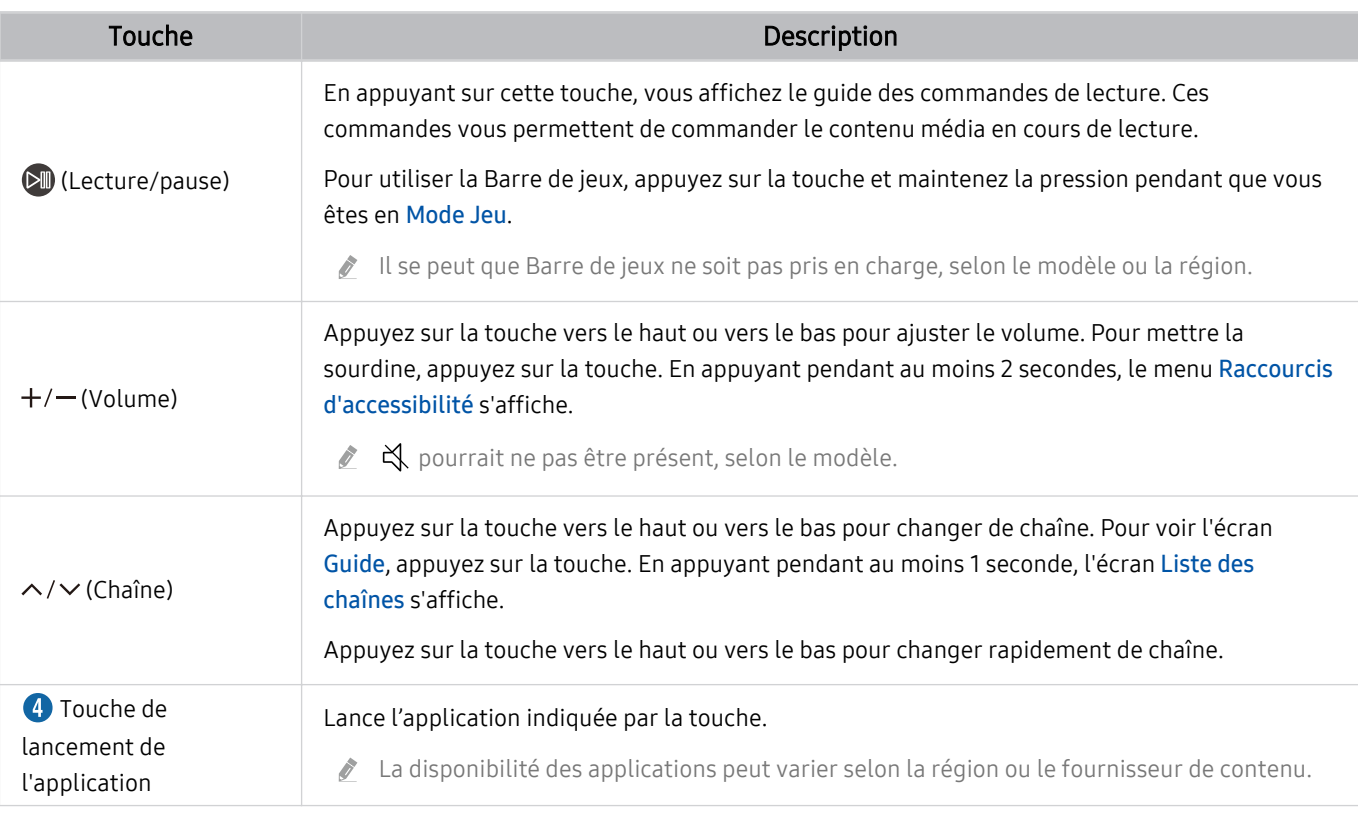

Utilisez la Télécommande intelligente Samsung à moins de 6 m (20 pi) du TV. La distance d'utilisation appropriée peut varier en fonction des conditions de l'environnement sans fil.

- Les images, les touches et les fonctions de la Télécommande intelligente Samsung peuvent varier selon le modèle et la région.
- Pour utiliser la Télécommande intelligente Samsung pour commander un appareil externe compatible qui ne prend pas en charge le mode HDMI-CEC (Anynet+), vous devez configurer la télécommande universelle pour l'appareil. Pour de plus amples renseignements, consultez « [Commande des dispositifs externes avec la télécommande Samsung Smart Control –](#page-27-0) [Utilisation de la Conf. téléc. universelle](#page-27-0) ».
- Pour utiliser la Télécommande intelligente Samsung pour commander un appareil externe compatible qui ne prend pas en compte le mode HDMI-CEC (Anynet+), connectez l'appareil à un port HDMI sur le TV à l'aide d'un câble HDMI. Pour de plus amples renseignements, consultez « [Utilisation de la fonction Anynet+ \(HDMI-CEC\)](#page-28-0) ».

# <span id="page-23-0"></span>Au sujet de la Télécommande (série DU6/DU7)(à l'exception du modèle DU75\*\*/DU77\*\*)

Découvrez les fonctions des touches de la télécommande Télécommande.

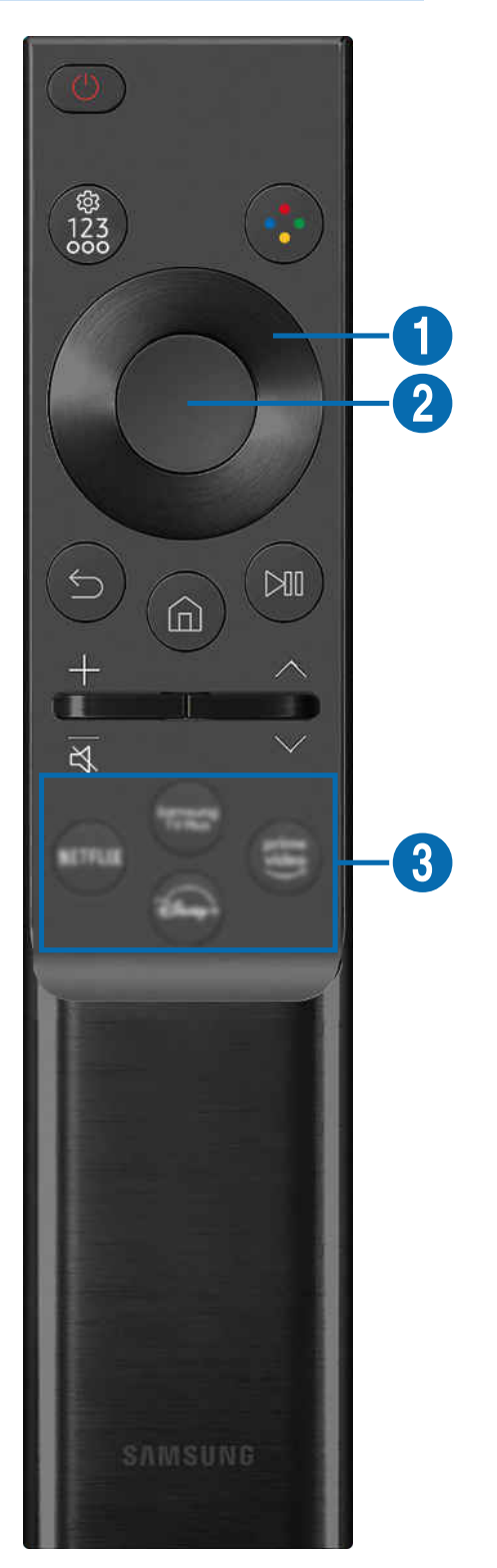

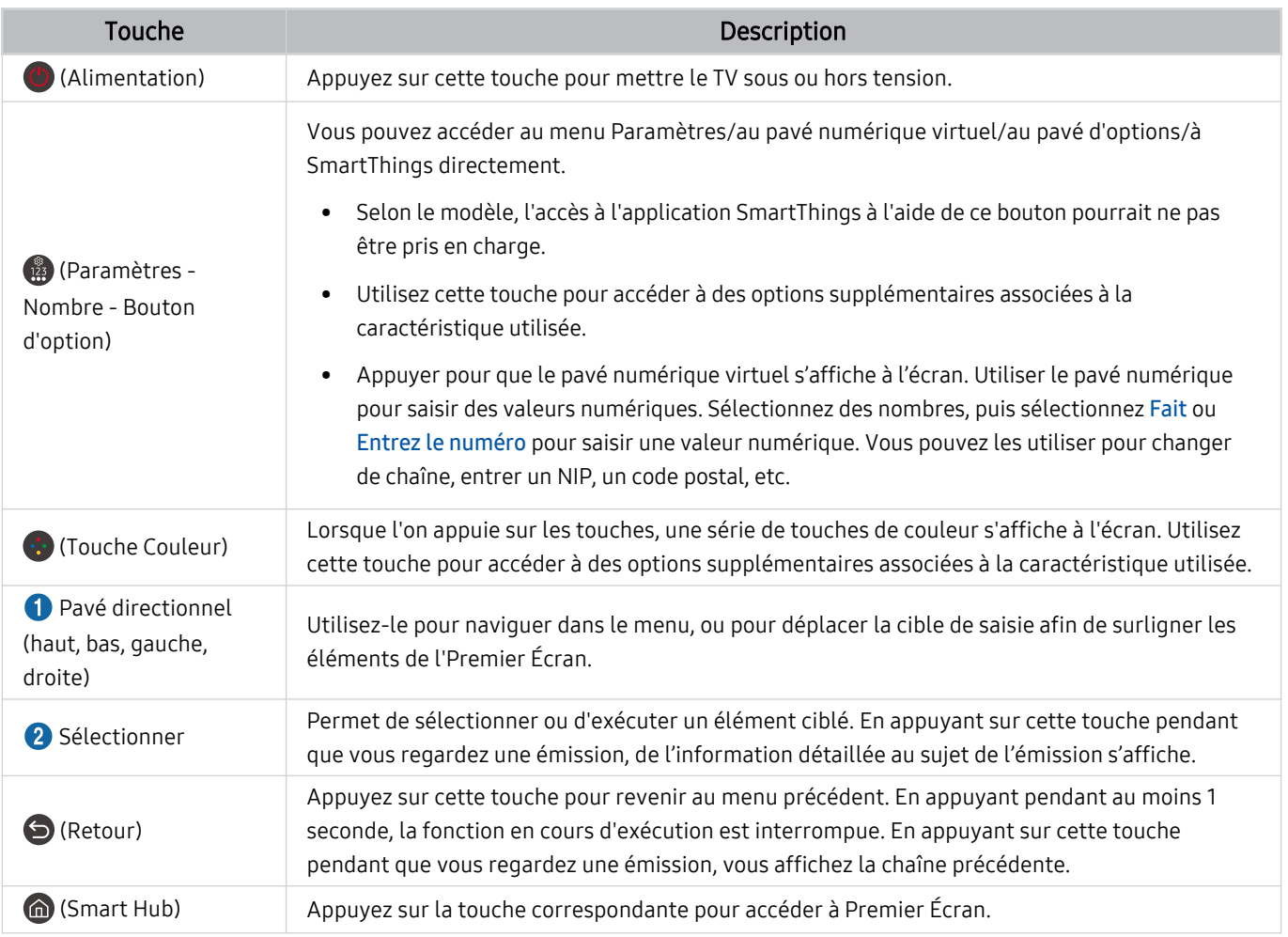

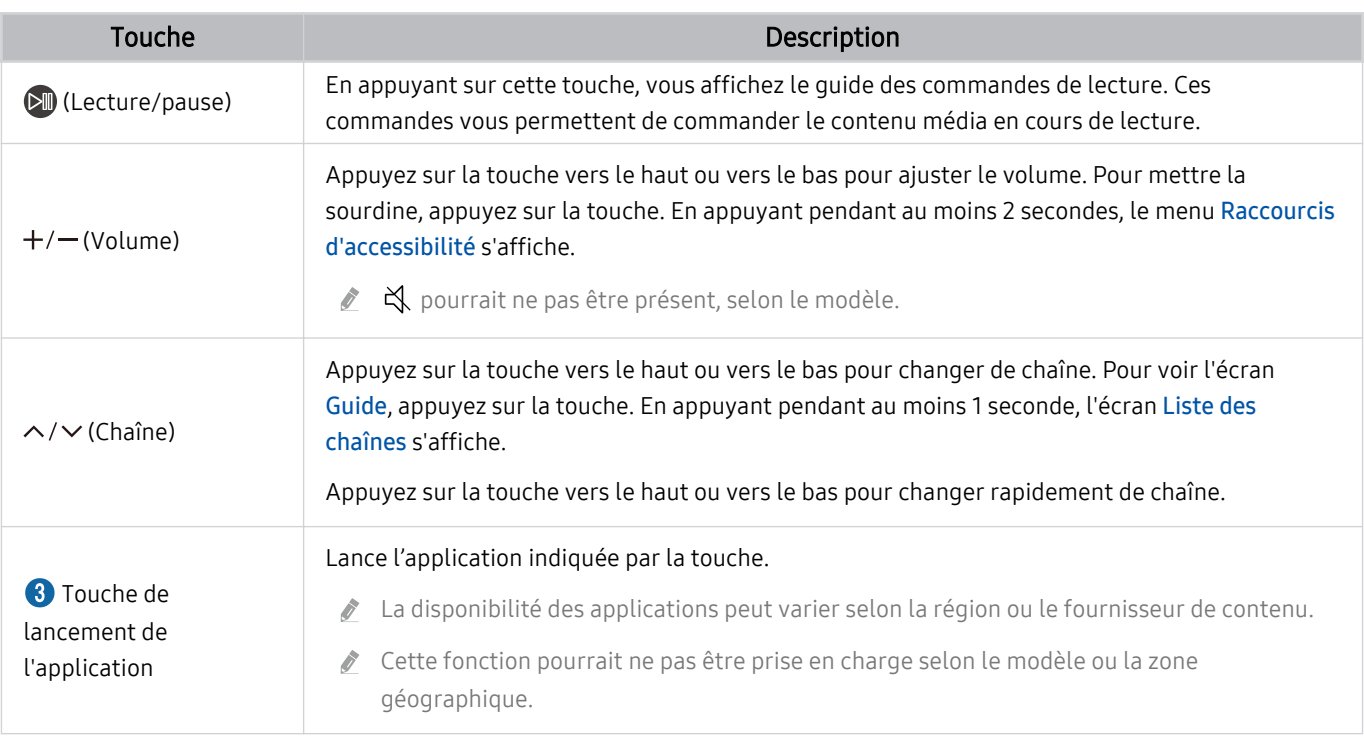

Les images, les touches et les fonctions de la Télécommande peuvent varier selon le modèle et la région.

Pour utiliser la Télécommande pour commander un appareil externe compatible qui ne prend pas en charge le mode HDMI-CEC (Anynet+), vous devez configurer la télécommande universelle pour l'appareil. Pour de plus amples renseignements, consultez « [Commande des dispositifs externes avec la télécommande Samsung Smart Control – Utilisation de la Conf.](#page-27-0) [téléc. universelle](#page-27-0) ».

Pour utiliser la Télécommande pour commander un appareil externe compatible qui ne prend pas en compte le mode HDMI-CEC (Anynet+), connectez l'appareil à un port HDMI sur le TV à l'aide d'un câble HDMI. Pour de plus amples renseignements, consultez « [Utilisation de la fonction Anynet+ \(HDMI-CEC\)](#page-28-0) ».

# <span id="page-26-0"></span>Connexion de la Télécommande intelligente Samsung au TV

Connectez la Télécommande intelligente Samsung à votre TV pour commander le TV.

Lorsque vous mettez le TV sous tension pour la première fois, la Télécommande intelligente Samsung est automatiquement appariée avec le TV. Si l'appariement de la Télécommande intelligente Samsung avec le TV ne se fait pas automatiquement, pointez-la vers le devant du TV, puis appuyez simultanément, en maintenant la pression, sur les touches  $\bigcirc$  et  $\mathbb N$  pendant 3 secondes au minimum.

Cette fonction pourrait ne pas être prise en charge selon le modèle ou la zone géographique.

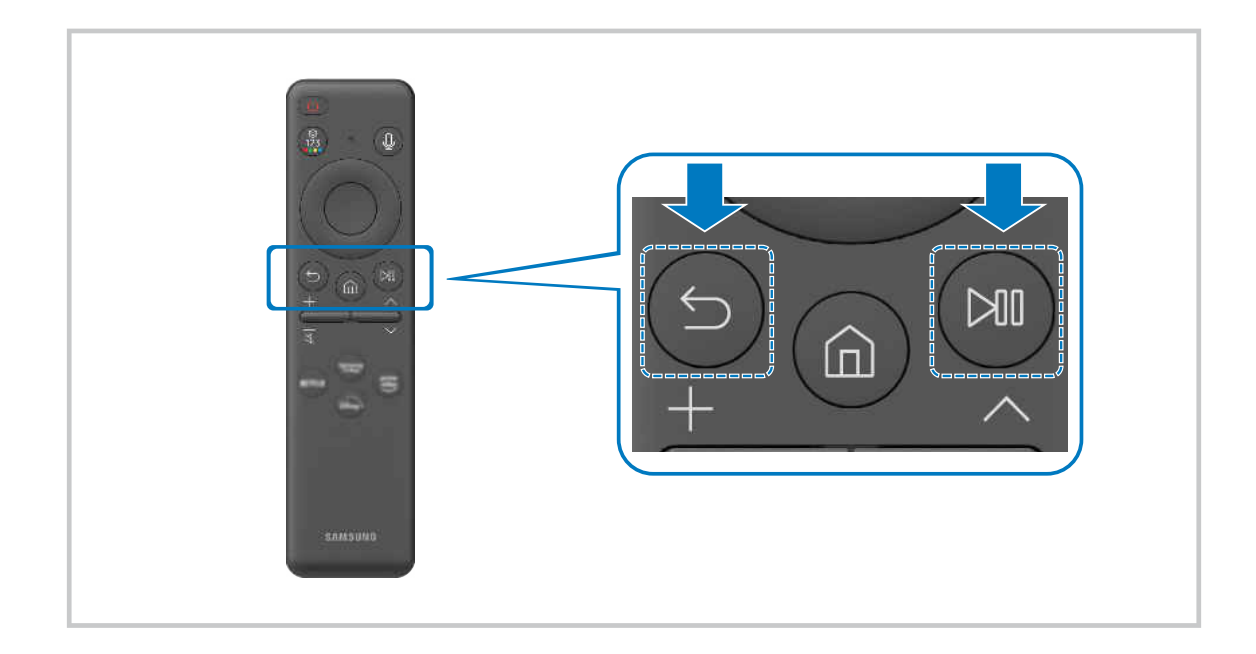

# <span id="page-27-0"></span>Commande des dispositifs externes avec la télécommande Samsung Smart Control – Utilisation de la Conf. téléc. universelle

Commandez le TV et les appareils externes branchés à l'aide d'une télécommande Samsung.

## $\bigcirc$   $\triangleright$   $\equiv$  (touche directionnelle vers la gauche)  $\triangleright$   $\triangleright$  Appareils connectés  $\triangleright$  Conf. téléc. universelle

Vous pouvez commander tous les appareils externes branchés au téléviseur à l'aide d'une seule télécommande Samsung. Accédez au menu Conf. téléc. universelle pour enregistrer des appareils externes.

- Cette fonction pourrait ne pas être prise en charge selon le modèle ou la zone géographique.
- ◆ Vous pouvez utiliser la fonction Anynet+ (HDMI-CEC) pour faire fonctionner les appareils externes Samsung à l'aide de la télécommande du TV et sans faire de réglages additionnels. Pour de plus amples renseignements, consultez « [Utilisation de](#page-28-0) [la fonction Anynet+ \(HDMI-CEC\)](#page-28-0) ».
- Certains appareils externes branchés au TV pourraient ne pas prendre en charge la fonction de la télécommande universelle.
- Veillez à ce qu'il n'y ait aucun obstacle devant les appareils externes et le logo du TV. Il est possible que cela fausse la transmission de certains signaux de la télécommande.
- Si vous avez de la difficulté à contrôler les appareils externes avec la Télécommande universelle, essayez d'ajuster les positions des appareils externes.
- Cette fonction pourrait ne pas s'exécuter correctement en fonction de l'environnement d'installation du TV et des fonctionnalités des appareils externes.

# Apprenez à utiliser Télécommande intelligente Samsung

#### Vous pouvez apprendre à utiliser Télécommande intelligente Samsung.

## $\bigcirc$  >  $\equiv$  (touche directionnelle vers la gauche) >  $\otimes$  Paramètres > Support tech. > Guide de la télécommande

Découvrez comment utiliser la Télécommande intelligente Samsung.

Appuyez sur le menu pour utiliser diverses fonctions de la Télécommande intelligente Samsung.

cette fonction pourrait ne pas être prise en charge en fonction du modèle.

# Apprendre à utiliser la manette de jeu

Découvrez comment utiliser la manette de jeu.

## $\textcircled{a}$  >  $\equiv$  (touche directionnelle vers la gauche) >  $\textcircled{a}$  Paramètres > Support tech. > Guide du contrôleur de jeu

Consultez des instructions relatives à l'utilisation de la manette de jeu.

Appuyez sur le menu pour en savoir plus sur les fonctions de chaque touche de la manette de jeu.

- Cette fonction pourrait ne pas être prise en charge en fonction du modèle.
- La disposition des touches peut varier selon les manettes.

# <span id="page-28-0"></span>Utilisation de la fonction Anynet+ (HDMI-CEC)

Commandez les appareils externes connectés par le biais du mode Anynet+ (HDMI-CEC) à l'aide de la télécommande.

Vous pouvez utiliser la télécommande du TV pour commander les appareils externes qui sont connectés au TV par un câble HDMI et qui prennent en charge Anynet+ (HDMI-CEC). Veuillez prendre note que vous pouvez configurer et commander Anynet+ (HDMI-CEC) uniquement avec la télécommande.

#### Connecter un appareil externe par le biais de Anynet+ et en utilisant leurs menus

 $\textbf{a} > \text{b}$  (touche directionnelle vers la gauche) >  $\textcircled{\textit{p}}$  Paramètres > Tous les paramètres > Connexion > Gestionnaire de périphérique externe > Anynet+ (HDMI-CEC) Essayer maintenant

- 1. Réglez Anynet+ (HDMI-CEC) à Activer.
- 2. Connectez un appareil compatible HDMI-CEC au TV.
- 3. Mettez sous tension l'appareil externe connecté.

Le dispositif est connecté automatiquement au TV. Une fois le processus de connexion terminé, vous pouvez accéder au menu de l'appareil connecté et commander ce dernier à l'aide de la télécommande du TV.

La procédure de connexion peut durer jusqu'à 2 minutes.

## Veuillez lire ce qui suit avant de connecter un appareil en mode Anynet+ (HDMI-CEC)

- Les appareils activés par le mode Anynet+ (HDMI-CEC) doivent être branchés au TV à l'aide d'un câble HDMI. Veuillez prendre note que certains câbles HDMI ne prennent pas en charge la fonction Anynet+ (HDMI-CEC).
- ivous pouvez configurer la fonction de la télécommande universelle du TV pour commander des câblosélecteurs, des lecteurs Blu-ray et des chaînes de cinéma maison qui ne prennent pas en charge la fonction HDMI-CEC. Pour de plus amples renseignements, consultez « [Commande des dispositifs externes avec la télécommande Samsung Smart Control –](#page-27-0) [Utilisation de la Conf. téléc. universelle](#page-27-0) ».
- La fonction Anynet+ ne peut pas être utilisée pour commander des appareils externes non compatibles avec HDMI-CEC.
- il est possible que la télécommande du TV ne fonctionne pas dans certaines conditions. Si c'est le cas, configurez l'appareil comme étant compatible avec le mode Anynet+ (HDMI-CEC).
- L'option Anynet+ (HDMI-CEC) fonctionne uniquement avec des appareils externes compatibles avec HDMI-CEC, lorsque ces appareils sont en mode de veille ou sous tension.
- Le mode Anynet+ (HDMI-CEC) permet de commander jusqu'à 12 appareils externes compatibles (jusqu'à 3 du même type), à l'exception des systèmes de cinéma maison. Le mode Anynet+ (HDMI-CEC) permet de commander un seul système de cinéma maison.
- Pour écouter en 5.1 canaux le son provenant d'un périphérique, connectez l'appareil au TV à l'aide d'un câble HDMI et branchez un système de cinéma maison 5.1 directement au connecteur de la sortie audio numérique du périphérique.
- Si un appareil externe a été réglé au moyen du mode Anynet+ et d'une télécommande universelle, il ne peut être commandé qu'à l'aide de la télécommande.

# <span id="page-29-0"></span>Commande du TV à l'aide d'un clavier, d'une souris ou d'une manette

Brancher un clavier, une souris ou une manette permet de commander plus facilement le TV.

 $\bigcirc$   $\triangleright$   $\equiv$  (touche directionnelle vers la gauche)  $\triangleright$   $\otimes$  Paramètres  $\triangleright$  Tous les paramètres  $\triangleright$ Connexion  $\geq$  Gestionnaire de périphérique externe  $\geq$  Gestionnaire de périphérique Essayer maintenant Essayer maintenant

Vous pouvez connecter un clavier, une souris ou une manette pour contrôler plus facilement le TV.

## Branchement d'un clavier, d'une souris ou d'une manette à prise USB

Branchez le câble du clavier, de la souris ou de la manette au port USB.

- Si vous branchez une souris, vous ne pourrez l'utiliser que dans l'application Internet et la fonction Workspace.
- Les manettes à prise USB et entrée XInput sont prises en charge.
- Pour plus d'information, reportez-vous à la section Périphérique d'entrée dans Guide de connexion ( $\bigcirc$ )  $\geq$   $\equiv$  (touche directionnelle vers la gauche)  $\rightarrow \gamma^2$  Appareils connectés  $\rightarrow$  Guide de connexion  $\rightarrow$  Périphérique d'entrée)

#### Branchement d'un clavier, d'une souris ou d'une manette Bluetooth

 $\bigcirc$   $\triangleright$   $\equiv$  (touche directionnelle vers la gauche)  $\triangleright$   $\otimes$  Paramètres  $\triangleright$  Tous les paramètres  $\triangleright$ Connexion  $\geq$  Appareils Bluetooth Essayer maintenant

- Si votre dispositif n'a pas été détecté, placez le clavier à proximité du TV, puis sélectionnez Rafraîchir. Le TV effectue un nouveau balayage afin de détecter les dispositifs disponibles.
- Si vous branchez une souris, celle-ci est disponible dans l'application Internet et dans Workspace.
- Quatre consoles de jeu peuvent être connectées au maximum, quelle que soit la méthode de connexion (par exemple, USB ou Bluetooth).
	- Si vous utilisez deux périphériques audio Bluetooth, il est recommandé d'utiliser des consoles de jeu USB.
	- Si vous utilisez un périphérique audio Bluetooth, vous pouvez connecter jusqu'à deux consoles de jeu Bluetooth.
- Pour obtenir de plus amples renseignements, consultez le guide de l'utilisateur de l'appareil Bluetooth.
- Cette fonction pourrait ne pas être prise en charge selon le modèle ou la zone géographique.

## Utilisation du clavier et de la souris

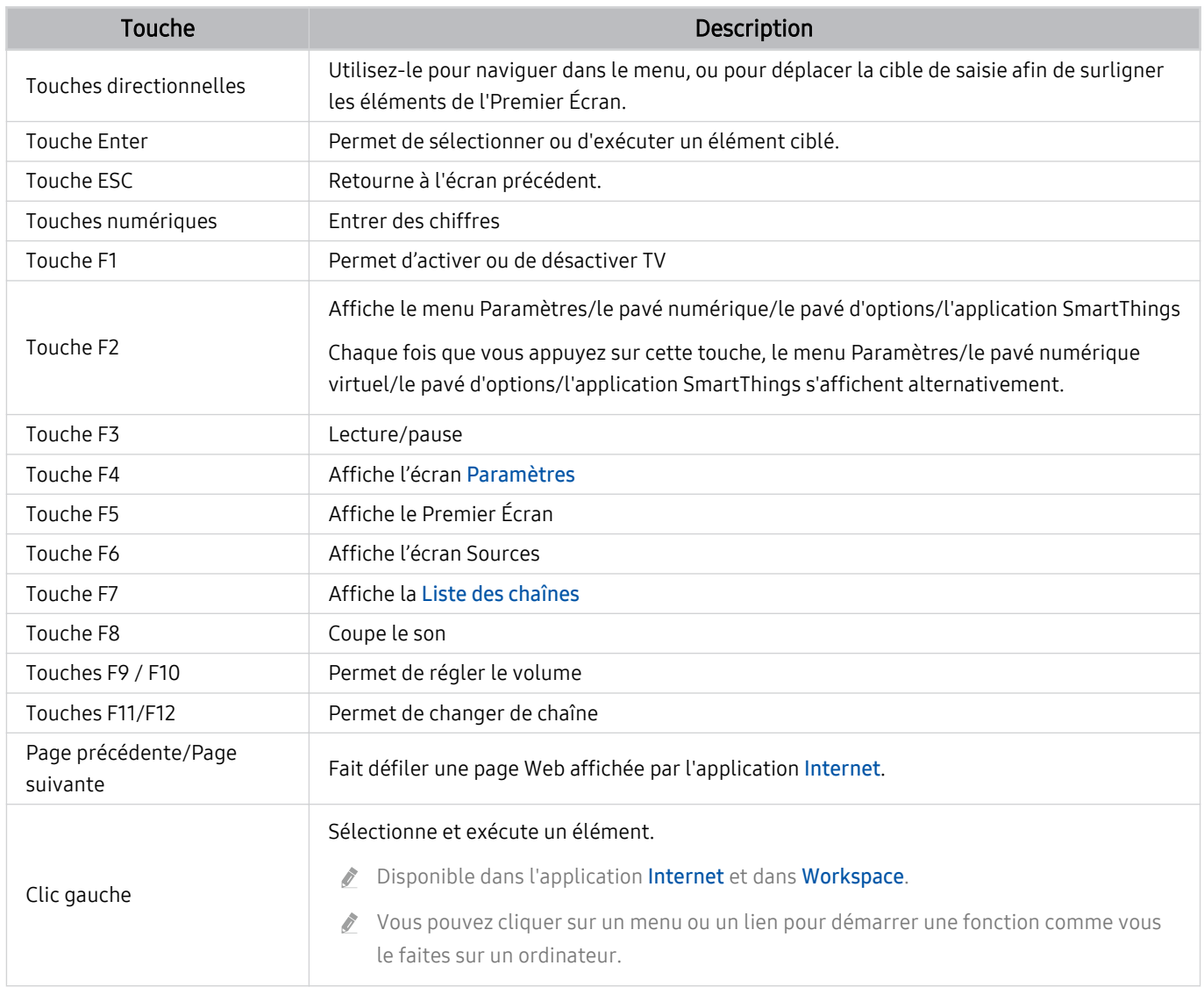

Les opérations clés peuvent être différentes selon les applications ou le clavier.

## Utilisation de la manette

Consultez la liste des manettes prises en charge. Essayer maintenant

Cette fonction pourrait ne pas être prise en charge selon le modèle ou la zone géographique.

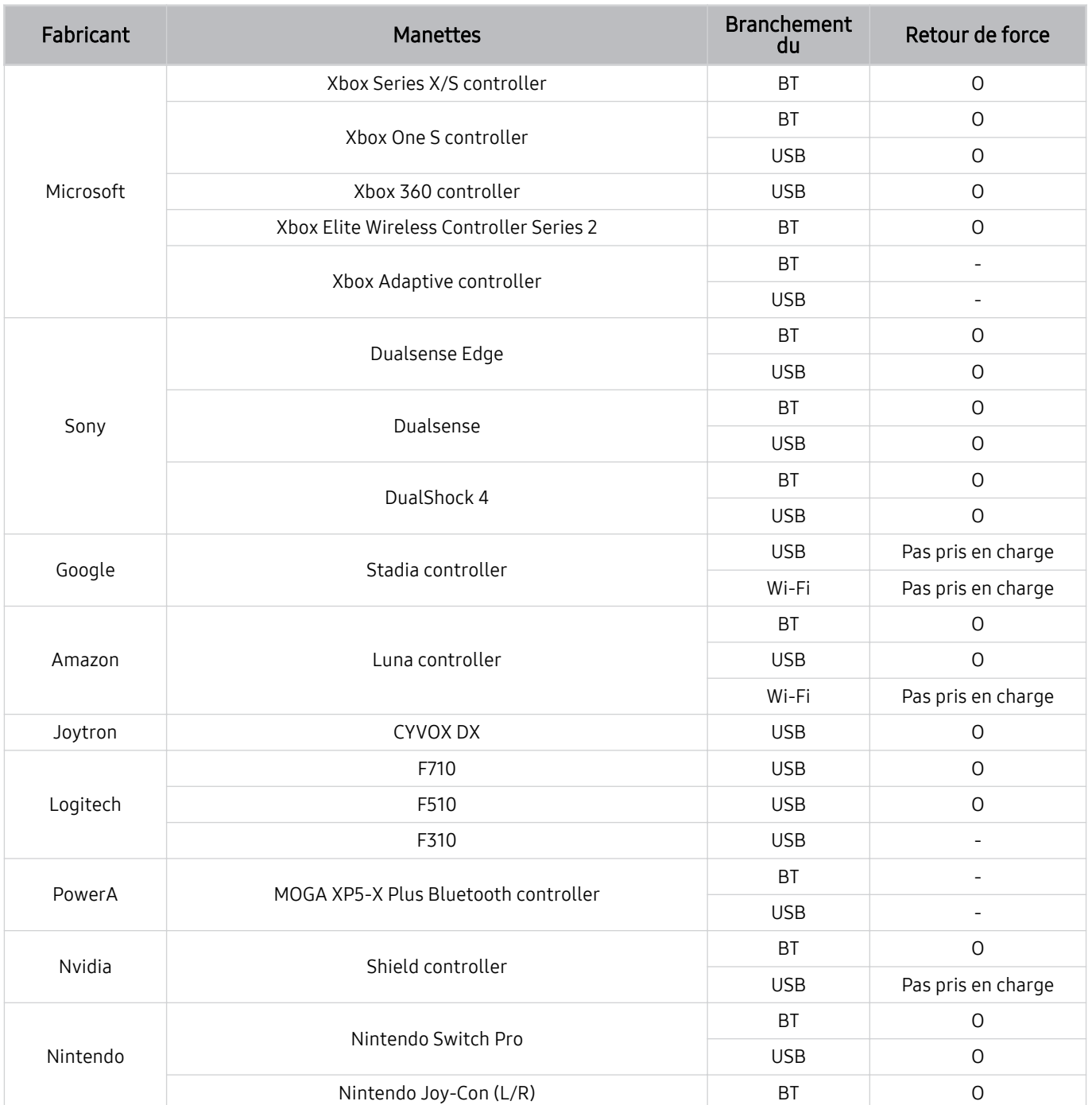

- Certaines touches ne sont pas disponibles sur ce produit en fonction de la manette.
- Retour de force :
	- « Pas pris en charge » (Ce produit ne prend pas en charge le retour de force.)
	- « » (Les manettes n'ont pas de fonction de retour de force.)
	- \* Les téléviseurs Tizen ne prennent en charge que le mode Xinput pour les consoles prises en charge.
	- \* Les manettes Xbox peuvent nécessiter des mises à jour de micrologiciel.
- La sortie audio de la manette (port 3,5 mm) n'est pas disponible sur ce produit.
- D'autres manettes peuvent ou non fonctionner pour les jeux infonuagiques.

## Utilisation de la manette

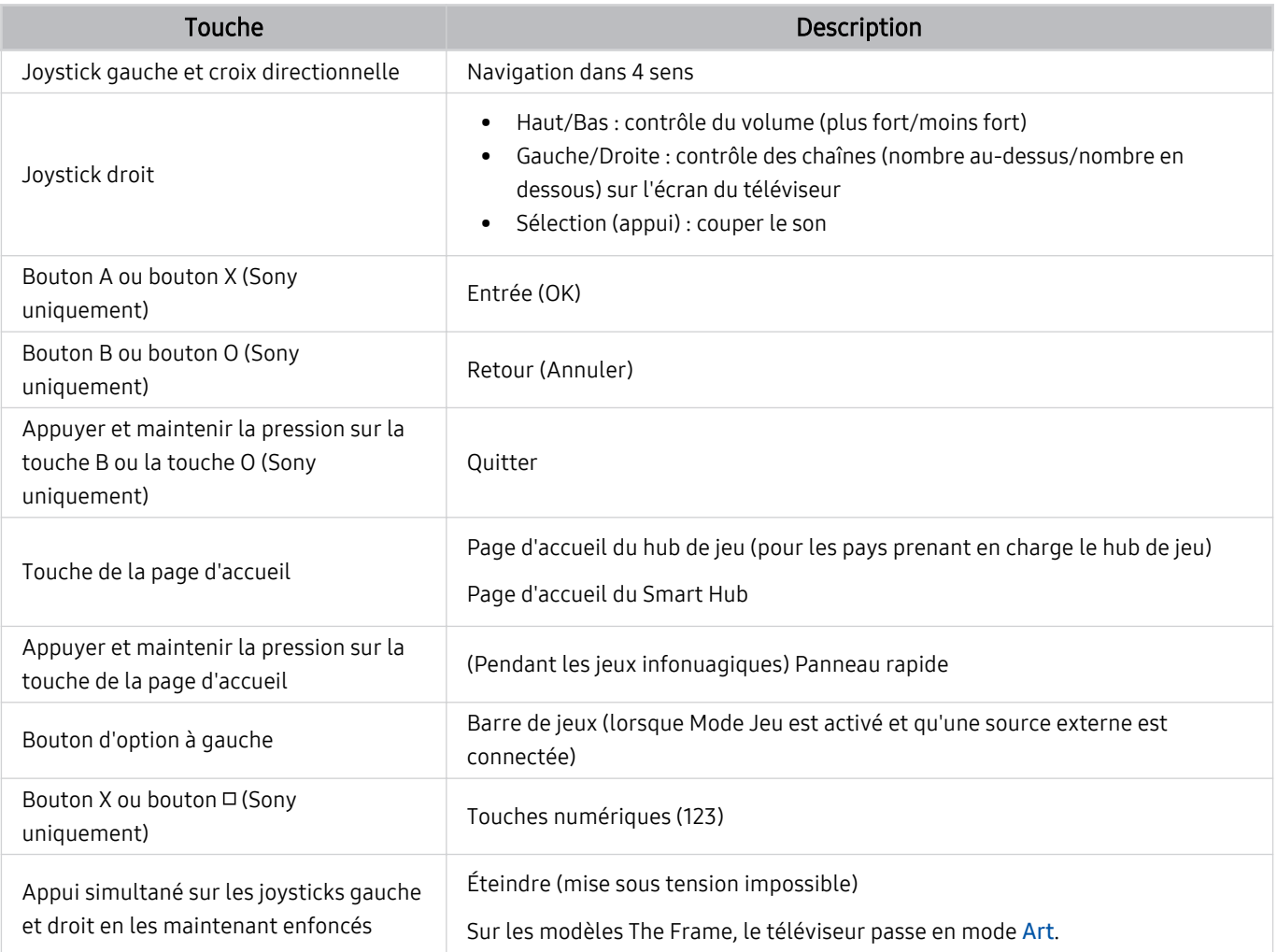

Le fonctionnement des touches peut varier selon les applications ou la manette.

Si vous connectez la manette à ce produit en Wi-Fi, vous ne pouvez pas utiliser la fonction de navigation de l'interface utilisateur.

\* Le hub de jeu et les jeux infonuagiques peuvent ne pas être pris en charge, en fonction du pays.

## <span id="page-34-0"></span>Configuration des appareils entrants

 $\textbf{a} > \textbf{b}$  (touche directionnelle vers la gauche) >  $\textcircled{\textit{a}}$  Paramètres > Tous les paramètres > Connexion  $\geq$  Gestionnaire de périphérique externe  $\geq$  Gestionnaire de périphérique Essayer maintenant

• Réglages du clavier Essayer maintenant

Vous pouvez configurer un clavier grâce aux fonctions Langue du clavier et Type de clavier.

• Réglages de souris Essayer maintenant

Vous pouvez configurer une souris grâce aux fonctions Taille du pointeur, Bouton principal et Vitess pointeur.

# Saisir du texte à l'aide du clavier virtuel à l'écran

Utilisez le clavier virtuel pour entrer du texte dans votre TV.

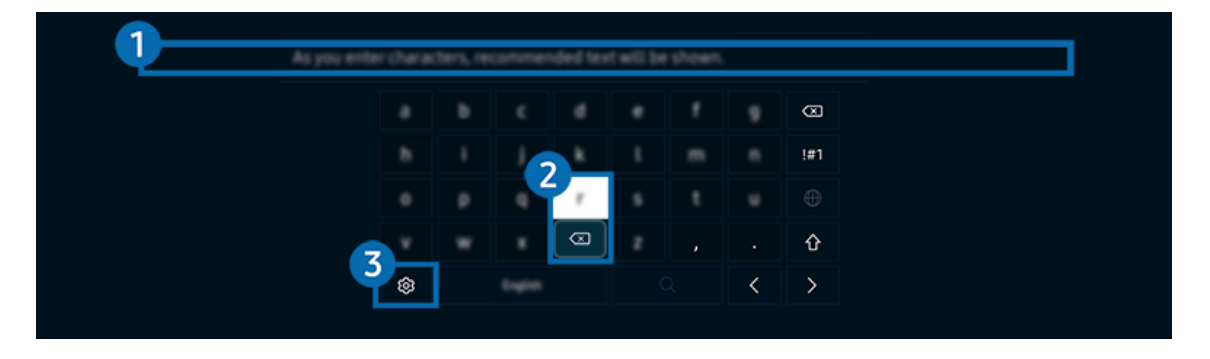

i L'image affichée sur votre TV peut différer de l'image ci-dessus en fonction du modèle et de la zone géographique.

## **1.** Texte recommandé

Lorsque vous tapez un mot que vous souhaitez utiliser comme mot de recherche, cette fonction affiche les suggestions connexes à partir desquelles vous pouvez en choisir une.

## 2. Boutons de modification

En sélectionnant l'un des Boutons de modification contextuels après avoir saisi des caractères avec le clavier virtuel, vous pouvez rapidement exécuter la fonction de modification.

Cette fonction est disponible uniquement quand la fonctionnalité Afficher les boutons de modification est activée.

## <sup>8</sup>. Paramètres

Sélectionnez @ à l'écran du clavier virtuel. Les options suivantes sont disponibles :

- Les options disponibles peuvent être différentes selon la fonction en cours d'exécution.
- Texte recommandé
	- Texte recommandé
	- Restaurer les données texte recommandées
	- Afficher les boutons de modification
- Langue du pavé
	- Disposition du pavé

## Saisie de texte à l'aide du microphone de la télécommande et du clavier virtuel à l'écran

Lorsque le clavier virtuel s'affiche à l'écran, appuyez sur la touche  $\bigcirc$  de la Télécommande intelligente Samsung et maintenez la pression, parlez dans le microphone sur la Télécommande intelligente Samsung, et relâchez la touche. Ce que vous dites s'affiche à l'écran sous forme de texte.

- Il est possible que l'entrée vocale de texte ne soit pas prise en charge dans certaines fonctions.
- Cette fonction pourrait ne pas être prise en charge selon le modèle ou la zone géographique.
- La Télécommande intelligente Samsung pourrait ne pas être prise en charge selon le modèle ou la zone géographique.
# Fonctions Smart

### Smart Hub vous permet l'accès à diverses applications.

# Utilisation de la fonction Smart Hub

### Voir les descriptions des fonctions de base de Smart Hub.

À partir de Smart Hub, vous pouvez utiliser la fonction de recherche Internet, installer et utiliser diverses applications, regarder des photos et des vidéos ou écouter de la musique et exécuter d'autres fonctions.

- Certains services Smart Hub sont des services payants.
- Pour utiliser les fonctions intelligentes, vous devez vous connecter à un réseau, accepter les conditions d'utilisation et vous connecter avec votre compte Samsung.
- Certaines fonctions Smart Hub pourraient ne pas être prises en charge selon le fournisseur d'accès, la langue ou la région.
- Les interruptions de service de Smart Hub peuvent être causées par des interruptions de votre service réseau.

## Affichage de l'écran Accueil

Appuyez sur la touche  $\omega$ .

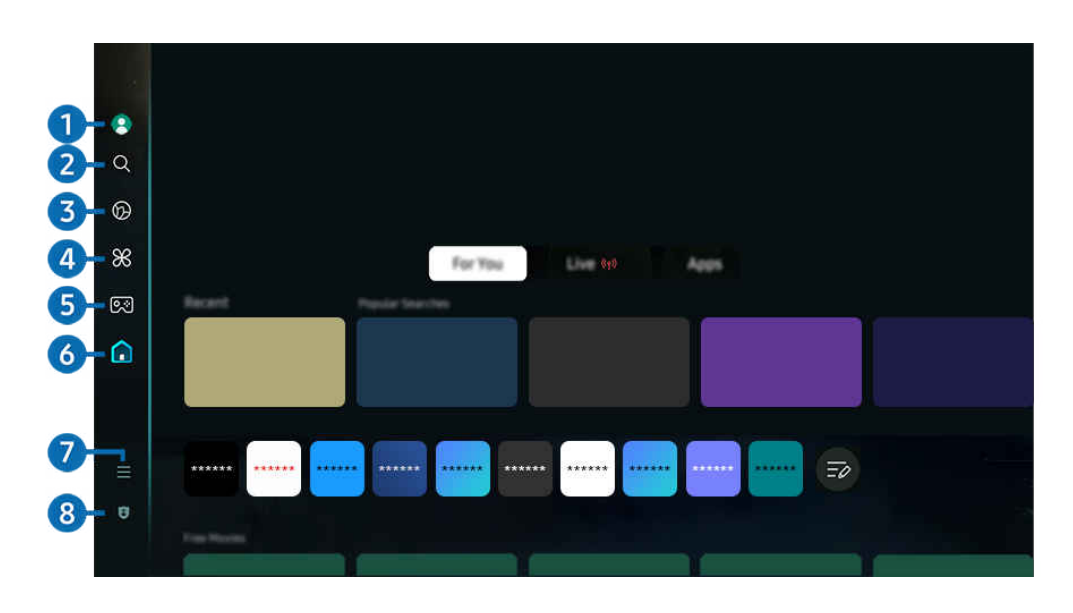

 $\mathscr{E}$ L'image affichée sur votre TV peut différer de l'image ci-dessus en fonction du modèle et de la zone géographique.

## **1.** Compte Samsung

### Allez à l'écran Compte Samsung pour créer un nouveau compte ou vous déconnecter de votre compte.

 $\mathscr{L}$ Pour plus d'information, reportez-vous à la section [«Utiliser un compte Samsung](#page-70-0)».

## 2<sup>2</sup> Q Recherche

Recherchez des chaînes, des émissions, des films et des applications proposés par Smart Hub.

- Pour utiliser le service Recherche, assurez-vous que le TV est connecté à un réseau.
- $\mathscr{Q}$ Cette fonction pourrait ne pas être prise en charge selon le modèle ou la zone géographique.

## 3. Ambient

Définissez votre TV de façon à afficher le contenu que vous désirez, comme l'heure ou la météo, lorsqu'il n'est pas utilisé.

Pour revenir au mode TV à partir du mode Ambient, appuyez sur  $\bigcirc$  > touche directionnelle vers la gauche >  $\bigcirc$ Accueil. Appuyez sur la touche **O** pour mettre le TV hors tension.

- cette fonction pourrait ne pas être prise en charge selon le modèle ou la zone géographique.
- Pour de plus amples renseignements, consultez « [Utilisation du mode Ambient](#page-41-0) ».

### **Art**

Lorsque vous ne regardez pas le TV ou que le TV est éteint, vous pouvez utiliser le mode Art pour afficher ou modifier le contenu des images, comme les œuvres d'art ou les photos.

- cette fonction est uniquement prise en charge par le modèle The Frame.
- 17 Pour de plus amples renseignements, consultez « [Utilisation du mode Art](#page-47-0) ».

## 4. **28 Daily+**

Propose différentes applications pratiques, notamment une application d'activité physique à domicile, une application de discussion vidéo, ainsi qu'une application de service médical à distance. Vous pouvez ainsi profiter facilement de divers services pratiques depuis le confort de votre domicile.

- Cette fonction pourrait ne pas être prise en charge selon le modèle ou la zone géographique. Ø
- Ö, Pour de plus amples renseignements, consultez « [À propos de l'écran d'accueil Daily+](#page-54-0) ».

## $6.5$   $5.1$ eu

Jouez à des jeux depuis l'écran du TV en connectant un dispositif de commande au TV. Configurez les paramètres afin d'optimiser le Télécommande et l'appareil audio pour jouer à des jeux.

- Cette fonction pourrait ne pas être prise en charge selon le modèle ou la zone géographique.
- Pour de plus amples renseignements, consultez « [Utilisation de la Samsung Gaming Hub](#page-55-0) ».

## 6 Accueil

Visionnez une grande variété d'émissions télévisées. Installez diverses applications proposées par Smart Hub, telles que des applications dédiées aux vidéos, à la musique et au sport, et utilisez-les à partir du TV.

Pour de plus amples renseignements, consultez « [Utilisation de la Accueil](#page-57-0) fonction ».

## $\bullet$   $\equiv$  Menu

Gérez les appareils externes connectés au TV, et configurez les paramètres des diverses fonctions disponibles sur le TV.

Pour de plus amples renseignements, consultez « [À propos de l'Premier Écran](#page-66-0) de Menu ».

## 8. Choix de confidentialité

Depuis votre TV, gérez facilement la politique de confidentialité concernant les services liés à Smart Hub et vérifiez comment les informations personnelles sont protégées.

- Pour utiliser le Smart Hub, vous devez accepter l'entente de service Smart Hub ainsi que la cueillette et l'utilisation de vos renseignements personnels. Vous ne pouvez pas utiliser les options et services supplémentaires si vous ne donnez pas votre consentement. Vous pouvez voir le texte complet de la Conditions et confidentialité en allant à  $\textbf{a} > \equiv$  (touche directionnelle vers la gauche) >  $\circledR$  Paramètres > Tous les paramètres > Général et confidentialité > Conditions et confidentialité. Essayer maintenant
- Si vous désirez cesser d'utiliser Smart Hub, vous pouvez résilier l'entente. Pour annuler l'entente de service Smart Hub, sélectionnez Réinitialiser Smart Hub ( $\bigcirc$ )  $\equiv$  (touche directionnelle vers la gauche)  $>$   $\otimes$  Paramètres  $>$  Support tech.  $>$ Assistance pour l'appareil > Autodiagnostic > Réinitialiser Smart Hub). Essayer maintenant
- Cette fonction pourrait ne pas être prise en charge selon le modèle ou la zone géographique.

### Lancement automatique du Smart Hub

 $\textbf{G}$  >  $\equiv$  (touche directionnelle vers la gauche) >  $\otimes$  Paramètres > Tous les paramètres > Général et confidentialité > Option d'écran d'accueil > Utiliser l'accueil de Smart Hub comme écran d'accueil Essayer maintenant

L'activation de la fonctionnalité Utiliser l'accueil de Smart Hub comme écran d'accueil lance automatiquement Smart Hub lors de la mise sous tension du TV. Accédez à cette option pour activer ou désactiver la fonctionnalité.

### Lancement automatique de la dernière application utilisée

 $\textbf{G}$  >  $\equiv$  (touche directionnelle vers la gauche) >  $\otimes$  Paramètres > Tous les paramètres > Général et confidentialité > Option d'écran d'accueil > Exécution automatique de la dernière application Essayer maintenant

Si vous activez le mode Exécution automatique de la dernière application, la dernière application utilisé s'affichera automatiquement lorsque vous mettrez le téléviseur sous tension. Vous pouvez activer et désactiver cette fonction. Appuyez sur la touche Sélectionner du menu où vous vous trouvez.

- Cette fonction pourrait ne pas être prise en charge en fonction de l'application.
- Cette fonction pourrait ne pas être prise en charge en fonction du modèle.

### Recopie d'écran automatique à partir de Multi View

 $\textbf{G}$  >  $\equiv$  (touche directionnelle vers la gauche) >  $\otimes$  Paramètres > Tous les paramètres > Général et confidentialité > Option d'écran d'accueil > Exécuter automatiquement la duplication de MultiView

Si vous dupliquez l'écran de votre appareil mobile, la fonction Multi View affiche automatiquement l'écran de l'appareil. Accédez à cette option pour activer ou désactiver la fonctionnalité.

Cette fonction pourrait ne pas être prise en charge selon le modèle ou la zone géographique.

### Diffusion automatique en mode Multi View

 $\textbf{G}$  >  $\equiv$  (touche directionnelle vers la gauche) >  $\otimes$  Paramètres > Tous les paramètres > Général et confidentialité > Option d'écran d'accueil > Exécution automatique de Multi View lors de la diffusion Essayer maintenant

La diffusion de contenu YouTube à partir de l'appareil mobile affiche automatiquement le contenu en mode Multi View.

- Elle est possible à l'écran pour tout appareil externe, émission ou application qui prend en charge le mode Multi View.
- Cette fonction pourrait ne pas être prise en charge en fonction du modèle.

### Lancement automatique du Multi View lors de la rotation

 $\textcircled{a}$  >  $\equiv$  (touche directionnelle vers la gauche) >  $\otimes$  Paramètres > Tous les paramètres > Général et confidentialité > Option d'écran d'accueil > Exécution automatique de Multi View lors du pivotement

Multi View s'exécute automatiquement lorsque vous faites pivoter l'écran en mode portrait.

- Cette fonction pourrait ne pas être prise en charge en fonction du modèle.
- Cette fonction est activée lorsque l'Auto Rotating Accessory (vendu séparément) est connecté.

### Mise à l'essai des connexions Smart Hub

 $\bigcirc$   $\triangleright$   $\equiv$  (touche directionnelle vers la gauche)  $\triangleright$   $\otimes$  Paramètres  $\triangleright$  Support tech.  $\triangleright$  Assistance pour l'appareil > Autodiagnostic > Test de connexion à Smart Hub Essayer maintenant

### Réinitialisation du Smart Hub

 $\bigcirc$   $\triangleright$   $\equiv$  (touche directionnelle vers la gauche)  $\triangleright$   $\otimes$  Paramètres  $\triangleright$  Support tech.  $\triangleright$  Assistance pour l'appareil > Autodiagnostic > Réinitialiser Smart Hub Essayer maintenant

- Vous pouvez réinitialiser les réglages du Smart Hub. Pour réinitialiser le Smart Hub, entrez le NIP. Le NIP par défaut est 0000. Vous pouvez régler le NIP sous  $\hat{\omega}$  >  $\equiv$  (touche directionnelle vers la gauche) >  $\hat{\otimes}$  Paramètres > Tous les paramètres > Général et confidentialité > Gestionnaire système > Changer le NIP. Essayer maintenant
- Il se peut que Changer le NIP ne soit pas pris en charge, selon le modèle ou la région.

# <span id="page-41-0"></span>Utilisation du mode Ambient

Renseignez-vous sur les fonctions accessibles dans le mode Ambient.

### $\textcircled{a}$  > touche directionnelle vers la gauche >  $\textcircled{a}$  Ambient Essayer maintenant

### Définissez votre TV de façon à afficher une photo ou un contenu que vous désirez lorsque le TV n'est pas utilisé.

- Cette fonction pourrait ne pas être prise en charge en fonction du modèle.
- Sur les modèles The Frame, le mode Ambient est intégré au mode Art.  $\frac{1}{\sqrt{2}}$
- Appuyez sur la touche  $\bigcirc$  sur l'écran du mode Ambient pour accéder à la page d'accueil du mode Ambient. Ì
- En mode Ambient, il se peut que certaines fonctions ne soient pas disponibles.  $\vec{r}$

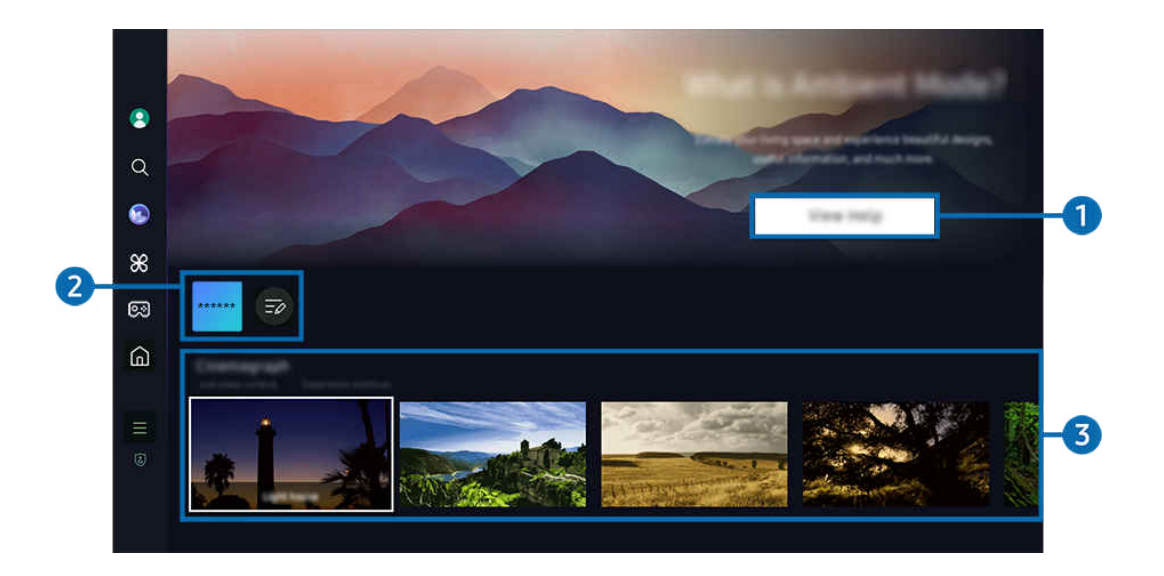

L'image affichée sur votre TV peut différer de l'image ci-dessus en fonction du modèle et de la zone géographique. 8

### **1.** Présentation du mode Ambient

Appuyez sur Consulter l'aide pour afficher brièvement des informations sur le mode Ambient, y compris les fonctions.

### 2. Liste des applications NFT

Vous pouvez télécharger des images à partir des applications NFT et les utiliser en mode Ambient. Vous pouvez déplacer l'application vers un autre emplacement en sélectionnant Modifier la liste à la fin de la liste.

Les applications NFT prises en charge peuvent varier selon la région.

Chaque fois qu'une nouvelle application NFT est publiée, vous pouvez afficher un plus grand nombre d'œuvres d'art NFT.

### <sup>3</sup> Aperçu des fonctions et du contenu

Sélectionnez un contenu et un arrière-plan préférés, puis définissez-les comme votre mode Ambient. En mode Ambient, appuyez sur la touche Sélectionner, puis sur la touche directionnelle vers le haut de la télécommande pour afficher les détails du contenu.

- Lettion our pouvez utiliser l'application SmartThings sur un Appareil mobile afin de sélectionner le contenu désiré et de modifier les réglages. Indique un contenu parfaitement adapté à l'heure de la journée.
- Les catégories de contenu disponibles peuvent varier selon le modèle ou la région.
- Changement de l'oeuvre d'art

Modifiez l'œuvre d'art à afficher en mode Ambient. Appuyez sur la touche Sélectionner de la télécommande pour vous déplacer sur une œuvre d'art. Utilisez la touche directionnelle gauche ou droite pour accéder à l'œuvre d'art souhaitée, puis appuyez sur la touche Sélectionner de la télécommande.

• Afficher les détails

Affichez les détails de l'image sélectionnée.

• Favori

Ajoutez ou supprimez certaines images dans le menu Favori en appuyant sur la touche Sélectionner, puis sur la touche directionnelle vers le haut de la télécommande. Pour afficher les éléments définis comme Favoris,  $accédez$  à Ambient > Favori.

- $\heartsuit$  Favori : l'élément n'est pas défini comme favori
- Favori : l'élément est défini comme favori

### • Modifier

Personnalisez les paramètres en fonction de vos préférences.

- Les fonctions disponibles pourraient ne pas être prises en charge selon le contenu ou le modèle de téléviseur.
- Filtre météo

Vous pouvez ajouter un effet « météo » à votre contenu.

– Filtre de temps

Pour le contenu, vous pouvez sélectionner tout format d'affichage de l'heure en arrière-plan.

– Couleur

Modifie la couleur du contenu.

– Atmosphères

Sélectionne une ambiance qui correspond au contenu.

– Arrière-plans

Permet de changer l'arrière-plan pour le contenu.

– Effets ombragés

Applique au contenu l'effet d'ombrage que vous sélectionnez.

– Filtrer

Vous pouvez sélectionner un effet de filtre d'image sur le contenu.

– Mode de MDF

Vous pouvez ajouter une musique de fond au contenu.

#### • Paramètres de l'écran

Vous pouvez confiqurer les réglages, comme la luminosité, la saturation et le ton.

– Luminosité

Règle la luminosité du contenu.

– Saturation

Règle la saturation du contenu.

– Nuance de la couleur

Règle les couleurs du contenu.

– Nuance de rouge / Nuance de vert / Nuance de bleu

Règle le contraste appliqué au rouge, au vert et au bleu.

#### Sélection d'une catégorie de contenu

- Les catégories de contenu disponibles peuvent varier selon le modèle ou la région.
- Promu par les applications NFT

Parcourez une variété de contenus nouveaux et audacieux avec une application qui propose des œuvres NFT.

• Favori

En mode Ambient, appuyez sur la touche Sélectionner de la télécommande, puis sur ♥ Favori pour enregistrer le contenu affiché dans Favori.

• Édition spéciale

Vous permet de profiter d'œuvres d'art créatives et de contenu de design d'intérieur conçus par les meilleurs artistes et décorateurs du monde.

• Cinémagraphie

Ajoute une animation en boucle à une partie spécifique de la photo pour la rendre plus accrocheuse.

• Mon album

### Vous permet d'afficher une photo enregistrée sur votre appareil mobile ou sur le Le nuage Samsung comme papier peint de l'écran du mode Ambient.

- Pour importer des photos à partir de votre appareil mobile ou du Le nuage Samsung, vous devez utiliser l'application SmartThings sur votre appareil mobile.
- Pour en savoir plus sur la façon de configurer les réglages photo, sélectionnez Comment sélectionner des photos.

### • Collection Q

Offre du contenu propre aux téléviseurs Samsung à écran QLED.

• Ambiance

Profitez d'une gamme d'options pour créer l'ambiance qui convient à votre humeur.

**Relaxation** 

Détendez-vous avec une sélection de contenu apaisant inspiré par la nature pour apaiser votre humeur.

• Décor

Vous permet de sélectionner du contenu grâce à une conception pratique et esthétique.

• Information

Vous permet de sélectionner l'information essentielle à afficher en temps réel, comme la météo, la température, l'heure ou les nouvelles.

• Illustration

Vous permet de sélectionner du contenu, comme des photos ou œuvres d'art célèbres.

• Thème de l'arrière-plan

### Vous permet de sélectionner l'un des thèmes d'arrière-plan fournis par Samsung.

- Prenez une photo d'un mur à l'aide de l'application SmartThings de votre appareil mobile afin de créer un thème d'arrière-plan personnalisé. Cette fonction peut entraîner un retard dans la transmission de l'image et l'optimisation, en fonction des conditions du réseau.
- Vous pouvez définir un Thème de l'arrière-plan que vous avez créé comme arrière-plan du contenu. Pour le définir comme arrière-plan du contenu, appuyez sur la touche Sélectionner de la télécommande en mode Ambient, et sélectionnez Modifier.

### • Routine

Profitez de toute une gamme de routines, chacune présentant le contenu qui convient au moment de votre journée, ou créez votre propre routine par l'entremise de l'application SmartThings.

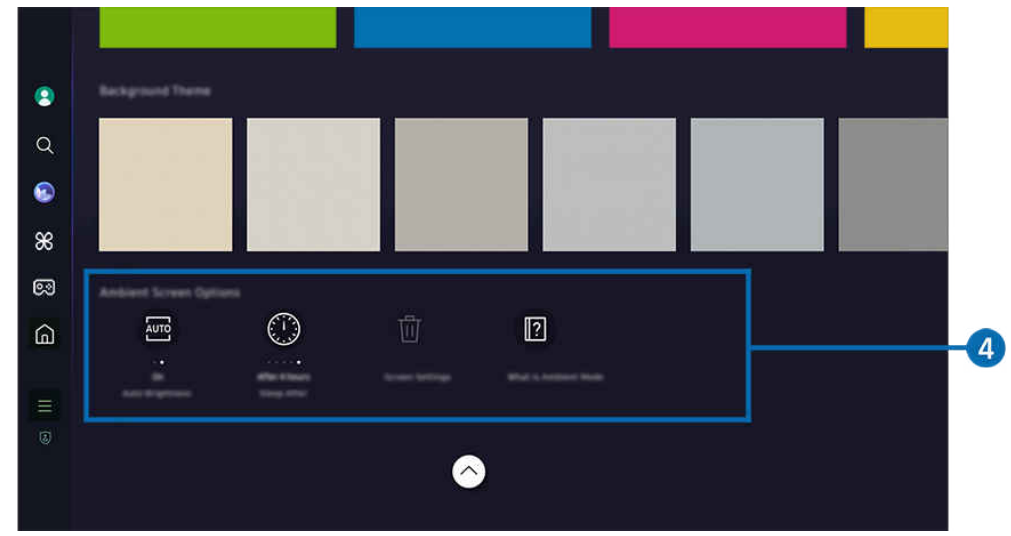

L'image affichée sur votre TV peut différer de l'image ci-dessus en fonction du modèle et de la zone géographique.

## 4. Options de Écran Ambient

#### Les options suivantes du mode Ambient peuvent être configurées :

- Ce menu se trouve en bas de la page d'accueil du Ambient. Pour configurer les paramètres des options, faites défiler la page jusqu'en bas.
- Les options disponibles peuvent varier selon le modèle.

#### • Luminosité automatique

#### Modifie la configuration de la luminosité automatique pour le mode Ambient.

Lorsque cette fonction est réglée sur Désactiver, le niveau de luminosité de l'écran du TV n'est pas automatiquement ajusté selon la luminosité ambiante.

#### • Minuterie activée après

#### Règle l'heure à laquelle l'écran du mode Ambient s'éteint automatiquement.

- S'il n'y a pas d'action avec la télécommande pour le temps qui a été réglé, l'écran s'éteint.
- Réinitialiser mon album

#### Réinitialisez les photos enregistrées dans Mon album.

• Qu'est-ce que Ambient?

Affichez brièvement des informations sur le mode Ambient, y compris les fonctions.

### Passer à l'écran de visionnement TV à partir du mode Ambient

Pour accéder à l'écran du TV à partir du mode Ambient, appuyez sur la touche @ ou  $\bigcirc$  pour être redirigé vers l'Premier Écran du mode Ambient, appuyez sur la touche directionnelle vers la gauche de la télécommande, puis sélectionnez @ ou A Accueil.

Si le TV est éteint et que vous appuyez sur la touche (b), l'écran **À Accueil** apparaît.

# <span id="page-47-0"></span>Utilisation du mode Art

Renseignez-vous sur les fonctions accessibles dans le mode Art.

### $\bigcirc$  > touche directionnelle vers la gauche >  $\bigtriangledown$  Art

Cette fonction est uniquement prise en charge par le modèle The Frame.

Vous pouvez utiliser le mode Art pour afficher en mode plein écran des images, comme des œuvres d'art ou des photos, lorsque vous ne regardez pas votre TV.

- Appuyez sur la touche  $\bigcirc$  lorsque vous utilisez le TV afin que le TV bascule en mode Art.
- Appuyez sur la touche  $\bigcirc$  en mode Art pour accéder à l'écran Accueil.
- Appuyez sur la touche  $\bigcirc$  en mode Art pour accéder à la page d'accueil du mode Art.
- Pour éteindre complètement le TV, appuyez sur la touche  $\bigoplus$  de la télécommande et maintenez la pression, ou appuyez sur le bouton de commande du TV sur le TV.
	- Si vous utilisez une autre télécommande que la télécommande Télécommande intelligente Samsung, il se peut que le TV ne s'éteigne pas complètement.
- En mode Art, la luminosité et le ton de couleurs de votre TV sont ajustés automatiquement en fonction de l'éclairage ambiant et le TV peut être éteint automatiquement.
	- Le TV est réglé par défaut de façon à ce que l'écran s'éteigne automatiquement lorsque la lumière ambiante passe en mode Art.
- Configurez les paramètres du capteur de mouvements en utilisant les Options de Mode Art ( $\bigcirc$ ) touche directionnelle vers la gauche  $\rightarrow$  Art  $\rightarrow$  Options de Mode Art) en bas de la page d'accueil du mode Art affichée sur le TV ou en utilisant l'application mobile SmartThings. Le téléviseur peut s'allumer ou s'éteindre automatiquement s'il détecte des mouvements de l'utilisateur et d'autres changements visuels.

Cette fonction pourrait ne pas être prise en charge selon le modèle ou la zone géographique.

- En mode Art, utilisez l'application SmartThings sur votre appareil mobile pour enregistrer des photos de l'appareil sur le TV.
	- Cette fonction pourrait ne pas être prise en charge selon le modèle de TV ou d'appareil mobile.
	- $\ell$  Les caractéristiques prises en charge peuvent varier en fonction de la version de l'application SmartThings.

## À propos de l'écran d'accueil Art

 $\bigcirc$  > touche directionnelle vers la gauche >  $\bigcirc$  Art

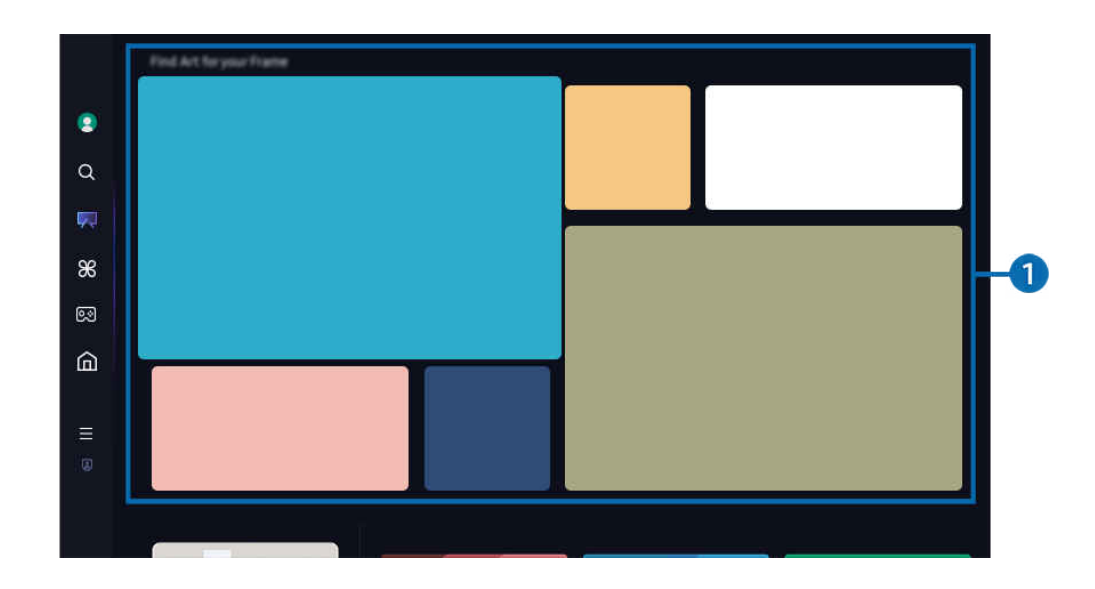

 $\frac{1}{\sqrt{2}}$ L'image affichée sur votre TV peut différer de l'image ci-dessus en fonction du modèle et de la zone géographique.

## 1.Liste des catégories d'images

Dans la liste des catégories affichée, sélectionnez une image et appuyez sur la touche de sélection pour en afficher les détails. Sélectionnez Voir pour afficher un aperçu de l'image en plein écran pendant 30 secondes. Si vous aimez l'image, vous pouvez la conserver en tant qu'œuvre d'art en l'achetant ou en prenant un Abonnement.

Si vous sélectionnez une image enregistrée, le TV passe en mode Art. En mode Art, appuyez sur la touche Sélectionner de la télécommande pour utiliser les options de menu suivantes :

Les catégories de contenu disponibles peuvent varier selon le modèle ou la région.

• Changement de l'oeuvre d'art

Modifiez l'œuvre d'art à afficher en mode Art. Appuyez sur la touche Sélectionner de la télécommande pour vous déplacer sur une œuvre d'art. Utilisez la touche directionnelle gauche ou droite pour accéder à l'œuvre d'art souhaitée, puis appuyez sur la touche Sélectionner de la télécommande.

• Afficher les détails

Affichez les détails de l'image sélectionnée.

### • Favori

Ajoutez ou supprimez certaines images dans le menu Favori en appuyant sur la touche Sélectionner de la télécommande. Pour afficher les éléments définis comme Favoris, accédez à Mon Art Store > Favori.

- $\heartsuit$  Favori : l'élément n'est pas défini comme favori
- Favori : l'élément est défini comme favori

### • Passe-partout

Personnalisez le style et la couleur du bord en fonction de vos préférences. Pour enregistrer les modifications, sélectionnez le style et la couleur souhaités pour le fond mat, puis appuyez sur la touche de sélection ou  $\bigcirc$ .

- </del> Les styles de bord pris en charge peuvent différer si le rapport hauteur/largeur de l'image n'est pas 16∶9 ou si la résolution de l'image est inférieure à la résolution recommandée.
- Résolution recommandée : 1920 x 1080 (pour les modèles 32LS03D) ou 3840 x 2160 (pour les modèles de 43 pouces et les modèles plus grands)

### • Paramètres de l'écran

Personnalisez les paramètres d'écran du mode Art en fonction de vos préférences.

### – Luminosité

Réglez la luminosité de l'écran. Appuyez sur la touche Sélectionner pour enregistrer la modification.

– Nuance de la couleur

Réglez les couleurs de l'image. Appuyez sur la touche Sélectionner pour enregistrer la modification.

– Réinitialiser la luminosité

Rétablissez la valeur par défaut de la luminosité de l'écran.

**Récents** 

Gérez les images récemment affichées.

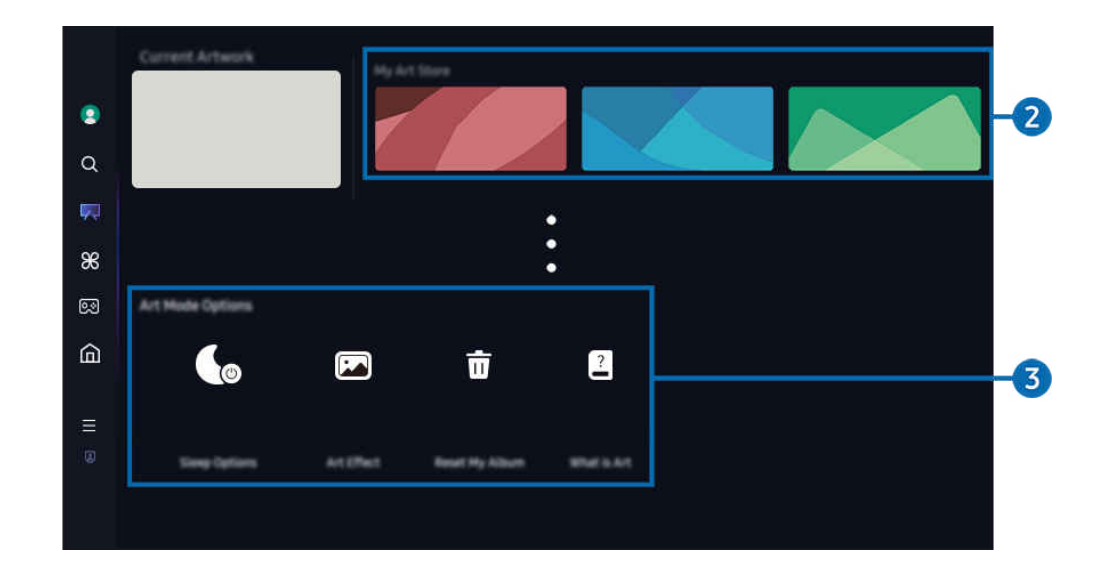

L'image affichée sur votre TV peut différer de l'image ci-dessus en fonction du modèle et de la zone géographique.

### 2 Mon Art Store

#### **Favoris**

Gérez les images enregistrées dans Favori.

– Tout afficher / Reprendre la lecture

Lisez les images dans Favorisous la forme d'un diaporama.

– Supprimer

Sélectionnez et supprimez simultanément plusieurs images de la liste des Favori.

• Abonnement

Si vous souscrivez un Abonnement, vous pouvez utiliser les œuvres d'art sans aucune restriction. Vous pouvez également changer d'œuvre d'art régulièrement selon vos préférences.

#### Suivez les instructions à l'écran pour procéder au paiement.

- $\ell$  Si vous souscrivez un compte de membre pendant votre période d'essai gratuite, votre compte est immédiatement remplacé par un compte de membre, quelle que soit la durée de période d'essai restante, et vous pouvez utiliser une variété d'œuvres d'art sans aucune restriction.
- Information de paiement

### Affichez les détails de l'achat de l'œuvre d'art et achetez facilement des œuvres d'art en saisissant les informations de paiement requises.

Pour plus de détails sur les informations de paiement, consultez le site Samsung Checkout (sbox.samsungcheckout.com).

#### **Historique**

Affichez le contenu que vous avez récemment consulté en mode Art, dans l'ordre de consultation.

## 3.Options de Mode Art

#### Configurez les options d'écran du mode Art.

- Ce menu se trouve en bas de la page d'accueil du Art. Pour configurer les paramètres des options, faites défiler la page jusqu'en bas.
- Options de veille
	- Minuterie activée après

Le TV s'éteint automatiquement si aucun mouvement n'est détecté autour du TV pendant une période de temps déterminée. Appuyez sur la touche Sélectionner pour indiquer une période de temps.

– Détecteur mouvement

Activez le Détecteur mouvement du capteur de mouvements. Appuyez sur la touche Sélectionner pour régler le niveau de sensibilité.

Il se peut que Détecteur mouvement ne soit pas pris en charge, selon le modèle ou la région.

– Night Mode

Le TV s'éteint automatiquement si aucune lumière n'est détectée autour du TV. Ce mode détecte la lumière autour du TV pour allumer ou éteindre automatiquement le TV en fonction de la présence de lumière. Appuyez sur la touche Sélectionner pour activer ou désactiver le mode.

• Effet d'art

L'option Effet d'art est activée par défaut. Cette option affiche le contenu de la manière la plus fidèle à l'œuvre originale possible.

Si vous la désactivez, le contenu est affiché selon la qualité d'image personnalisée.

• Réinitialiser mon album

Réinitialisez l'album et supprimez tous les enregistrements.

• Qu'est-ce que Art

Affichez brièvement des informations sur le mode Art, y compris les fonctions.

### Importer des images depuis une clé USB

- 1. Connectez le périphérique de stockage USB qui contient les images au TV.
- 2. La mémoire USB est automatiquement reconnue et l'écran affiche la liste des fichiers image, musique et vidéo stockés qui y sont stockés.
	- Une autre façon d'exécuter la mémoire USB est d'accéder à  $\bigcirc$  >  $\equiv$  (touche directionnelle vers la gauche) >  $\check{\sigma}$ Appareils connectés et de sélectionner la clé USB.
- 3. Accédez au dossier contenant le fichier image à enregistrer sur le TV, puis sélectionnez Options > Envoyer au Mode Art.
- 4. Sélectionnez l'image et appuyez sur Envoyer. L'image, stockée dans la mémoire USB, est enregistrée sous le mode Art.

■ Résolutions recommandées (16:9) : 1920 x 1080 (modèle de 32 pouces), 3840 x 2160 (modèles de 43 pouces ou plus)

## Utilisation du mode Art avec l'application SmartThings

Vous pouvez télécharger l'application SmartThings de la Boutique Google Play, Samsung Apps ou de la boutique des applications.

### Si le TV n'est pas enregistré dans votre application SmartThings, appuyez sur + (Ajouter appareil) et enregistrez le TV avant d'utiliser le mode.

- Les caractéristiques et la terminologie peuvent varier en fonction de la version de l'application SmartThings.
- Sur les tablettes, il se peut que les options du mode Art ne soient pas prises en charge par l'application SmartThings.

### Une fois que vous avez installé l'application SmartThings sur votre appareil mobile, vous pouvez utiliser les fonctions suivantes :

- Sélection d'une image sous le mode Art.
- Enregistrement de photos sur le TV à partir d'un appareil mobile : Utilisez la fonction Ajouter une image pour enregistrer les photos d'un appareil mobile sur le TV.
	- Ajouter une image > sélectionnez 2 à 3 images > Créer un passe-partout : combinez les 2 à 3 images pour créer une seule image.
	- Mon album > sélectionnez le contenu, tel que Filtre dynamique ou Galerie auto, puis appuyez sur Sélectionner une photo pour définir le contenu en tant que photos mobiles.
- Souscription d'un Abonnement au mode Art.
- Appliquer des styles de bord et des couleurs aux images.
- $\bullet$  : (plus) > Options de veille
	- Régler la luminosité du mode Art
	- Réglage de l'option Minuterie activée après : Quand aucun mouvement n'est détecté pendant la durée indiquée en mode Art, le TV s'éteint automatiquement.
	- Réglage de l'option Détecteur mouvement : Réglez la sensibilité du capteur de telle sorte que le TV s'allume ou s'éteint automatiquement lorsqu'un mouvement est détecté en mode Art.
		- Il se peut que Détecteur mouvement ne soit pas pris en charge, selon le modèle ou la région.
	- Réglage de l'option Night Mode : Ce mode détecte la lumière autour du TV pour allumer ou éteindre automatiquement le TV en fonction de la présence de lumière.

## Précautions à prendre lors de l'utilisation du mode Art

- Il se peut que Capteur de mouvements ne soit pas pris en charge, selon le modèle ou la région.
- Le capteur de mouvements se trouve sur la partie inférieure du TV. Ne bloquez pas le capteur à l'avant du TV. Le capteur de mouvements ainsi que les options de luminosité et le ton des couleurs de l'écran peuvent en être affectés.
- Le mode Art utilise des algorithmes pour minimiser les images rémanentes résiduelles qui peuvent apparaître lors de l'affichage d'images fixes pendant de longues périodes.
- La performance du capteur peut varier en fonction de l'installation du TV et de l'environnement.
	- La luminosité de l'écran et le ton des couleurs peuvent être affectés en fonction de la couleur du sol sur lequel se trouve le TV.
	- Dans un environnement où il y a des sources de lumière particulière autres que les sources lumineuses standard (halogène, fluorescente), la performance du capteur peut varier pour la reconnaissance des mouvements, en fonction des positions, des types et du nombre de sources lumineuses.
	- Si l'environnement du TV est trop sombre ou trop éclairé, la luminosité de l'écran peut s'en trouver limitée ou il se peut que le capteur ne fonctionne pas normalement.
	- Si le TV est installé trop haut ou trop bas, il se peut que le capteur ne fonctionne pas normalement.
	- Le capteur de mouvements peut enregistrer le mouvement d'une DEL qui clignote, d'un animal de compagnie, d'une voiture qui passe devant la fenêtre ou toute autre situation et s'activer.
- Selon les réglages de la fonction Arrêt automatique, le TV peut s'éteindre lorsque l'utilisateur n'effectue aucune action en mode Art, notamment avec la télécommande ( $\bigcirc$ )  $\geq$   $\equiv$  (touche directionnelle vers la gauche)  $\geq$   $\otimes$ Paramètres > Tous les paramètres > Général et confidentialité > Mode d'économie d'énergie > Arrêt automatique). Essayer maintenant
- Les fonctions suivantes sont désactivées en mode Art.
	- $-\widehat{m}$  >  $\equiv$  (touche directionnelle vers la gauche) >  $\otimes$  Paramètres > Tous les paramètres > Général et confidentialité > Gestionnaire système > Heure > Mise en veille Essayer maintenant
	- $\langle \hat{\mathbf{n}} \rangle$  = (touche directionnelle vers la gauche)  $\rangle$   $\hat{\otimes}$  Paramètres  $\rangle$  Tous les paramètres  $\rangle$  Général et confidentialité > Gestionnaire système > Heure > Progr. désact. Essayer maintenant
	- $\langle \bullet \rangle$   $\geq$   $\equiv$  (touche directionnelle vers la gauche)  $\geq$   $\circledR$  Paramètres  $\geq$  Tous les paramètres  $\geq$  Général et confidentialité > Mode d'économie d'énergie > Écran de veille Essayer maintenant

# <span id="page-54-0"></span>À propos de l'écran d'accueil Daily+

Propose différentes applications pratiques, notamment une application d'activité physique à domicile, une application de discussion vidéo, ainsi qu'une application de service médical à distance. Vous pouvez ainsi profiter facilement de divers services pratiques depuis le confort de votre domicile.

### $\bigcirc$   $\rightarrow$  touche directionnelle vers la gauche  $\rightarrow$   $\bullet$  Daily+

Cette fonction pourrait ne pas être prise en charge selon le modèle ou la zone géographique.

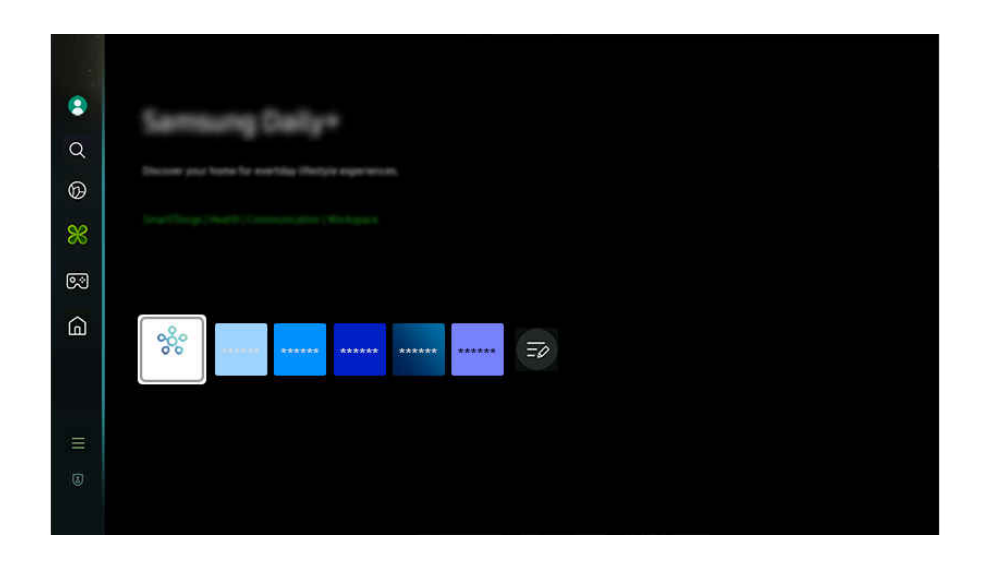

i L'image affichée sur votre TV peut différer de l'image ci-dessus en fonction du modèle et de la zone géographique.

### **SmartThings**

Cette fonction permet au téléviseur de se connecter aux divers appareils détectés dans le même espace et de les contrôler.

- Pour plus d'informations sur la fonction SmartThings, reportez-vous à la section « [Utilisation](#page-81-0) de la fonction [SmartThings](#page-81-0) ».
- Cette fonction pourrait ne pas être prise en charge selon le modèle ou la zone géographique.

### • Chat Together

#### Regardez votre TV tout en discutant avec d'autres utilisateurs.

- Pour plus d'information sur la fonction Chat Together, reportez-vous à la section « [Utilisation](#page-94-0) de la Chat Together ».
- Cette fonction pourrait ne pas être prise en charge selon le modèle ou la zone géographique.
- **Workspace**

#### Utilisez le TV pour accéder à votre ordinateur par accès à distance ou Partage d'écran (Sans fil).

Pour de plus amples renseignements, consultez « Utilisation de la [Workspace](#page-72-0) ».

# <span id="page-55-0"></span>Utilisation de la Samsung Gaming Hub

Diffusez en continu une grande variété de jeux directement sur votre TV via Samsung Gaming Hub. Connectez votre manette via Bluetooth ou USB.

### $\bigcirc$  > touche directionnelle vers la gauche >  $\bigcirc$  Jeux

Cette fonction pourrait ne pas être prise en charge selon le modèle ou la zone géographique.

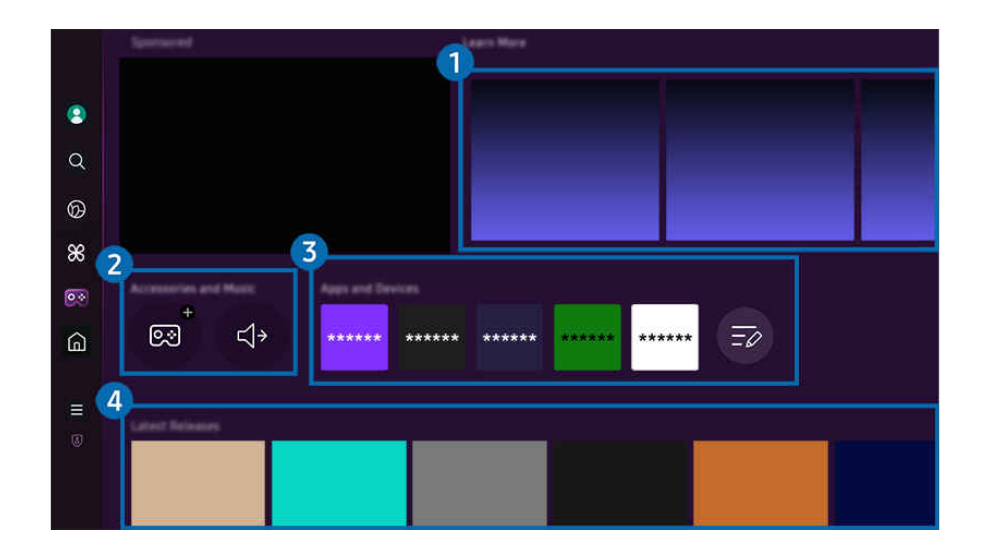

 $\mathscr{O}$ L'image affichée sur votre TV peut différer de l'image ci-dessus en fonction du modèle et de la zone géographique.

### <sup>1</sup> En savoir plus

Fournit des informations sur Samsung Gaming Hub et des détails sur l'utilisation des appareils.

### **2.** Accessoires et musique / Accessoires

**Manettes** 

Sélectionnez le Télécommande à connecter au TV.

Pour plus d'informations sur les manettes prises en charge, reportez-vous à la section « [Utilisation de la manette](#page-31-0) ».

• Audio

Sélectionnez un Appareil audio (par exemple, un casque de jeu) à connecter au TV.

• Music Player

Gérez la musique à lire lorsque vous jouez à un jeu.

Cette fonction pourrait ne pas être prise en charge selon le modèle ou la zone géographique.

### **3.** Applications et appareils

Installez ou retirez les applications ou les appareils nécessaires pour jouer.

## 4. Liste des jeux

Achetez des jeux ou abonnez-vous au service offert par le Samsung Gaming Hub. Sélectionnez un jeu pour en afficher les détails.

> $\bullet$  $\alpha$  $\circledcirc$  $\frac{8}{3}$ 64  $\hat{\omega}$ Q<br>Q  $\bigoplus$  $\sqrt{2}$  $\equiv$  $\curvearrowright$

L'installation d'applications associées est requise pour exécuter certains jeux.

L'image affichée sur votre TV peut différer de l'image ci-dessus en fonction du modèle et de la zone géographique.

## **6** Options et activités de jeux

Ce menu se trouve tout en bas de l'écran de Samsung Gaming Hub. Pour configurer la section Options et activités de jeux, faites défiler l'écran jusqu'en bas.

### • Blocage des jeux

### Fixez la limite d'âge pour jouer à des jeux.

La limite d'âge est prise en charge uniquement pour le domaine de navigation de jeux infonuagiques dans le hub de jeu.

### • Personnalisation

Un contenu sur mesure est recommandé, en fonction des jeux récemment joués par l'utilisateur et du contenu qui l'intéresse.

• Tutoriel

Fournit des informations sur Samsung Gaming Hub et des détails sur l'utilisation des appareils.

# <span id="page-57-0"></span>Utilisation de la Accueil fonction

Visionnez une grande variété d'émissions télévisées. Installez diverses applications proposées par Smart Hub, telles que des applications dédiées aux vidéos, à la musique et au sport, et utilisez-les à partir du TV.

> $\ddot{\bullet}$  $\alpha$  $\circledcirc$  $\infty$ 図  $\Omega$  $\overline{=}\rho$ ø

 $\bigcirc$  > touche directionnelle vers la gauche >  $\bigcirc$  Accueil

L'image affichée sur votre TV peut différer de l'image ci-dessus en fonction du modèle et de la zone géographique.

## **1.** Pour vous

L'application formule des recommandations personnalisées selon l'expérience de visionnement de l'utilisateur. Affichez le contenu en vogue ou ajoutez les applications fréquemment utilisées à l'écran d'accueil.

Pour plus d'information sur la fonction **Pour vous**, reportez-vous à la section « [À propos de l'écran d'accueil Pour vous](#page-58-0) ».

## 2 Direct

Regardez des émissions télévisées en cours de diffusion. Accédez à l'écran Guide pour consulter les horaires de diffusion et configurer le visionnement programmé des émissions de votre choix.

Pour plus d'information sur la fonction Direct, reportez-vous à la section « [À propos de l'écran d'accueil Direct](#page-61-0) ».

## **3** Applications

Installez une variété d'applications proposées par Smart Hub, telles que des applications dédiées aux vidéos, à la musique, au sport et aux jeux, et utilisez-les à partir du TV.

Pour plus d'information sur la fonction Applications, reportez-vous à la section « [À propos de l'écran d'accueil](#page-62-0) [Applications](#page-62-0) ».

# <span id="page-58-0"></span>À propos de l'écran d'accueil Pour vous

Cet écran affiche des recommandations personnalisées selon l'expérience de visionnement de l'utilisateur.

 $\bigcirc$   $\triangleright$  touche directionnelle vers la gauche  $\triangleright$  Accueil  $\triangleright$  Pour vous

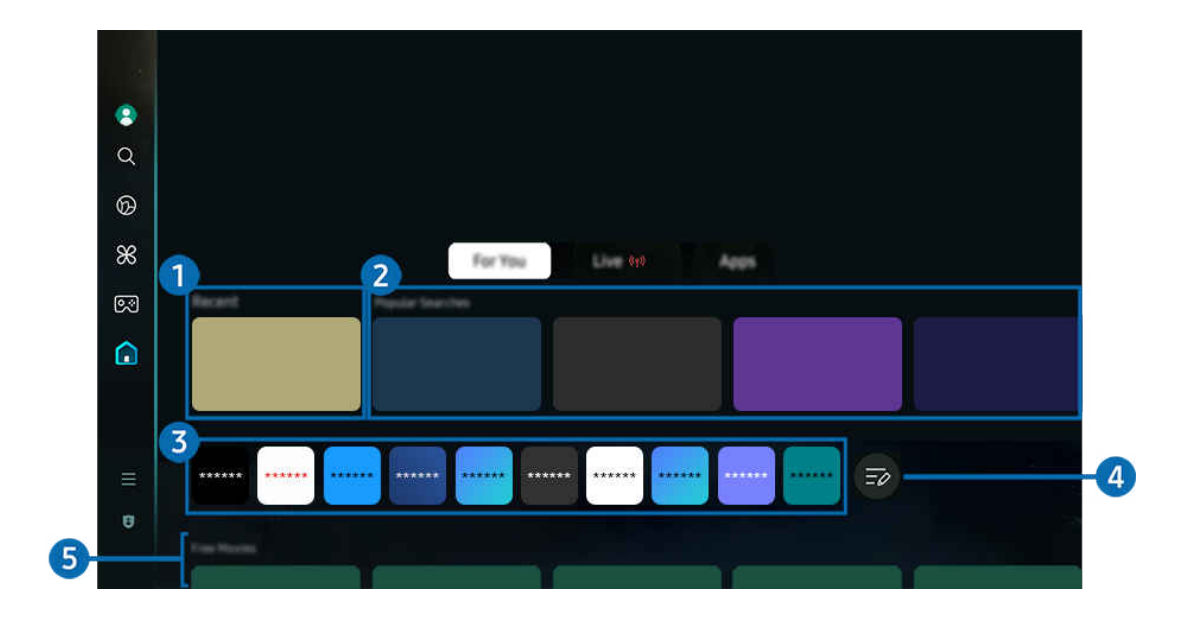

L'image affichée sur votre TV peut différer de l'image ci-dessus en fonction du modèle et de la zone géographique.  $\ddot{\sigma}$ 

## **1.** Récents

Accédez à la dernière émission télévisée visionnée, ou à la dernière application ou source d'entrée utilisée.

### 2. Recommandations / En ondes

- Le nom de cette fonction peut varier selon le modèle ou la région. Ø
- Cette fonction pourrait ne pas être prise en charge selon le modèle ou la zone géographique. Ø
- Cette fonction pourrait ne pas être prise en charge en fonction de votre signal d'entrée et de vos paramètres. Ø

### • Recommandations

Recommande du contenu en vogue dans de nombreux services par contournement.

• En ondes

Affichez la liste des programmes TV ou des éléments de contenu Samsung TV Plus en cours de diffusion.

### <sup>8</sup> Liste des applications

Ajoutez les applications fréquemment utilisées à l'écran d'accueil ou supprimez-en, selon vos préférences.

## 4. Modifier la liste

### • Déplacement d'un élément à l'Home Screen

À la fin de la liste, sélectionnez Modifier la liste. Déplacez la cible de saisie sur l'application à déplacer et appuyez sur la touche directionnelle vers le bas sur la télécommande. Sélectionnez Déplacer dans le menu d'options. Utilisez la touche directionnelle vers la gauche ou la droite pour repositionner l'application, puis appuyez sur Sélectionner. Cela repositionne l'application sur l'Premier Écran.

Vous pouvez également déplacer la cible de saisie sur l'application à déplacer, maintenir la touche de sélection enfoncée, puis sélectionner Déplacer.

### • Retrait d'un élément de l'Home Screen

À la fin de la liste, sélectionnez Modifier la liste. Déplacez la cible de saisie sur l'application à supprimer et appuyez sur la touche directionnelle vers le bas sur la télécommande. Sélectionnez Supprimer dans le menu d'options. Cela supprime l'application de la liste de l'Premier Écran.

### Vous pouvez également déplacer la cible de saisie sur l'application à supprimer, maintenir la touche de sélection enfoncée, puis sélectionner Supprimer.

Pour rajouter une application supprimée à la liste ou ajouter une nouvelle application téléchargée à l'écran d'accueil, reportez-vous à la section « [Gestion des applications installées](#page-64-0) ».

## **5.** Guide universel

Guide universel est une fonction qui vous permet de rechercher et visionner du contenu varié comme des émissions télévisées, des émissions dramatiques et des films en un seul et même emplacement. Guide universel vous recommande du contenu qui correspond à vos préférences.

Vous pouvez utiliser cette fonctionnalité sur votre appareil mobile avec l'application Samsung SmartThings.

- Pour accéder au Guide universel, appuyez sur la touche directionnelle vers le bas de la télécommande lorsque vous êtes sur l'Premier Écran.
- Pour visualiser le contenu d'applications sur votre TV, celles-ci doivent être installées sur le TV.
- C Lorsque vous visionnez du contenu payant, il se peut que vous ayez à effectuer un paiement lorsque vous utilisez l'application associée.
- Certains contenus peuvent faire l'objet de restrictions en fonction des conditions inhérentes à votre réseau et de vos inscriptions à des chaînes payantes.
- Un contrôle parental est nécessaire lorsque les enfants utilisent ce service.
- Les images peuvent paraître floues en fonction de l'environnement du fournisseur de services.
- Cette fonction pourrait ne pas être prise en charge selon le modèle ou la zone géographique.

### Options de Média

- Ce menu se trouve en bas de la page d'accueil du Pour vous. Pour configurer les paramètres des options, faites défiler la page jusqu'en bas.
- Cette fonction pourrait ne pas être prise en charge selon le modèle ou la zone géographique.
- Préférences: sélectionnez le service que vous préférez afin de recevoir des recommandations de contenu selon vos préférences.
- Poursuivre le visionnement: Choisissez des fournisseurs de contenu pour Poursuivre le visionnement. Vous pouvez continuer à regarder en un seul et même emplacement des émissions des fournisseurs de contenus pris en charge dans Poursuivre le visionnement présentés ci-dessous.
- Contrôle parental: Accédez au menu Contrôle parental. Activez ou désactivez tous les paramètres de contrôle parental.
- Auto Play Sound: Lorsque vous parcourez et prévisualisez du contenu, vous pouvez configurer le son pour qu'il soit diffusé ou non automatiquement.

# <span id="page-61-0"></span>À propos de l'écran d'accueil Direct

Affichez les émissions télévisées en cours de diffusion. Accédez à l'écran Guide pour consulter les horaires de diffusion et configurer le visionnement programmé des émissions de votre choix.

 $\bigcirc$   $\triangleright$  touche directionnelle vers la gauche  $\triangleright$  Accueil  $\triangleright$  Direct  $\stackrel{(p)}{=}$ 

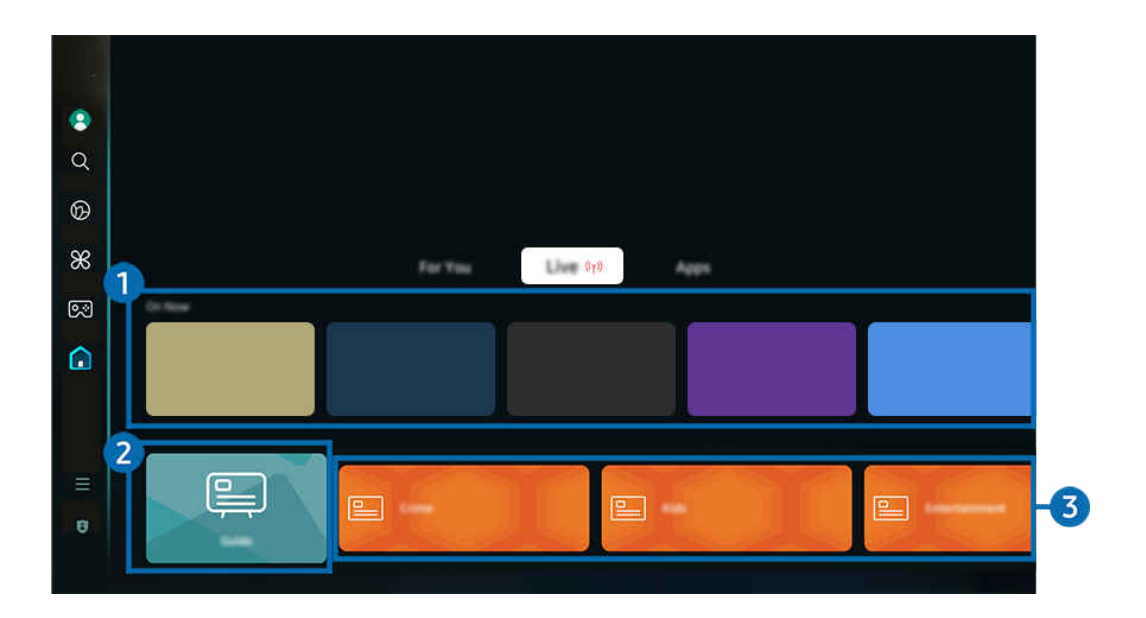

L'image affichée sur votre TV peut différer de l'image ci-dessus en fonction du modèle et de la zone géographique.  $\vec{z}$ 

## <sup>1</sup> En ondes

Affichez la liste des programmes TV ou des éléments de contenu Samsung TV Plus en cours de diffusion.

 $\mathscr{Q}$ Cette fonction pourrait ne pas être prise en charge en fonction de votre signal d'entrée et de vos paramètres.

## 2 Guide

Consultez les grilles-horaires des différentes chaînes sur un seul écran. Utilisez le Guide pour consulter les horaires quotidiens des émissions de chaque radiodiffuseur. Vous pouvez également trouver des informations détaillées sur les émissions, regarder une émission précise ou en programmer l'enregistrement.

Pour plus d'information sur la fonction Guide, reportez-vous à la section « [Utilisation du Guide](#page-109-0) ».

## 3.Genre

Sélectionnez un genre pour trier et afficher des chaînes spécifiques selon vos préférences.

Cette fonction pourrait ne pas être prise en charge selon le modèle ou la zone géographique.

# <span id="page-62-0"></span>À propos de l'écran d'accueil Applications

Téléchargez et utilisez différentes applications à partir du Smart Hub.

### $\bigcirc$   $\rightarrow$  touche directionnelle vers la gauche  $\rightarrow \bigcirc$  Accueil  $\rightarrow$  Applications

Vous pouvez bénéficier d'une vaste gamme de contenu, comme des applications dédiées aux vidéos, à la musique, au sport et aux jeux, en installant les applications correspondantes sur votre TV.

- Pour utiliser cette fonction, votre TV doit être connecté au réseau.
- Lorsque vous lancez Smart Hub pour la première fois, les applications par défaut sont installées automatiquement. Les applications installées par défaut peuvent varier en fonction du modèle ou de la région.

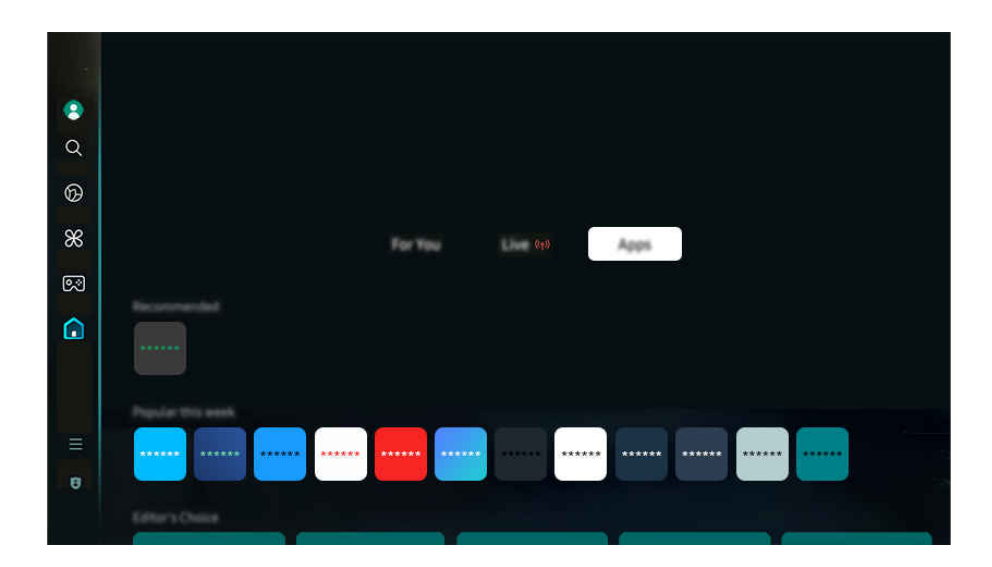

iumage affichée sur votre TV peut différer de l'image ci-dessus en fonction du modèle et de la zone géographique.

### Installer une application

- 1. Allez à l'application que vous souhaitez installer et appuyez sur la touche Sélectionner. L'écran de renseignements détaillés s'affiche.
- 2. Sélectionnez Installer. Lorsque l'installation est terminée, le menu Ouvrir apparaît.
- 3. Sélectionnez Ouvrir pour exécuter immédiatement l'application.
- Vous pouvez voir les applications installées à l'écran Paramètres.
- Si l'espace disponible dans la mémoire interne du TV ne permet pas l'installation d'applications, vous pouvez installer certaines applications sur un dispositif USB.
- Vous pouvez utiliser une application installée sur un dispositif USB uniquement lorsque ce dernier est branché au TV. L'application se ferme si la clé USB est retirée pendant l'exécution de l'application.
- Vous ne pouvez pas exécuter une application installée sur un dispositif USB sur un ordinateur, ou un autre TV.

## Lancement d'une application

Vous pouvez exécuter l'application souhaitée à partir de Application téléchargée.

Les icônes ci-dessous s'affichent à l'écran des applications sélectionnées, et voici ce qu'elles signifient :

- $\bigcirc$  : l'application est installée sur un dispositif USB.
- $\bullet$   $\bullet$  : l'application requiert un mot de passe.
- $\bigcirc$  : L'application doit être mise à jour.
- : L'application prend en charge la fonction de recopie d'écran.

### <span id="page-64-0"></span>Gestion des applications installées

Pour gérer les applications installées, accédez à Paramètres de l'application.

Paramètres de l'application se trouve en bas de l'écran Applications. Pour accéder à Paramètres de l'application, faites défiler l'écran jusqu'en bas.

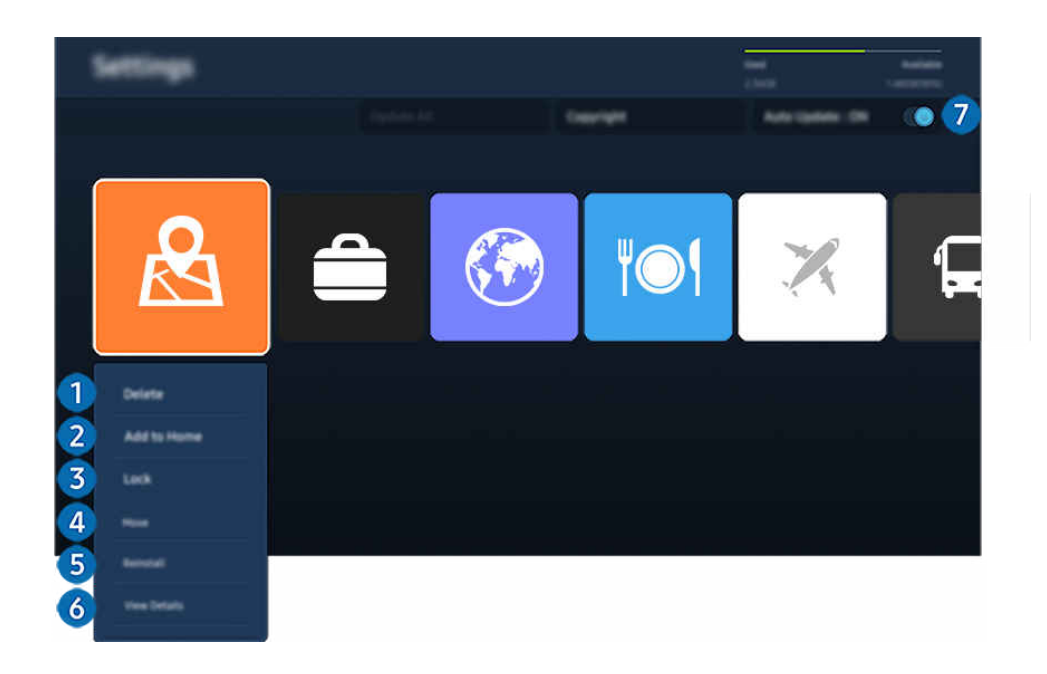

L'image affichée sur votre TV peut différer de l'image ci-dessus en fonction du modèle et de la zone géographique.  $\mathscr{E}$ 

### <sup>1</sup>. Supprimer une application

- 1. Sélectionnez l'application à supprimer.
- 2. Sélectionnez Supprimer.

#### L'application sélectionnée est supprimée.

- Lorsque vous retirez une application, assurez-vous que les données associées sont également retirées.
- Les applications standard ne peuvent pas être désinstallées.

### 2.Ajout d'applications à l'Premier Écran

- 1. Sélectionnez une application à ajouter.
- 2. Sélectionnez Ajouter à l'accueil.
- 3. Lorsque l'Premier Écran s'affiche, déplacez l'application sélectionnée à l'emplacement souhaité.
- 4. Appuyez sur la touche Sélectionner.

#### L'application sélectionnée est ajoutée à l'Premier Écran.

Si l'application sélectionnée se trouve déjà sur votre Premier Écran, cette fonction est désactivée.

### 3.Verrouiller et déverrouiller des applications

1. Sélectionnez une application à verrouiller ou à déverrouiller.

### 2. Sélectionnez Verr./Déverr..

#### L'application sélectionnée est verrouillée ou déverrouillée.

- Pour verrouiller ou déverrouiller une application, entrez le NIP. Le NIP par défaut est 0000. Vous pouvez régler le NIP sous (n)  $\geq$   $\equiv$  (touche directionnelle vers la gauche)  $>$   $\otimes$  Paramètres  $>$  Tous les paramètres  $>$  Général et confidentialité  $>$ Gestionnaire système > Changer le NIP. Essayer maintenant
- Il se peut que Changer le NIP ne soit pas pris en charge, selon le modèle ou la région.

### 4. Déplacer des applications

- 1. Sélectionnez une application que vous désirez déplacer.
- 2. Sélectionnez Déplacer.
- 3. Déplacez l'application à l'emplacement souhaité.
- 4. Appuyez sur la touche Sélectionner.

#### L'application sélectionnée est déplacée.

Cette fonction pourrait ne pas être prise en charge selon le modèle ou la zone géographique.

### **5**. Réinstaller une application

- 1. Sélectionnez l'application à réinstaller.
- 2. Sélectionnez Réinstaller.

La réinstallation démarre.

### 6 Vérifier les données détaillées sur l'application.

- 1. Sélectionnez l'application à vérifier.
- 2. Sélectionnez Afficher les détails.

### L'écran de renseignements détaillés sur l'application s'affiche.

Vous pouvez évaluer une application à l'écran **Afficher les détails**.  $\mathscr{O}$ 

### **7.** Mise à jour automatique des applications

### Pour que les applications installées soient automatiquement mises à jour, réglez la fonction Mise à jour automatique à ACTIVÉ.

La mise à jour automatique est activée uniquement si le TV est connecté au réseau.

# <span id="page-66-0"></span>À propos de l'Premier Écran de Menu

Gérez les appareils externes connectés au TV, et confiqurez les paramètres des diverses fonctions disponibles sur le TV.

> $\alpha$  $\circledR$  $\frac{8}{3}$  $\overline{53}$  $\overline{1}$  $\overline{z}$

 $\bigcirc$  > touche directionnelle vers la gauche >  $\equiv$  Menu

 $\hat{Z}$ L'image affichée sur votre TV peut différer de l'image ci-dessus en fonction du modèle et de la zone géographique.

## **1.** ⊕ Notification

Vous pouvez consulter une liste de notifications pour tous les événements qui ont lieu sur votre TV. Une notification apparaît à l'écran lorsque vient le temps de programmer le visionnement ou l'enregistrement d'une émission, etc.

Si vous déplacez la cible de saisie sur Notification et appuyez ensuite sur la touche de sélection, une fenêtre de notification s'affiche à droite et les fonctions suivantes sont disponibles :

### • 回 Supprimer tout

Vous pouvez supprimer toutes les notifications.

• ® Paramètres

Vous pouvez sélectionner les services au sujet desquels vous souhaitez recevoir une notification.

Lorsque vous sélectionnez la fonction Autoriser le son, des notifications s'affichent accompagnées d'un signal sonore.

## 2 o<sup>o</sup> Appareils connectés

Sélectionnez un appareil externe connecté au TV.

Pour plus d'information, reportez-vous à la section [«Commutation entre des appareils externes connectés au TV»](#page-15-0).

## **3.** ® Paramètres

Déplacez la cible de saisie sur le menu Paramètres pour afficher les options de réglage rapide sous le menu. Réglages rapides vous permet de configurer rapidement les fonctionnalités fréquemment utilisées.

Il est possible que les éléments **Paramètres** ne soient pas pris en charge, selon le modèle ou la région.

### • Tous les paramètres

Affiche le menu Paramètres pour configurer des paramètres spécifiques.

• Sortie audio

Vous pouvez choisir les haut-parleurs qui seront utilisés par le TV pour la sortie audio. Pour changer la sortie audio, appuyez sur la touche Sélectionner.

**Luminosité** 

Configurez facilement les paramètres de l'écran : Luminosité, Contraste, Netteté, Couleur et Teinte (V/R).

• Mode d'image

Changez le mode d'image pour une expérience de visionnement optimale. Appuyez sur la touche de sélection pour modifier le Mode d'image.

• Mode Son

Vous pouvez sélectionner le mode de son pour avoir une qualité d'écoute du plus haut niveau. Pour changer le mode de son, appuyez sur la touche Sélectionner. Pour effectuer des ajustements de précision, appuyez sur la touche directionnelle vers le bas et sélectionnez Configuration de l'égaliseur.

• Mode intelligent

Améliore votre expérience de visionnement en reconnaissant votre contenu, vos habitudes d'utilisation et l'environnement autour de votre TV.

- Cette fonction pourrait ne pas être prise en charge selon le modèle ou la zone géographique.
- $\ell$  Pour de plus amples renseignements, consultez « [Utilisation de la fonction Mode intelligent](#page-124-0) ».

### • Appareils Bluetooth

Connectez votre TV à des périphériques Bluetooth. Pour ce faire, sélectionnez Appareils Bluetooth afin de rechercher automatiquement des périphériques Bluetooth.

Il se peut que la connexion d'un périphérique Bluetooth ne soit pas prise en charge selon le modèle ou la zone géographique.

### • Wi-Fi / LAN

Vérifiez la connexion réseau. Pour vérifier votre connexion réseau ou modifier les paramètres de connexion, appuyez sur la touche directionnelle vers le bas et sélectionnez État du réseau ou Paramètres réseau.

Cette fonction pourrait ne pas être prise en charge selon le modèle ou la zone géographique.

### • Multi View

### Quand vous regardez le TV, vous pouvez regarder simultanément plusieurs écrans divisés.

- Pour plus d'information, reportez-vous à la section [«Utilisation de la fonction Multi View»](#page-92-0).
- $\ell$  Cette fonction pourrait ne pas être prise en charge selon le modèle ou la zone géographique.

### • Mise en veille

Vous pouvez programmer la mise hors tension automatique du TV à une heure précise. Pour changer la mise en veille, appuyez sur la touche Sélectionner. Pour régler l'heure à laquelle le TV se met hors tension automatiquement, appuyez sur la touche directionnelle vers le bas, puis sélectionnez Configurer la Programmation de la désactivation.

### • Mode Jeu

Vous pouvez régler l'option Mode Jeu pour optimiser l'écran du TV afin d'obtenir de meilleures performances de jeu. Pour activer ou désactiver le Mode Jeu, appuyez sur la touche Sélectionner. Pour régler les options détaillées, appuyez sur la touche directionnelle vers le bas et sélectionnez Aller aux paramètres du mode Jeu.

- Cette fonction est disponible uniquement lorsqu'une source externe est utilisée.
- Pour plus d'information, reportez-vous à la section [«Régler l'environnement de visionnement pour les appareils](#page-132-0) [externes»](#page-132-0).
- cette fonction pourrait ne pas être prise en charge selon le modèle ou la zone géographique.
- Sous-titres

Permet l'affichage de sous-titres pendant que vous regardez la télévision. Pour activer ou désactiver la fonction Sous-titres, appuyez sur la touche Sélectionner. Pour exécuter l'option Raccourcis d'accessibilité, appuyez sur la touche directionnelle vers le bas et sélectionnez Raccourcis d'accessibilité.

### • Format de sortie audio numérique

Vous pouvez sélectionner un format de sortie pour l'audio numérique. Prenez note que l'option Dolby Digital+ est disponible uniquement par l'intermédiaire de HDMI (eARC) pour les appareils externes qui prennent en charge le format Dolby Digital+.

### • Clarté d'image

Vous pouvez optimiser les vidéos où il y a beaucoup de mouvement. Pour activer ou désactiver cette fonction, appuyez sur la touche Sélectionner. Pour régler les options détaillées, appuyez sur la touche directionnelle vers le bas et sélectionnez Paramètres de clarté d'image.

### • Nuance de la couleur

Vous pouvez sélectionner une palette de couleurs qui convient à vos préférences d'affichage. Pour modifier la palette de couleurs, appuyez sur la touche Sélectionner.

### • Solution permettant d'économiser l'énergie

Réduire la consommation d'énergie en réglant les paramètres de luminosité.

 $\ell$  Cette fonction pourrait ne pas être prise en charge selon le modèle ou la zone géographique.

### • Mode d'économie d'énergie

Affichez le menu Mode d'économie d'énergie. Réduisez la consommation d'énergie du téléviseur en configurant vos préférences ainsi que d'autres options d'économie d'énergie.

Cette fonction pourrait ne pas être prise en charge selon le modèle ou la zone géographique.

### • Auracast

Vous pouvez écouter le son du TV en vous connectant à un dispositif audio Bluetooth qui prend en charge Auracast.

- Cette fonction pourrait ne pas être prise en charge selon le modèle ou la zone géographique.
- Certains modèles prennent en charge la fonctionnalité Auracast. Pour plus d'information sur la fonction Auracast, reportez-vous à la section « [Utilisation de la Auracast](#page-108-0) ».

### • Support tech.

### Affiche le menu des paramètres Support tech..

Ces fonctions pourraient ne pas être prises en charge selon le modèle ou la région.

## 4. Modifier la liste

### À la fin de la liste Paramètres, sélectionnez Modifier la liste. Vous pouvez modifier l'emplacement des fonctions sur l'écran Paramètres.

Une autre façon de déplacer une fonction consiste à déplacer la cible de saisie sur la fonction à déplacer, puis d'appuyer sur la touche Sélectionner en maintenant la pression.

# <span id="page-70-0"></span>Utiliser un compte Samsung

#### Créez et gérer votre compte Samsung.

### $\bigcirc$   $\triangleright$   $\equiv$  (touche directionnelle vers la gauche)  $\triangleright$   $\circledast$  Paramètres  $\triangleright$  Tous les paramètres  $\triangleright$  Général et confidentialité > Gestionnaire système > Compte Samsung Essayer maintenant Essayer maintenant

- Vous pouvez voir l'intégralité du texte de la Conditions et politique sous  $\bigcirc$  >  $\equiv$  (touche directionnelle vers la gauche) > @ Paramètres > Tous les paramètres > Général et confidentialité > Conditions et confidentialité après vous être connecté à votre compte Samsung.
- Suivez les instructions sur l'écran de votre TV pour vous connecter à un compte Samsung ou en créer un.
- ivotre compte Samsung peut être utilisé à la fois sur le TV, sur un appareil mobile et sur le site Web avec un seul identifiant.
- Aux États-Unis, seuls les utilisateurs de plus de 13 ans peuvent se connecter.

### Se connecter à un compte Samsung

 $\textbf{G}$  >  $\equiv$  (touche directionnelle vers la gauche) >  $\otimes$  Paramètres > Tous les paramètres > Général et confidentialité > Gestionnaire système > Compte Samsung > Connexion

### Création d'un nouveau compte Samsung

 $\textbf{G}$  >  $\equiv$  (touche directionnelle vers la gauche) >  $\otimes$  Paramètres > Tous les paramètres > Général et confidentialité > Gestionnaire système > Compte Samsung > Créer compte

### Gestion de votre compte Samsung

 $\textbf{G}$  >  $\equiv$  (touche directionnelle vers la gauche) >  $\otimes$  Paramètres > Tous les paramètres > Général et confidentialité > Gestionnaire système > Compte Samsung > Mon compte

Quand vous vous connectez à votre compte Samsung, vous pouvez utiliser les fonctions suivantes :

• Modifier profil

Vous pouvez modifier les renseignements associés à votre compte.

- Pour protéger vos renseignements personnels, entrez Modifier profil, et Mode de connex sera réglé à Sélectionnez votre identifiant et entrez le mot de passe (sécurité élevée).
- $\ell$  Si vous souhaitez que le TV se connecte automatiquement à votre compte lorsque vous mettez le TV sous tension, cliquez sur Rester connecté.
- Si le TV est utilisé par plusieurs personnes, désactivez Rester connecté pour protéger les renseignements personnels.

### • Réglage du NIP

Définissez ou modifiez votre code PIN.

• Information de paiement

Vous pouvez consulter et gérer les renseignements relatifs à vos paiements.

• Sauvegarder

Vous pouvez sauvegarder les réglages de votre TV sur votre espace de stockage infonuagique. Lorsque vous réinitialisez ou remplacez le TV, vous pouvez appliquer de nouveau les réglages sauvegardés.

• Inscription du produit

Vous pouvez inscrire le TV ou consulter l'information liée à l'inscription. Une fois le produit inscrit, vous pouvez facilement recevoir des services.

Vous pouvez consulter ou supprimer l'information liée à l'inscription sur le site Web des comptes Sansung (https:// account.samsung.com).

• Sécurité et confidentialité

Vous pouvez lire la politique de confidentialité des comptes Samsung ou modifier les paramètres personnalisés du service.

• Synchroniser Internet

Une fois que vous vous êtes connecté à votre compte Samsung et avez configuré les paramètres Synchroniser Internet, vous pouvez partager les chaînes favorites et les signets que vous avez enregistrés sur d'autres appareils.

#### • À propos du compte Samsung

Vous pouvez consulter l'entente d'utilisation et de la politique de confidentialité.

Pour en savoir plus sur les conditions générales et les conditions spéciales, sélectionnez Afficher les détails.

Retirer un compte

Vous pouvez supprimer un compte enregistré sur le TV. Après avoir supprimé votre compte Samsung du TV, n'oubliez pas que votre compte existe toujours.

- Pour vous désinscrire de votre compte Samsung, visitez le site Web dédié aux comptes Samsung (https:// account.samsung.com).
- **Déconnexion**

Quand plusieurs personnes utilisent le TV, vous pouvez vous déconnecter afin d'éviter que d'autres personnes utilisent votre compte.

**2** Pour vous déconnecter de votre **Compte Samsung (** $\bullet$ )  $\equiv$  (touche directionnelle vers la gauche)  $>$   $\circ$  Paramètres  $>$ Tous les paramètres > Général et confidentialité > Gestionnaire système > Compte Samsung),déplacez la cible de saisie vers l'icône de votre compte, puis appuyez sur la touche Sélectionner. Lorsqu'une fenêtre contextuelle s'affiche, sélectionnez Déconnexion.
# Utilisation de la Workspace

Utilisez la fonction de commande à distance pour vous connecter à un PC Windows, à un Mac ou à un appareil mobile à partir du TV.

### $\bigcirc$   $\rightarrow$  touche directionnelle vers la gauche  $\rightarrow$   $\bigcirc$  Daily+  $\rightarrow$  Workspace Essayer maintenant

Connectez un PC Windows, un Mac ou un appareil mobile au TV pour utiliser facilement l'appareil.

Pour une utilisation facile de votre ordinateur, connectez à l'avance un clavier et une souris à votre TV.

## Utilisation de la Partage d'écran (PC Windows) / AirPlay (Mac)

### $\bigcirc$   $\triangleright$  touche directionnelle vers la gauche  $\triangleright$  **X** Daily+  $\triangleright$  Workspace  $\triangleright$  PC Windows  $\triangleright$  Partage d'écran

### $\bigcirc$   $\triangleright$  touche directionnelle vers la gauche  $\triangleright$   $\bigcirc$  Daily+  $\triangleright$  Workspace  $\triangleright$  Mac  $\triangleright$  Recopie d'écran

### Suivez les instructions à l'écran pour régler les paramètres de l'ordinateur et vous y connecter sans fil à partir du TV.

- Cette fonction n'est offerte que pour les ordinateurs qui permettent le partage d'écran sans fil.
- Cette fonction pourrait ne pas être prise en charge selon le modèle ou la zone géographique.
- La connexion par le système d'exploitation Windows est disponible uniquement avec Windows 10 et les versions ultérieures.
- La connexion par Mac OS fonctionne grâce à AirPlay.

## Utilisation de la Easy Connection to Screen

### $\bigcirc$   $\triangleright$  touche directionnelle vers la gauche  $\triangleright$   $\bigcirc$  Daily+  $\triangleright$  Workspace  $\triangleright$  PC Windows  $\triangleright$  Connexion facile

Vous pouvez commander votre téléviseur à distance si vous installez Easy Connection to Screen sur votre ordinateur.

Suivez les instructions à l'écran pour télécharger et installer l'application pour ordinateur Easy Connection to Screen. Ensuite, vous pouvez facilement connecter un ordinateur distant.

- 1. Téléchargez l'application pour ordinateur Easy Connection to Screen à partir de http://smsng.co/easy puis installez-la sur votre ordinateur.
- 2. Connectez-vous avec le même compte Samsung pour l'appareil TV et l'ordinateur.
- 3. Lorsque l'ordinateur est allumé et connecté via le réseau, il apparaît sur l'Premier Écran de Workspace.
- L'application pour PC Easy Connection to Screen est disponible uniquement avec Windows 10 et les versions ultérieures.
- Selon l'environnement réseau, y compris la configuration du pare-feu, le type de routeur et la force du signal sans fil, des problèmes de connexion peuvent survenir, tels qu'une faible vitesse, une déconnexion ou une connexion limitée.

## Connexion d'un ordinateur distant

### $\bigcirc$   $\triangleright$  touche directionnelle vers la gauche  $\triangleright$  **SE** Daily+  $\triangleright$  Workspace  $\triangleright$  PC Windows  $\triangleright$  Connexion manuelle Essayer maintenant

### $\bigcirc$   $\triangleright$  touche directionnelle vers la gauche  $\triangleright$  **Sexerally+**  $\triangleright$  Workspace  $\triangleright$  Mac  $\triangleright$  Session à distance Essayer maintenant

Vous bénéficiez d'une connexion Bureau à distance (RDP) vers un ordinateur sous Windows et d'un réseau virtuel (VNC) pour un Macintosh sous macOS. Pour connecter le téléviseur à un ordinateur distant, vous devez entrer l'adresse IP de l'ordinateur distant ou sélectionnez un profil enregistré. Saisissez un nom d'utilisateur et un mot de passe corrects. Si un ordinateur est accessible sur le même réseau, l'adresse IP trouvée est affichée.

- Pour enregistrer les renseignements d'un ordinateur auquel vous vous connectez fréquemment, déplace z la cible de saisie sur  $\triangle$  Gérer les profils d'utilisateur, puis appuyez sur la touche Sélectionner. Quand une fenêtre contextuelle s'affiche, sélectionnez Ajouter, puis entrez les renseignements relatifs à l'ordinateur.
- Lorsque votre ordinateur entre en mode d'économie d'énergie, la connexion n'est pas disponible. Il est donc recommandé d'annuler le mode d'économie d'énergie.
- Il est recommandé de brancher le réseau câblé, car l'écran ou le son peut être interrompu selon l'état du réseau.

#### 1. Configurez les paramètres de votre ordinateur afin d'utiliser la fonction Workspace.

- La connexion à Windows via le protocole RDP est disponible pour Windows 10 Professionnel ou une version supérieure.
- Une connexion à distance sous macOS qui utilise le protocole VNC n'est possible que pour la version 10.5 et les versions plus récentes.
- Windows :
	- 1) Cliquez avec le bouton droit de la souris sur l'icône Ce PC sur le bureau ou dans l'explorateur Windows, puis cliquez sur Propriétés.
	- 2) Cliquez sur Bureau à distance et sélectionnez Activer le Bureau à distance.
- Mac OS :
	- 1) Sélectionnez Menu > Système > Préférences et cliquez ensuite sur Partage.
	- 2) Sélectionnez la fonction Partage d'écran et cochez la case Connexion à distance.
	- 3) Lancez l'application de changement de résolution téléchargée de l'App Store, puis changez la résolution à 1440 x 900 ou inférieure.
	- Si vous ne modifiez pas la résolution dans Mac OS, l'image précédente peut apparaître lors de la connexion d'un ordinateur distant.

2. Entrez les paramètres requis pour la connexion à distance de l'ordinateur.

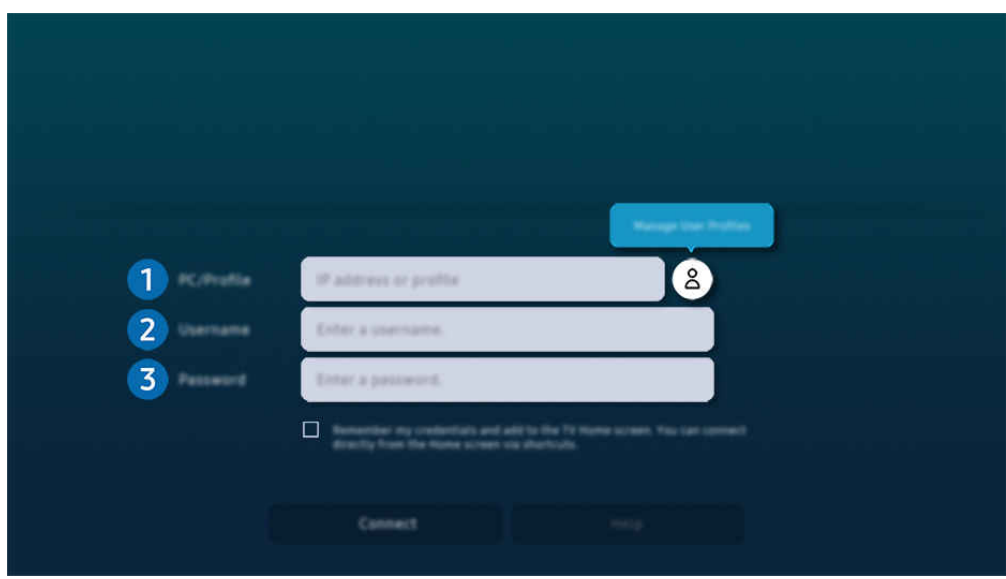

L'image affichée sur votre TV peut différer de l'image ci-dessus en fonction du modèle et de la zone géographique. 8

# **1.** PC/Profil

Entrez l'adresse IP ou le profil de l'ordinateur auquel vous voulez vous connecter.

- Pour ce qui est de Windows, lorsque l'ordinateur à connecter fonctionne sur le même réseau (routeur/point d'accès), exécutez la commande « cmd » sous Paramètres > Réseau et Internet > Afficher vos propriétés réseau ou alors, sous Démarrer > Exécuter, exécutez « ipconfig » afin de vérifier l'adresse IPv4 de l'ordinateur.
- Dans le cas d'un Mac, vous pouvez vérifier l'adresse IP sous Paramètres  $\rightarrow$  Accès à distance.
- Si le TV et l'ordinateur ne se trouvent pas sur le même réseau, il est nécessaire de connaître l'adresse IP publique et de configurer le routeur et le point d'accès. Vérifiez si le routeur connecté à l'ordinateur prend en charge le transfert de port. Si l'entreprise fournit d'autres caractéristiques de sécurité comme un pare-feu, demandez de l'aide à un responsable de la sécurité.

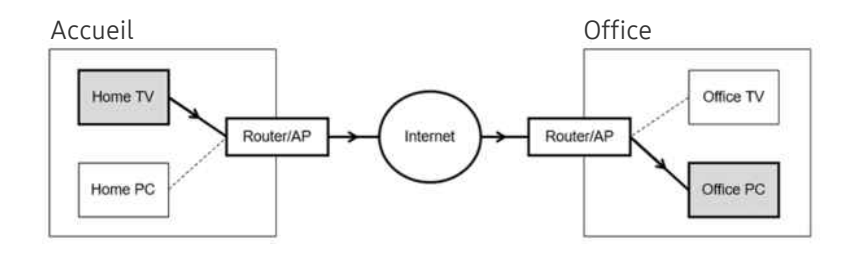

# 2. Nom d'utilisateur

Entrez le Nom d'utilisateur de l'ordinateur. Pour vérifier le Nom d'utilisateur :

- Windows : Tableau de bord  $\geq$  Contrôle du compte de l'utilisateur
- Mac OS : Préférences système  $\geq$  Utilisateurs & Groupes

## **3**. Mot de passe

Entrez le mot de passe du compte de connexion.

En cas d'utilisation d'un NIP, n'entrez pas le NIP, mais plutôt le mot de passe désigné de l'ordinateur.

### Lecture de contenu multimédia sur un ordinateur distant

Lorsque vous déplacez le curseur de la souris vers le haut de l'écran après avoir accédé à un ordinateur distant, la barre supérieure s'affiche. Lorsque vous cliquez sur l'icône du dossier de partage dans la barre supérieure, les dossiers partagés sous Windows ou Mac OS s'affichent. Vous pouvez lire n'importe quel contenu multimédias dans un dossier.

Pour de plus amples renseignements, consultez « [Lire des images, des vidéos et de la musique](#page-86-0) ».

Pour utiliser cette fonction, l'option de partage des dossiers sur l'ordinateur auquel vous désirez vous connecter doit avoir été activée, comme indiqué ci-dessous :

- Windows :
	- 1. Lancez l'explorateur Windows, puis accédez au dossier à partager.
	- 2. Cliquez sur le dossier avec le bouton droit de la souris, puis cliquez sur Propriétés.
	- 3. Après l'affichage de la fenêtre des propriétés, cliquez sur l'onglet Partage, puis sur Partage avancé.
	- 4. Après l'affichage de la fenêtre de partage avancé, cochez la case Partager ce dossier.
- Mac OS :
	- 1. Sélectionnez Menu > Préférences du système et cliquez ensuite sur Partage.
	- 2. Cochez la case Partage de fichiers.
	- 3. Pour ajouter un dossier à partager, cliquez sur le bouton Ajouter+ en bas.
	- 4. Sélectionnez un dossier, puis cliquez sur Ajouter+.
- Il est recommandé de brancher le réseau câblé, car l'écran ou le son peut être interrompu selon l'état du réseau.
- Quand vous lisez un fichier vidéo qui se trouve sur un ordinateur externe, il est possible que le son ou l'image soient entrecoupés.

## Utilisation de la fonction Samsung DeX

Exécutez Samsung DeX sur votre appareil mobile pour connecter le logiciel au TV.

Suivez les instructions à l'écran pour connecter Samsung DeX. Certains modèles peuvent ne pas être recherchés lors de la connexion du TV à partir d'un appareil mobile au moyen de Samsung DeX. Si tel est le cas, suivez les instructions affichées sur l'écran de l'appareil mobile pour connecter le logiciel.

cette fonction est offerte uniquement sur les appareils mobiles qui prennent en charge l'option Samsung DeX sans fil.

### Utilisation de la fonction Microsoft 365

#### Vous pouvez lire ou créer un document après avoir accédé au site Web de Microsoft 365.

- Exécutez le site en mode plein écran.
- La modification de l'URL est impossible dans la page Microsoft 365.

## Ajout de Service Web

Sélectionnez l'icône Ajouter un service Web. À l'aide de la fonction de favoris du navigateur Workspace, vous pouvez ajouter ou supprimer le lien au service Web vers ou depuis Workspace.

- Pour ajouter le service web, vous devez vous connecter à votre compte Samsung.
- Le nombre de services Web pouvant être ajoutés à Workspace est limité.
- Le navigateur Workspace ne partage aucune donnée sur Internet. (Navigateur Web autre que Workspace)

### Utilisation de la Service Web

#### Vous pouvez accéder au service Web en sélectionnant l'icône du service Web ajouté à Workspace.

- La page Web peut être différente de celle d'un ordinateur.
- Vous pouvez copier ou coller n'importe quel texte. Certains formats d'images sont pris en charge.
- Pour une connexion facile et sécurisée à Service Web, Workspace Pass est en outre pris en charge, ainsi que Samsung Pass.

Configuration de Samsung Pass ou Workspace Pass.

Paramétrez Samsung Pass ou Workspace Pass sur Utiliser dans  $\bigcirc$  > touche directionnelle vers la gauche >  $\triangle$  Daily+ > Workspace > Exécuter le navigateur Workspace (sélectionnez également Microsoft 365 ou Ajouter un service Web) > Menu Internet  $\geq$  Paramètres  $\geq$  Général.

Workspace Pass vous permet de gérer facilement l'identifiant et le mot de passe du service Web sans authentification biométrique sur les appareils mobiles. À cette fin, vous devez être connecté à votre compte Samsung. Le mot de passe est chiffré pour être stocké en toute sécurité sur votre TV.

Toutefois, la connexion à Workspace Pass pourrait ne pas fonctionner selon la politique du site Web.

Workspace Pass ne fonctionne que sur Workspace.

- Pour accéder en toute sécurité au service Web, vous pouvez utiliser l'arrêt automatique du navigateur Workspace ou effacer les journaux de l'historique.
- Avant d'accéder au service Web, reportez-vous à la section « [Lisez cette information avant d'utiliser la fonction Internet](#page-161-0) ».
- Le navigateur Workspace ne partage aucune donnée sur Internet. (Navigateur Web autre que Workspace)

#### Le service Web prend en charge les raccourcis clavier suivants :

- F1 : Retourne à l'Premier Écran de Workspace.
- F5: Rafraîchir.
- F8 : Coupe le son.
- F9/F10 : Permet de régler le volume.
- F11 : Permet de passer du mode plein écran au mode écran par défaut.

# Utilisation du Guide de l'utilisateur

Contrôlez et lisez le manuel intégré dans le TV.

### Lancement du Guide de l'utilisateur

### $\bigcirc$  >  $\equiv$  (touche directionnelle vers la gauche) >  $\otimes$  Paramètres > Support tech. > Ouvrir le guide de l'utilisateur

Vous pouvez voir le Guide de l'utilisateur intégré qui contient des informations sur les principales fonctions de votre TV.

- ◆ Vous pouvez télécharger une copie du Guide de l'utilisateur à partir du site Web de Samsung afin de la lire ou l'imprimer à partir de votre ordinateur ou appareil mobile (https://www.samsung.com).
- Il n'est pas possible d'accéder à certains écrans de menu à partir du Guide de l'utilisateur.

### Utilisation des touches dans le Guide de l'utilisateur

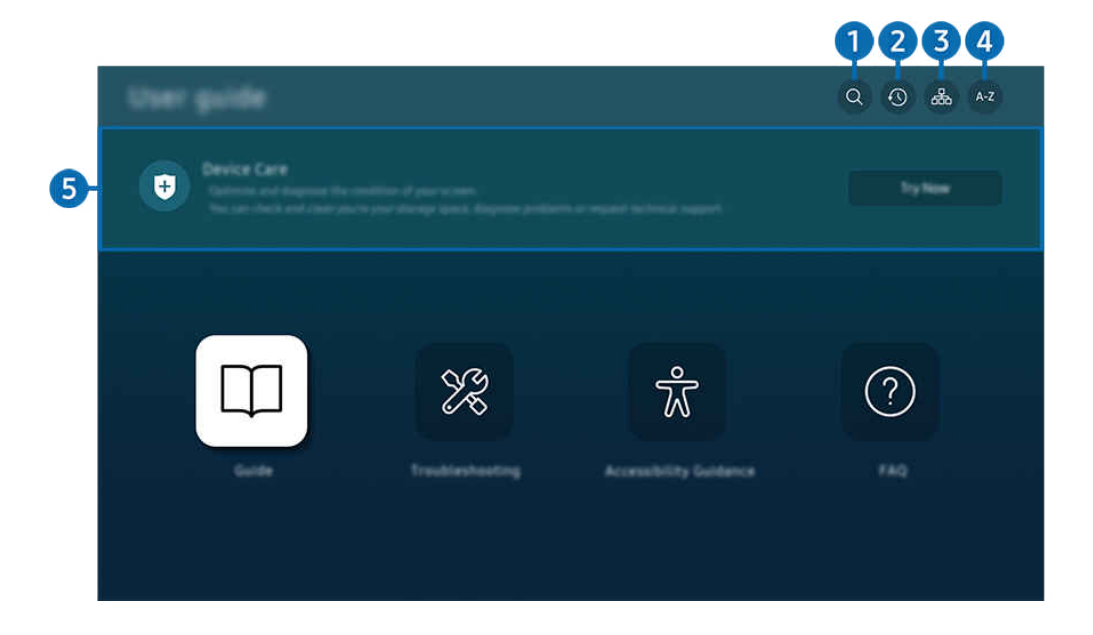

L'image affichée sur votre TV peut différer de l'image ci-dessus en fonction du modèle et de la zone géographique.  $\mathscr{E}$ 

# $\bigcap$  Q (Recherche)

Sélectionnez un élément à partir des résultats de la recherche pour charger la page correspondante.

### 2. (Sujets récemment visionnés)

permet de sélectionner un sujet dans la liste des rubriques récemment consultées.

# $3 \text{ A}$  (Plan du site)

Elle affiche la liste de chaque élément du Guide de l'utilisateur.

# $A-Z$  (Index)

permet de sélectionner un mot clé pour aller à la page pertinente.

Cette fonction pourrait ne pas être prise en charge selon le modèle ou la zone géographique.

## **5.** Assistance pour l'appareil

Optimisez et diagnostiquez l'état de votre TV. Vous pouvez vérifier et nettoyer votre espace de stockage, diagnostiquer des problèmes ou demander une assistance technique.

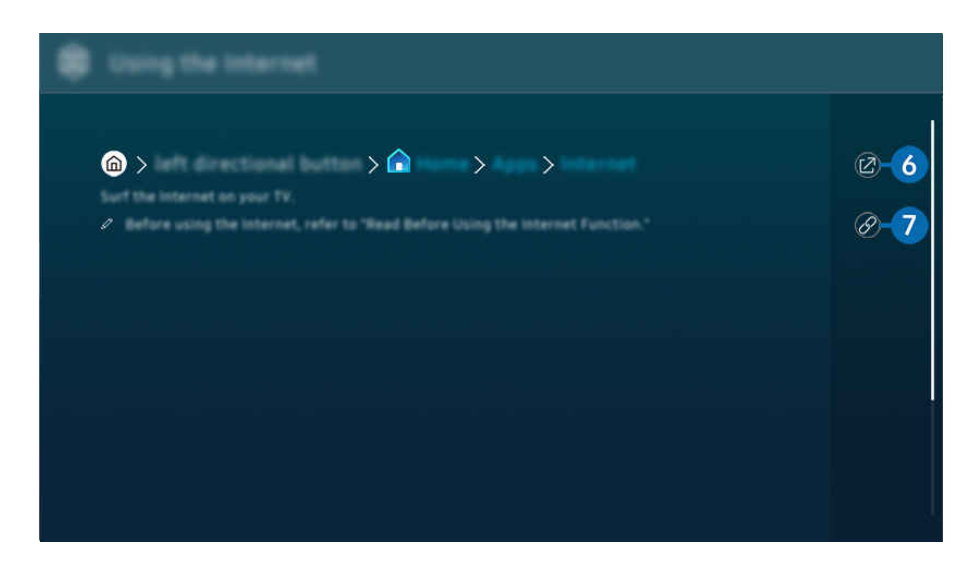

- Les mots en bleu (p. ex. Internet) indiquent un élément du menu.
- L'image affichée sur votre TV peut différer de l'image ci-dessus en fonction du modèle et de la zone géographique.

### 6. (Essayer maintenant)

vous permet d'accéder à l'élément correspondant du menu et de faire l'essai de la fonction sur-le-champ.

# $\bigcap$   $\oslash$  (Lier)

Vous pouvez accéder à un thème souligné qui vous donne immédiatement accès à une page du Guide de l'utilisateur.

# Utilisation du Internet

Naviguez sur Internet sur votre TV.

### $\bigcirc$   $\rightarrow$  touche directionnelle vers la gauche  $\rightarrow \bigcirc$  Accueil  $\rightarrow$  Applications  $\rightarrow$  Internet

Lorsque vous exécutez Internet, vous pouvez voir les sites Web récemment visités ou les recommandations données. Lorsque vous sélectionnez un site Web souhaité, vous pouvez y avoir directement accès.

- Vous pouvez utiliser plus facilement la fonction Internet après avoir connecté un clavier et une souris.
- ivous pouvez faire défiler les pages Web au moyen des flèches directionnelles de la Télécommande intelligente Samsung ou de la Télécommande.
- Les pages Web peuvent être différentes de celles sur un ordinateur.
- Avant d'utiliser Internet, consultez « [Lisez cette information avant d'utiliser la fonction Internet](#page-161-0) ».
- Elapplication Internet possède une option Paramètres Samsung Pass intégrée ( $\bigcirc$ ) > touche directionnelle vers la gauche  $\geq$  Accueil > Applications > Internet > Menu Internet > Paramètres > Samsung Pass).

Avec Samsung Pass, vous pouvez vous connecter au site Web facilement et en toute sécurité. Lorsque vous visiterez de nouveau le site Web, vous pourrez y ouvrir une session au moyen de la fonction d'identification biométrique Samsung Pass de votre appareil mobile, sans entrer d'identifiant ou de mot de passe.

Toutefois, cette fonction de connexion Samsung Pass pourrait ne pas fonctionner selon la politique du site Web. À cette fin, vous devez avoir été connecté à votre appareil mobile par l'intermédiaire d'un compte Samsung enregistré dans Samsung Pass.

# Utilisation de la fonction SmartThings

Cette fonction permet au TV de se connecter aux divers appareils détectés dans le même espace et de les contrôler.

 $\bigcirc$   $\triangleright$   $\equiv$  (touche directionnelle vers la gauche)  $\rightarrow$   $\rightsquigarrow$  Appareils connectés  $\rightarrow$   $\mathscr{E}$  SmartThings

Essayer maintenant Essayer maintenant

**the State of the directionnelle vers la gauche >**  $\mathcal{L}$  **Daily+ >**  $\mathcal{L}$  **SmartThings Essayer maintenant** Essayer maintenant

Vous pouvez contrôler les appareils enregistrés sur le nuage SmartThings et les appareils directement connectés à ce produit avec une télécommande.

- Cette fonction pourrait ne pas être prise en charge en fonction du produit ou du modèle.
- Les fonctions qui peuvent être contrôlées par la télécommande peuvent ne pas fonctionner selon l'emplacement de l'appareil. Le cas échéant, déplacez l'appareil.
- La consommation d'énergie peut augmenter lors du fonctionnement de SmartThings lorsque le TV est en mode faible puissance ou veille.

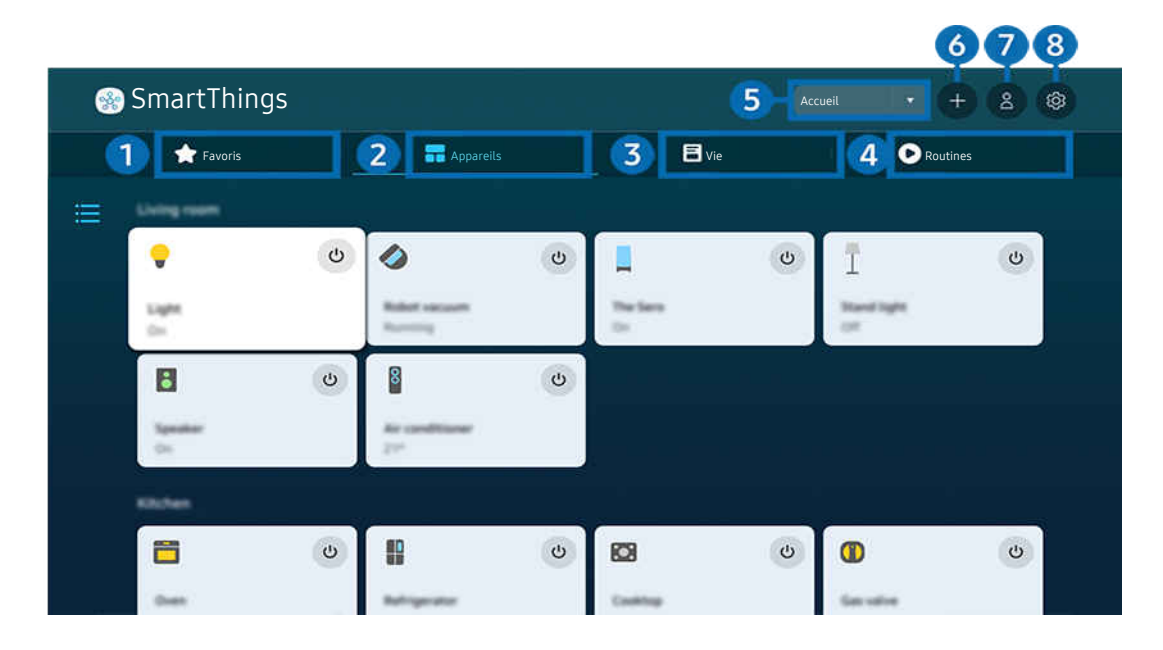

L'image affichée sur votre TV peut différer de l'image ci-dessus en fonction du modèle et de la zone géographique.  $\overrightarrow{a}$ 

# **1.** Favoris

Affichez les appareils ou les fonctionnalités qui ont été définis comme favoris à partir de l'onglet Appareils/Vie/ Routines.

# <sup>2</sup> Appareils

Affichez les appareils connectés à SmartThings et utilisez la télécommande pour sélectionner et contrôler n'importe lequel des appareils connectés. Dans Carte, vous pouvez vérifier l'état des appareils enregistrés.

Si vous vous connectez avec le même compte que celui utilisé pour l'application mobile SmartThings, vous pouvez voir les appareils, enregistrés via SmartThings, plus intuitivement à partir de Carte.

#### Liste des appareils compatibles avec le téléviseur

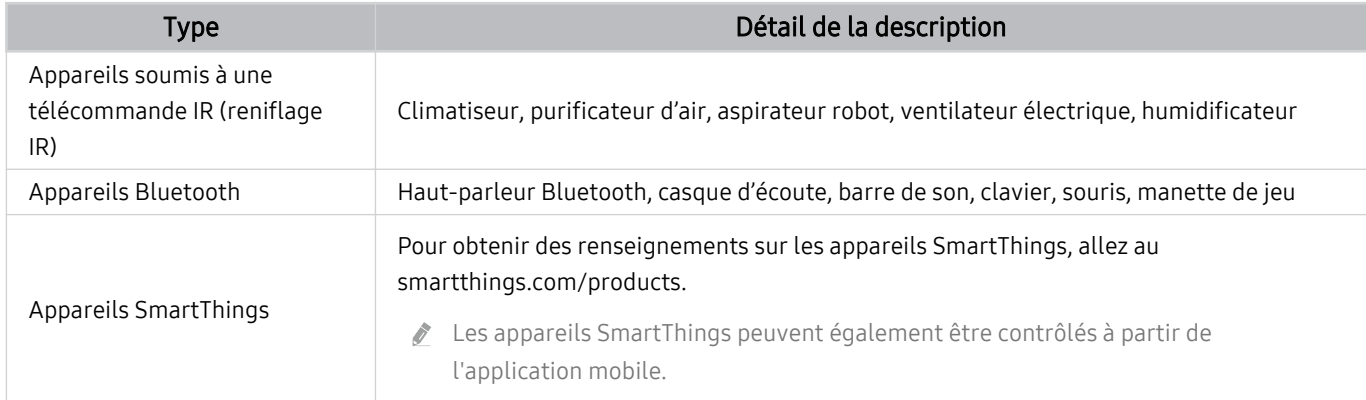

Pour une liste détaillée des appareils pris en charge, visitez https://www.samsung.com/ca\_fr/.

cette fonction pourrait ne pas être offerte selon le périphérique.

# 3.Vie

Permet d'afficher les services Vie recommandés qui peuvent être consultés ou contrôlés depuis SmartThings.

Seuls les services Vie pris en charge par le TV sont affichés.

# 4. Routines

Affichez ou exécutez des scènes créées à partir de l'onglet Routines de l'application mobile SmartThings.

### 5.Emplacement ou appareil à proximité du TV

#### • Lieu

Affiche tous les lieux connectés via l'application SmartThings.

• Appareils près du TV

Présente tous les appareils détectés auxquels vous pouvez vous connecter et que vous pouvez commander. Après avoir sélectionné un appareil, vous pouvez configurer les options de commande.

Les options offertes peuvent différer selon l'appareil.

## **6** Ajouter appareil

Affiche la liste des appareils qui peuvent être inscrits sur votre TV. Pour inscrire un appareil, sélectionnez-le.

## **7.** Compte Samsung

Allez à l'écran du compte Samsung pour créer un compte ou vous déconnecter de votre compte.

Si vous êtes déconnecté de votre compte Samsung, sélectionnez Connexion pour vous connecter.

## 8 Paramètres

Modifiez les appareils connectés à SmartThings ou configurez les paramètres de notification pour les appareils. Vous pouvez également activer le Detecteurs ou la fonctionnalité de concentrateur SmartThings.

### Accès rapide à SmartThings

Contrôlez les appareils les plus utilisés en accédant au menu « Appareils connectés, sans avoir à accéder à SmartThings.

 $\textbf{a} > \textbf{b}$  (touche directionnelle vers la gauche)  $\rightarrow$   $\rightarrow$  Appareils connectés

### Utilisez les fonctionnalités de Hub SmartThings Essayer maintenant

Utilisez les fonctionnalités de Hub SmartThings sur divers produits Samsung pour connecter des appareils IoT (par exemple, des ampoules, des prises ou des capteurs) pris en charge par SmartThings.

### $\bigcirc$   $\triangleright$   $\equiv$  (touche directionnelle vers la gauche)  $\triangleright$   $\rightsquigarrow$  Appareils connectés  $\triangleright$  SmartThings  $\triangleright$ Paramètres > Hub SmartThings

Série DU6/DU7/DU8/DU9, modèle 32LS03D : clé électronique SmartThings requise pour connecter Zigbee/Thread.

- Veillez à vous connecter au même compte Samsung sur votre TV et sur votre application mobile SmartThings.
- Cette fonction pourrait ne pas être prise en charge selon le type d'appareil connecté.

### Enregistrement et gestion des appareils via SmartThings Essayer maintenant

#### Enregistrement des périphériques du téléviseur

- 1. Lorsqu'un appareil est détecté à proximité du TV, une fenêtre contextuelle d'enregistrement apparaît sur l'écran du TV.
	- Si aucun périphérique n'est détecté, il se peut que la fenêtre contextuelle n'apparaisse pas.
	- Pour connecter un appareil Bluetooth, assurez-vous qu'il a été apparié.
- 2. Sélectionnez Enregistrer pour enregistrer l'appareil.
	- Pour enregistrer un appareil, assurez-vous qu'il utilise l'infrarouge et qu'il est détectable dans la zone autour du TV. Les options et les appareils pris en charge peuvent varier en fonction du modèle.
	- $\ell$  Sélectionnez Fermer. La fenêtre contextuelle d'enregistrement n'apparaîtra plus par la suite.
		- Vous pouvez enregistrer un appareil dans  $\textcircled{a}$  >  $\equiv$  (touche directionnelle vers la gauche) >  $\textcircled{a}$  Appareils connectés  $>$  % SmartThings  $>$  Ajouter appareil.
	- $\ell$   $\bullet$  >  $\equiv$  (touche directionnelle vers la gauche) >  $\sim$  Appareils connectés >  $\%$  SmartThings, vous pouvez voir les options offertes pour chaque appareil. **Essayer maintenant**

Les options prises en charge peuvent différer selon l'appareil.

#### Enregistrement d'un téléviseur / d'un appareil intelligent / d'un appareil IoT depuis l'application mobile

Utilisez l'application mobile SmartThings pour enregistrer votre TV, vos appareils intelligents ou vos appareils IoT. Certains appareils IoT ne peuvent être enregistrés qu'à l'aide de cette application mobile. Dans l'application mobile, appuyez sur + Ajouter appareil pour enregistrer un appareil.

Connectez un visiophone à votre TV pour recevoir une notification de la vidéo du visiophone et parler au visiteur tout en regardant TV.

Seuls les visiophones certifiés WWST (Works with SmartThings) sont pris en charge. Les options prises en charge peuvent varier selon l'appareil.

### Utilisation des capteurs de l'écran via SmartThings Essayer maintenant

Lorsque vous activez le capteur, vous pouvez voir le dispositif de capteur sur l'onglet Appareil de SmartThings. Vous pouvez créer divers scénarios IoT avec le téléviseur sans acheter de capteur IoT séparé.

### $\bigcirc$   $\triangleright$   $\equiv$  (touche directionnelle vers la gauche)  $\triangleright$   $\rightsquigarrow$  Appareils connectés  $\triangleright$  SmartThings  $\triangleright$ Paramètres > Detecteurs

- Chaque capteur peut être activé avec le consentement de l'utilisateur.
- Chaque capteur peut ne pas être pris en charge en fonction du modèle.
- Le capteur sonore est pris en charge lorsque l'interrupteur du microphone au bas du TV est allumé. Il est possible que le microphone du TV ne soit pas pris en charge, selon le modèle ou la zone géographique.

### Contrôle de SmartThings avec Bixby Essayer maintenant

Avec Bixby sur le produit, vous pouvez contrôler les appareils connectés à SmartThings, ainsi que le TV, à l'aide de commandes vocales.

Cette fonction pourrait ne pas être prise en charge selon le type d'appareil connecté.

### Contrôle de l'appareil d'affichage depuis l'application mobile SmartThings Essayer maintenant

Depuis l'applicable mobile SmartThings, utilisez les fonctionnalités de contrôle à distance du TV, comme Marche/ Arrêt, Chaîne, Volume et les quatre touches directionnelles. Vous pouvez aussi utiliser Recherche, Applications, le mode Ambient, la caméra mobile et d'autres fonctions de l'application mobile.

Routines dans l'application mobile SmartThings vous permet d'exécuter automatiquement les applications installées sur le TV.

Avec Routines, vous pouvez activer le TV à l'heure souhaitée et exécuter automatiquement les applications fréquemment utilisées.

# <span id="page-86-0"></span>Lire des images, des vidéos et de la musique

Jouez du contenu média enregistré dans votre TV, vos clés USB, vos appareils mobiles, vos caméras, vos ordinateurs, etc.

### $\bigcirc$  >  $\equiv$  (left directional button) >  $\vee$  Appareils connectés > Appareil connecté Essayer maintenant

Vous pouvez lire sur le TV le contenu multimédia enregistré dans les dispositifs de stockage, comme un dispositif USB, un appareil mobile et une caméra.

- Vous ne pouvez toutefois pas lire de contenu si le TV ne prend pas en charge le contenu lui-même ou son dispositif de stockage. Pour de plus amples renseignements, consultez « À lire avant l'affichage de photo ou la lecture de vidéos et de fichiers musicaux ».
- **∕** Faites une copie de sauvegarde de vos fichiers important avant de brancher une clé USB. Samsung décline toute responsabilité en cas de fichiers endommagés ou perdus.

Vous pouvez utiliser les fonctions suivantes dans l'écran de la liste des contenus multimédia sur un dispositif de stockage.

• Filtrer par

Filtre le contenu média par type de média.

• Trier par

Permet de trier la liste de contenu.

- Cette fonction pourrait ne pas être prise en charge selon le modèle d'appareil externe.
- Options

Permet de supprimer ou lire le contenu média sélectionné figurant sur la liste. Lorsque vous sélectionnez Rafraîchir, la liste de contenu est téléchargée à nouveau.

- Vous pouvez uniquement supprimer le sontenu enregistré. Pour supprimer du contenu, passez de l'option Filtrer par à Enreg. effectué.
- Il se peut que Enreg. effectué ne soit pas pris en charge, selon la région.

### Lire du contenu multimédia enregistré sur un ordinateur ou un appareil mobile

- 1. Sélectionnez un appareil avec du contenu média sous  $\bigcirc$  >  $\equiv$  (touche directionnelle vers la gauche) >  $\circ$ Appareils connectés > Sources. La liste de contenu média enregistré dans l'appareil s'affiche.
- 2. Sélectionnez un élément de contenu média dans la liste.

#### Le contenu sélectionné est alors lu.

- Il se peut que le contenu ne soit pas lu en fonction de la méthode d'encodage ou du format de fichier. En outre, il se peut que plusieurs fonctions soient soumises à des restrictions.
- Il se peut que la lecture du contenu enregistré sur les appareils connectés au TV par votre réseau ne se fasse pas correctement en raison de problèmes de communication du réseau. Si c'est le cas, utilisez un dispositif USB.

## Lecture de contenu multimédia sur un dispositif USB

- 1. Branchez un dispositif USB au port USB.
- 2. Le navigateur de contenu s'affiche directement.
	- Si un dispositif USB qui contient le contenu que vous désirez lire est déjà connecté au TV, sélectionnez le dispositif USB à l'écran  $\textbf{a}$  >  $\equiv$  (touche directionnelle vers la gauche) >  $\mathcal{A}$  Appareils connectés > Sources.
- 3. Sélectionnez le contenu que vous voulez lire à partir de la liste.

Le contenu sélectionné est alors lu.

# Diffusion du son de votre appareil mobile par le haut-parleur du TV grâce à l'option Sound Mirroring

Écoutez de la musique dans votre espace de vie. Les visualisations générées sur votre TV changent et répondent à la fréquence de votre musique.

- 1. Faites une recherche dans la liste d'appareils  $*$  (Bluetooth) sur votre appareil mobile et établissez la connexion à votre TV.
- 2. Lisez le contenu multimédia que vous voulez sur votre appareil mobile.

#### Le média sélectionné est diffusé par le haut-parleur du TV.

- Cette fonction pourrait ne pas être prise en charge en fonction du modèle.
- Dans certains modèles, l'image du contenu diffusé peut différer selon le modèle.
- Si le TV et la barre de son sont connectés en mode sans fil, l'opération peut avoir des restrictions.  $\mathscr{E}$

### Touches et fonctions disponibles pendant la lecture de fichiers multimédia

#### Appuyez sur la touche Sélectionner lorsque vous lisez une vidéo, une photo ou du contenu enregistré. Les touches suivantes s'affichent.

- Les touches et fonctions pourrait ne pas être prise en charge selon le modèle ou la zone géographique.
- Les touches et les fonctions disponibles peuvent différer selon le contenu que vous êtes en train de regarder ou de faire jouer.
- Pause, Lire

Met en pause ou lance la lecture du contenu multimédia.

• Aller en arrière, Aller en avant

Appuyez sur la touche directionnelle vers le haut pour amener la cible de saisie sur la barre de contrôle de la lecture, puis sélectionnez la touche directionnelle vers la gauche et vers la droite sur cette dernière pour avancer ou reculer de 10 secondes dans la vidéo.

• Allez à une section de lecture en arrière particulière, placez la cible de saisie sur la barre de lecture en arrière, et ensuite sélectionnez une des cinq vignettes.

cette fonction pourrait ne pas être prise en charge selon le format de fichier.

• Arrêter

Arrête la lecture du contenu en cours.

• Précédent / Suivant

Permet d'afficher le fichier multimédia précédent ou suivant.

Si la durée de lecture vidéo est inférieure ou égale à 3 secondes après avoir appuyé sur la touche  $\bigcirc$ , la vidéo recommence du début.

#### • Rembobinage / Avance rapide

Revenir en arrière ou effectuer la lecture du contenu multimédia en avance rapide. Appuyez à plusieurs reprises sur la touche pour augmenter jusqu'à 3 fois la vitesse de lecture en rembobinage ou avance rapide. Pour retourner à la vitesse normale, sélectionnez l'option  $\triangleright$  ou appuyez sur la touche  $\triangleright$ .

Quand la lecture d'une vidéo est en pause, vous pouvez utiliser les fonctions suivantes. Veuillez noter que lorsque la lecture d'une vidéo est en pause, le TV n'émet aucun son.

– Rembobinage au ralenti ou Avance au ralenti : Vous permet de lire la vidéo à vitesse lente en avant ou en arrière en sélectionnant l'option (40 ou  $\gg$ ). Il y a 3 vitesses de lecture. Pour changer la vitesse de lecture, appuyez à plusieurs reprises sur l'option. Pour retourner à la vitesse normale, sélectionnez l'option  $\triangleright$  ou appuyez sur la touche  $\mathbb{R}$ .

#### • Mode 360

#### Offre un angle de visionnement de 360 degrés pour les vidéos et les photos.

- cette fonction pourrait ne pas être prise en charge selon le format de fichier.
- Les fichiers vidéo utilisant le mjpeg codec ne prennent pas en charge le visionnement à 360 degrés.
- Lorsqu'un fichier vidéo ou photo ne prend pas en charge le visionnement à 360 degrés, le fait de lui faire effectuer une rotation de 360 degrés peut entraîner une distorsion de l'image à l'écran.
- Les fichiers vidéo peuvent être interrompus si vous leur faites effectuer une rotation de 360 degrés pendant une lecture en vitesse double.
- Les fichiers vidéos qui prennent en charge un visionnement à 360 degrés peuvent être interrompus si la rotation à 360 est effectuée en même temps que d'autres fonctions pendant la lecture.
- Il est possible que cette fonction ne soit pas prise en charge à toutes les résolutions.
- cette fonction pourrait ne pas être prise en charge en fonction du modèle.

#### • Rotation automatique 360

Ajuste automatiquement l'angle de visionnement de la vidéo en analysant le nombre de changements d'images pendant la lecture d'un fichier vidéo qui permet un visionnement à un angle de 360 degrés. Lorsque cette fonction est lancée, la rotation commence sous peu.

Lorsque la fonction Rotation automatique 360 est ciblée, appuyez sur le bouton Sélectionner pour passer aux modes suivants :

- G<sub>36</sub> Général
- $-\bigodot$ <sub>360</sub> Dynamique
- $\bigcap_{\alpha} \mathcal{A}_{\alpha}$  Naturel
- Cette fonction est disponible seulement lorsque la fonction Mode 360 est sélectionnée.
- Lorsque la fonction Rotation automatique 360 est activée, le réglage automatique est suivi. La position de réglage peut varier selon l'image.
- L'angle de visionnement de la vidéo est réglé automatiquement en mode Général.
- cette fonction pourrait ne pas être prise en charge selon le format de fichier.
- Les fichiers vidéo qui utilisent le mjpeg codec ne prennent pas en charge le visionnement à 360 degrés.
- Lorsqu'un fichier vidéo ne prend pas en charge le visionnement à 360 degrés, le fait de lui faire effectuer une rotation de 360 degrés peut entraîner une distorsion de l'image à l'écran.
- Les fichiers vidéo peuvent être interrompus si vous leur faites effectuer une rotation de 360 degrés pendant une lecture en vitesse double.
- Les fichiers vidéos qui prennent en charge un visionnement à 360 degrés peuvent être interrompus si la rotation à 360 est effectuée en même temps que d'autres fonctions pendant la lecture.
- $\ell$  Il est possible que cette fonction ne soit pas prise en charge à toutes les résolutions.
- cette fonction pourrait ne pas être prise en charge en fonction du modèle.

#### • Répéter

Lit plusieurs fois le contenu multimédia en cours ou tous les fichiers de contenu dans le même dossier.

• Lecture aléatoire

Permet de lire les fichiers de musique en ordre aléatoire.

#### • Image Non

Lit les fichiers de musique lorsque l'écran est désactivé.

• Ajusté à l'écran

Ajuste la photo à l'écran.

• Pivoter à gauche / Pivoter à droite

Permet de faire tourner une photo vers la droite ou la gauche.

• Zoom avant

Faites un zoom sur la photo.

• Musique de fond

Permet de mettre en pause ou de reprendre la lecture de la musique de fond pendant que le TV affiche des photos.

Cette fonction est accessible après l'activation de l'option Musique de fond.

#### • Options

Les options disponibles peuvent varier selon le modèle et le contenu.

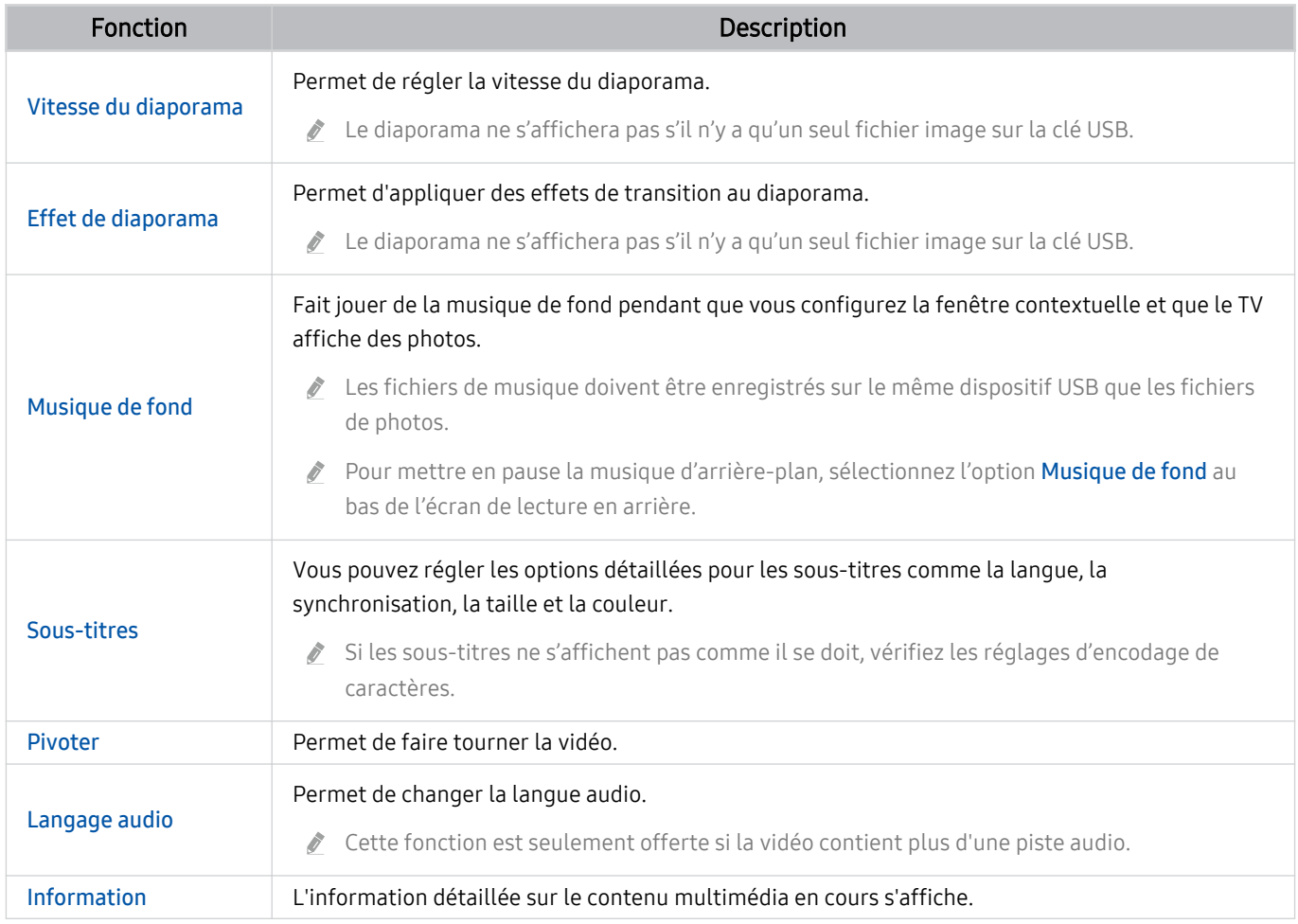

# Utilisation de la fonction Multi View

Vous pouvez afficher plusieurs éléments de contenu via l'option Multi View.

#### **(a)** >  $\equiv$  (touche directionnelle vers la gauche) > ® Paramètres >  $\equiv$  Multi View Essayer maintenant

Cette fonction pourrait ne pas être prise en charge en fonction du modèle.

Pour lancer l'option Multi View, accédez à  $\textcircled{a}$  >  $\equiv$  (touche directionnelle vers la gauche) > @ Paramètres > 司 Multi View. Ensuite, sélectionnez l'élément que vous voulez dans la liste Ajout aff. Sinon, sélectionnez Concevoir pour configurer une disposition et un écran personnalisés. Vous pouvez ajouter ou supprimer un écran dans l'écran actuel Multi View en appuyant sur la touche directionnelle vers le bas sur la Télécommande intelligente Samsung.

Avec les modèles 8K (série QN7\*\*D ou supérieure), vous pouvez configurer un affichage avec 3 à 5 écrans.

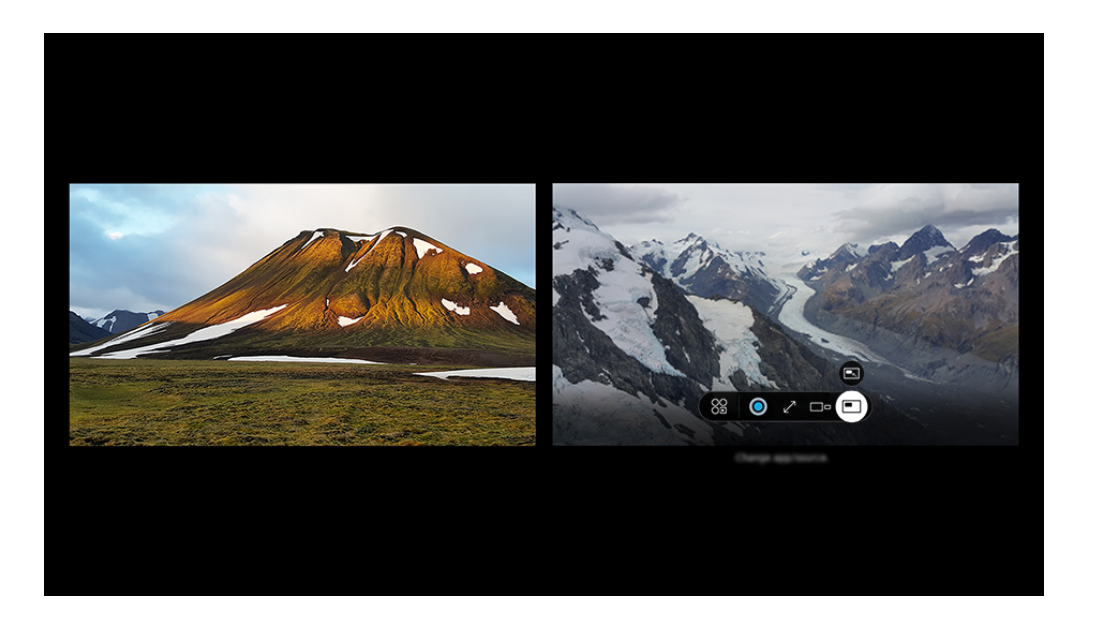

iumage affichée sur votre TV peut différer de l'image ci-dessus en fonction du modèle et de la zone géographique.

#### Quand le mode Multi View est activé, appuyez sur la touche Sélectionner pour configurer les menus suivants.

- Il est possible que cette fonction et que les options associées pour chacune des icônes de menu ne soient pas disponibles, selon le modèle ou la région.
- $\bullet$   $\frac{89}{99}$  Appli/source

Vous pouvez faire des sélections à partir de la liste affichée ci-dessus.

• Contenu

Vous pouvez afficher l'application ou la source actuellement affichée.

Après avoir sélectionné du contenu, vous pouvez contrôler l'écran ou modifier l'application ou la source.

#### • *<u>& C</u>* Agrandir

Affichez l'écran sélectionné en mode plein écran.

•  $\sum_{k=1}^{\infty}$  Return to Multi View

Rétablissez la taille d'origine de l'écran et revenez à l'écran Multi View.

 $\bullet$   $\square$  Taille écran

Sélectionnez les dimensions désirées de l'affichage Multi View.

 $\leq$  Position de l'écran

Sélectionne une position de l'écran Multi View.

• **Incrustation d'image** 

Sélectionnez la position du petit écran dans le plein écran. L'écran gauche ou droit de mise au point apparaît comme une petite fenêtre.

• **%** Audio double

Puisque vous entendrez le son des deux écrans, il vous sera possible d'ajuster le rapport entre le son de chacun de ces écrans.

• **\*** Haut-par. Bluetooth

Vous pouvez entendre le son en branchant un haut-parleur Bluetooth.

 $\bullet\quad\sqrt{P}}$  Plein écran

Multi View s'interrompt quand vous passez en mode plein écran.

 $\bullet$   $\times$  Suppr.

Vous pouvez supprimer l'écran sélectionné.

Pour fermer Multi View, appuyez sur la touche  $\bigodot$  et maintenez la pression ou appuyez sur la touche  $\bigcirc$  sur la Télécommande intelligente Samsung.

- Elle fonctionne uniquement pour les diffusions TV, les périphériques ou les applications qui prennent en charge Multi View.
- Alors que Multi View est activé, la vidéocapture de l'application de votre appareil mobile sera exécutée sur Multi View. Cette fonction n'est pas offerte dans certaines applications.
- Avec certains modèles, vous pouvez afficher l'image sur la caméra connectée à l'application SmartThings de votre appareil mobile.
- Q-Symphony n'est pas pris en charge par Multi View.
- Lorsqu'un appareil externe branché à un ampli-syntoniseur ou à une barre de son est utilisé en mode Multi View, le son sort du haut-parleur du TV et non de l'ampli-syntoniseur ou de la barre de son.

# Utilisation de la Chat Together

Utilisez Samsung Chat Together pour discuter avec d'autres utilisateurs tout en regardant votre TV.

**the Studie directionnelle vers la gauche >**  $\mathcal{L}$  **Daily+ >**  $\mathcal{D}$  **Chat Together Essayer maintenant** 

- Il s'agit d'une fonction de service bêta. Selon la situation, le service peut être interrompu.
- Cette fonctionnalité peut ne pas être prise en charge, selon le modèle et l'environnement dans lequel vous regardez la télévision.
- Pour utiliser Chat Together, vous devez accepter les conditions d'utilisation du service ainsi que les conditions de collecte et d'utilisation des renseignements personnels.
- Pour utiliser Chat Together, veillez à confiqurer Information et réglages du fournisseur de services. Pour confiqurer Information et réglages du fournisseur de services, appuyez sur  $\bigcirc$  > touche directionnelle vers la gauche >  $\otimes$ Paramètres > Tous les paramètres > Diffusion > Information et réglages du fournisseur de services Essayer maintenant

### Accéder au salon de discussion

Discutez avec d'autres utilisateurs tout en regardant votre TV. Consultez la liste des salons de discussion et rejoignez-en un facilement tout en regardant votre TV.

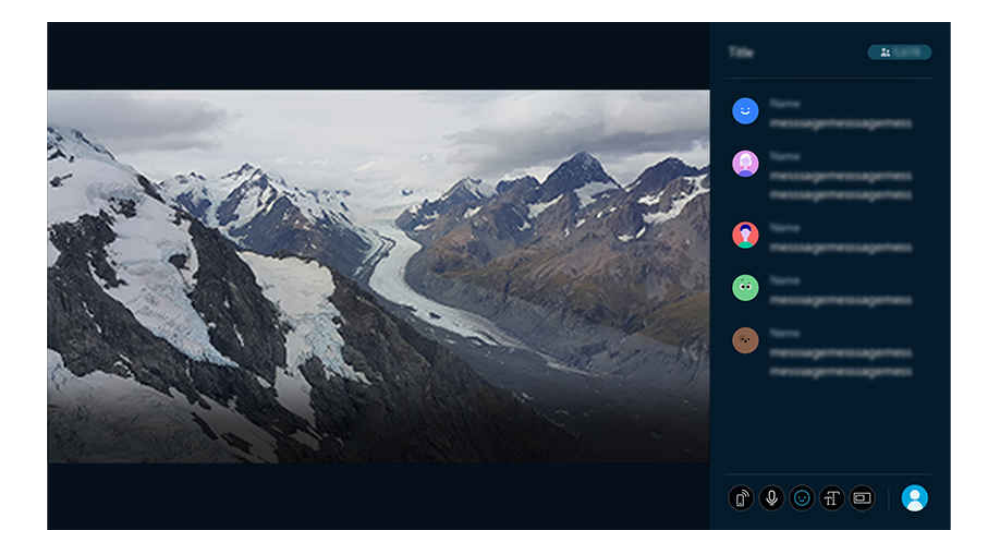

it l'image affichée sur votre TV peut différer de l'image ci-dessus en fonction du modèle et de la zone géographique.

Pour accéder au salon de discussion de l'émission télévisée que vous êtes en train de regarder, sélectionnez Chat Together( $\omega$ ) touche directionnelle vers la gauche  $\geq$  Daily+  $\geq$  Chat Together). Si aucune fenêtre de discussion n'est disponible pour l'émission télévisée que vous êtes en train de regarder, la liste des salons de discussion que vous pouvez rejoindre apparaît. Sélectionnez le salon de discussion de votre choix. Vous êtes redirigé vers la chaîne correspondante sur votre TV et pouvez accéder au salon de discussion.

torsque l'option Allow Chat Together Notifications est activée dans Profil et paramètres > Paramètres de notification, un message de notification apparaît à l'écran s'il existe un salon de discussion pour la chaîne que vous êtes en train de regarder. Vous pouvez accéder au salon de discussion en appuyant sur la touche de droite de la télécommande. Si vous ne souhaitez pas recevoir de messages de notification lorsque vous regardez la télévision, désactivez l'option Allow Chat Together Notifications.

### Utilisation de l'option de discussion

Les icônes suivantes sont affichées dans l'option de discussion :

- $\hat{a}$ : accédez à un salon de discussion depuis votre appareil mobile. À l'aide de celui-ci, balayez le code QR ou accédez au site Web, et saisissez votre code d'authentification. Si vous êtes connecté avec le même compte que votre TV, vous pouvez afficher les fenêtres contextuelles depuis votre appareil Galaxy.
	- Cette fonctionnalité est prise en charge sur les appareils Galaxy exécutés sous Android 12, One UI 4.0 et versions ultérieures.
- $\bigcup$ : si vous appuyez sur la touche de commande vocale de la télécommande et que vous parlez, vos paroles sont automatiquement converties en texte écrit, vous permettant ainsi de composer un message. La discussion vocale est disponible lorsque les paramètres Bixby sont configurés.

cette fonction pourrait ne pas être prise en charge selon le modèle ou la zone géographique.

- $\odot$ : utilisez des emojis dans vos discussions. Des expressions recommandées en lien avec l'émission télévisée sont affichées. Vous pouvez les utiliser dans votre discussion.
- $\pi$ : Ajustez la taille de la police de la fenêtre de discussion.
- : Modifiez le mode d'écran de la fenêtre de discussion.
- Profil et paramètres: Gérez le compte Samsung qui sera utilisé pour les discussions ou modifiez les paramètres liés à la discussion en direct, tels que Paramètres de notification et AI chat filter.

# Utilisation de la fonction Bixby

#### Réglez Assistant vocal à Bixby. Parlez dans le microphone de votre Télécommande intelligente Samsung ou de votre TV pour contrôler votre TV.

- Cette fonction est disponible seulement si l'otion Assistant vocal est réglée sur Bixby. ( $\bigcirc$ ) >  $\equiv$  (touche directionnelle vers la gauche) > @ Paramètres > Tous les paramètres > Général et confidentialité > Voix > Assistant vocal) Essayer maintenant
- Bixby est disponible uniquement si le TV est connecté au réseau.
- Pour utiliser Bixby, vous devez vous inscrire et vous connectez-vous à votre compte Samsung. Il se peut que certaines fonctions ne soient pas prises en charge si vous n'êtes pas connecté à votre compte Samsung.
- Bixby ne prend en charge que certaines langues, et les fonctions prises en charge peuvent varier en fonction de la région.
- Il se peut que Bixby ne soit pas pris en charge, selon le modèle ou la région.
- Le microphone du téléviseur n'est pas pris en charge selon le modèle ou la zone géographique.

### Lancer Bixby avec la voix

Vous pouvez commencer une conversation immédiatement avec Bixby en disant « Hi, Bixby ». Dites « Hi, Bixby » et l'icône Bixby qui se trouve au bas de l'écran de votre TV s'activera en mode d'écoute. Continuez à parler.

- Pour de meilleurs résultats, vous devez être à moins de 10 pieds (3-4 m) de votre TV. Si Bixby ne répond pas, reportez-vous à « [J'ai dit « Hi, Bixby/Alexa », mais Bixby/Alexa](#page-215-0) ne répond pas. » dans « Dépannage ».
- Ces fonctions pourraient ne pas être prises en charge selon le modèle ou la région.

### Lancer Bixby en utilisant les boutons de la Télécommande intelligente Samsung

Vous pouvez également converser avec Bixby à l'aide des boutons de la Télécommande intelligente Samsung. Appuyez sur la touche  $\bigcirc$  de votre télécommande Télécommande intelligente Samsung et maintenez-la enfoncée; prononcez une commande, puis relâchez la touche  $\bigcirc$ .

Pour plus de détails sur l'utilisation de Bixby, appuyez une fois sur la touche  $\bigcirc$  :

• Lorsque vous appuyez sur la touche (b), l'icône @ s'affiche en bas à droite de l'écran. Appuyez sur la touche pour Sélectionner pour aller à l'écran Discover Bixby.

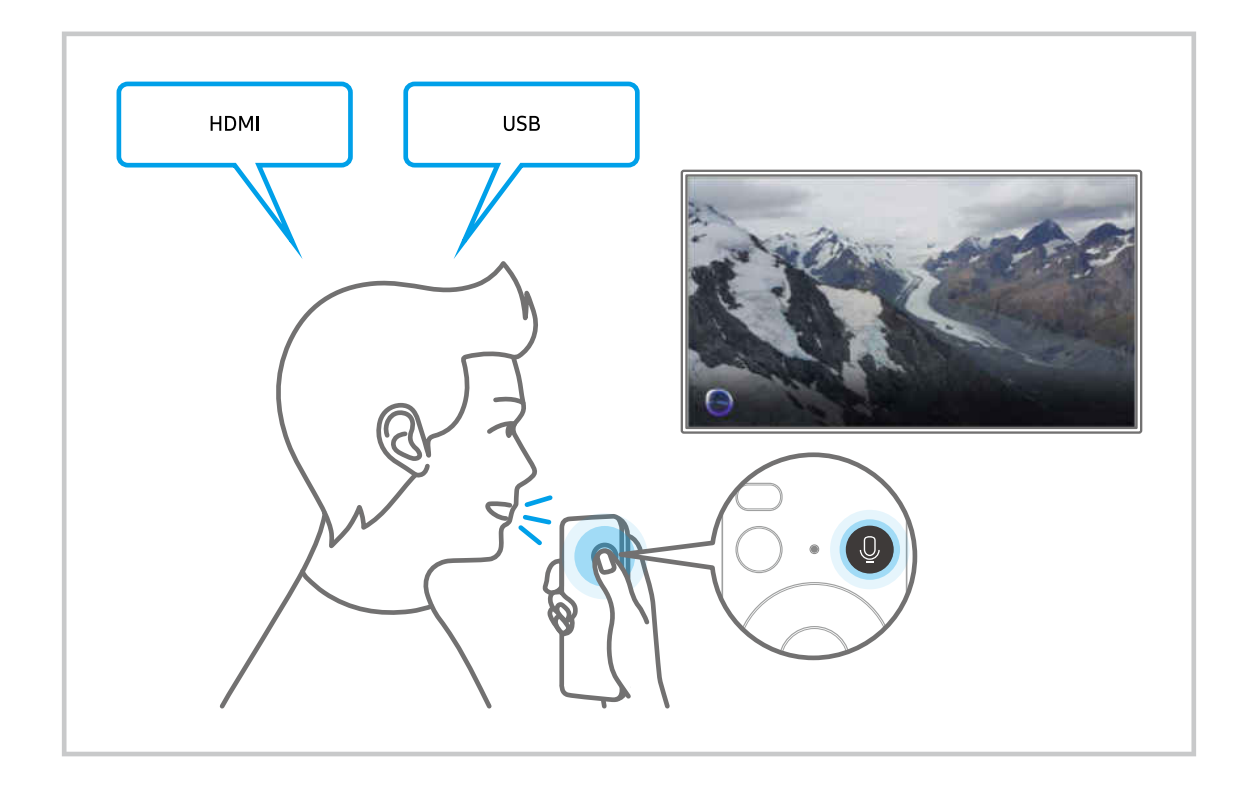

### Apprenez-en plus au sujet de l'écran Discover Bixby

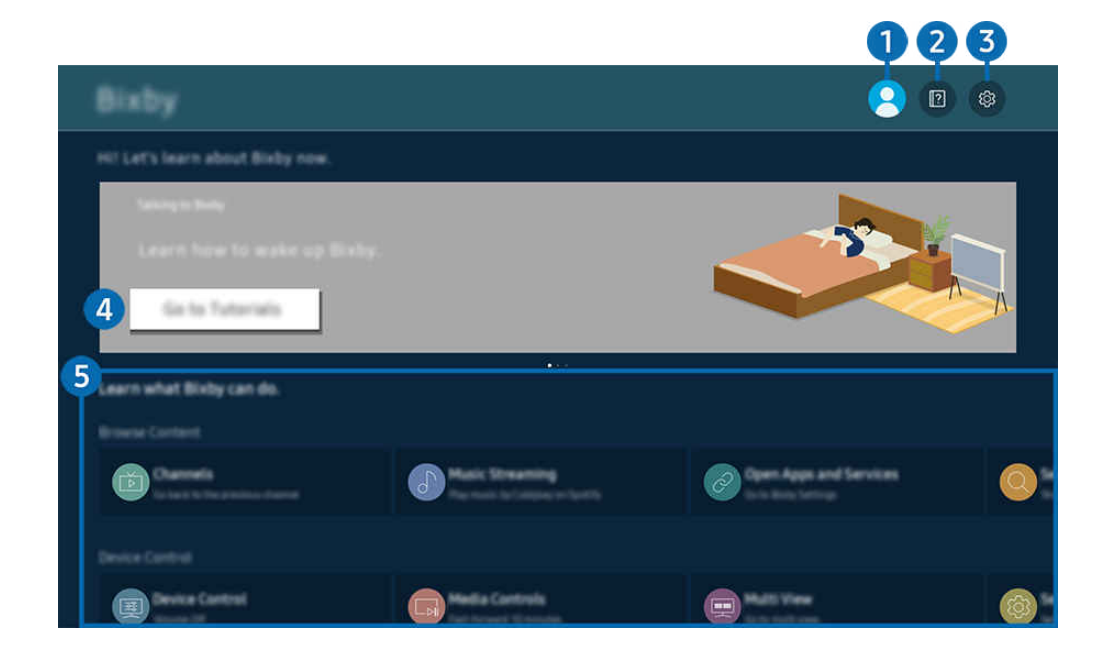

L'image affichée sur votre TV peut différer de l'image ci-dessus en fonction du modèle et de la zone géographique.  $\mathscr{E}$ 

# **1.**  $\triangle$  Compte

#### Déconnectez-vous après avoir accédé à l'écran Compte Samsung.

Si vous êtes déconnecté de votre compte Samsung, sélectionnez  $\triangle$  Compte pour vous connecter.

### **2. Performals**

Affichez les tutoriels liés à Bixby.

### **3** @ Settings

#### Vous pouvez modifier les paramètres d'utilisation de Bixby.

- Ces fonctions pourraient ne pas être prises en charge selon le modèle ou la région.
- **Z** Ces fonctions peuvent être réglées dans **Bixby Settings (** $\textcircled{a}$  >  $\equiv$  (touche directionnelle vers la gauche) >  $\otimes$  Paramètres > Tous les paramètres > Général et confidentialité > Voix > Bixby Settings). Essayer maintenant
- Voice Wake-up

Configurez les paramètres d'activation vocale de Bixby. Vous pouvez configurer les paramètres suivants : Réveil mains libres, Using your voice with a Soundbar's microphone, Wake-up phrase, Talk to Bixby without wake-up et Wake-Up Sensitivity. ( $\bullet$  >  $\otimes$  Bixby Settings > Voice Wake-up).

À partir de Réveil vocal, définissez l'option Réveil mains libres pour qu'elle fonctionne à tout moment et dites "Hi, Bixby" quand le TV est éteint. Vous pouvez utiliser Samsung Now+, qui fournit une variété d'informations quotidiennes, même lorsque vous ne regardez pas le TV.

- Pour plus d'information sur la fonction Samsung Now+, reportez-vous à la section « [Utilisation de la Samsung Now+](#page-101-0) ».
- Il est possible que la fonction Voice Wake-up ne soit pas prise en charge, selon le modèle ou la région.
- Cette fonction ne peut être utilisée que lorsque l'interrupteur du microphone situé au bas du TV est actif. Le microphone du téléviseur n'est pas pris en charge selon le modèle ou la zone géographique.
- Pour de meilleurs résultats, vous devez être à moins de 10 pieds (3-4 m) de votre TV. Si Bixby ne répond pas, reportezvous à « [J'ai dit « Hi, Bixby/Alexa », mais Bixby/Alexa](#page-215-0) ne répond pas. » dans « Dépannage ».
- Langue et style de voix

#### Vous pouvez modifier la langue et le style de voix de Bixby.

- Les langues du TV et des autres applications ne changeront pas.
- Bixby prend en charge certaines langues seulement.
- $\ell$  Cette fonction pourrait ne pas être prise en charge dans Bixby selon la langue sélectionnée.

#### **Bixby Feedback**

#### Émet un son lorsque Bixby commence et arrête d'écouter.

cette fonction pourrait ne pas être prise en charge en fonction du modèle.

#### • Preferred Services

Bixby donnera la priorité à vos services préférés pour certaines commandes, mais vous pouvez utiliser n'importe quel service en incluant son nom dans votre commande.

cette fonction pourrait ne pas être prise en charge en fonction du modèle.

#### • Privacy

Vous pouvez autoriser ou empêcher Bixby d'utiliser vos renseignements personnels lorsque vous utilisez les services Bixby.

#### • About Bixby

Présente les modalités en détail.

### 4 Commandes recommandées

Affiche les commandes recommandées que vous pouvez utiliser pour contrôler le TV avec Bixby selon le contexte actuel.

Si vous ne désirez pas voir les commandes recommandées, réglez Astuce vocale à Désactiver ( $\bigcirc$ )  $\geq$   $\equiv$  (touche directionnelle vers la gauche) > @ Paramètres > Tous les paramètres > Général et confidentialité > Voix > Astuce vocale). Essayer maintenant

# **5** All Services

Vous pouvez apprendre les commandes vocales qui vous permettent d'utiliser Bixby dans diverses situations. Utilisez les touches fléchées pour aller à la commande souhaitée, et ensuite appuyez sur la touche Sélectionner. Vous pouvez contrôler le TV à l'aide de diverses commandes vocales.

# À lire avant d'utiliser les Bixby

- Les langues d'interaction vocale prises en charge et les options peuvent varier en fonction de la zone géographique.
- Si la langue configurée est différente de celle de votre pays, certaines options ne sont pas disponibles.
- Bixby est disponible uniquement si le TV est connecté au réseau.
- Même si le TV est connecté au réseau, il se peut qu'il n'y ait pas de réponse en raison d'une erreur du serveur Bixby.
- Les spécifications fonctionnelles existantes peuvent être changées si l'application Bixby est mise à jour.
- Bixby est disponible seulement sur les TV qui prennent en charge cette fonction et sont associés à une télécommande dotée d'un microphone.
- Les symboles, y compris le « », et les caractères spéciaux ne sont pas pris en charge. Par conséquent, si un mot ou une phrase contient des valeurs numériques ou des symboles, il se peut que la fonction ne s'exécute pas correctement.
- Il se peut que les résultats de la recherche ne soient pas complets.
- Il se peut que vous ayez à payer pour certaines applications. Par conséquent, il se peut que vous ayez un contrat ou un service d'application.
- Pour changer la chaîne en cours en prononçant les noms des chaînes en tant que commandes vocales, vous devez terminer la Trouvez votre fournisseur de services. Vous pouvez définir Trouvez votre fournisseur de services dans  $\bigcirc$   $\triangleright$   $\equiv$  (touche directionnelle vers la gauche)  $\rightarrow$   $\otimes$  Paramètres  $\rightarrow$  Tous les paramètres  $\rightarrow$ Diffusion > Information et réglages du fournisseur de services. Essayer maintenant

Si les paramètres du fournisseur de services ne sont pas encore configurés, configurez-les dans  $\bigcirc$   $\geq$   $\equiv$  (touche directionnelle vers la gauche) >  $\otimes$  Paramètres > Tous les paramètres > Général et confidentialité > Réinitialiser les paramètres d'usine. Essayer maintenant

- Les paramètres du fournisseur de services dans la configuration initiale peuvent ne pas être pris en charge dans la zone géographique.
- Pour utiliser la fonction de saisie vocale et la fonction de recherche, vous devez consentir à des conditions autorisant les tierces parties à recueillir et utiliser vos données vocales.
- Pour utiliser la fonction Bixby, vous devez :
	- Accepter les conditions d'utilisation du Smart Hub
	- Accepter des lignes directrices relatives à la collecte et l'utilisation de renseignements personnels concernant le service Smart Hub.
	- consentir à la collecte et l'utilisation de renseignements personnels concernant le service d'interaction vocale.

### Dispositions sur l'utilisation de Bixby

• Le taux d'interaction vocale varie en fonction du volume ou du ton de voix, de la prononciation et de l'environnement des sons ambiants (son du TV et bruit ambiant).

# <span id="page-101-0"></span>Utilisation de la Samsung Now+

Même lorsque vous n'utilisez pas le TV, utilisez l'écran intelligent pour accéder facilement aux informations quotidiennes utiles via l'assistant vocal.

Cette fonction pourrait ne pas être prise en charge selon le modèle ou la zone géographique.

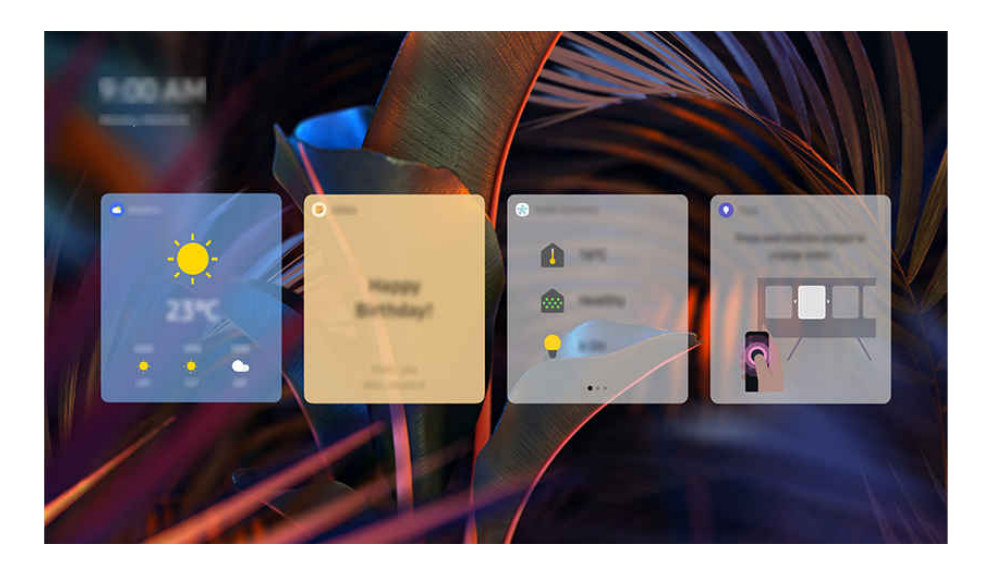

L'image affichée au téléviseur peut différer de l'image ci-dessus en fonction du modèle et de la zone géographique. 8

### Lancer Bixby avec la voix

Quand le TV est éteint, dites "Hi, Bixby". Vous pouvez utiliser Samsung Now+, qui fournit une variété d'informations quotidiennes, même lorsque vous ne regardez pas le TV.

Pour de meilleurs résultats, vous devez être à moins de 10 pieds (3-4 m) de votre TV. Si Bixby ne répond pas, reportez-vous à « [J'ai dit « Hi, Bixby/Alexa », mais Bixby/Alexa](#page-215-0) ne répond pas. » dans « Dépannage ».

### Informations fournies dans Samsung Now+

La météo, les notes, SmartThings (État de l'accueil, App. ph., Énergie), la musique et bien d'autres types d'informations quotidiennes utiles sont présentées sous forme de widgets.

- Les widgets pris en charge peuvent varier en fonction du modèle, de la région et de l'environnement dans lequel le service est utilisé.
- Météo

Consultez les prévisions météorologiques horaires ou hebdomadaires.

**Notes** 

#### Envoyez des messages à partir de l'application mobile SmartThings au TV quand ce dernier est éteint.

- Pour utiliser ce widget, vous devez d'abord enregistrer le TV depuis l'application mobile SmartThings.
- Application mobile SmartThings > Sélectionnez le TV comme appareil > Samsung Now+ > Créez et envoyez des messages

#### • État de l'accueil

#### Affichez des informations sur les événements survenus sur vos appareils enregistrés dans SmartThings.

Pour utiliser ce widget, vous devez d'abord enregistrer l'appareil en question à partir de l'application mobile SmartThings.

#### • App. ph.

#### Utilisez une caméra enregistrée dans SmartThings pour surveiller l'intérieur ou l'extérieur de votre maison.

- Ce widget pourrait ne pas être pris en charge en fonction du modèle de caméra.
- Énergie

#### Consultez la consommation énergétique de vos appareils enregistrés dans SmartThings.

- Ces informations peuvent être obtenues auprès du service Énergie fourni dans l'onglet Vie de SmartThings.
- Cette fonction pourrait ne pas être prise en charge selon le modèle ou la zone géographique.

#### • Musique

#### Écoutez de la musique à partir d'un fournisseur de services musicaux propre à l'utilisateur.

- Cette fonction pourrait ne pas être prise en charge selon le modèle ou la zone géographique.
- Si vous n'êtes pas connecté au service de musique, vous n'avez accès qu'à une lecture d'une minute à titre d'essai gratuit.
- **Astuces**

Accédez au guide d'utilisation pour savoir comment utiliser Samsung Now+.

#### Modifier les paramètres du Samsung Now+

Sur l'écran Samsung Now+, utilisez le menu Modifier pour modifier les paramètres.

• Papiers peints

Choisissez un thème d'arrière-plan dans Modifier  $\rightarrow$  Papiers peints.

• Délai d'expiration

Ajustez le temps du minuteur dans Modifier  $\rightarrow$  Paramètres  $\rightarrow$  Délai d'expiration.

• Boucle automatique

Ajustez le temps de transition des pages dans Modifier  $\rightarrow$  Paramètres  $\rightarrow$  Boucle automatique.

# Utilisation du Barre de jeux

Contrôlez facilement les paramètres de jeu et les paramètres d'amélioration du jeu grâce à la fonction Barre de jeux.

cette fonction pourrait ne pas être prise en charge en fonction du modèle.

### Lancement de la fonction Barre de jeux

Lorsque l'option Mode Jeu ( $\bigcirc$ )  $\geq$   $\equiv$  (touche directionnelle vers la gauche)  $>$   $\otimes$  Paramètres  $>$  Tous les paramètres > Connexion > Paramètres du mode Jeu > Mode Jeu) est définie sur Activer ou sur Auto, appuyez sur la touche de votre Télécommande intelligente Samsung et maintenez la pression pour démarrer la Barre de jeux. Essayer maintenant

### En savoir plus sur la fonction Barre de jeux

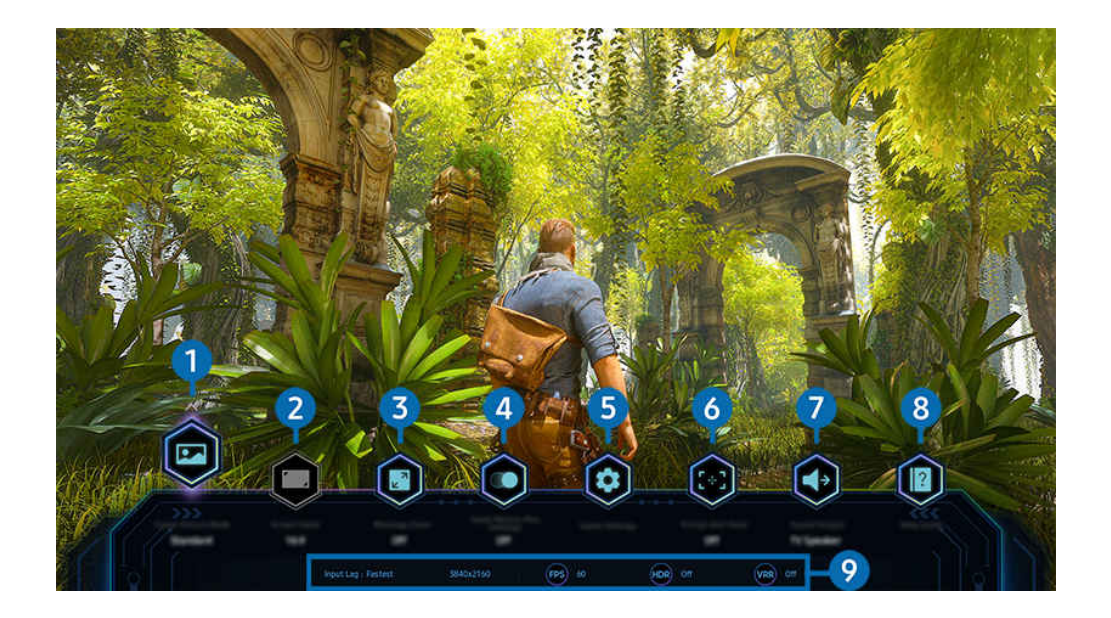

L'image affichée sur votre TV peut différer de l'image ci-dessus en fonction du modèle et de la zone géographique.  $\mathscr{E}$ 

# <sup>1</sup> Genre de jeux

Spécifiez le Mode d'image jeu selon le genre de jeu actuel. Pour personnaliser la qualité de l'image, sélectionnez Personnalisé 1 ou Personnalisé 2.

# <sup>2</sup> Format de l'écran

#### Vous pouvez modifier le format de l'écran et passer de 16:9 (réglage précédent) à Ultra Wide (Large) (21:9 ou 32:9).

- La résolution se règle depuis votre PC lors de la première utilisation.
- Le format de l'écran pour la fonction Barre de jeux peut être modifié uniquement lorsque la résolution Ultra Wide (Large) est prise en charge dans un jeu ou un PC. La prise en charge du format 21:9 ou 32:9 dépend du jeu. Consultez l'éditeur du jeu pour obtenir cette information.

## **3.** Zoom de la mini-carte

Utilisez les boutons directionnels et Sélectionner de la télécommande pour zoomer sur des zones spécifiques de l'écran de jeu et régler le taux de zoom.

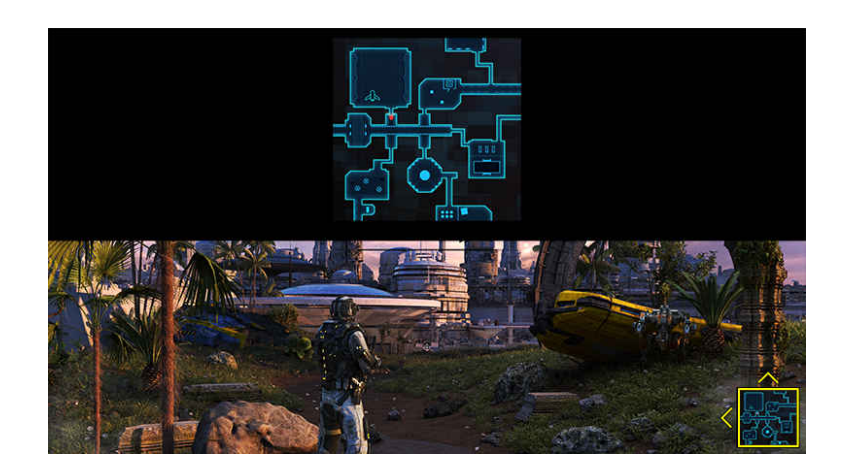

• Pour connaître la résolution prise en charge par la minicarte, consultez le tableau ci-dessous.

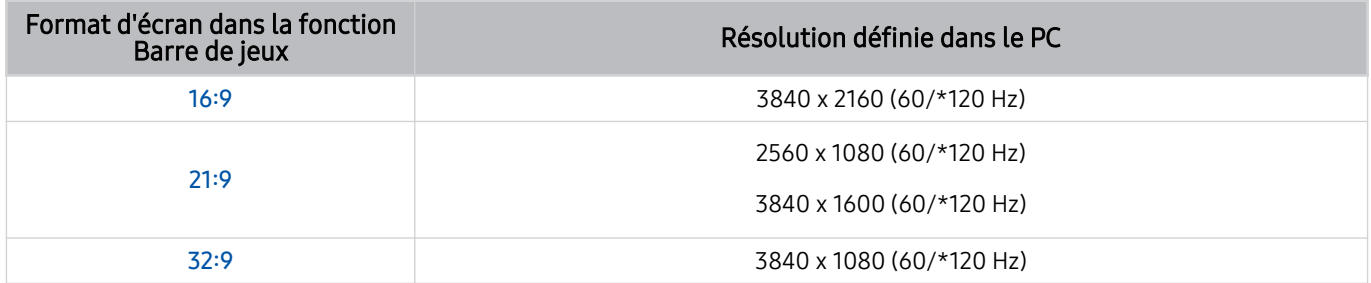

\* : La fréquence de rafraîchissement peut ne pas être prise en charge selon le modèle.

# **4.**Jeu Motion Plus

Activez cette fonction pour obtenir une qualité d'image plus douce et plus claire lorsque vous jouez à un jeu de rôle ou à un jeu d'aventure qui implique de nombreuses scènes dynamiques.

## **5** Autres paramètres

Configurez des paramètres spécifiques en fonction de vos préférences.

### **6.** Point de visée virtuel

Vous pouvez voir la cible virtuelle sur l'écran.

### **7.** Sortie audio

Modifiez le périphérique de sortie audio. (par exemple, Haut-parleur TV, barre de son, casque Bluetooth, etc.)

# 8.Guide d'aide

Affichez les détails sur la façon d'utiliser chaque élément de menu.

### <sup>9</sup> Affichage de l'état actuel

- Décalage d'entrée : Affiche l'état de la latence du jeu.
- Résolution : Affiche la résolution du jeu en cours d'exécution.
- IPS: affiche le nombre d'images par seconde en temps réel. Si la fonction VRR est active, la fréquence d'images change.
- HDR : apparaît sur Activé lorsqu'un jeu HDR est en cours d'exécution.
- VRR: affiche le taux de rafraîchissement des variables.

### Utilisation de la FreeSync

La fonction FreeSync vous permet de jouer à des jeux sans interruption ni décalage vidéo. Pour utiliser la fonction FreeSync, activez la fonction FreeSync du périphérique externe.

- Modèles prenant en charge FreeSync Premium Pro
	- QN900D, QN8\*\*D, QN95D, QN90D, QN85D, Q8\*D (sauf le modèle de 50 pouces), S95D
- Pour connaître les résolutions prises en charge pour FreeSync, reportez-vous à « [Résolutions prises en charge pour](#page-180-0) [FreeSync \(VRR\)](#page-180-0) ».

## Définition de la vue de jeu Super Ultra Wide (Très large)

Réglez la résolution de l'écran de votre PC pour qu'elle corresponde au format d'écran sélectionné dans la fonction Game Bar avant d'activer le jeu en vue Super Ultra Wide (Très large).

Si le téléviseur est connecté à un ordinateur et que Mode Jeu est défini sur ACTIVÉ ou sur Auto, le grand écran (21:9 ou 32:9) est activé à partir de la fonction Barre de jeux.

- Cette fonction pourrait ne pas être prise en charge en fonction du modèle.
- iverifiez si le jeu prend en charge la résolution Ultra Wide (Large) (21:9 ou 32:9).
- Si vous définissez la résolution sur votre PC pour la première fois, vous pouvez modifier le format d'écran depuis la fonction Barre de jeux sur votre TV.

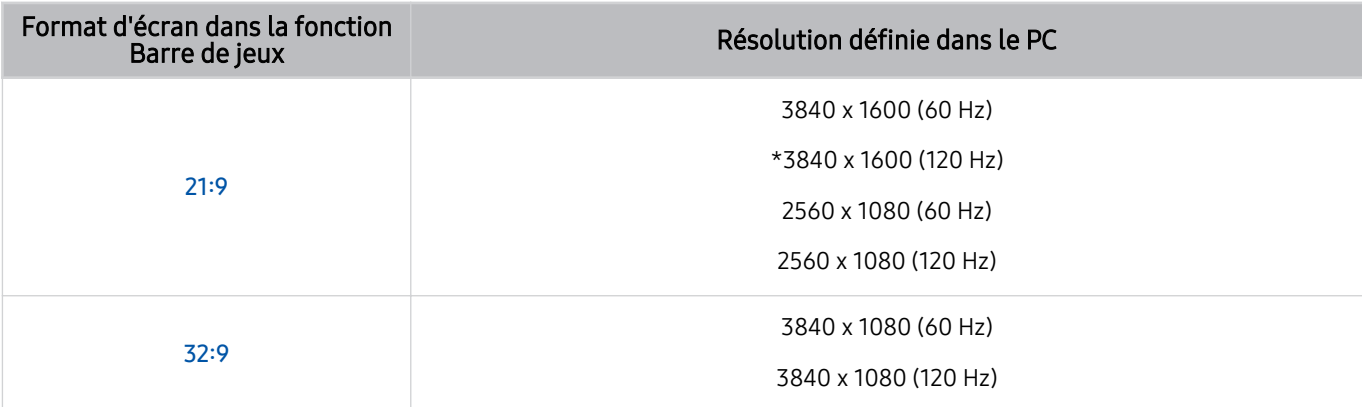

- $*$  : Cette résolution pourrait ne pas être prise en charge en fonction du modèle.
- Les résolutions prises en charge peuvent différer selon le modèle ou le port HDMI connecté au PC.
- Après avoir réglé la résolution, vérifiez si l'écran du PC ou du Mac change lorsque vous modifiez le format d'écran depuis la fonction Barre de jeux de votre TV.
- Cette fonction pourrait ne pas être prise en charge en fonction du système d'exploitation ou de l'appareil.
- Si le périphérique externe connecté est un périphérique de jeu, la fonction n'est pas disponible, même si vous remplacez le nom de Source par « PC ».
- A Pendant que vous jouez à un jeu, le format de l'écran ne peut pas être modifié. Avant de lancer un jeu, sélectionnez d'abord le format souhaité depuis la fonction Barre de jeux, puis lancez le jeu.

Pour certains jeux, vous devez sélectionner une résolution adaptée au format d'écran sélectionné dans la fonction Barre de jeux.

### Modification de la position de l'écran très large

Lorsque vous jouez à un jeu avec la résolution Très large, vous pouvez ajuster la position de l'écran de jeu à la hauteur de vos yeux.

Avec la résolution Très large, utilisez les boutons  $\sim$ / $\sim$  (canal) pour déplacer la position de l'écran vers le haut, le centre ou le bas.

## Configuration des paramètres de jeu 144 Hz / 165 Hz / 240 Hz

Si le modèle de TV prend en charge le taux de 144 Hz / 165 Hz / 240 Hz, vous pouvez jouer à des jeux 144 Hz / 165 Hz / 240 Hz.

- Modèles prenant en charge le taux de 144 Hz : S95D, S90D, QN95D, QN90D (sauf le modèle de 98 pouces)
- Modèles prenant en charge le taux de 165 Hz : QN800D, QN850D
- Modèles prenant en charge le taux de 240 Hz : QN900D
- Les résolutions prenant en charge le taux de 144 Hz / 165 Hz / 240 Hz sont les suivantes :

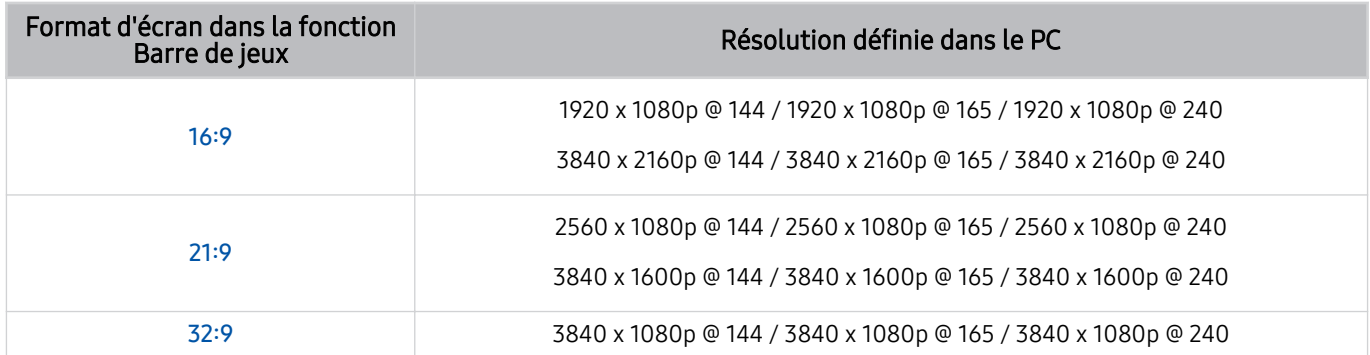

### Dépannage de l'écran de jeu et des problèmes audio

Après avoir changé le format de l'écran dans la fonction Barre de jeux, si l'écran de jeu n'apparaît pas correctement et que des problèmes audio surviennent, essayez de résoudre les problèmes en suivant les instructions ci-dessous.

- Vérifiez si le jeu ou votre PC prend en charge le format Ultra Wide (Large).
- Redémarrez le jeu après l'avoir quitté.
- Sélectionnez la même résolution que celle de la fonction Barre de jeux.
- Si le format de l'écran change correctement, l'écran apparaît comme indiqué ci-dessous.

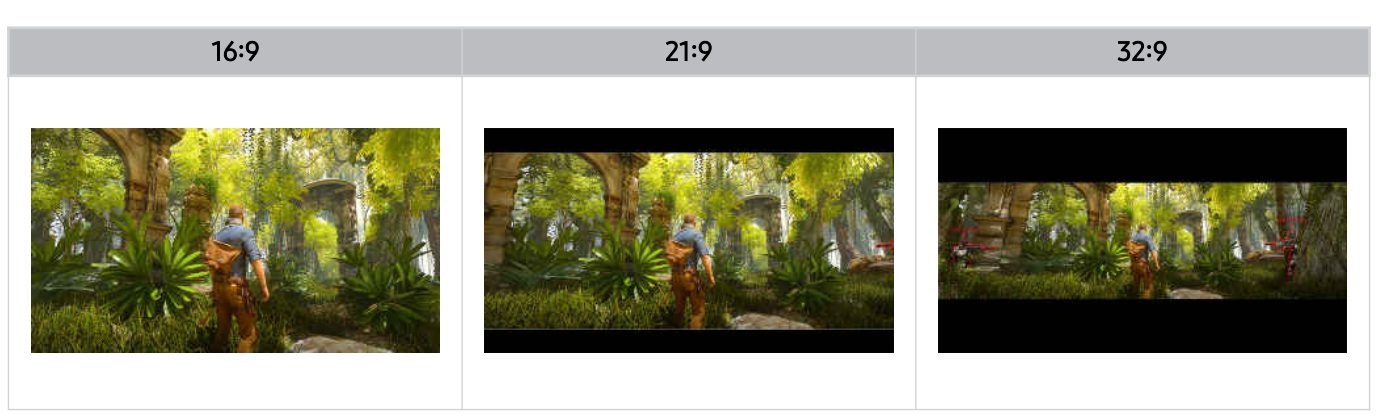
## <span id="page-108-0"></span>Utilisation de la Auracast

Vous pouvez écouter le son du TV en vous connectant à un dispositif audio Bluetooth qui prend en charge Auracast.

- Cette fonctionnalité est seulement prise en charge sur la série QN800D ou supérieure.
- Cette fonctionnalité pourrait ne pas être prise en charge selon les modèles d'appareil mobile et de dispositif audio Bluetooth.

## Utilisation de la Auracast

## $\bigcirc$   $\triangleright$   $\equiv$  (touche directionnelle vers la gauche)  $\triangleright$   $\otimes$  Paramètres  $\triangleright$  Tous les paramètres  $\triangleright$  Son  $\triangleright$ Paramètres avancés > Auracast

Vous pouvez brancher un dispositif Bluetooth qui prend en charge Auracast au TV.

Connectez un dispositif audio Bluetooth au TV via l'appareil mobile connecté au dispositif audio Bluetooth. Cette action peut être effectuée en utilisant le menu Diffusion dans les paramètres Bluetooth de l'appareil mobile.

- L'emplacement du menu Diffusion peut varier selon le modèle.
- Cette fonctionnalité est seulement prise en charge sur la série QN800D ou supérieure.
- Cette fonctionnalité permet de connecter le TV à deux dispositifs Bluetooth ou plus prenant en charge Auracast simultanément.
- Cette fonctionnalité ne peut pas connecter le TV à un dispositif audio Bluetooth prenant en charge **Auracast** et un dispositif audio Bluetooth qui ne prend pas en charge **Auracast** simultanément.
- La fonctionnalité **Auracast** pourrait ne pas être prise en charge en fonction du modèle de l'appareil mobile.
- Le volume audio peut être réglé à partir de l'appareil mobile connecté à l'appareil audio.
- Lorsque cette fonction est activée, le son ne peut pas être lu à partir du dispositif audio Bluetooth déjà connecté au TV et qui ne prend pas en charge **Auracast**.
- Si Auracast est activé et que vous remplacez le dispositif de sortie audio par le dispositif audio Bluetooth précédemment connecté, Auracast est automatiquement désactivé.
- Pour activer **Auracast**, remplacez le périphérique de sortie audio par les haut-parleurs du téléviseur.
- Lorsque Auracast est en cours d'utilisation, il n'est pas possible d'utiliser ensemble d'autres appareils prenant en charge les connexions sans fil.

(Par exemple, un haut-parleur Bluetooth, un haut-parleur Wi-Fi, un casque, une barre de son, une manette, un clavier, une souris, la duplication du son, etc.)

## Utilisation d'un mot de passe

## $\textbf{G}$  >  $\equiv$  (touche directionnelle vers la gauche) >  $\otimes$  Paramètres > Tous les paramètres > Son > Paramètres avancés > Auracast > Utiliser le mot de passe

Si vous définissez un mot de passe, vous devez entrer le mot de passe lorsque vous connectez un appareil audio au TV via un appareil mobile, avant d'utiliser Auracast.

### Modification de votre mot de passe

 $\textbf{G}$  >  $\equiv$  (touche directionnelle vers la gauche) >  $\otimes$  Paramètres > Tous les paramètres > Son > Paramètres avancés > Auracast > Réinitialiser le mot de passe

Modifiez le mot de passe que vous utilisez lors de la connexion à Auracast.

# Visionnement et enregistrement de la télévision

Utilisez tout un éventail de fonctionnalités pratiques proposées par votre TV Samsung tout en regardant la télévision sur votre TV. Vous pouvez également modifier votre liste de chaînes et créer une liste de chaînes favorites.

## Utilisation du Guide

Consultez les grilles-horaires des différentes chaînes sur un seul écran.

Appuyez sur la touche  $\wedge/\vee$  (chaîne) pour ouvrir le Guide.

Dans le Guide, vous pouvez voir les grilles horaires quotidiennes pour chaque chaîne, consulter les renseignements sur les émissions, choisir une émission à regarder et configurer un visionnement ou un enregistrement.

- Il est possible que la fonction Enregistrer ne soit pas prise en charge, selon le modèle ou la région.
- Pour accéder à de l'information ou aux fonctionnalités supplémentaires fournies dans le Guide des chaînes analogiques, vous devez définir le Fournisseur de services lors de la phase de configuration initiale.
- Pour accéder au Guide, vous devez d'abord configurer l'Horloge ( $\bigcirc$ )  $\geq$   $\equiv$  (touche directionnelle vers la gauche)  $>$   $\otimes$ Paramètres > Tous les paramètres > Général et confidentialité > Gestionnaire système > Heure > Horloge). Essayer maintenant
- Pour plus de détails sur l'utilisation de la télécommande, reportez-vous au guide d'images en haut à droite.

## À propos de l'écran Guide

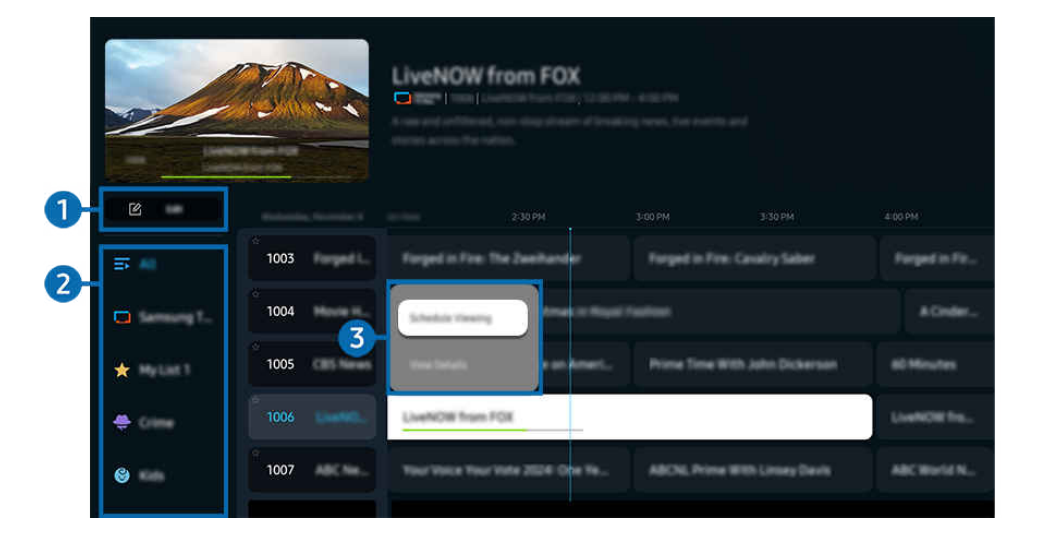

L'image affichée sur votre TV peut différer de l'image ci-dessus en fonction du modèle et de la zone géographique. t1

## **1.** Modifier les chaînes

### Modifiez les chaînes enregistrées sur votre téléviseur.

Pour de plus amples renseignements, consultez « Utilisation de la fonction de modification des chaînes ».

## <sup>2</sup> Filtre de chaînes

Affichez les chaînes et les programmes classés par type.

## <sup>3</sup>. Autres options liées aux émissions

Accédez à l'émission souhaitée, appuyez sur la touche Sélectionner et maintenez la pression pour accéder aux options suivantes :

Ces fonctions pourraient ne pas être prises en charge selon le modèle ou la région.

### Planifier un visionnement

Vous pouvez programmer le visionnement d'une émission.

• Annuler le visionnement planifié

Vous pouvez annuler les visionnements programmés.

• Afficher les détails

Vous pouvez obtenir des renseignements détaillés sur l'émission sélectionnée. Il est possible que l'information varie, ou ne soit pas offerte, selon le signal diffusé.

• Enregistrer

Vous pouvez effectuer un enregistrement de l'émission en cours.

• Arrêter

Vous pouvez arrêter la fonction d'enregistrement qui est actuellement en cours d'exécution.

• Modifier la durée d'enregistrement

Vous pouvez modifier les heures de début et de fin pour les enregistrements programmés.

• Planifier un enregistrement

Vous pouvez programmer l'enregistrement d'une émission programmée.

• Annuler l'enregistrement planifié

Vous pouvez annuler un enregistrement prévu.

### Utilisation de fonctionnalités supplémentaires de l'écran Guide

### Depuis l'écran Guide, appuyez sur la touche  $\omega$  ou  $\omega$  pour utiliser des fonctionnalités supplémentaires.

- Ces fonctions pourraient ne pas être prises en charge selon le modèle ou la région.
- Filtre de chaînes

Cela vous permet de voir les chaînes et les émissions catégorisées par les types définis dans l'option Liste des chaînes.

• Gestionnaire progr.

### Vous pouvez voir l'écran Gestionnaire de l'enregistrement et de l'horaire ou Gestionnaire progr..

- Pour plus d'information sur la fonction Planifier un enregistrement, reportez-vous à la section « [Enregistrement](#page-111-0) [d'émissions](#page-111-0) ».
- Pour plus d'information sur la fonction [Planifier](#page-114-0) un visionnement, reportez-vous à la section « Planifier un [visionnement](#page-114-0) ».
- Type antenne

Vous pouvez modifier le type de signaux reçus par le téléviseur.

## <span id="page-111-0"></span>Enregistrement d'émissions

### Vous pouvez enregistrer les émissions en cours et à venir sur un appareil USB, plutôt qu'à l'aide d'un enregistreur vidéo.

- Connectez un périphérique USB pour utiliser les fonctionnalités d'enregistrement du téléviseur. Lisez avec attention toutes les précautions à prendre avant d'utiliser une fonction d'enregistrement. Pour de plus amples renseignements, consultez « [Avant d'utiliser les fonctions Enregistrement](#page-158-0) et Timeshift ».
- Vous pouvez enregistrer uniquement les émissions reçues par antenne.
- te symbole G s'affiche en regard des émissions et chaînes programmées pour l'enregistrement.
- Cette fonction pourrait ne pas être prise en charge selon le modèle ou la zone géographique.

## Options d'enregistrement instantané et programmé de l'écran Guide

- Enregistrer
	- 1. Sélectionnez un programme en cours de diffusion et appuyez longuement sur la touche Sélectionner.
	- 2. Sélectionnez Enregistrer dans le menu contextuel pour commencer l'enregistrement.
- Planifier un enregistrement
	- 1. Sélectionnez un programme dont la diffusion est programmée et appuyez sur la touche Sélectionner.
	- 2. Sélectionnez Planifier un enregistrement dans le menu contextuel pour programmer l'enregistrement.

### Enregistrement pendant le visionnement d'une émission

- Enregistrer
	- 1. Appuyez sur la touche **de** ou de la télécommande.
	- 2. Utilisez les touches directionnelles pour accéder au pavé de commande.
	- 3. Sélectionnez Enregistrer pour démarrer l'enregistrement.
	- $\triangle$  Ou appuyez sur la touche  $\Box$  pendant que vous regardez le contenu diffusé.
- Planifier un enregistrement
	- 1. Appuyez sur la touche Sélectionner pendant que vous regardez une émission pour charger la fenêtre d'information sur l'émission.
	- 2. Utilisez les touches directionnelles vers la gauche ou la droite pour accéder à une émission dont la diffusion est programmée et appuyez sur la touche Sélectionner.
	- 3. Sélectionnez Planifier un enregistrement pour programmer l'enregistrement de l'émission.

## Utilisation de l'écran de gestion des programmes enregistrés

- 1. Appuyez sur la touche **de** ou de la télécommande.
- 2. Utilisez les touches directionnelles pour accéder au pavé de commande.
- 3. Sélectionnez l'option Gestionnaire progr. ou Enregistrements pour accéder à l'écran Gestionnaire de l'enregistrement et de l'horaire.

### Les options suivantes sont disponibles sur l'écran Gestionnaire de l'enregistrement et de l'horaire :

- ies options de menu affichées peuvent varier selon le modèle.
- Enregistrements

### Regardez des Enregistrements.

- Les boutons affichés à l'écran varient en fonction du fichier en cours de lecture. Pour plus d'information sur les commandes de lecture, reportez-vous à la section « [Présentation](#page-116-0) des commandes et des options Timeshift et [d'enregistrement](#page-116-0) ».
- Dans la liste, sélectionnez un enregistrement que vous souhaitez regarder. La lecture de l'enregistrement sélectionné commencera.
- Déplacer la cible de saisie sur un enregistrement pour afficher les options Lire, Supprimer et Afficher les détails dans le menu de droite.

### • Planifier un enregistrement

Accédez à Horaires et appuyez sur Planifier un enregistrement. Ajoutez, modifiez ou annulez l'enregistrement programmé d'une émission.

- Spécifiez les paramètres Antenne, Chaîne, Répéter, Date, Heure de début et Heure de fin, puis sélectionnez Enregistrer pour programmer l'enregistrement d'une émission à une heure et une date précises.
- *D* Jusqu'à trente événements de type Planifier un visionnement et Planifier un enregistrement peuvent être créés.
- $\ell$  Vérifiez que l'Horloge( $\widehat{\omega}$ ) = (touche directionnelle vers la gauche) >  $\otimes$  Paramètres > Tous les paramètres > Général et confidentialité > Gestionnaire système > Heure > Horloge) du TV est correctement définie. Essayer maintenant.
- Modifier

Configurez les paramètres Heure de début et Heure de fin d'un enregistrement programmé. Si un enregistrement programmé a été créé après avoir sélectionné une émission dans le Guide, les options Heure de début et Heure de fin peuvent être configurées jusqu'à 10 minutes avant et 10 minutes après, respectivement.

– Supprimer

Supprimez un enregistrement programmé.

– Afficher les détails

Affichez les détails d'un enregistrement programmé.

- **Paramètres**
- Lancer enregistr. précoce

Modifiez ce paramètre pour que l'enregistrement démarre légèrement plus tôt que l'heure de début du programme indiquée dans le Guide.

### – Continuer d'enregistrer après

Modifiez ce paramètre pour que l'enregistrement se termine un peu plus tard que l'heure de fin du programme indiquée dans le Guide.

## <span id="page-114-0"></span>Planifier un visionnement

Configurez le TV pour afficher une chaîne ou une émission en particulier à une certaine date et certaine heure.

- Cette fonction pourrait ne pas être prise en charge selon le modèle ou la zone géographique.
- te symbole ₲ s'affiche en regard des émissions qui ont été configurées pour un visionnement programmé.
- Pour configurer un visionnement programmé, vous devez d'abord régler l'horloge du téléviseur ( $\bigcirc$ ) >  $\equiv$  (touche directionnelle vers la gauche) >  $\circledR$  Paramètres > Tous les paramètres > Général et confidentialité > Gestionnaire système > Heure > Horloge et définir l'heure. Essayer maintenant

## Utiliser les options de planification d'un visionnement à partir de l'écran du guide

À l'écran Guide, sélectionnez une émission que vous souhaitez voir, appuyez sur la touche Sélectionner, puis sélectionnez Planifier un visionnement dans le menu contextuel qui s'affiche.

## Utilisation des options de visionnement programmé pendant que vous regardez une émission

- 1. Appuyez sur la touche Sélectionner pendant que vous regardez la TV.
- 2. La fenêtre Information, programme s'affiche.
- 3. À l'aide de la touche directionnelle gauche ou droite, sélectionnez une émission qui sera diffusée.
- 4. Appuyez sur la touche Sélectionner, et ensuite sélectionnez Planifier un visionnement pour programmer le visionnement de cette émission.

## Utilisation de l'écran de gestion de visionnement des programmes

- 1. Appuyez sur la touche **de** ou de la télécommande.
- 2. Utilisez les touches directionnelles pour accéder au pavé de commande.
- 3. Sélectionnez l'option Gestionnaire progr. ou Enregistrements pour accéder à l'écran Gestionnaire de l'enregistrement et de l'horaire.
- Les options de menu affichées peuvent varier selon le modèle.
- Planifier un visionnement

Accédez à Horaires et appuyez sur Planifier un visionnement. Ajoutez, modifiez ou annulez un visionnement d'émission programmé.

- *L* Jusqu'à trente événements de type Planifier un enregistrement et Planifier un visionnement peuvent être créés.
- $\ell$  Vérifiez que l'Horloge( $\hat{\omega}$ ) = (touche directionnelle vers la gauche) >  $\hat{\otimes}$  Paramètres > Tous les paramètres > Général et confidentialité > Gestionnaire système > Heure > Horloge) du TV est correctement définie. Essayer maintenant
- Modifier

Vous pouvez régler l'heure de début pour un visionnement programmé. Si vous choisissez une émission dans le Guide, l'Heure de début peut être réglée à un maximum de 10 minutes avant le début de l'émission.

– Supprimer

Vous pouvez supprimer un visionnement prévu.

– Afficher les détails

Vous pouvez obtenir des informations détaillées sur les visionnements prévus.

## <span id="page-116-0"></span>Utilisation de la fonction Timeshift

Regardez les scènes que vous avez manquées et revenez à des moments précis du programme à l'aide de Timeshift.

Activez Timeshift pendant que vous regardez une émission, appuyez sur la touche  $\binom{n}{k}$  ou  $\binom{n}{k}$ , puis utilisez les touches directionnelles de la télécommande pour sélectionner Timeshift ou appuyez sur la touche  $\mathbb{R}$ . Essayer maintenant

Enregistrez l'émission en cours de diffusion que vous regardez sur un périphérique USB pour mettre en pause la diffusion à tout moment, regarder des scènes manquées ou revenir en arrière à des moments précis de l'émission.

- Lorsque la fonction Timeshift est en cours d'exécution, certaines fonctions ne sont pas disponibles sous  $\bigcirc$  >  $\equiv$  (touche directionnelle vers la gauche)  $\geq$   $\otimes$  Paramètres  $\geq$  Tous les paramètres  $\geq$  Diffusion.
- Pour pouvoir utiliser la fonction Timeshift, vous devez connecter un dispositif USB pour effectuer l'enregistrement.
- Lisez toutes les précautions à prendre avant d'utiliser la fonction Timeshift. Pour de plus amples renseignements, consultez « [Avant d'utiliser les fonctions Enregistrement](#page-158-0) et Timeshift ».
- Cette fonction pourrait ne pas être prise en charge selon le modèle ou la zone géographique.

## Présentation des commandes et des options Timeshift et d'enregistrement

Voici les commandes et les options disponibles lors de l'enregistrement d'émissions et de l'utilisation de Timeshift.

Appuyez sur la touche directionnelle vers le bas pour afficher le pavé de commande contenant les options suivantes :

- Cette fonction pourrait ne pas être prise en charge selon le modèle ou la zone géographique.
- Les touches et fonctions disponibles peuvent différer selon les fonctions.
- Pause / Lire

Quand la lecture d'une vidéo est en pause, vous pouvez utiliser les fonctions suivantes. Veuillez noter que lorsque la lecture d'une vidéo est en pause, le TV n'émet aucun son.

- Rembobinage au ralenti ou Avance au ralenti : Utilisez la touche  $\otimes$  ou  $\otimes$  pour revenir en arrière ou avancer lentement. Les vitesses disponibles sont 1/8, 1/4 et 1/2. Appuyez plusieurs fois sur la touche pour augmenter rapidement la vitesse de lecture lente jusqu'à 3 fois. Pour reprendre la lecture à vitesse normale, sélectionnez la touche .
	- Lorsque vous utilisez la fonction Rembobinage au ralenti, vous pouvez voir le décalage entre l'heure actuelle de l'émission enregistrée et l'heure de rembobinage.
- Aller en arrière / Aller en avant

Appuyez sur la touche directionnelle vers le haut pour amener la cible de saisie sur la barre de contrôle de la lecture, puis sélectionnez la touche directionnelle vers la gauche et vers la droite sur cette dernière pour avancer ou reculer de 10 secondes dans la vidéo.

Lorsque la fonction Aller vers l'arrière est activée, vous pouvez voir la différence entre la durée d'enregistrement en cours et la durée de rembobinage.

### • Rembobinage / Avance rapide

### Utilisez la touche  $\bigotimes$  ou  $\bigotimes$  pour revenir en arrière ou effectuer une avance rapide.

Cette fonction n'est pas disponible pendant que'une émission est en cours de diffusion.

### • Arrêter enregistrement / Interrompre Timeshift

Arrête la fonction d'enregistrement ou Timeshift.

### • Enregistrer

Vous pouvez passer de la fonction Timeshift à la fonction d'enregistrement. Lorsque vous passez à la fonction d'enregistrement, vous pouvez inclure le contenu enregistré par la fonction Timeshift dans le nouvel enregistrement.

Cette fonction est disponible uniquement lorsque la fonction Timeshift est en cours d'exécution.

### • Modifier la durée d'enregistrement

### Vous pouvez régler l'heure à laquelle s'effectue l'enregistrement de l'émission.

Cette fonction est disponible uniquement lorsqu'une émission est en cours d'enregistrement.

### • Aller à Télé en direct

Lorsque vous utilisez Timeshift pour revoir une scène, sélectionnez Aller à Télé en direct pour revenir à la télévision en direct.

• Information

Charge une fenêtre contenant des informations sur l'émission en cours d'enregistrement ou pour laquelle la fonction Timeshift a été activée.

### • Planifier un visionnement / Planifier un enregistrement

Programmez un visionnement ou un enregistrement.

## Utilisation de la liste des chaînes

Permet de changer de chaîne ou vérifier les émission sur d'autres chaînes numériques.

Utilisez l'écran Liste des chaînes pour changer de chaîne ou voir les programmes diffusés sur d'autres chaînes numériques.

## Accès à la liste des chaînes

Appuyez sur la touche  $\wedge/\vee$  (Chaîne) pour ouvrir la Liste des chaînes.

## Utilisation des fonctions de l'écran de la liste des chaînes

Les icônes de l'écran Liste des chaînes ont les significations suivantes :

 $\bullet\quad \bigstar$ : Chaîne favorite.

Les options ci-dessous sont accessibles dans la partie supérieure gauche de l'écran Liste des chaînes.

• Antenne / Câble

Sélectionnez Antenne ou Câble comme méthode préférée pour l'affichage des chaînes.

 $\ell$  Selon le signal de diffusion entrant, cette option peut ne pas être prise en charge.

Appuyez sur la touche gauche lorsque vous vous trouvez sur l'écran Liste des chaînes pour accéder aux options suivantes :

• Modifier les chaînes

Modifier les chaînes enregistrées sur votre TV.

• Tous les canaux

Affiche toutes les chaînes enregistrées.

- Les chaînes reçues pour la sélection actuelle **Antenne** ou Câble sont affichées.
- Samsung TV Plus

Lorsque le téléviseur est connecté à Internet, vous pouvez regarder des émissions populaires ou les faits saillants concernant chacun des thèmes par le biais d'une chaîne virtuelle en tout temps. Comme pour les chaînes régulières, le téléviseur présente les horaires quotidiens des émissions pour Samsung TV Plus.

Cette fonction pourrait ne pas être prise en charge selon le modèle ou la zone géographique.

• Genre

### Sélectionnez un genre pour trier et afficher des chaînes spécifiques selon vos préférences.

Cette fonction pourrait ne pas être prise en charge selon le modèle ou la zone géographique.

**Favoris** 

### Affiche les chaînes favorites des listes Favoris, Ma liste 1 à Ma liste 4.

Seule la liste Favoris qui comprend la chaîne favorite est affichée.

## <span id="page-119-0"></span>Utilisation de la fonction de modification des chaînes

Modifier les chaînes enregistrées sur votre TV.

## Accès à l'écran de modification des chaînes

- Affichez l'écran Guide et appuyez sur Modifier les chaînes à gauche de l'écran pour accéder à l'écran de modification des chaînes.
- Affichez l'écran Liste des chaînes et appuyez sur Modifier les chaînes en bas de l'écran pour accéder à l'écran de modification des chaînes.

## Utilisation des fonctions de modification des chaînes

Les icônes de l'écran Modifier les chaînes ont les significations suivantes :

 $\bullet$   $\star$  : Chaîne favorite.

Sélectionnez une chaîne à partir de l'écran Modifier les chaînes pour accéder aux options suivantes :

• Supprimer / Restaurer

Supprimez ou récupérez une chaîne enregistrée.

Une fois qu'une chaîne est supprimée, elle n'apparaît plus dans la Liste des chaînes. Sur l'écran Modifier les chaînes, la chaîne supprimée apparaîtra en gris. Une chaîne récupérée sera à nouveau visible dans la Liste des chaînes.

• Renommer un canal

Dans Modifier les chaînes, sélectionnez la chaîne que vous souhaitez renommer, puis sélectionnez Renommer un canal.

- Vous ne pouvez renommer qu'une seule chaîne à la fois.
- Seulement applicable aux chaînes analogiques.

### • Sauvegarder et quitter

Enregistrez les modifications apportées à l'écran Modifier les chaînes et quittez l'écran.

## Utilisation d'une liste personnelle de chaînes favorites

Sélectionnez les chaînes fréquemment regardées en tant que chaînes favorites.

Sur les écrans Modifier les chaînes et Liste des chaînes, l'icône ★ apparaît à côté des chaînes favorites.

## Création d'une liste de favoris

- 1. Accédez à l'écran Modifier les chaînes.
	- Pour obtenir plus de détails sur la façon d'accéder à l'écran de modification des chaînes, reportez-vous à la section « Accès à l'écran de modification des chaînes ».
- 2. Appuyez sur la touche directionnelle vers la gauche de la télécommande pour sélectionner la liste de Favoris souhaitée.
- 3. Appuyez sur la touche directionnelle droite pour sélectionner Ajouter les chaînes.
- 4. Sélectionnez la chaîne désirée dans la liste à l'écran.
- 5. Appuyez sur Ajouter pour ajouter la chaîne sélectionnée à la liste des favoris.

Sélectionnez Favoris, Ma liste 1 – Ma liste 4 sur l'écran Modifier les chaînes et les fonctions suivantes seront accessibles :

- Jusqu'à cinq Favoris peuvent être créés, ce qui permet à chaque membre de la famille de créer sa propre liste de favoris.
- Ajouter les chaînes

Dans la liste de chaînes, choisissez une chaîne ou plus à ajouter à la liste de chaînes favorites, et sélectionnez ensuite Ajouter les chaînes.

• Supprimer

Permet de supprimer une ou plusieurs chaînes d'une liste de chaînes favorites.

• Modif. ordre

Permet de modifier l'ordre d'une ou de plusieurs chaînes dans une liste de chaînes favorites.

• Renommer les favoris

Permet de renommer une Ma liste.

• Sauvegarder et quitter

Enregistre et ferme l'écran Modifier les chaînes.

## Fonctions de soutien au visionnement à l'aide du TV

Utilisez les fonctions qui sont disponibles pendant que vous regardez le contenu diffusé par le TV.

### Recherche des chaînes disponibles

```
\bigcirc \triangleright \equiv (touche directionnelle vers la gauche) \triangleright \otimes Paramètres \triangleright Tous les paramètres \triangleright Diffusion
> Prog. auto Essayer maintenant
```
- N'utilisez pas cette fonction si votre TV est connecté à un câble ou un décodeur.
- Si le TV a des chaînes enregistrées, la fonction Prog. auto supprime la liste existante, puis sauvegarde les chaînes nouvellement balayées.

## Utilisation de la fonction Verrouillage des émissions

 $\textbf{G}$  >  $\equiv$  (touche directionnelle vers la gauche) >  $\otimes$  Paramètres > Tous les paramètres > Général et confidentialité > Paramètres du contrôle parental > Paramètres du verrouillage des émissions Essayer maintenant

Cette fonction est utile pour contrôler les émissions que les enfants peuvent regarder sur le TV en fonction de leur classification. La fonction Paramètres du verrouillage des émissions ne bloque pas les émissions provenant de sources extérieures, comme les lecteurs Blu-ray, les lecteurs DVD ou les fichiers USB.

Chaque fois que vous accédez à la fonction Paramètres du verrouillage des émissions, vous devez entrer le NIP de sécurité. Vous devez également entrer le NIP pour écouter une émission bloquée. Le NIP par défaut est 0000. Pour changer le NIP, allez à  $\textbf{a} > \equiv$  (touche directionnelle vers la gauche)  $\geq$   $\otimes$  Paramètres  $\geq$  Tous les paramètres  $\geq$ Général et confidentialité > Gestionnaire système > Changer le NIP. Essayer maintenant

- Il est possible que la fonction Paramètres du verrouillage des émissions ne soit pas prise en charge en fonction du signal d'entrée.
- Pour plus d'information sur la manière de confiqurer votre mot de passe, consultez la section « [Ajouter un mot de passe](#page-156-0) ».
- Il se peut que Changer le NIP ne soit pas pris en charge, selon le modèle ou la région.
- Pour plus d'information sur le système de classification de différents pays, consultez la section « [Blocage d'émissions en](#page-188-0) [fonction du Classement TV](#page-188-0) ».

### Regarder des émissions bloquées ou dont l'accès est restreint

Pour visionner une émission bloquée, vous devez saisir le NIP.

L'écran devient blanc lorsqu'une émission ou un film, dont l'accès est restreint, est bloqué par l'option Paramètres du verrouillage des émissions. Pour débloquer l'émission, vous devez saisir le NIP à l'aide de la télécommande lorsqu'un message vous le demande.

## Activer Service de données

## $\textbf{G}$   $\triangleright$   $\equiv$  (touche directionnelle vers la gauche)  $\triangleright$   $\otimes$  Paramètres  $\triangleright$  Tous les paramètres  $\triangleright$  Diffusion > Service de données Essayer maintenant

### Accéder à des services offerts par des fournisseurs en ligne, des fournisseurs du domaine du divertissement et par des producteurs de contenu à l'aide de Service de données.

- Cette fonction pourrait ne pas être prise en charge selon le modèle ou la zone géographique.
- Il est possible que certaines chaînes ne prennent pas en charge le Service de données.

Les fonctions suivantes peuvent être utilisées :

• Service de données Essayer maintenant

Activer ou désactiver les services de données.

• Ne pas faire de suivi Essayer maintenant

Demandez à des applications et à des services de ne pas suivre votre navigation.

• Navigation privée Essayer maintenant

Activer la navigation privée afin d'empêcher le navigateur d'enregistrer votre historique de navigation.

• Supprimer les données de navigation Essayer maintenant

Supprimer tous les fichiers témoins enregistrés.

Si vous souhaitez activer ou désactiver cette fonction, utilisez l'option Service de données dans le menu.

Il est possible qu'une application sur la chaîne de diffusion éprouve des problèmes de fonctionnement temporaires en raison de circonstances survenant chez le fournisseur de la chaîne ou de l'application.

## Configuration des paramètres audio avancés de diffusion

## $\bigcirc$   $\triangleright$   $\equiv$  (touche directionnelle vers la gauche)  $\triangleright$   $\otimes$  Paramètres  $\triangleright$  Tous les paramètres  $\triangleright$  Diffusion Options audio Essayer maintenant

### Les fonctions Options audio s'utilisent différemment pour les chaînes analogiques et numériques.

- Ces fonctions pourraient ne pas être prises en charge selon le modèle ou la région.
- Langue privilégiée

C'est la langue qui sera utilisée si elle fait partie des langues audio prises en charge par le signal de diffusion lorsque vous regardez une émission sur votre TV.

• Son multi-piste

Vous pouvez sélectionner la fonction de son multipiste, en fonction du signal.

• Propriétés audio préférées

Configurez les propriétés audio que vous préférez pour le visionnement de contenu diffusé.

## Configurer les réglages pour le prestataire de service

 $\bigcirc$   $\triangleright$   $\equiv$  (touche directionnelle vers la gauche)  $\triangleright$   $\otimes$  Paramètres  $\triangleright$  Tous les paramètres  $\triangleright$  Diffusion Fournisseur de services Essayer maintenant

Activez ou désactivez la fonctionnalité de fournisseur de services de diffusion.

Cette fonction pourrait ne pas être prise en charge selon le modèle ou la zone géographique.

## Affichage des informations sur le fournisseur de services de diffusion

 $\bigcirc$   $\triangleright$   $\equiv$  (touche directionnelle vers la gauche)  $\triangleright$   $\circ$  Paramètres  $\triangleright$  Tous les paramètres  $\triangleright$  Diffusion > Information et réglages du fournisseur de services Essayer maintenant

Découvrez qui est le fournisseur de services de diffusion actuel et recherchez des informations à son sujet.

Ces paramètres ne peuvent être configurés que pour le Fournisseur de services disponible.

## Vérification de l'information sur le signal des chaînes numériques et la puissance du signal

## $\bigcirc$   $\triangleright$   $\equiv$  (touche directionnelle vers la gauche)  $\triangleright$   $\otimes$  Paramètres  $\triangleright$  Support tech.  $\triangleright$  Assistance pour l'appareil > Autodiagnostic > Signal de diffusion

- Si une antenne distincte est branchée à votre TV, vous pouvez utiliser l'information sur la puissance du signal pour régler l'antenne, optimiser la puissance du signal et améliorer la réception des chaînes HD.
- Cette fonction est disponible seulement pour les chaînes numériques.
- Cette fonction pourrait ne pas être prise en charge selon la zone géographique.

# Image et Son

Vous pouvez modifier les réglages pour l'image et le son selon vos préférences.

## Utilisation de la fonction Mode intelligent

Laissez le TV analyser l'environnement ainsi que le contenu que vous regardez afin de vous offrir une expérience de visionnement améliorée.

 $\bigcirc$   $\triangleright$   $\equiv$  (touche directionnelle vers la gauche)  $\triangleright$   $\circledast$  Paramètres  $\triangleright$  Tous les paramètres  $\triangleright$  Général et confidentialité > Paramètres du mode intelligent > Mode intelligent Essayer maintenant

Dans le Mode intelligent, le TV reconnaît et analyse l'environnement, le bruit, le contenu et vos habitudes d'utilisation afin de vous offrir la meilleure expérience de visionnement possible. Vous pouvez activer ou désactiver les options ci-dessous. Créez l'environnement de visionnement qui vous plaît.

- cette fonction pourrait ne pas être prise en charge en fonction du modèle.
- Image adaptative Essayer maintenant
	- Optimisé

Optimise la luminosité et offre la meilleure qualité d'image en temps réel en fonction du niveau d'éclairage dans la pièce et du contenu que vous regardez.

– Confort visuel

Confort visuel synchronise les heures de lever/coucher du soleil et l'intensité lumineuse ambiante. Après le coucher du soleil, le mode offre des couleurs plus chaudes et une luminosité plus faible. Les heures de lever et de coucher du soleil peuvent être modifiées manuellement.

- $\ell$  Il se peut que certains modèles, modes ou applications ne prennent pas en charge cette fonction. (par exemple, le mode Ambient, le mode Art et le Mode Jeu).
- Pour utiliser Confort visuel, vous devez d'abord régler l'heure actuelle. Configurez le paramètre Horloge( $\textcircled{a}$ )  $\equiv$ (touche directionnelle vers la gauche) >  $\bigcirc$  Paramètres > Tous les paramètres > Général et confidentialité > Gestionnaire système > Heure > Horloge). Essayer maintenant
- La fonction de synchronisation de l'heure de lever/coucher du soleil fournie dans Confort visuel peut fonctionner différemment, selon la zone et la connexion réseau.

### • Paramètres du mode Confort visuel

**C** Cette fonction n'est disponible que lorsque la fonction Image adaptative est réglée sur Confort visuel.

### – Durée du mode Confort visuel

Réglez les heures du lever et du coucher du soleil automatiquement. Vous pouvez également sélectionner manuellement l'horaire.

### – Heure de début

### Réglez l'heure de début manuellement.

Cette fonction n'est disponible que lorsque la fonction Durée du mode Confort visuel est réglée sur Personnalisé.

### – Heure de fin

### Réglez l'heure de fin manuellement.

Cette fonction n'est disponible que lorsque la fonction Durée du mode Confort visuel est réglée sur Personnalisé.

### – Niveau du mode Confort visuel

### Ajuster le niveau de l'écran en Mode confort visuel.

### • Amplificateur vocal actif / Amplificateur vocal actif pro

### Analyse les bruits ambiants et procure un son optimal selon le bruit perçu.

- Cette fonction n'est disponible que lorsque l'interrupteur du microphone situé au bas du TV est actif et que la sortie sonore est réglée sur Haut-parleur TV. L'emplacement de l'interrupteur du microphone peut varier en fonction du modèle ou de la zone géographique. Le microphone du téléviseur n'est pas pris en charge selon le modèle ou la zone géographique.
- Lors de l'utilisation de cette fonction, le TV n'enregistre pas les données.
- $\ell$  Il se peut que certains modes ou certaines applications ne prennent pas en charge cette fonction (par exemple, le Mode Jeu).

### • Son adaptatif+ / Son adaptatif Pro

### Offre une qualité sonore optimisée en analysant l'espace de visionnement et les éléments acoustiques du contenu.

- Cette fonction ne peut être utilisée que lorsque l'interrupteur du microphone situé au bas du TV est actif et que la sortie sonore est réglée à Haut-parleur TV. Le microphone du téléviseur n'est pas pris en charge selon le modèle ou la zone géographique.
- $\ell$  Il se peut que certains modes ou certaines applications ne prennent pas en charge cette fonction (par exemple, le mode Ambient, le Mode Jeu, le mode Art et les applications qui contrôlent le son du TV).
- Lors de l'utilisation de cette fonction, le TV n'enregistre pas les données.
- cette fonction pourrait ne pas être prise en charge en fonction du modèle.
- Le nom de cette fonction peut varier selon le modèle.

### • Son adaptatif

### Offre une qualité sonore optimisée en analysant l'espace de visionnement et les éléments acoustiques du contenu.

- Cette fonction est seulement disponible quand le signal de sortie du TV est réglé à Haut-parleur TV.
- $\ell$  Il se peut que certains modes ou certaines applications ne prennent pas en charge cette fonction (par exemple, le mode Ambient, Mode Jeu et les applications qui contrôlent le son du TV).
- cette fonction pourrait ne pas être prise en charge en fonction du modèle.

#### Volume adaptatif Essayer maintenant

Permet d'ajuster le son automatiquement à un volume précis lorsque vous utilisez le TV. Le TV analyse votre historique de volume par période afin d'ajuster automatiquement le volume quand vous utilisez une application ou passez à une source externe.

- Cette fonction est seulement disponible quand le signal de sortie du TV est réglé à Haut-parleur TV.
- $\ell$  Il se peut que certains appareils externes ou applications ne prennent pas en charge cette fonction.
- L'utilisation de cette fonction a une incidence sur la fonction Volume auto, mais l'inverse n'est pas vrai.
- Cette fonction se fonde sur l'historique de vos volumes, et il est possible qu'elle ne fonctionne pas en l'absence de données suffisantes pour la période.
- Cette fonction ne pas pas augmenter ou diminuer le volume par plus de 5 « niveaux », et elle ne modifiera pas le volume actuel s'il est supérieur à 40.

## Ajustement de la qualité de l'image

Modifiez le Mode d'image et réglez les Paramètres avancés.

## Sélectionnez le mode d'image.

 $\bigcirc$   $\triangleright$   $\equiv$  (touche directionnelle vers la gauche)  $\triangleright$   $\otimes$  Paramètres  $\triangleright$  Tous les paramètres  $\triangleright$  Image  $\triangleright$ Mode d'image Essayer maintenant

Vous pouvez sélectionner le Mode d'image qui vous offre une qualité de visionnement du plus haut niveau.

- Les options Divertissement et Graphique ne sont prises en charge que lorsque vous modifiez le nom du périphérique en PC en mode PC.
- Dynamique

Permet d'obtenir des images plus claires et plus lumineuses dans les environnements à fort éclairage.

• Standard

C'est le mode par défaut qui convient aux environnements de visionnement habituels.

• Eco

Cet écran est fourni pour économiser de l'énergie.

cette fonction pourrait ne pas être prise en charge selon le modèle ou la zone géographique.

• Cinéma

Ce mode est idéal pour regarder le contenu diffusé par le TV ou des films dans une pièce sombre.

**FILMMAKER MODE** 

Ce mode d'écran offre une qualité d'image certifiée par UHD Alliance. L'image définie comme en FILMMAKER MODE passe automatiquement au FILMMAKER MODE pendant le visionnement.

- Cette fonction pourrait ne pas être prise en charge selon le modèle ou la zone géographique.
- $\ell$  Le FILMMAKER MODE peut sembler plus sombre que les autres modes de visionnement.
- Vous pouvez remplacer le FILMMAKER MODE par un Mode d'image différent. Toutefois, le Mode d'image choisi sera conservé même une fois terminé le visionnement de l'image définie par le FILMMAKER MODE.
- Le logo du FILMMAKER MODE™ est une marque de commerce d'UHD, Alliance, Inc.

## Configuration des paramètres avancés de l'image

## $\bigcirc$   $\geq$   $\equiv$  (touche directionnelle vers la gauche)  $\geq$   $\circ$  Paramètres  $\geq$  Tous les paramètres  $\geq$  Image  $\geq$ Paramètres avancés Essayer maintenant

Configurez les paramètres d'écran selon vos préférences en utilisant les fonctions suivantes :

• Luminosité Essayer maintenant

Réglez la luminosité globale de l'image. Plus la valeur est proche de 50, plus l'image est lumineuse.

• Contraste Essayer maintenant

Réglez la différence entre les zones les plus sombres et les zones plus claires entre les objets et leur arrièreplan. Plus la valeur est proche de 50, plus la différence est importante.

• Netteté Essayer maintenant

Réglez la netteté des contours des objets. Plus la valeur est proche de 20, plus les contours des objets sont nets.

• Couleur Essayer maintenant

Réglez la saturation d'une vidéo. Plus la valeur est proche de 50, plus les couleurs sont profondes.

• Teinte (V/R) Essayer maintenant

Réglez la nuance de couleur. Plus l'une des deux valeurs est élevée, plus la vidéo est rouge ou verte.

• Appliquer Paramètres image Essayer maintenant

Appliquez les paramètres d'image sélectionnés à la source d'entrée actuelle ou à toutes les sources d'entrée.

• Paramètres de clarté d'image Essayer maintenant

Optimisez une vidéo comportant de nombreuses scènes dynamiques.

- Lorsque l'option Mouvement clair DEL ou Mouvement clair est réglée sur Activer, l'écran est plus sombre que lorsqu'elle est sur Désactiver.
- Atténuation locale Essayer maintenant

Maximisez le rapport de contraste en réglant automatiquement la luminosité de chaque section de l'image.

 $\ell$  Cette fonction pourrait ne pas être prise en charge selon le modèle ou la zone géographique.

• Rehausseur de contraste Essayer maintenant

Réglez automatiquement le contraste pour éviter des différences excessives en matière de luminosité entre les zones plus sombres et les zones plus lumineuses.

### • Remastérisaton automatique de HDR Essayer maintenant

### Profitez d'une qualité d'image semblable à HDR, même avec du contenu SDR.

Cette fonction pourrait ne pas être prise en charge selon le modèle ou la zone géographique.

### • Courbe des gammas HDR Essayer maintenant

### Ajuste automatiquement la luminosité avec le traitement de mappage ton local en fonction des informations de contenu HDR.

Cette fonction pourrait ne pas être prise en charge selon le modèle ou la zone géographique.

### • Mode Film Essayer maintenant

Retouchez une ancienne vidéo pour améliorer la qualité de l'image et obtenir une meilleure expérience de visionnement.

- Cette fonction est disponible seulement lorsque le signal d'entrée est TV ou HDMI (1080i). Les terminaux et les signaux d'entrée peuvent varier en fonction du modèle.
- Nuance de la couleur Essayer maintenant

Sélectionnez une nuance de couleur appropriée, en fonction de l'environnement de visionnement.

• Équilibrage du blanc Essayer maintenant

Réglez la luminosité des couleurs rouge, verte et bleue de sorte que la zone la plus lumineuse de l'image devienne blanche.

• Gamma Essayer maintenant

Réglez la luminosité moyenne d'une vidéo.

• Détails sur l'ombrage Essayer maintenant

Réglez la luminosité d'une image sombre. Plus la valeur est proche de 5, plus l'image sombre est lumineuse.

• Paramètres de l'espace couleur Essayer maintenant

Sélectionnez une gamme de couleurs qui peuvent être utilisées sur l'image.

### Améliorateur de couleur Essayer maintenant

Sélectionnez une gamme de couleurs qui peuvent être utilisées sur l'image.

cette fonction pourrait ne pas être prise en charge selon le modèle ou la zone géographique.

### • Étalonnage intelligent Essayer maintenant

Réglez automatiquement la qualité d'image d'un film pour obtenir la qualité voulue par le producteur du film.

cette fonction pourrait ne pas être prise en charge selon le modèle ou la zone géographique.

Pour utiliser cette fonction, servez-vous d'un Téléphone intelligent compatible avec la fonction. La liste des modèles compatibles est présentée ci-dessous.

- Modèles Galaxy : modèles de série Galaxy S, Galaxy Note, Galaxy Fold et Galaxy Flip commercialisés après janvier 2019.
- Modèles d'iPhone : modèles disposant de la fonctionnalité Face ID commercialisés après janvier 2019.
- Les modèles pris en charge peuvent varier selon la situation.
- Luminosité de crête

Réglez la luminosité de crête maximale pour augmenter la luminosité de l'écran.

- Cette fonction pourrait ne pas être prise en charge selon le modèle ou la zone géographique.
- Réinitialisation de l'image Essayer maintenant

Rétablissez les valeurs par défaut des paramètres d'image.

## Modifier la Image Format et la Position

Modifiez la position et la taille de l'image pour votre TV.

## Modifier les réglages du format de l'image

## $\bigcirc$   $\triangleright$   $\equiv$  (touche directionnelle vers la gauche)  $\triangleright$   $\otimes$  Paramètres  $\triangleright$  Tous les paramètres  $\triangleright$  Image  $\triangleright$ Paramètres du format d'image Essayer maintenant

- Ces fonctions pourraient ne pas être accessibles sur **Samsung TV Plus** et certaines applications.
- Image Format Essayer maintenant

### Vous pouvez faire passer la proportion des images affichées à l'écran du TV à 16:9 Standard, Personnalisé ou 4:3.

- Les tailles d'image prises en charge diffèrent selon le signal d'entrée. Pour de plus amples renseignements, consultez « [Dimensions](#page-177-0) de l'image et signaux d'entrée ».
- Ajuster à l'écran Essayer maintenant

### Ajuster la taille de l'image à l'écran.

- Cette fonction pourrait ne pas être prise en charge en fonction du réglage Image Format.
- cette fonction pourrait ne pas être prise en charge en fonction des signaux d'émission.

### • Zoom et position Essayer maintenant

### Ajuster la position ou la taille de l'image.

- Cette fonction est disponible seulement si l'otion Image Format est réglée sur Personnalisé.
- Pour changer la position de l'image sur les chaînes analogiques, agrandissez en premier lieu l'image et ensuite changez la position.

## Régler l'environnement de visionnement pour les appareils externes

Vous pouvez optimiser le TV de manière à pouvoir visionner des formats vidéo particuliers.

## Jouer à des jeux sur un écran optimisé

 $\bigcirc$   $\triangleright$   $\equiv$  (touche directionnelle vers la gauche)  $\triangleright$   $\otimes$  Paramètres  $\triangleright$  Tous les paramètres  $\triangleright$ Connexion > Paramètres du mode Jeu > Mode Jeu Essayer maintenant

Vous pouvez régler l'option Mode Jeu pour optimiser l'écran du TV afin d'obtenir de meilleures performances de jeu.

Lorsque vous connectez une console de jeux vidéo, par exemple une PlayStation ou une Xbox, l'option Mode Jeu est réglée sur Auto. Lorsque vous connectez une autre source de jeu telle qu'un PC, réglez l'option Mode Jeu sur Activer en suivant le chemin indiqué ci-dessus. Vous pouvez également définir l'option Mode Jeu rapidement depuis Premier Écran ( $\bigcirc$ ) = (touche directionnelle vers la gauche) >  $\otimes$  Paramètres > Mode Jeu  $\otimes$ ).

- Cette fonction pourrait ne pas être prise en charge en fonction du modèle.
- Le mode jeu n'est pas disponible pour le visionnement normal à l'aide du TV.
- L'écran peut légèrement trembloter.
- **A** Lorsque vous appuyez sur la touche **Du** de la Télécommande intelligente Samsung pendant 1 seconde ou plus en Mode Jeu, la **Barre de jeux** apparaît. Cette fonction pourrait ne pas être prise en charge en fonction du modèle.
- Lorsque le Mode Jeu est activé, le Mode d'image et le Mode Son passent automatiquement en mode Jeu. La fonction Mode Son pourrait ne pas être activée automatiquement, selon l'appareil audio sélectionné dans le menu Sortie audio.
- **Example 16 and Section** Jeu est à Activer, certaines fonctions ne sont pas disponibles.
- Pour utiliser d'autres appareils externes sur le même port, retirez la connexion de la console de jeu, réglez le Mode Jeu sur Désactiver, et ensuite connectez l'appareil externe au port.
- **A** Les fonctions du Mode Jeu utilisées pour Nintendo Switch™ pourraient être modifiées sans préavis.

## Configuration détaillée du Mode Jeu

## $\textbf{G}$  >  $\equiv$  (touche directionnelle vers la gauche) >  $\otimes$  Paramètres > Tous les paramètres > Connexion > Paramètres du mode Jeu Essayer maintenant

- Ces fonctions pourraient ne pas être prises en charge selon le modèle ou la région.
- Point de visée virtuel Essayer maintenant

### Vous pouvez voir la cible virtuelle sur l'écran.

Cette fonction pourrait ne pas être prise en charge selon le modèle ou la zone géographique.

### **Son ambiophonique Essayer maintenant**

Vous pouvez rendre vos jeux plus immersifs en optant pour un son tridimensionnel intense optimisé pour les jeux.

Cette fonction pourrait ne pas être prise en charge selon le modèle ou la zone géographique.

### • Égaliseur noir dynamique Essayer maintenant

Vous pouvez facilement détecter des objets ou des ennemis cachés dans des coins sombres en améliorant la visibilité et les détails des objets dans les scènes sombres sans délaver les couleurs et en réglant le contraste dans les scènes plus lumineuses.

Cette fonction pourrait ne pas être prise en charge selon le modèle ou la zone géographique.

### • Paramètres de jeu Motion Plus Essayer maintenant

Vous pouvez modifier les réglages de Jeu Motion Plus.

cette fonction pourrait ne pas être prise en charge en fonction du modèle.

### – Jeu Motion Plus

Activez cette fonction pour obtenir une qualité d'image plus douce et plus claire lorsque vous jouez à un jeu de rôle ou à un jeu d'aventure qui implique de nombreuses scènes dynamiques.

### – Réduction du flou

Réduire le flou de l'écran pour mieux voir les mouvements rapides.

Cette fonction pourrait ne pas être prise en charge selon le modèle ou la zone géographique.

### – Réd. effet de flou

Supprimez le scintillement d'une vidéo de jeu pour jouer au jeu avec une qualité d'image plus claire.

– Mouvement clair DEL

Activez cette fonction pour régler le rétroéclairage à DEL afin de rendre les scènes dynamiques plus claires.

cette fonction pourrait ne pas être prise en charge en fonction du modèle.

### – Mouvement clair

### Activez cette fonction pour rendre les scènes dynamiques plus claires.

- cette fonction pourrait ne pas être prise en charge en fonction du modèle.
- Expert d'image de jeu

### Vous pouvez ajuster les options pour des fonctions spécifiques de qualité d'image de votre jeu.

Cette fonction pourrait ne pas être prise en charge selon le modèle ou la zone géographique.

### – HDR10+ GAMING

Le mode de base offre la représentation la plus précise de l'intention créative originale du jeu. Le mode avancé offre une représentation améliorée du contenu du jeu pour en maximiser l'impact visuel.

### – Jeu HDR

Conformément à la norme HGiG (HDR Gaming Interest Group), elle définit la qualité d'image optimale pour les jeux HDR en fonction des informations de luminosité du contenu.

- Ce menu s'active quand vous branchez une source HDR en Mode Jeu.
- Le chemin d'entrée pour Jeu HDR peut varier selon le modèle. ( $\bigcirc$ )  $\equiv$  (touche directionnelle vers la gauche) >  $\circ$ Paramètres > Tous les paramètres > Connexion > Paramètres du mode Jeu > Jeu HDR)

### • Détection automatique de la mini-carte

Permet de détecter automatiquement la minicarte et d'effectuer un zoom avant dessus en analysant l'écran lors de l'utilisation de la fonctionnalité Zoom de la mini-carte.

### Utilisation de la fonction Télécommande IP du récepteur câble

 $\bigcirc$   $\triangleright$   $\equiv$  (touche directionnelle vers la gauche)  $\triangleright$   $\otimes$  Paramètres  $\triangleright$  Tous les paramètres  $\triangleright$ Connexion  $\geq$  Gestionnaire de périphérique externe  $\geq$  Télécommande IP du récepteur câble Essayer maintenant

Réglez le câblosélecteur qui prend en charge le contrôle PI (contrôle par protocole Internet) pour qu'il soit possible de la contrôler avec une télécommande Samsung.

Cette fonction pourrait ne pas être prise en charge en fonction du modèle.

## Utilisation de la fonction Étendre le signal d'entrée

## $\textbf{G}$  >  $\equiv$  (touche directionnelle vers la gauche) >  $\otimes$  Paramètres > Tous les paramètres > Connexion > Gestionnaire de périphérique externe > Étendre le signal d'entrée Essayer maintenant

### Étend la portée du signal d'entrée pour les connexions HDMI.

- Si la fonctionnalité Étendre le signal d'entrée est désactivée, les signaux HDR envoyés à partir d'un périphérique externe ne peuvent pas être reçus.
- Lorsque vous sélectionnez le connecteur HDMI avec lequel vous souhaitez utiliser la fonction Étendre le signal d'entrée, et qu'ensuite vous appuyez sur la touche Sélectionner pour régler la fonction Étendre le signal d'entrée à Activer, l'écran du TV peut scintiller.
- Lorsque vous connectez le TV à un périphérique qui prend en charge uniquement la fréquence UHD de 24 ou 30 Hz ou toute fréquence FHD, il se peut que la fonction Étendre le signal d'entrée ne soit pas disponible. Vous pouvez désactiver la fonction Étendre le signal d'entrée.
- Pour avoir plus d'information sur les résolutions UHD prises en charge, reportez-vous à la section « [Résolutions prises en](#page-178-0) [charge pour les signaux d'entrée UHD](#page-178-0) ».
- Pour plus d'informations sur les résolutions 8K prises en charge, reportez-vous à la section « [Résolutions pour les signaux](#page-179-0) [d'entrée pris en charge par les modèles 8K \(de série QN7\\*\\*D](#page-179-0) ou de série supérieure) ».

## Utiliser le niveau noir HDMI

## $\textbf{G}$  >  $\equiv$  (touche directionnelle vers la gauche) >  $\otimes$  Paramètres > Tous les paramètres > Connexion  $\geq$  Gestionnaire de périphérique externe  $\geq$  Niveau de noir HDMI Essayer maintenant

Utilisez la fonction Niveau de noir HDMI pour ajuster le niveau du noir afin de compenser les niveaux de noir faibles, le faible contraste ou les couleurs fades produites par les appareils externes connectés au TV par le câble HDMI.

Cette fonction est disponible uniquement lorsque la connexion au TV est assurée par un connecteur HDMI et que le signal d'entrée est réglé à RGB444.

## Utilisation de la Paramètres de basculement des médias

## $\textbf{G}$  >  $\equiv$  (touche directionnelle vers la gauche) >  $\otimes$  Paramètres > Tous les paramètres > Connexion  $\geq$  Gestionnaire de périphérique externe  $\geq$  Paramètres de basculement des médias

### Configurez des paramètres spécifiques liés à la transition multimédia.

Cette fonction pourrait ne pas être prise en charge en fonction du modèle.

### • Basculement rapide des médias

Bascule rapidement et harmonieusement les diffusions AV aux fréquences différentes.

- $\ell$  Cette fonctionnalité est disponible uniquement lorsqu'un appareil prenant en charge la transition multimédia rapide est connecté.
- Ajustement de l'image

Affiche les images médias de manière uniforme et claire.

## Régler le Mode Son ou les Paramètres avancés

Modifiez le Mode Son et réglez les Paramètres avancés.

### Sélectionner un mode de son.

## $\bigcirc$   $\triangleright$   $\equiv$  (touche directionnelle vers la gauche)  $\triangleright$   $\otimes$  Paramètres  $\triangleright$  Tous les paramètres  $\triangleright$  Son  $\triangleright$ Mode Son Essayer maintenant

### Vous pouvez sélectionner le mode de son que vous préférez selon le type de contenu, ou encore selon votre environnement d'écoute.

- **EDITE:** Lorsqu'un dispositif externe est connecté, le Mode Son peut changer en conséquence.
- Cette fonction pourrait ne pas être prise en charge en fonction du modèle.

### Configuration des paramètres avancés du son

### $\bigcirc$  >  $\equiv$  (touche directionnelle vers la gauche) >  $\otimes$  Paramètres > Tous les paramètres > Son > Paramètres avancés Essayer maintenant

### Vous pouvez personnaliser la qualité du son en ajustant les paramètres suivants.

Les options de menu prises en charge peuvent varier selon le paramètre Sortie audio.

### **Balance Essayer maintenant**

#### Réglez les volumes des haut-parleurs gauche et droit pour équilibrer les niveaux sonores.

Lorsque la TV est utilisée en mode Portrait, la fonction **Balance** peut ne pas fonctionner de manière optimale.

### • Égaliseur Essayer maintenant

### Personnalisez le son du TV en ajustant le volume des sons aigus et graves.

- Cette fonction n'est pas disponible lorsque la fonction Son adaptatif Pro ou Amplificateur vocal actif est activée.
- Cette fonction n'est pas disponible lorsque la fonction Mode Son est réglée à Son adaptatif, Jeu, ou à Amplifier.
- $\ell$  Il est possible que le nom et les propriétés de cette fonction s'affichent différemment selon le périphérique qui y est connecté.

### • Mode HDMI-eARC Essayer maintenant

Vous pouvez connecter un appareil audio qui prend en charge la technologie eARC à l'aide d'une interface HDMIeARC. Durant la connexion d'un tel appareil, il est possible que le son soit coupé temporairement.

cette fonction pourrait ne pas être prise en charge en fonction du modèle.

### • Format de sortie audio numérique Essayer maintenant

Sélectionnez un format de sortie audio numérique. Si vous sélectionnez Auto, le mode de sortie audio passe automatiquement au mode pris en charge par la barre de son ou le récepteur audio-vidéo connecté.

Si vous sélectionnez l'option Transiter, les données audio seront émises sans traitement.

Cette fonction est disponible lorsque la source d'entrée est HDMI et que le récepteur est connecté via HDMI-eARC.

### • Délai de sortie audio numérique Essayer maintenant

Réglez le décalage de sortie pour l'audio numérique.

- Cette fonction est disponible lorsque la source d'entrée est HDMI et que le récepteur est connecté via HDMI-ARC ou HDMI-eARC. Lorsque le récepteur ne parvient pas à traiter la source d'entrée, il peut fonctionner en mode Auto.
- cette fonction pourrait ne pas être prise en charge en fonction du modèle.

### • Compatibilité de Dolby Atmos

Vous pouvez régler votre téléviseur de façon à ce qu'il autorise les lectures Dolby Digital+ with Atmos en continu à partir d'appareils externes.

Réglez le tout à Activer si l'appareil audio connecté par HDMI (eARC) prend en charge Dolby Atmos. Il est possible que l'écran du téléviseur papillote quand vous activez ou désactivez cette fonction.

- Si cette fonction est activée, réglez Format de sortie audio numérique à Auto.
- cette fonction pourrait ne pas être prise en charge en fonction du modèle.

### • Dolby Atmos

En regardant le Produit via les haut-parleurs intégrés, l'effet de son ambiophonique virtuel de Dolby Atmos peut être activé ou désactivé.

Si le TV a été installé en mode portrait avec des accessoires séparés, l'effet de son ambiophonique virtuel via les haut-parleurs du TV ne fonctionne pas.

cette fonction pourrait ne pas être prise en charge en fonction du modèle.

### • Volume auto Essayer maintenant

Règle automatiquement le son à un certain niveau lors des changements de chaînes ou du passage à un autre périphérique.

**Rétroaction audio Essayer maintenant** 

Émet un son de notification lors de la manipulation d'un menu ou de la sélection d'une option.

• Sortie optique simultanée

L'appareil connecté sur la sortie optique offre toujours une sortie de son.

- Cette fonction pourrait ne pas être prise en charge selon le modèle ou la zone géographique.
- Auracast

### Vous pouvez écouter le son du TV en vous connectant à un dispositif audio Bluetooth qui prend en charge Auracast.

- Cette fonction pourrait ne pas être prise en charge selon le modèle ou la zone géographique.
- Certains modèles prennent en charge la fonctionnalité Auracast. Pour plus d'information sur la fonction Auracast, reportez-vous à la section « [Utilisation](#page-108-0) de la Auracast ».
- Réinitialiser le son Essayer maintenant

Réinitialisez les paramètres de son modifiés.

## Utilisation des fonctions de soutien du son

Confiqurez les réglages du son pour votre TV.

## Sélection des haut-parleurs

## $\textbf{G}$  >  $\equiv$  (touche directionnelle vers la gauche) >  $\otimes$  Paramètres > Tous les paramètres > Son > Sortie audio **Essayer maintenant**

### Vous pouvez choisir les haut-parleurs qui seront utilisés par le TV pour la sortie audio.

- Si la barre de son est connectée au TV via une connexion HDMI et Optique, vous pouvez d'abord sélectionner l'option HDMI même si vous sélectionnez Optique.
- Il se peut qu'il soit impossible de commander les haut-parleurs externes à l'aide de la Télécommande intelligente Samsung. Lorsqu'un haut-parleur externe est activé, certains menus de son ne sont pas pris en charge.

### Le Samsung TV prend en charge la fonction Q-Symphony.

• Q-Symphony relie les haut-parleurs Samsung à ceux de votre TV pour diffuser simultanément les sons des différents haut-parleurs, offrant ainsi une expérience sonore ambiophonique ultime.

### Votre TV Samsung prend en charge une connexion de périphérique audio USB.

- Les périphériques USB 2.0 et supérieurs sont pris en charge.
- Deux périphériques audio USB peuvent être connectés en même temps.
- Veillez à connecter un périphérique audio USB directement à un port USB. (Les concentrateurs USB ne sont pas pris en charge.)
- Certains modèles de périphériques audio USB ne sont pas compatibles avec le téléviseur.

## Écouter le son du TV à l'aide de dispositifs Bluetooth

## $\textbf{G}$  >  $\equiv$  (touche directionnelle vers la gauche) >  $\otimes$  Paramètres > Tous les paramètres > Son > Sortie audio  $\rightarrow$  Bluetooth Liste des haut-parleurs

Vous pouvez brancher des dispositifs audio Bluetooth au TV. Ils doivent être appariés à l'aide de la fonction Bluetooth du TV. Consultez le guide d'utilisation de vos appareils audio comme un haut-parleur Bluetooth, une barre de son ou des écouteurs pour connaître les détails de connexion et d'utilisation.

- Si le TV ne détecte pas un dispositif audio Bluetooth, rapprochez-le du TV, puis sélectionnez la fonction Rafraîchir.
- Si vous mettez sous tension un dispositif audio Bluetooth pour lesquels vous avez déjà effectué le pairage, le TV le détecte automatiquement et une fenêtre contextuelle s'affiche. Utilisez cette fenêtre contextuelle pour établir ou couper la connexion avec le dispositif audio Bluetooth.
- La qualité du son peut être affectée par l'état de la connexion Bluetooth.
- Avant d'utiliser un appareil audio Bluetooth, consultez la section « [Read À lire avant d'utiliser les appareils Bluetooth](#page-187-0) ».
- Sur certains modèles, vous pouvez connecter et utiliser deux appareils Bluetooth en même temps.
- Si plusieurs appareils audio ou entrants Bluetooth sont connectés simultanément, le son des appareils audio risque d'être haché et certaines données clés des appareils entrants peuvent être supprimées.

Pour une expérience de jeu plus stable, le nombre d'appareils audio Bluetooth pour la connexion peut être limité à un.

Si vous recevez un appel alors que vous écoutez le son de votre TV avec Galaxy Buds, les Buds se connectent à votre téléphone portable et le son de votre TV est coupé afin d'établir l'appel.

Une fois l'appel terminé, les Buds se connectent automatiquement au TV. Cette fonction est prise en charge uniquement lorsque le TV et le téléphone mobile sont connectés au même compte Samsung.

- Si les Galaxy Buds sont déconnectés lorsque vous écoutez le son de votre TV avec les Buds, le son de votre TV est coupé.
- Certains modèles prennent en charge la fonctionnalité Auracast. Pour plus d'information sur la fonction Auracast, reportezvous à la section « [Utilisation de la Auracast](#page-108-0) ».

## Diffusion des sons du TV en configurant les paramètres Q-Symphony

## $\bigcirc$   $\triangleright$  touche directionnelle vers la gauche  $\triangleright$   $\otimes$  Paramètres  $\triangleright$  Tous les paramètres  $\triangleright$  Son  $\triangleright$ Configuration de Q-Symphony

### Utilisez la fonctionnalité Configuration de Q-Symphony pour configurer les paramètres de symphonie filaire ou sans fil.

- Les paramètres de symphonie filaire ne peuvent être configurés que lorsqu'un périphérique audio Samsung prenant en charge la fonctionnalité de symphonie filaire est connecté en HDMI ou Optique.
- Pour les périphériques audio Samsung prenant en charge la fonction Wi-Fi et Q-Symphony, il est possible de configurer les paramètres de symphonie sans fil.
- ies modes de symphonie filaire et de symphonie sans fil ne peuvent pas être activés simultanément.
- Certains modèles peuvent se connecter à deux périphériques audio sans fil en même temps.
- Cette fonctionnalité peut ne pas être prise en charge selon le modèle de votre TV ou du périphérique audio Samsung.
- Si vous définissez un périphérique audio sans fil Samsung comme périphérique pour la symphonie sans fil, vous pouvez définir une position.
- ie réglage de la position peut ne pas être pris en charge, selon le périphérique audio sans fil Samsung.

Pour connaître les spécifications du périphérique, reportez-vous au manuel d'utilisation du périphérique audio Samsung.

Cette fonction n'est pas prise en charge si vous avez un téléviseur The Frame et que celui-ci est installé en orientation portrait. Pour utiliser votre TV en orientation paysage, configurez à nouveau la fonctionnalité.

### Si les barres de son Samsung ou les haut-parleurs sans fil Samsung prenant en charge Q-Symphony sont connectés, vous pouvez avoir recours à la configuration du son ambiophonique lorsque les conditions suivantes sont remplies.

- Deux haut-parleurs sans fil Samsung du même type sont connectés au même réseau sans fil.
- Un périphérique audio Samsung qui prend en charge la fonction Wi-Fi est connecté au même réseau sans fil que le TV.
- Pour plus de détails sur la connexion et l'utilisation d'un périphérique audio Samsung qui prend en charge la fonction Wi-Fi, reportez-vous au manuel d'utilisation du périphérique.
- Certains périphériques audio sans fil Samsung peuvent ne pas prendre en charge une configuration avec des barres de son.

Si vous activez le mode de duplication de l'écran pendant que vous utilisez un périphérique audio Samsung compatible avec la fonction Wi-Fi, la connexion est interrompue.

# Système et Support tech.

Vous pouvez configurer les réglages du système et du soutien comme l'horloge, les minuteurs, la consommation d'énergie et les mises à niveau du logiciel.

## Utilisation des fonctions de l'heure et des minuteurs

Réglez l'heure actuelle et utilisez la fonction de la minuterie.

 $\textbf{\textcircled{\small\textrm{a}}}$  >  $\equiv$  (touche directionnelle vers la gauche) >  $\textcircled{\textsc{a}}$  Paramètres > Tous les paramètres > Général et confidentialité > Gestionnaire système > Heure Essayer maintenant

Vous pouvez régler l'option Horloge manuellement ou automatiquement. Une fois l'option Horloge réglée, vous pouvez voir l'heure courante sur le TV en tout temps.

Vous devez régler l'horloge dans les cas suivants :

- Le cordon d'alimentation a été débranché puis rebranché.
- Le Mode horloge a été changé de Auto à Manuel.
- Le TV n'est pas connecté au réseau.
- Il n'y a pas de réception de signal d'émission.

## Réglage automatique de l'horloge

 $\bigcirc$   $\triangleright$   $\equiv$  (touche directionnelle vers la gauche)  $\triangleright$   $\circ$  Paramètres  $\triangleright$  Tous les paramètres  $\triangleright$  Général et confidentialité > Gestionnaire système > Heure > Horloge > Mode horloge > Auto

- Cette fonction s'exécute seulement lorsque le TV est connecté au réseau ou reçoit des diffusions numériques par le biais d'une antenne branchée.
- L'exactitude de l'information relative à l'heure reçue peut dépendre de la chaîne et du signal.
- Si le signal TV provient d'un câblosélecteur ou décodeur ou d'un câblosélecteur ou récepteur satellite connecté à un port HDMI ou Composante, vous devez régler l'heure actuelle manuellement.

## Réglage de l'horloge pour l'heure d'été et le fuseau horaire

## $\textbf{G}$  >  $\equiv$  (touche directionnelle vers la gauche) >  $\otimes$  Paramètres > Tous les paramètres > Général et confidentialité > Gestionnaire système > Heure > Horloge Essayer maintenant

Règle l'heure en réglant l'heure d'été (H. d'été) et votre fuseau horaire local.

• Fuseau hor.

### Fixe votre fuseau horaire.

- Cette fonction n'est disponible que lorsque Mode horloge est réglé à Auto.
- Cette fonction pourrait ne pas être prise en charge selon le modèle ou la zone géographique.
- H. d'été

### S'ajuste automatiquement à l'heure d'été (H. été).

Cette fonction n'est disponible que lorsque Mode horloge est réglé à Auto.

## Changement de l'heure actuelle

 $\textbf{G}$  >  $\equiv$  (touche directionnelle vers la gauche) >  $\otimes$  Paramètres > Tous les paramètres > Général et confidentialité > Gestionnaire système > Heure > Horloge > Fuseau horaire Essayer maintenant

### Fuseau horaire ajuste l'heure par une connexion réseau.

Cette fonction est seulement disponible quand le Mode horloge est réglé sur Auto, le TV n'arrive pas à recevoir d'information sur l'heure via les signaux normaux et le TV est connecté au réseau.

## Réglage manuel de l'horloge

## $\textbf{G}$  >  $\equiv$  (touche directionnelle vers la gauche) >  $\otimes$  Paramètres > Tous les paramètres > Général et confidentialité > Gestionnaire système > Heure > Horloge > Mode horloge > Manuel

Lorsque le Mode horloge est réglé sur Manuel, vous pouvez entrer directement l'heure et la date actuelles. Sélectionnez les bonnes Date et Heure au moyen des touches directionnelles de la télécommande.

Lorsque l'alimentation est coupée puis rétablie, les paramètres Date et Heure sont réinitialisés pour désactiver la fonction Progr. activ.. Lorsque ces paramètres sont à nouveau définis, la fonction Progr. activ. est activée.

## Utilisation de la mise en veille

## $\bigcirc$   $\triangleright$   $\equiv$  (touche directionnelle vers la gauche)  $\triangleright$   $\circledast$  Paramètres  $\triangleright$  Tous les paramètres  $\triangleright$  Général et confidentialité > Gestionnaire système > Heure > Mise en veille Essayer maintenant

Vous pouvez utiliser cette fonction pour éteindre automatiquement le TV après une période précise. Vous pouvez régler la mise en veille à une durée allant jusqu'à 180 minutes pour que le TV se mette hors tension.

Il se peut cette fonction ne soit pas en charge dans certains modes de visionnement.

## Mise hors tension du TV à l'aide de la fonction de minuteur désactivé

 $\bigcirc$   $\triangleright$   $\equiv$  (touche directionnelle vers la gauche)  $\triangleright$   $\circledast$  Paramètres  $\triangleright$  Tous les paramètres  $\triangleright$  Général et confidentialité > Gestionnaire système > Heure > Progr. désact. Essayer maintenant

Vous pouvez régler la fonction Progr. désact. de manière à ce que le TV s'éteigne automatiquement à une heure prédéfinie. La fonction Progr. désact. est disponible uniquement si l'Horloge a été réglée.

- Pour utiliser cette fonction, réglez tout d'abord **Horloge (** $\textbf{a}$ **)**  $\geq$   $\equiv$  (touche directionnelle vers la gauche)  $\geq$   $\otimes$  Paramètres > Tous les paramètres > Général et confidentialité > Gestionnaire système > Heure > Horloge). Essayer maintenant
- Il se peut cette fonction ne soit pas en charge dans certains modes de visionnement.
- Cette fonction pourrait ne pas être prise en charge selon le modèle ou la zone géographique.
## Utilisation des fonctions Mode d'économie d'énergie

Utilisez les fonctions d'économie d'énergie pour réduire la consommation énergétique du TV.

#### Réduction de la consommation énergétique du TV

 $\textbf{G}$  >  $\equiv$  (touche directionnelle vers la gauche) >  $\otimes$  Paramètres > Tous les paramètres > Général et confidentialité > Mode d'économie d'énergie Essayer maintenant

Réduisez la consommation d'énergie du téléviseur en configurant vos préférences ainsi que d'autres options d'économie d'énergie.

• Optimisation de la luminosité Essayer maintenant

Régler automatiquement la luminosité de l'image en fonction du niveau d'éclairage ambiant.

- Cette fonction n'est pas disponible quand la fonction **Image adaptative** est activée.
- Luminosité minimale Essayer maintenant

Lorsque l'option Optimisation de la luminosité est activée, vous pouvez ajuster manuellement la luminosité minimale de l'écran du TV. Cette fonction est active uniquement lorsque la valeur est inférieure au réglage sous  $\bigcirc$   $\bigcirc$   $> \equiv$  (touche directionnelle vers la gauche)  $> \circledast$  Paramètres  $>$  Tous les paramètres  $>$  Image  $>$  Paramètres avancés > Luminosité. Essayer maintenant

 $\ell$  Cette fonction n'est pas disponible quand la fonction Image adaptative est activée.

• Solution permettant d'économiser l'énergie Essayer maintenant

Réduire la consommation d'énergie en réglant les paramètres de luminosité.

• Luminosité mouvement Essayer maintenant

Permet d'ajuster la luminosité en fonction des mouvements à l'écran afin de réduire la consommation d'énergie.

**C** Cette fonction n'est pas disponible lorsque la fonction Image adaptative ou Mode Jeu est activée.

• Mode de mise hors tension

Choisissez le mode d'écran souhaité lors de la mise hors tension.

cette fonction pourrait ne pas être prise en charge en fonction du modèle.

#### • Écran de veille Essayer maintenant

#### Activer un écran de veille lorsqu'une image fixe s'affiche sur votre téléviseur pendant deux heures ou plus.

- cette fonction pourrait ne pas être prise en charge en fonction du modèle.
- Si votre Téléviseur affiche la même image fixe pendant 2 minutes, l'option Écran de veille est automatiquement activée. L'option Écran de veille ne peut pas être désactivée, pour assurer la protection des pixels. (Série S8\*D/S9\*D)

#### • Économie d'énergie automatique Essayer maintenant

Quand le TV est connecté au Wi-Fi, cette fonction vérifie les signaux Wi-Fi et les données d'utilisation de la télécommande pour déterminer si le TV est utilisé. Si le TV reste inactif, la fonction éteint automatiquement l'écran.

- cette fonction pourrait ne pas être prise en charge en fonction du modèle.
- cette fonction peut ne pas être prise en charge en fonction du routeur Wi-Fi.

#### • Arrêt automatique Essayer maintenant

Met automatiquement le TV hors tension pour réduire la consommation électrique si le Commande du téléviseur et la télécommande n'ont pas été utilisés après une période d'inactivité établie.

**2** Dans certaines régions, la fonction Arrêt automatique peut ne pas être prise en charge lorsque Samsung TV Plus fonctionne.

#### Pile de la télécommande disponible Essayer maintenant

Vous pouvez vérifier le niveau de batterie restant de la télécommande intelligente Samsung.

cette fonction pourrait ne pas être prise en charge en fonction du modèle.

#### • Capteur de poigne de la télécommande

Alerte les utilisateurs afin qu'ils puissent tenir la télécommande correctement, si le capteur de poignée de la télécommande détecte une orientation incorrecte de la télécommande. Lorsqu'elle est désactivée, l'alerte s'éteint.

cette fonction pourrait ne pas être prise en charge en fonction du modèle.

## Utilisation des fonctions Protection du panneau

Règle les paramètres pour protéger l'écran.

## Réglage de la fonctionnalité Protection du panneau (série S8\*D/S9\*D uniquement)

 $\bigcirc$   $\triangleright$   $\equiv$  (touche directionnelle vers la gauche)  $\triangleright$   $\otimes$  Paramètres  $\triangleright$  Tous les paramètres  $\triangleright$  Général et confidentialité > Protection du panneau

- Cette fonction est seulement prise en charge sur la série S8\*D/S9\*D.
- Déplac. Point

Déplace les points de l'image à des intervalles réguliers pour prévenir les problèmes d'écran.

- En mode **Déplac. Point**, certains bords de l'écran peuvent dépasser et ne pas être visibles. Pour fixer l'écran à la position initiale, désactivez le mode Déplac. Point.
- Pour éviter toute rémanence lors de la visualisation de contenu comportant de nombreuses images statiques, activez le mode Déplac. Point.
- Ajuster la luminosité du logo

Prévient les problèmes d'écran en diminuant la luminosité des images fixes, comme les logos et les bannières.

• Actualiser les points de l'image

Règle les points de l'image pour mieux voir l'écran. Certaines fonctionnalités, comme la réservation, l'enregistrement et la reconnaissance vocale, ne fonctionnent pas pendant l'actualisation des points de l'image.

Exécutez cette fonction lorsqu'il y a des images rémanentes à l'écran.

## Mise à jour du logiciel du TV

Affichez la version du logiciel du TV et procédez à la mise à jour au besoin.

 $\triangle$  ÉVITEZ de couper l'alimentation du TV avant la fin de la mise à jour. Le TV se mettra hors tension et redémarrera automatiquement une fois la mise à jour terminée. Les réglages vidéo et audio peuvent être réinitialisés à leurs valeurs par défaut après une mise à jour du logiciel.

 $\textbf{G}$  >  $\equiv$  (touche directionnelle vers la gauche) >  $\otimes$  Paramètres > Support tech. > Mise à jour du logiciel Essayer maintenant

#### Mise à jour par le biais du réseau

 $\bigcirc$   $\triangleright$   $\equiv$  (touche directionnelle vers la gauche)  $\triangleright$   $\otimes$  Paramètres  $\triangleright$  Support tech.  $\triangleright$  Mise à jour du logiciel > Mettre à jour maintenant Essayer maintenant

La mise à jour à partir du réseau requiert une connexion réseau active.

#### Mise à jour par le biais d'une clé USB

 $\bigcirc$  >  $\equiv$  (touche directionnelle vers la gauche) >  $\otimes$  Paramètres > Support tech. > Mise à jour du logiciel > Mettre à jour maintenant Essayer maintenant

Après avoir téléchargé le fichier de mise à jour à partir du site Web Samsung et l'avoir enregistré sur une clé USB, branchez cette dernière sur le TV pour effectuer la mise à jour.

Pour effectuer la mise à jour à l'aide d'un appareil USB, téléchargez la trousse de mise à jour à partir de Samsung.com sur votre ordinateur. Enregistrez ensuite la trousse de mise à jour dans le dossier supérieur de la clé USB. Sinon, le TV ne sera pas en mesure de localiser la trousse de mise à jour.

## Mise à jour automatique du logiciel du TV

 $\bigcirc$   $\triangleright$   $\equiv$  (touche directionnelle vers la gauche)  $\triangleright$   $\otimes$  Paramètres  $\triangleright$  Support tech.  $\triangleright$  Mise à jour du  $logiciel$   $>$  Mise à jour automatique Essayer maintenant

Si le TV est connecté au réseau, la mise à jour du logiciel du TV peut être effectuée automatiquement pendant que vous regardez du contenu diffusé sur le TV. Lorsque la mise à jour en arrière-plan est terminée, elle sera appliquée la prochaine fois que le TV sera sous tension.

Si vous acceptez les modalités du Smart Hub, la fonction Mise à jour automatique est automatiquement réglée à Activer. Si vous souhaitez désactiver cette fonction, utilisez la touche Sélectionner.

- Cette fonction peut prendre du temps si une autre fonction de réseau est exécutée en parallèle.
- cette fonction exige une connexion réseau.

## Informations à propos des mises à jour de sécurité

Les mises à jour de sécurité sont fournies pour renforcer la sécurité de votre appareil et protéger vos informations personnelles. Pour obtenir plus d'informations sur les mises à jour de sécurité, accédez à la page https:// security.samsungtv.com.

Le site Web ne prend en charge que certaines langues.

## Utilisation de la fonction Paramètres du contrôle parental

Configurez les paramètres de sécurité pour le contenu ou les applications.

#### $\bigcirc$   $\triangleright$   $\equiv$  (touche directionnelle vers la gauche)  $\triangleright$   $\otimes$  Paramètres  $\triangleright$  Tous les paramètres  $\triangleright$  Général et confidentialité > Paramètres du contrôle parental Essayer maintenant

Restreignez l'accès aux contenus ou aux applications qui nécessitent une surveillance parentale. Le contenu ou les applications verrouillés ne sont accessibles qu'en saisissant le mot de passe.

• Contrôle parental Essayer maintenant

Activez ou désactivez tous les Paramètres du contrôle parental.

• Paramètres du verrouillage des émissions Essayer maintenant

Cette fonction est utile pour contrôler les émissions que les enfants peuvent regarder sur le TV en fonction de leur classification.

- Pour de plus amples renseignements, consultez « Utilisation de la fonction [Verrouillage](#page-121-0) des émissions ».
- Verrouillage d'applications Essayer maintenant

Décidez si l'application installée doit être verrouillée ou déverrouillée.

## Utilisation de la fonction Guide de gestes

#### Utilisez votre Guide de gestes personnalisé pour contrôler facilement le TV.

- Les caméras USB peuvent ne pas être prises en charge en fonction du modèle.
- Cette fonction pourrait ne pas être prise en charge selon le modèle ou la zone géographique.

#### $\bigcirc$   $\triangleright$   $\equiv$  (touche directionnelle vers la gauche)  $\triangleright$   $\circledast$  Paramètres  $\triangleright$  Tous les paramètres  $\triangleright$  Général et confidentialité > Guide de gestes

Connectez une caméra au TV et utilisez votre Guide de gestes personnalisé pour enregistrer et charger facilement des services ou des paramètres.

• Interaction gestuelle

Activez ou désactivez la fonction d'interaction par geste. Pour l'activer, un dispositif de reconnaissance optique, comme une caméra USB, est nécessaire.

 $\mathbb Z$  Il se peut que certaines fonctionnalités ne soient pas disponibles.

• Guide de gestes

Activez ou désactivez cette option pour afficher le Guide de gestes.

• Supprimer le geste enregistré

Supprimez le Guide de gestes que vous avez enregistré.

• Découvrir les fonctions gestuelles

Découvrez comment utiliser les fonctions Guide de gestes.

# Fonctions audio et vidéo destinées aux personnes malentendantes et malvoyantes

Vous pouvez confiqurer les fonctions pour convenir aux personnes malentendantes et malvoyantes.

#### Exécuter les fonctions d'accessibilité

 $\textbf{G}$  >  $\equiv$  (touche directionnelle vers la gauche) >  $\otimes$  Paramètres > Tous les paramètres > Général et confidentialité > Accessibilité Essayer maintenant

#### Exécution de la fonction Raccourcis d'accessibilité

La fonction Raccourcis d'accessibilité donne accès aux fonctions d'accessibilité. Pour afficher les Raccourcis d'accessibilité, appuyez sur la touche  $+\prime$  (Volume) et maintenez la pression durant 2 secondes ou plus. Vous pouvez facilement activer et désactiver les fonctions suivantes : Guide vocal, Audio Description, Sous-titres audio, Image Non, Agrandissement, Contraste élevé, Relumino Mode, Faire un zoom sur le menu et le texte, Échelle de gris, Inversion des couleurs, SeeColors Mode, Apprendre sur la télécommande du téléviseur, Apprentissage du menu, Sous-titres, Zoom pour la langue des signes, Guide pour la langue des signes, Découvrir les fonctions gestuelles, Son à sorties multiples, Ralentir la répétition du bouton, Tri automatique des menus, Accessibility Settings, etc.

- Même si la fonction Guide vocal est réglée à Désactiver ou mise en sourdine, le quide vocal pour la fonction Raccourcis d'accessibilité est disponible.
- Il se peut que les menus de raccourcis n'apparaissent pas selon le modèle ou la région.
- Le nom du menu peut différer selon le modèle.

#### Activation des guides vocaux pour les personnes malvoyantes

#### $\textbf{G}$  >  $\equiv$  (touche directionnelle vers la gauche) >  $\otimes$  Paramètres > Tous les paramètres > Général et confidentialité > Accessibilité > Paramètres du guide vocal Essayer maintenant

Vous pouvez utiliser des guides vocaux qui décrivent les options de menu à voix haute pour aider les personnes malvoyantes. Pour activer cette fonction, réglez l'option Guide vocal à Activer. Le Guide vocal étant activé, le TV fournit des guides vocaux pour changer de chaîne, ajuster le volume, avoir de l'information sur les programmes actuels et à venir, la planification de visionnements, d'autres fonctions du TV et divers contenus sur Internet, et dans l'option Recherche.

#### Vous pouvez aller au Guide vocal, et ensuite appuyez sur la touche Sélectionner pour activer ou désactiver la fonction.

- Le Guide vocal est offert dans la langue qui est indiquée à l'écran Langue du TV. Cependant, certaines langues ne sont pas prises en charge par la fonction Guide vocal même si elles sont indiquées à l'écran Langue du TV. L'option Anglais est toujours prise en charge.
- Pour avoir plus d'informations sur les paramètres Langue du TV, consultez la section « [Changer la langue des menus](#page-156-0) ».

## Changer le volume, la vitesse, la hauteur de la voix et le volume des bruits du fond du TV du Guide vocal

Vous pouvez contrôler les réglages suivants du guide vocal : Volume, Vitesse, Tonalité et Volume du fond sonore de la TV.

## Activer l'audio pour la fonction de description audio

#### $\textbf{G}$  >  $\equiv$  (touche directionnelle vers la gauche) >  $\otimes$  Paramètres > Tous les paramètres > Général et confidentialité > Accessibilité > Description vidéo Essayer maintenant

Vous pouvez activer un guide audio qui fournit une description audio des scènes vidéo pour les personnes malvoyantes. Cette fonction est disponible seulement avec les diffiusions qui offrent ce service.

- Le nom du menu peut différer selon le modèle.
- Cette fonction pourrait ne pas être prise en charge selon le modèle ou la zone géographique.

### Configuration des sous-titres audio

#### $\bigcirc$   $\triangleright$   $\equiv$  (touche directionnelle vers la gauche)  $\triangleright$   $\circledast$  Paramètres  $\triangleright$  Tous les paramètres  $\triangleright$  Général et confidentialité > Accessibilité > Paramètres des sous-titres audio

Cette fonctionnalité lit à voix haute les sous-titres affichés à l'écran. Vous pouvez modifier le volume ou la vitesse des sous-titres audio.

Cette fonction pourrait ne pas être prise en charge selon le modèle ou la zone géographique.

## L'écran du TV est éteint, mais le son fonctionne toujours

 $\bigcirc$   $\triangleright$   $\equiv$  (touche directionnelle vers la gauche)  $\triangleright$   $\circledast$  Paramètres  $\triangleright$  Tous les paramètres  $\triangleright$  Général et confidentialité > Accessibilité > Image Non Essayer maintenant

Éteignez l'écran du TV et ne diffusez que du son afin de réduire la consommation d'électricité. Si vous appuyez sur une touche de la télécommande autre que celles du volume et de la mise en marche alors que l'écran est éteint, l'écran du TV sera remis sous tension.

#### Agrandissement de l'écran

 $\textbf{G}$  >  $\equiv$  (touche directionnelle vers la gauche) >  $\otimes$  Paramètres > Tous les paramètres > Général et confidentialité > Accessibilité > Agrandissement Essayer maintenant

Agrandir l'écran pour grossir l'image ou le texte. Vous pouvez ajuster le niveau d'agrandissement ou modifier la zone agrandie en suivant les instructions affichées.

Cette fonction pourrait ne pas être prise en charge selon le modèle ou la zone géographique.

## Texte en caractères blancs sur fond noir (contraste élevé)

#### $\textbf{G}$  >  $\equiv$  (touche directionnelle vers la gauche) >  $\otimes$  Paramètres > Tous les paramètres > Général et confidentialité > Accessibilité > Contraste élevé Essayer maintenant

Cette option permet de transformer les écrans de service du Smart Hub en texte à caractères blancs sur fond noir, ou de rendre automatiquement opaques les menus transparents du TV pour rendre la lecture du texte plus facile.

Si l'option Contraste élevé est activée, certains menus Accessibilité ne sont pas disponibles.

## Réglage de la fonctionnalité d'accentuation des contours pour les personnes ayant une mauvaise vue

 $\textbf{G}$  >  $\equiv$  (touche directionnelle vers la gauche) >  $\otimes$  Paramètres > Tous les paramètres > Général et confidentialité > Accessibilité > Paramètres Relumino Mode Essayer maintenant

Cette fonctionnalité augmente le contraste et la luminosité de l'écran, et accentue les contours des images afin que les personnes ayant une mauvaise vision puissent voir l'écran de façon plus nette.

Cette fonctionnalité est disponible seulement lorsque le signal d'entrée est TV ou HDMI. Elle peut ne pas être disponible pour certaines vidéos.

Le signal d'entrée peut varier selon le modèle ou la région.

• Mode ensemble

Montre côte à côte simultanément l'écran affiché lorsque le mode Relumino Mode est activé et l'écran affiché lorsque le mode est désactivé.

Cette fonction pourrait ne pas être prise en charge selon le modèle ou la zone géographique.

#### Agrandir la police de caractères (à l'intention des personnes malvoyantes)

 $\textbf{G}$   $\triangleright$   $\equiv$  (touche directionnelle vers la gauche)  $\triangleright$   $\otimes$  Paramètres  $\triangleright$  Tous les paramètres  $\triangleright$  Général et confidentialité > Accessibilité > Faire un zoom sur le menu et le texte Essayer maintenant

Vous pouvez agrandir la taille des caractères à l'écran. Pour activer cette fonction, réglez Faire un zoom sur le menu et le texte à Activer.

#### Configurer l'écran au mode noir et blanc

 $\bigcirc$   $\triangleright$   $\equiv$  (touche directionnelle vers la gauche)  $\triangleright$   $\otimes$  Paramètres  $\triangleright$  Tous les paramètres  $\triangleright$  Général et confidentialité > Accessibilité > Échelle de gris Essayer maintenant

Vous pouvez changer la couleur de l'écran du TV et passer au noir et blanc pour accentuer les bords flous que les couleurs ont causés.

- Si l'option Échelle de gris est activée, certains menus Accessibilité ne sont pas disponibles.
- Cette fonction pourrait ne pas être prise en charge selon le modèle ou la zone géographique.

## Inversion de la couleur d'écran

#### $\textbf{G}$  >  $\equiv$  (touche directionnelle vers la gauche) >  $\otimes$  Paramètres > Tous les paramètres > Général et confidentialité > Accessibilité > Inversion des couleurs Essayer maintenant

Vous pouvez inverser les couleurs du texte et de l'arrière-plan pour le menu de réglages affiché à l'écran TV afin que le menu soit plus facile à lire.

- Si l'option Inversion des couleurs est activée, certains menus Accessibilité ne sont pas disponibles.
- Cette fonction pourrait ne pas être prise en charge selon le modèle ou la zone géographique.

#### Définition de la fonctionnalité de correction de la couleur pour les utilisateurs daltoniens

#### $\bigcirc$   $\triangleright$   $\equiv$  (touche directionnelle vers la gauche)  $\triangleright$   $\circledast$  Paramètres  $\triangleright$  Tous les paramètres  $\triangleright$  Général et confidentialité > Accessibilité > SeeColors Mode Essayer maintenant

Cette fonctionnalité permet aux utilisateurs daltoniens de voir les couleurs avec plus de contraste.

Utilisez-la afin de personnaliser les couleurs en fonction des conditions de visionnage et de votre vue pour mieux les distinguer à l'écran.

- **Lorsque vous utilisez le mode SeeColors Mode**, certains menus sont désactivés.
- Cette fonction pourrait ne pas être prise en charge en fonction du modèle.

#### Apprendre les fonctions de la télécommande (à l'intention des personnes malvoyantes)

 $\bigcirc$   $\triangleright$   $\equiv$  (touche directionnelle vers la gauche)  $\triangleright$   $\otimes$  Paramètres  $\triangleright$  Tous les paramètres  $\triangleright$  Général et confidentialité > Accessibilité > Apprendre sur la télécommande du téléviseur Essayer maintenant

Cette fonction permet aux personnes malvoyantes d'apprendre les positions des touches de la télécommande. Lorsque cette fonction est activée, appuyez sur une touche de la télécommande et le TV vous dit comment elle s'appelle. Appuyez deux fois sur la touche **D** pour quitter la fonction Apprendre sur la télécommande du téléviseur.

#### Découverte du menu du TV

## $\bigcirc$   $\triangleright$   $\equiv$  (touche directionnelle vers la gauche)  $\triangleright$   $\otimes$  Paramètres  $\triangleright$  Tous les paramètres  $\triangleright$  Général et confidentialité > Accessibilité > Apprentissage du menu Essayer maintenant

Découvrez les menus sur l'écran du TV. Une fois cette fonction activée, le TV vous indique la Informations et les caractéristiques des menus que vous sélectionnez.

## Afficher les sous-titres

## $\textbf{G}$  >  $\equiv$  (touche directionnelle vers la gauche) >  $\otimes$  Paramètres > Tous les paramètres > Général et confidentialité > Accessibilité > Paramètres des sous-titres Essayer maintenant

#### Configurez l'option Sous-titres à Activer pour regarder les émissions sous-titrées.

- Les sous-titres ne sont pas affichés par les émissions qui ne les prennent pas en charge.
- Cette fonction n'a aucune relation avec les fonctions de lecture des sous-titres des lecteurs de DVD ou Blu-Ray. Pour contrôler les sous-titres des DVD ou Blu-ray, utilisez la fonction de sous-titre du lecteur DVD ou Blu-ray et la télécommande du lecteur.

#### Ajustement de l'emplacement des sous-titres

#### $\bigcirc$   $\triangleright$   $\equiv$  (touche directionnelle vers la gauche)  $\triangleright$   $\otimes$  Paramètres  $\triangleright$  Tous les paramètres  $\triangleright$  Général et confidentialité > Accessibilité > Paramètres des sous-titres > Position de la légende automatique

Vous pouvez ajuster automatiquement l'emplacement des sous-titres.

- Cette fonction est activée uniquement pour les émissions qui prennent en charge les sous-titres.
- Cette fonction pourrait ne pas être prise en charge en fonction du modèle.

## Déplacer les sous-titres

#### $\textcircled{a}$  >  $\equiv$  (touche directionnelle vers la gauche) >  $\textcircled{a}$  Paramètres > Tous les paramètres > Général et confidentialité > Accessibilité > Paramètres des sous-titres > Séparer le sous-titrage Essayer maintenant

Vous pouvez contrôler l'affichage des sous-titres s'ils se trouvent dans une zone différente de celle des images diffusées.

Cette fonction est activée lorsque le sous-titrage numérique est pris en charge.

#### Sélection de la langue de sous-titrage

#### $\bigcirc$   $\triangleright$   $\equiv$  (touche directionnelle vers la gauche)  $\triangleright$   $\otimes$  Paramètres  $\triangleright$  Tous les paramètres  $\triangleright$  Général et confidentialité > Accessibilité > Paramètres des sous-titres > Mode ss-titres codés Essayer maintenant

#### • Par défaut / CC1 ~ CC4 / Texte1 ~ Texte4

Cette fonction peut être exécutée avec le mode analogique du TV ou lorsque le signal reçu par le TV provient d'un appareil externe. (Selon le signal de diffusion, il se peut que le sous-titrage analogique ne fonctionne pas avec les chaînes numériques.)

#### • Par défaut / Service1 ~ Service6 / CC1 ~ CC4 / Texte1 ~ Texte4

Fonctionne avec les chaînes numériques. Ces fonctions pourraient ne pas être disponibles en mode de soustitrage numérique, selon l'émission.

## Configuration des options relatives au mode de sous-titrage numérique

## $\textbf{G}$  >  $\equiv$  (touche directionnelle vers la gauche) >  $\otimes$  Paramètres > Tous les paramètres > Général et confidentialité > Accessibilité > Paramètres des sous-titres > Options de sous-titrage numérique Essayer maintenant

Vous pouvez modifier les valeurs des paramètres de couleur des caractères, de couleur de l'arrière-plan, de taille des caractères, etc.

- Les paramètres d'opacité et de couleur de l'avant-plan et de l'arrière-plan ne peuvent être identiques.
- La fonction Position est activée uniquement pour les émissions prennent en charge les sous-titres.

#### Agrandissement de l'écran de langue des signes pour les malentendants

 $\textcircled{a}$  >  $\equiv$  (touche directionnelle vers la gauche) >  $\otimes$  Paramètres > Tous les paramètres > Général et confidentialité > Accessibilité > Paramètres de zoom pour la langue des signes Essayer maintenant

Vous pouvez agrandir l'écran de langue des signes si l'émission que vous regardez offre cette option. Tout d'abord, réglez le Zoom pour la langue des signes à Activer, puis sélectionnez Modifier le zoom pour la langue des signes pour modifier la position et la taille de l'écran de langue des signes.

## Configuration des options Guide pour la langue des signes

 $\bigcirc$   $\triangleright$   $\equiv$  (touche directionnelle vers la gauche)  $\triangleright$   $\circledast$  Paramètres  $\triangleright$  Tous les paramètres  $\triangleright$  Général et confidentialité > Accessibilité > Paramètres du guide pour la langue des signes

Vous pouvez configurer la taille, la vitesse, la position et le mode du guide en langue des signes.

## Écouter le son du TV à l'aide de dispositifs Bluetooth (à l'intention des personnes malentendantes)

 $\textbf{G}$  >  $\equiv$  (touche directionnelle vers la gauche) >  $\otimes$  Paramètres > Tous les paramètres > Général et confidentialité > Accessibilité > Son à sorties multiples Essayer maintenant

Vous pouvez activer en même temps les haut-parleurs du TV et les écouteurs Bluetooth. Lorsque cette fonction est activée, vous pouvez régler le volume des écouteurs Bluetooth de sorte qu'il soit plus fort que celui des hautparleurs du TV.

- Cette fonction pourrait ne pas être prise en charge selon le modèle ou la zone géographique.
- Pour de plus amples renseignements, consultez « Écouter le son du TV [à l'aide de dispositifs Bluetooth](#page-139-0) ».

#### Configuration des réglages de répétition pour les touches de la télécommande

 $\textbf{G}$  >  $\equiv$  (touche directionnelle vers la gauche) >  $\otimes$  Paramètres > Tous les paramètres > Général et confidentialité > Accessibilité > Paramètres de répétition du bouton de la télécommande Essayer maintenant

Vous pouvez régler la vitesse de réaction des touches de la télécommande afin que la vitesse diminue si vous maintenez la pression. Tout d'abord, réglez Ralentir la répétition du bouton à Activer, puis ajustez la vitesse de réaction sous Intervalle de répétition.

## Utiliser l'Assistant vocal sur le TV

Après avoir activé le Assistant vocal, vous pouvez modifier les réglages.

#### Sélectionnez le Assistant vocal

### $\bigcirc$   $\triangleright$   $\equiv$  (touche directionnelle vers la gauche)  $\triangleright$   $\otimes$  Paramètres  $\triangleright$  Tous les paramètres  $\triangleright$  Général et confidentialité > Voix > Assistant vocal Essayer maintenant

#### Sélectionnez l'Assistant vocal dont vous désirez obtenir l'aide pour contrôler votre TV.

- Pour qu'il soit possible d'utiliser cette fonction, votre TV doit être connecté au réseau.
- Cette fonction ainsi que la reconnaissance vocale pourraient ne pas être prises en charge selon le modèle ou la région.
- Assistant vocal ne prend en charge que certaines langues, et les fonctions prises en charge peuvent varier en fonction de la région.
- Il est possible que la fonction Voice Wake-up ne soit pas prise en charge selon le modèle du téléviseur, le Assistant vocal où votre région.
- Bixby / Amazon Alexa
	- Pour utiliser un Assistant vocal, suivez les instructions qui s'affichent à l'écran du TV afin d'activer l'Assistant vocal qui vous convient.
	- Pour changer les réglages du Assistant vocal, ouvrez le menu des réglages d'un Assistant vocal ( $\textcircled{a}$ )  $\geq$  (touche directionnelle vers la gauche) >  $\circledR$  Paramètres > Tous les paramètres > Général et confidentialité > Voix > Assistant vocal). Essayer maintenant
	- **2** Pour activer le menu des réglages d'un Assistant vocal, connectez-vous au Assistant vocal en question.
	- Pour un exemple de commande vocale, consultez le menu des réglages du Assistant vocal en question.

## <span id="page-156-0"></span>Utilisation d'autres fonctions

Vous pouvez afficher d'autres fonctions.

#### Changer la langue des menus

 $\textbf{G}$  >  $\equiv$  (touche directionnelle vers la gauche) >  $\otimes$  Paramètres > Tous les paramètres > Général et confidentialité > Gestionnaire système > Langue Essayer maintenant

## Ajouter un mot de passe

 $\bigcirc$   $\triangleright$   $\equiv$  (touche directionnelle vers la gauche)  $\triangleright$   $\otimes$  Paramètres  $\triangleright$  Tous les paramètres  $\triangleright$  Général et confidentialité > Gestionnaire système > Changer le NIP Essayer maintenant

La fenêtre de saisie du NIP s'affiche. Saisissez votre NIP. Entrez-le de nouveau pour le confirmer. Le NIP par défaut est 0000.

- Cette fonction pourrait ne pas être prise en charge selon le modèle ou la zone géographique.
- Si vous oubliez votre NIP, vous pouvez le réinitialiser à l'aide de la télécommande. Pendant que le TV est sous tension, appuyez sur les touches suivantes sur la télécommande, dans l'ordre indiqué, pour rétablir le NIP à 0000.

Appuyez sur la touche  $+/-$  (Volume). > Volume + >  $\bigodot$  > Volume – >  $\bigodot$  > Volume + >  $\bigodot$ .

## Passage au mode d'utilisation Mode magasin

 $\bigcirc$   $\triangleright$   $\equiv$  (touche directionnelle vers la gauche)  $\triangleright$   $\otimes$  Paramètres  $\triangleright$  Tous les paramètres  $\triangleright$  Général et confidentialité > Gestionnaire système > Mode d'utilisation Essayer maintenant

Vous pouvez régler le TV pour les environnements de détail en réglant le Mode d'utilisation à Mode magasin.

- Sélectionnez Mode maison pour tout autre utilisation.
- N'utilisez le Mode magasin que dans un magasin. En Mode magasin, certaines fonctions sont désactivées, et les réglages du TV sont automatiquement réinitialisés après une période définie.
- Cette fonction pourrait ne pas être prise en charge en fonction du modèle.

## Utilisation du Mode maintenance

#### $\bigcirc$  >  $\equiv$  (touche directionnelle vers la gauche) >  $\otimes$  Paramètres > Support tech. > Mode maintenance

Protégez vos informations personnelles lorsqu'une personne autre que vous utilise ou répare votre TV. Une fois que le mode réparation est activé, l'accès aux applications ou au contenu est bloqué. Pour sauvegarder les données dans lesquelles les paramètres sont enregistrés, connectez une clé USB au TV.

### Gestion des appareils externes

 $\textbf{a} > \textbf{b}$  = (touche directionnelle vers la gauche) >  $\textcircled{\textit{a}}$  Paramètres > Tous les paramètres > Connexion  $\geq$  Gestionnaire de périphérique externe  $\geq$  Gestionnaire de connexion des appareils Essayer maintenant

Quand vous branchez des appareils externes comme des appareils mobiles ou des tablettes qui sont connectés au même réseau que le TV dans le but de partager du contenu, vous pouvez consulter la liste des appareils autorisés et connectés.

• Notification d'accès

Déterminez si une notification s'affichera quand un appareil externe comme une tablette ou un appareil mobile tentera de se connecter au TV.

• Liste d'appareils

Gérez une liste d'appareils externes enregistrés dans le TV.

## Utilisation d'AirPlay

 $\textbf{a} > \textbf{b}$  (touche directionnelle vers la gauche) >  $\textcircled{\textit{p}}$  Paramètres > Tous les paramètres > Connexion > Paramètres Apple AirPlay Essayer maintenant

Vous pouvez utiliser AirPlay pour lire à l'écran du TV du contenu fiqurant sur votre iPhone, iPad ou Mac.

Cette fonction pourrait ne pas être prise en charge en fonction du modèle.

## Rétablissement des réglages du TV aux réglages définis par défaut

 $\textbf{G}$  >  $\equiv$  (touche directionnelle vers la gauche) >  $\otimes$  Paramètres > Tous les paramètres > Général et confidentialité > Réinitialiser les paramètres d'usine Essayer maintenant

Vous pouvez réinitialiser tous les réglages du TV et revenir aux valeurs par défaut du fabricant.

- 1. Sélectionnez Réinitialiser les paramètres d'usine. La fenêtre de saisie du NIP apparaît.
- 2. Entrez le NIP de sécurité, puis sélectionnez Réinitialiser. Tous les réglages sont réinitialisés. Le TV s'éteint et se rallume automatiquement, puis il affiche l'écran de configuration initiale.
- Pour en savoir plus sur la fonction Réinitialiser les paramètres d'usine, consultez le Guide d'utilisation simple fourni avec le TV.
- Si vous avez sauté certaines étapes de la configuration initiale, exécutez **Configurer le téléviseur (** $\textbf{a}$ **)**  $>$   $\equiv$  (touche directionnelle vers la gauche)  $\rightarrow \gamma^2$  Appareils connectés  $\rightarrow$  TV  $\rightarrow$  touche directionnelle vers le bas  $\rightarrow$  Configurer le téléviseur) et configurez les paramètres des étapes que vous avez sautées. Cette fonction pourrait ne pas être prise en charge selon le modèle ou la zone géographique.

# Remarques et précautions

Les instructions et informations à lire après l'installation sont disponibles.

## Avant d'utiliser les fonctions Enregistrement et Timeshift

Lisez ces instructions avant d'utiliser les fonctions Enregistrement et Timeshift.

## Avant d'utiliser les fonctions Enregistrement et Planifier un enregistrement

- Les fonctions d'enregistrement et de programmation de l'enregistrement ne sont pas prises en charge aux États-Unis et au Canada.
- Il se peut que la fonction d'enregistrement ne soit pas prise en charge selon le modèle ou la zone géographique.
- Pour programmer un enregistrement, définissez Mode horloge sur Auto. Réglez l'option Horloge.
	- $\hat{\mathbf{m}}$  >  $\equiv$  (touche directionnelle vers la gauche) >  $\hat{\mathbf{\otimes}}$  Paramètres > Tous les paramètres > Général et confidentialité > Gestionnaire système > Heure > Horloge Essayer maintenant
- Vous pouvez enregistrer au maximum 30 Planifier un visionnement et entrées Planifier un enregistrement.
- Les enregistrements sont protégés par la gestion des droits numériques (DRM) et, par conséquent, ne peuvent pas être lus sur un ordinateur ou un autre TV. En outre, ces fichiers ne peuvent pas être lus sur votre TV si le circuit vidéo a été remplacé.
- Si vous souhaitez utiliser un dispositif USB pour enregistrer, il est recommandé d'utiliser le disque dur du dispositif USB qui prend en charge USB 2.0 ou une version ultérieure, ainsi qu'une vitesse de 5 400 tr/min ou plus. Cependant, les lecteurs de disque dur de type RAID (réseau redondant de disques indépendants) ne sont pas pris en charge.
- La clé USB n'est pas prise en charge.
- La capacité d'enregistrement totale peut varier en fonction de l'espace disponible sur le lecteur de disque dur et du niveau de qualité de l'enregistrement.
- La fonction Planifier un enregistrement nécessite au moins un espace libre de 100 Mo sur le dispositif de stockage USB. L'enregistrement en cours s'arrête si l'espace de stockage disponible est inférieur à 50 Mo.
- Si l'espace de stockage disponible est inférieur à 500 Mo pendant que les deux fonctions Planifier un enregistrement et Timeshift sont en cours, seule la fonction d'enregistrement s'arrête.
- La durée d'enregistrement maximale est de 720 minutes.
- La lecture des vidéos s'effectue selon la configuration du TV.
- Si le signal d'entrée change pendant que l'enregistrement est en cours, l'écran s'affiche en blanc jusqu'à ce que le changement soit effectué. Dans ce cas, l'enregistrement reprend, mais la touche  $\bullet$  n'est pas disponible.
- Lorsque vous utilisez la fonction Enregistrer ou Planifier un enregistrement, il est possible que l'enregistrement commence une seconde ou deux après l'heure prévue.
- Si la fonction Planifier un enregistrement est en cours d'exécution pendant qu'un enregistrement s'effectue sur un appareil HDMI-CEC externe, la priorité est accordée à la fonction Planifier un enregistrement.
- Le fait de raccorder un dispositif d'enregistrement au TV efface automatiquement les fichiers d'enregistrement qui n'ont pas été enregistrés correctement.
- Si les options Mise en veille ou Arrêt automatique ont été réglées, le TV ignore ces paramètres, continue à enregistrer, et s'éteint une fois que l'enregistrement est terminé.
	- $\langle \bullet \rangle$   $\geq$   $\equiv$  (touche directionnelle vers la gauche)  $\rightarrow$   $\circledast$  Paramètres  $\rightarrow$  Tous les paramètres  $\rightarrow$  Général et confidentialité > Gestionnaire système > Heure > Mise en veille Essayer maintenant
	- $\bullet$   $\bullet$   $\geq$   $\equiv$  (touche directionnelle vers la gauche)  $\rightarrow$   $\circledast$  Paramètres  $\rightarrow$  Tous les paramètres  $\rightarrow$  Général et confidentialité > Mode d'économie d'énergie > Arrêt automatique Essayer maintenant

#### Avant d'utiliser la fonction Timeshift

- La fonction Timeshift n'est pas prise en charge aux États-Unis et au Canada.
- Il se peut que la fonction Timeshift ne soit pas prise en charge selon le modèle ou la zone géographique.
- Si vous souhaitez utiliser un dispositif USB pour enregistrer, il est recommandé d'utiliser le disque dur du dispositif USB qui prend en charge USB 2.0 ou une version ultérieure, ainsi qu'une vitesse de 5 400 tr/min ou plus. Cependant, les lecteurs de disque dur de type RAID (réseau redondant de disques indépendants) ne sont pas pris en charge.
- Les clés USB et les disques à mémoire flash ne sont pas pris en charge.
- La capacité d'enregistrement totale peut varier en fonction de l'espace disponible sur le lecteur de disque dur et du niveau de qualité de l'enregistrement.
- Si l'espace de stockage disponible est inférieur à 500 Mo pendant que les deux fonctions Planifier un enregistrement et Timeshift sont en cours, seule la fonction d'enregistrement s'arrête.
- La durée maximale disponible pour la fonction Timeshift est de 90 minutes.
- La fonction Timeshift n'est pas disponible pour les chaînes verrouillées.
- La lecture des vidéos décalées temporellement s'effectue selon la configuration du TV.
- La fonction Timeshift peut s'interrompre automatiquement une fois que'elle a atteint sa capacité maximale.
- La fonction Timeshift nécessite au moins un espace libre de 1,5 Go sur le dispositif de stockage USB.

# À lire avant d'utiliser les Apps

#### Veuillez lire ces renseignements avant d'utiliser la fonction Apps.

- Si vous souhaitez télécharger de nouvelles applications au moyen de Apps, connectez-vous en premier à votre compte Samsung.
- En raison des caractéristiques des produits présentés dans Smart Hub de Samsung et des restrictions s'appliquant au contenu disponible, certains services, options et applications peuvent ne pas être disponibles sur tous les appareils ou dans toutes les régions. Allez sur le site Samsung à l'adresse https://www.samsung.com pour obtenir plus de renseignements sur les contenus disponibles ou des appareils en particulier. La disponibilité des services et des contenus peut faire l'objet de modifications sans préavis.
- Samsung Electronics n'assume aucune responsabilité juridique que ce soit à l'égard de toute interruption des services des applications causée par le fournisseur de services, pour quelque raison que ce soit.
- Les services des applications peuvent être fournis en anglais seulement et les contenus peuvent varier selon les zones géographiques.
- Pour de plus amples renseignements sur les applications, visitez le site Web du fournisseur du service en question.
- Une connexion réseau instable peut causer des délais ou des interruptions. En outre, les applications risquent de s'interrompre automatiquement en fonction des conditions du réseau. Si cela se produit, vérifiez votre connexion réseau et essayez de nouveau.
- Il se peut que les services et les mises à niveau des applications ne soient pas disponibles.
- Le contenu des applications peur faire l'objet de modifications sans préavis par le fournisseur de service concerné.
- Les services particuliers peuvent varier en fonction de la version de l'application installée sur le TV.
- Les fonctionnalités de l'application peuvent varier selon les versions futures de l'application. Dans ce cas, exécutez le tutoriel de l'application en question ou visitez le site Web du fournisseur de service.
- Selon les politiques du fournisseur de service, certaines applications pourraient ne pas prendre en charge le fonctionnement multitâche.
- Pour obtenir plus de détails sur la façon de s'abonner à une application ou de se désabonner, veuillez communiquer avec le fournisseur de services.

## Lisez cette information avant d'utiliser la fonction Internet

Lisez cette information avant d'utiliser la fonction Internet.

- Le téléchargement de fichiers n'est pas pris en charge.
- La fonction Internet pourrait ne pas permettre d'accéder à certains sites Web, notamment les sites Web exploités par certaines entreprises.
- Le TV ne prend pas en charge les vidéos Flash.
- Le commerce électronique pour l'achat de produits en ligne n'est pas pris en charge.
- ActiveX n'est pas pris en charge.
- Le nombre de polices prises en charge est limité. Certains symboles et caractères peuvent ne pas s'afficher correctement.
- La réponse à une commande transmise depuis la télécommande ou l'affichage à l'écran peuvent être ralentis si la page Web est en cours de téléchargement.
- Le chargement d'une page Web pourrait être retardé ou carrément interrompu selon l'état des systèmes en cause.
- La fonction copier/coller n'est pas prise en charge.
- Lorsque vous rédigez des courriels ou des messages, certaines fonctions (comme le changement de la taille ou de la couleur) ne seront peut-être pas prises en charge.
- Le nombre de signets et de fichiers journaux pouvant être enregistrés est limité.
- À l'heure actuelle, le nombre de fenêtres qui peuvent être ouvertes simultanément est limité.
- La vitesse de navigation sur le Web dépend des conditions du réseau.
- L'historique des sites visités est enregistré selon un ordre chronologique; les dernières pages visitées effacent les plus anciennes.
- Selon les codecs vidéo et audio pris en charge, la lecture de certains fichiers vidéo et audio HTML5 pourrait ne pas fonctionner pendant la lecture.
- Les sources vidéo des fournisseurs de services de transmission en continu optimisés sur PC peuvent ne pas fonctionner correctement sur notre navigateur Internet.

## Veuillez lire ces instructions avant de configurer une connexion sans fil au réseau.

#### Précautions à suivre pour la connexion réseau sans fil

- Ce TV prend en charge les protocoles de communication IEEE 802.11 a /b /g /n /ac. La lecture de certains fichiers vidéo enregistrés sur un dispositif connecté au TV par l'entremise d'un réseau domestique pourrait être altérée.
	- $\ell$  Il se peut que certains des protocoles de communication IEEE 802.11 ne soient pas pris en charge selon le modèle ou la région.
	- La série QN9\*\*D prend en charge les protocoles de communication IEEE 802.11 a /b /g /n /ac /ax.
	- Pour les modèles autres que ceux de la série QN9\*\*D, Samsung recommande d'utiliser le protocole IEEE 802.11n.
- Pour utiliser une connexion réseau sans fil, le TV doit être connecté à un point d'accès ou à un modem sans fil. Si le point d'accès sans fil est compatible avec le protocole DHCP, le TV peut utiliser une adresse IP statique ou DHCP pour établir la connexion au réseau sans fil.
- Sélectionnez une chaîne actuellement inutilisée par le point d'accès sans fil. Si le canal choisi est actuellement utilisé par le point d'accès sans fil pour communiquer avec un autre appareil, il y aura des interférences ou la communication échouera.
- La plupart des systèmes de réseau sans fil sont équipés d'un système de sécurité optionnel. Pour mettre en service le système de sécurité d'un réseau sans fil, vous devez créer un mot de passe à l'aide de caractères et de chiffres. Ce mot de passe est ensuite nécessaire pour se connecter à un point d'accès dont la fonction sécurité est activée.

#### Protocoles de sécurité du réseau sans fil

Votre TV prend seulement en charge les protocoles de sécurité du réseau sans fil qui suivent. Le TV ne peut se connecter à des points d'accès sans fil non certifiés.

- Mode d'authentification : WEP, WPAPSK, WPA2PSK
- Type de chiffrement : WEP, TKIP, AES

Les TV Samsung ne prennent pas en charge le type de chiffrement WEP ou TKIP conformément aux spécifications de certification de produits sans fil lorsque le mode 802.11n est sélectionné. Si le point d'accès sans fil prend en charge la configuration WPS (Configuration Wi-Fi protégée), vous pouvez connecter le TV au réseau à l'aide de la configuration par touches (PBC) ou d'un NIP (numéro d'identification personnel). WPS configurera automatiquement les clés SSID et WPA.

# À lire avant l'affichage de photo ou la lecture de vidéos et de fichiers musicaux

#### Instructions à lire avant la lecture de tout contenu média

#### Restrictions en ce qui concerne l'utilisation de fichiers photos, vidéos et de musique

#### Essayer maintenant

- Le TV prend uniquement en charge les clés USB à mémoire de grande capacité. MSC se rapporte à une catégorie de dispositifs à mémoire de grande capacité. Cette catégorie comprend les disques durs externes, les lecteurs de carte mémoire et les appareils photo numériques. (Les concentrateurs USB ne sont pas pris en charge.) Ces périphériques doivent être branchés directement au port USB du téléviseur. Si un câble de rallonge USB est utilisé ou si deux disques durs externes sont utilisés simultanément, un périphérique USB ne peut pas être reconnu ou les fichiers contenus dans l'appareil ne peuvent pas être lus. Évitez de débrancher le dispositif USB pendant le transfert des fichiers.
- Pour brancher un disque dur externe, vous devez utiliser le port USB (HDD 5V 1A). Il est recommandé d'utiliser le disque dur externe avec l'adaptateur avec lequel il est fourni.
	- Sur les modèles sans le marquage HDD 5V 1A, branchez le lecteur à l'un des ports USB (5V 1.0A/0.5A).
	- Certains modèles ne prennent pas en charge le port USB HDD 5V 1A. Sur ces modèles qui ont des ports USB 5V 1.0A et 5V 0.5A, branchez le lecteur à l'un de ces ports.
- Certains appareils photo numériques ou appareils audio peuvent ne pas être compatibles avec le TV.
- Si plus d'un appareil USB est connecté au TV, il est possible que le TV ne reconnaisse pas l'ensemble des appareils. Les appareils USB très énergivores doivent être branchés au port USB (HDD 5V 1A).
	- Certains modèles ne prennent pas en charge le port USB HDD 5V 1A. Sur ces modèles qui ont des ports USB 5V 1.0A et 5V 0.5A, branchez le lecteur à l'un de ces ports.
- Le TV prend en charge les systèmes de fichiers FAT, exFAT et NTFS.
- Dans la liste de contenu média, le TV peut afficher jusqu'à 1 000 fichiers dans chaque dossier. Si le dispositif USB contient plus de 8 000 fichiers et dossiers, il se peut toutefois que certains fichiers et dossiers ne soient pas accessibles.
- Le TV peut ne pas lire certains fichiers en raison de leur type d'encodage.
- En fonction du modèle, certains fichiers ne sont pas pris en charge.
- Les codecs DivX et DTS ne sont pas pris en charge par les modèles des Samsung TV commercialisés en 2024.

## Sous-titre pris en charge

#### Formats de sous-titres

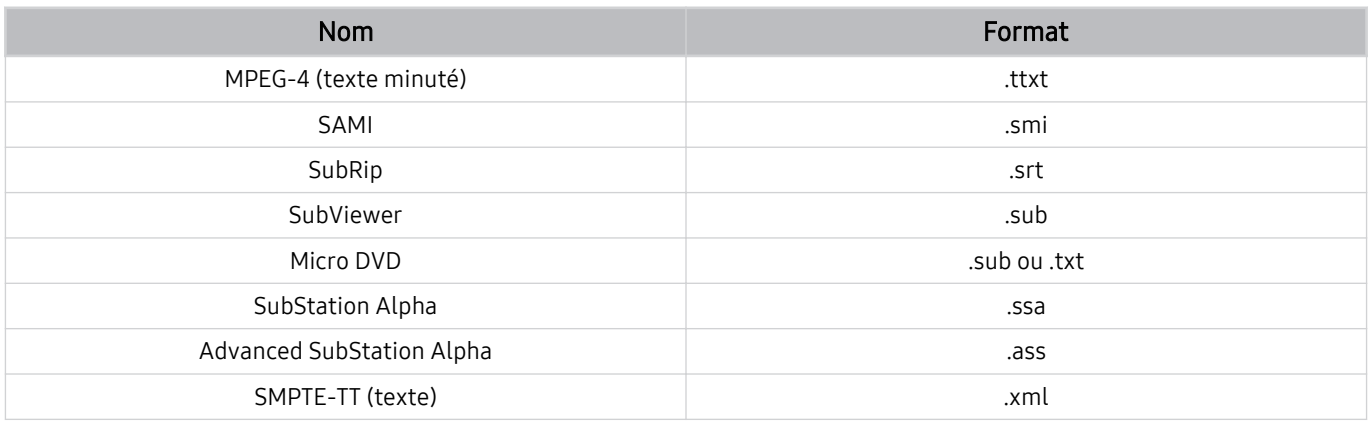

## Formats vidéo prenant en charge les sous-titres

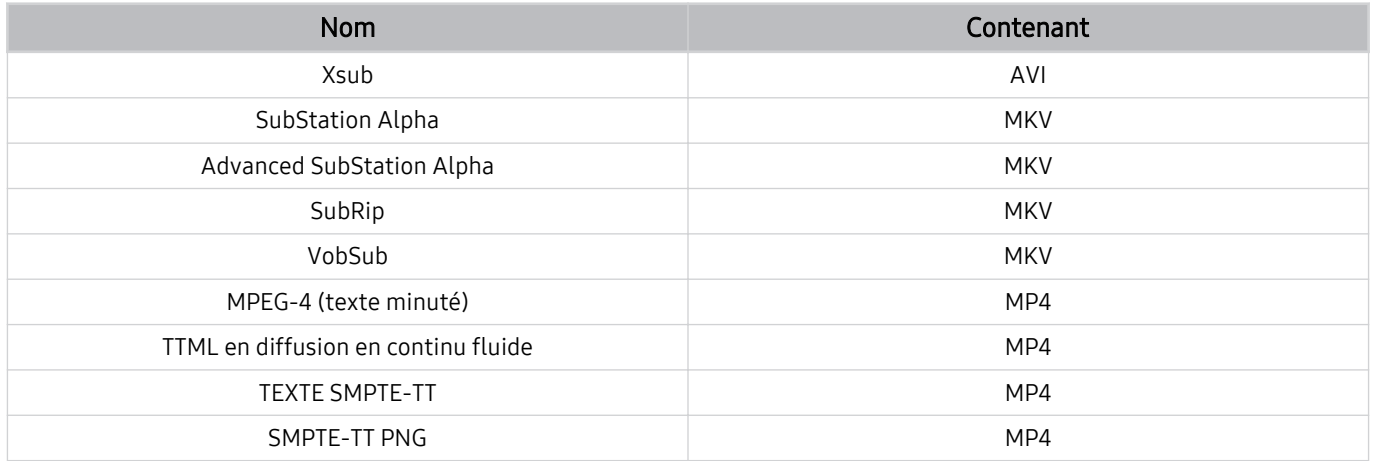

## Formats de fichiers d'image et résolutions pris en charge

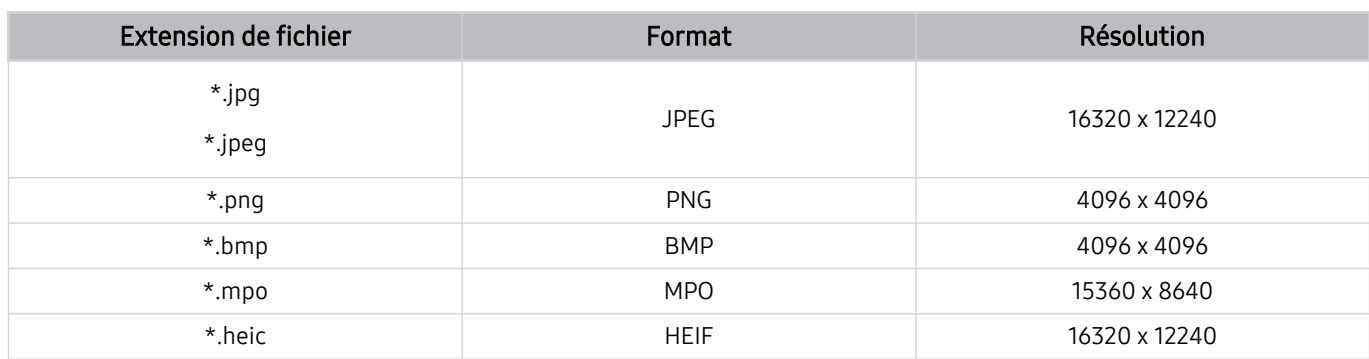

Le format MPO est partiellement pris en charge.

HEIF prend en charge uniquement l'image unique de type grille (grid) et sa résolution minimale doit être d'au moins 512 pixels en largeur ou en hauteur.

### Codecs et formats de fichiers de musique pris en charge

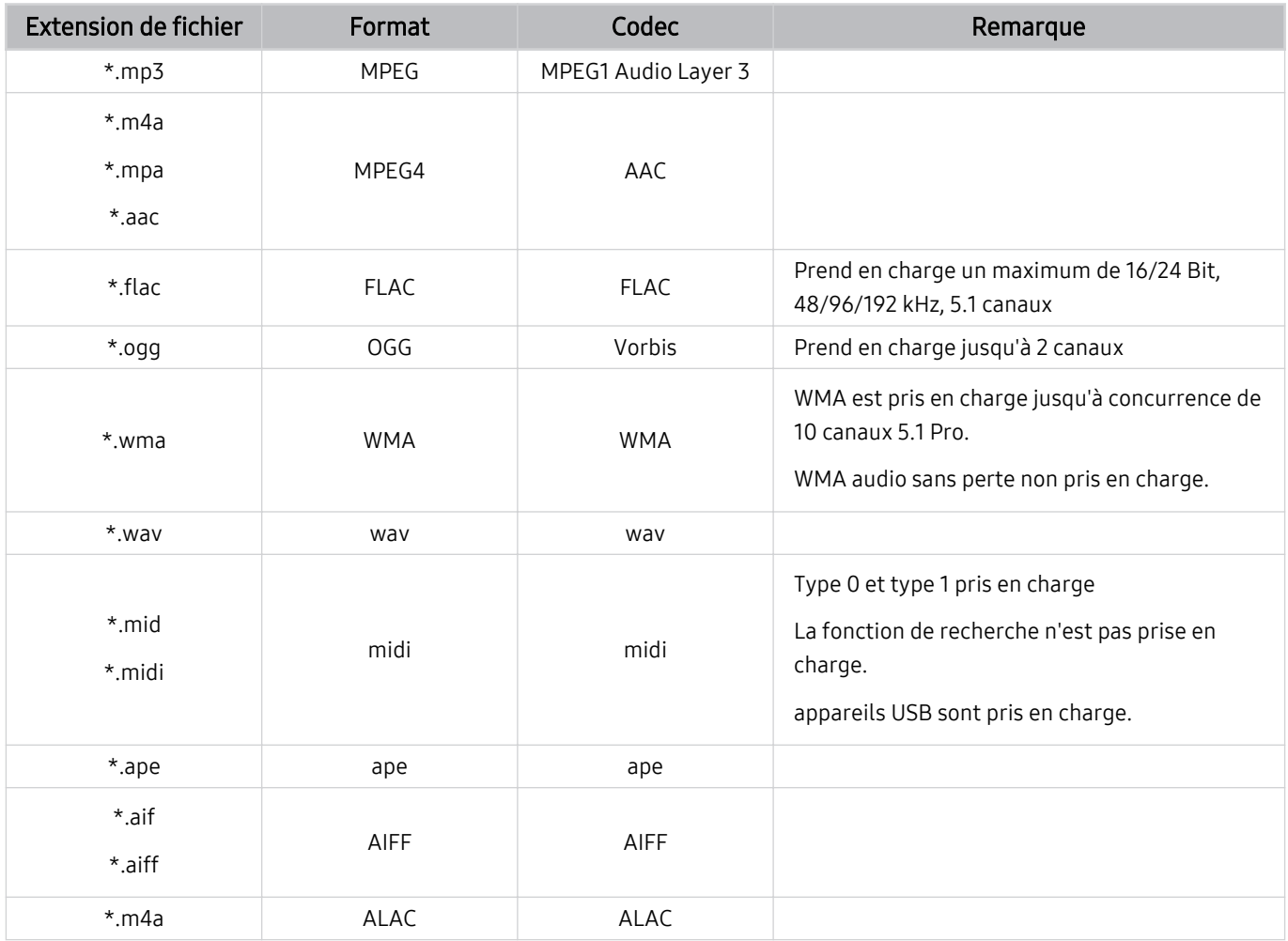

Codecs vidéo pris en charge (téléviseur à écran QLED TV (sauf pour les séries Q6\*D/QE1D/ Q7\*D)/ Série The Frame/S8\*D/S9\*D/DU9)

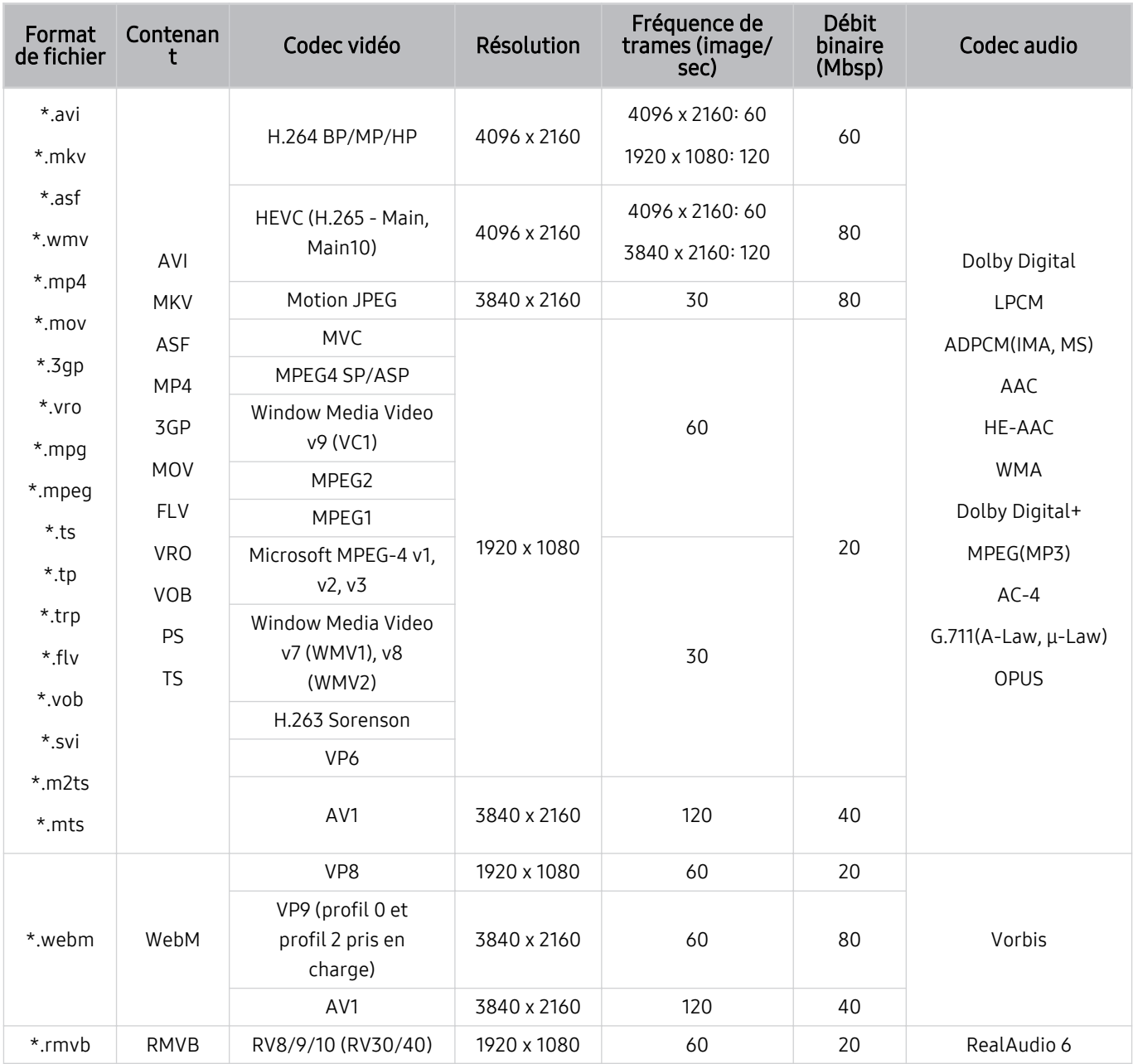

#### Autres restrictions

- Les codecs peuvent ne pas fonctionner correctement si un problème survient au niveau du contenu.
- S'il y a une erreur dans le contenu ou le contenant, la lecture du contenu vidéo risque d'être compromise.
- Le son ou la vidéo peuvent ne pas fonctionner si le nombre d'images par seconde ou le débit binaire standard est supérieur à la capacité du TV.
- Si une erreur s'est glissée dans le tableau d'indexation, la fonction Recherche (Saut) ne fonctionnera pas.
- Lorsque vous visionnez une vidéo par l'intermédiaire d'une connexion réseau, la lecture pourrait être altérée en raison des vitesses de transmission des données.
- Certains types d'appareil audio ou d'appareil photo numérique USB ne sont pas compatibles avec le TV.
- Le codec HEVC est seulement disponible dans les contenants MKV/MP4/TS.

#### Décodeurs vidéo

- Les fichiers H.264 en résolution UHD sont pris en charge jusqu'au niveau 5.1.
	- Le téléviseur ne prend pas en charge FMO/ASO/RS
	- La résolution est modifiée pendant la lecture vidéo (jusqu'à 3840 x 2160 pris en charge)
- Les fichiers H.264 en résolution FHD sont pris en charge jusqu'au niveau 4.2.
	- Le téléviseur ne prend pas en charge FMO/ASO/RS
- Les fichiers HEVC en résolution UHD sont pris en charge jusqu'au niveau 5.2.
	- La résolution est modifiée pendant la lecture vidéo (jusqu'au niveau 5.1, 3840 x 2160 pris en charge)
- Les fichiers HEVC en résolution FHD sont pris en charge jusqu'au niveau 4.1.
- VC1 AP L4 non pris en charge.
- Format GMC 2 ou supérieur non pris en charge.

#### Décodeurs audio

- WMA prend en charge jusqu'à 10 Pro 5.1 canaux, M2 profile.
- Les formats WMA1, WMA sans perte / vocal ne sont pas pris en charge.
- QCELP et AMR NB/WB ne sont pas pris en charge.
- Vorbis est pris en charge jusqu'à 5.1 canaux.
- Dolby Digital+ est pris en charge jusqu'à 5.1 canaux.
- Les taux pris en charge sont 8, 11.025, 12, 16, 22.05, 24, 32, 44.1 et 48 KHz, et sont différents selon le codec.

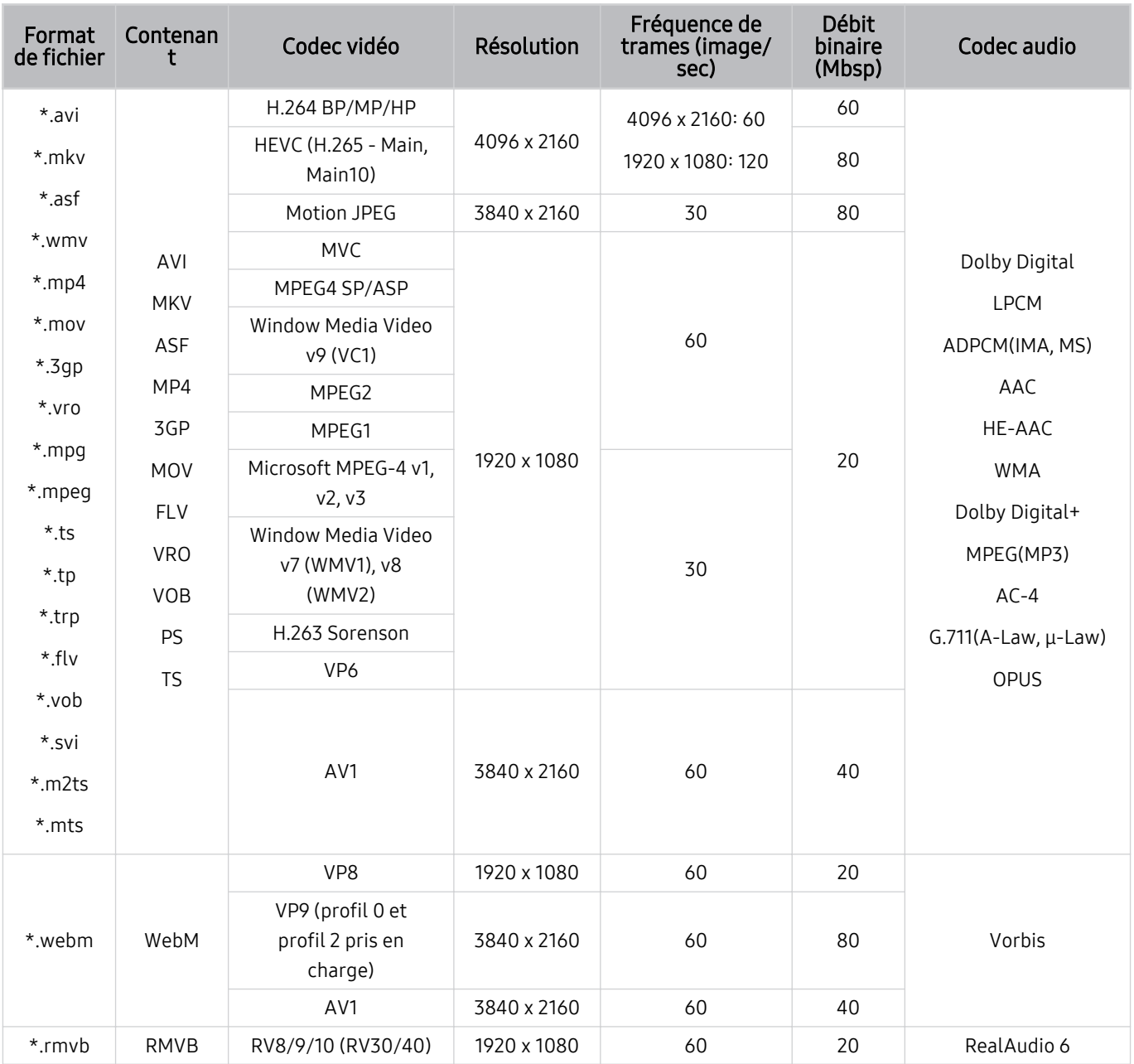

## Codecs vidéo pris en charge (Série Q7\*D et séries 85DU8)

#### Autres restrictions

- Les codecs peuvent ne pas fonctionner correctement si un problème survient au niveau du contenu.
- S'il y a une erreur dans le contenu ou le contenant, la lecture du contenu vidéo risque d'être compromise.
- Le son ou la vidéo peuvent ne pas fonctionner si le nombre d'images par seconde ou le débit binaire standard est supérieur à la capacité du TV.
- Si une erreur s'est glissée dans le tableau d'indexation, la fonction Recherche (Saut) ne fonctionnera pas.
- Lorsque vous visionnez une vidéo par l'intermédiaire d'une connexion réseau, la lecture pourrait être altérée en raison des vitesses de transmission des données.
- Certains types d'appareil audio ou d'appareil photo numérique USB ne sont pas compatibles avec le TV.
- Le codec HEVC est seulement disponible dans les contenants MKV/MP4/TS.

#### Décodeurs vidéo

- Les fichiers H.264 en résolution UHD sont pris en charge jusqu'au niveau 5.1.
	- Le téléviseur ne prend pas en charge FMO/ASO/RS
	- La résolution est modifiée pendant la lecture vidéo (jusqu'à 3840 x 2160 pris en charge)
- Les fichiers H.264 en résolution FHD sont pris en charge jusqu'au niveau 4.2.
	- Le téléviseur ne prend pas en charge FMO/ASO/RS
- Les fichiers HEVC en résolution UHD sont pris en charge jusqu'au niveau 5.2.
	- La résolution est modifiée pendant la lecture vidéo (jusqu'à 3840 x 2160 pris en charge)
- Les fichiers HEVC en résolution FHD sont pris en charge jusqu'au niveau 4.1.
- VC1 AP L4 non pris en charge.
- Format GMC 2 ou supérieur non pris en charge.

#### Décodeurs audio

- WMA prend en charge jusqu'à 10 Pro 5.1 canaux, M2 profile.
- Les formats WMA1, WMA sans perte / vocal ne sont pas pris en charge.
- QCELP et AMR NB/WB ne sont pas pris en charge.
- Vorbis est pris en charge jusqu'à 5.1 canaux.
- Dolby Digital+ est pris en charge jusqu'à 5.1 canaux.
- Les taux pris en charge sont 8, 11.025, 12, 16, 22.05, 24, 32, 44.1 et 48 KHz, et sont différents selon le codec.

Codecs vidéo pris en charge (Série Q6\*D/QE1D (sauf pour les séries 32Q6\*D)/Série DU8 (sauf pour les séries 85DU8))

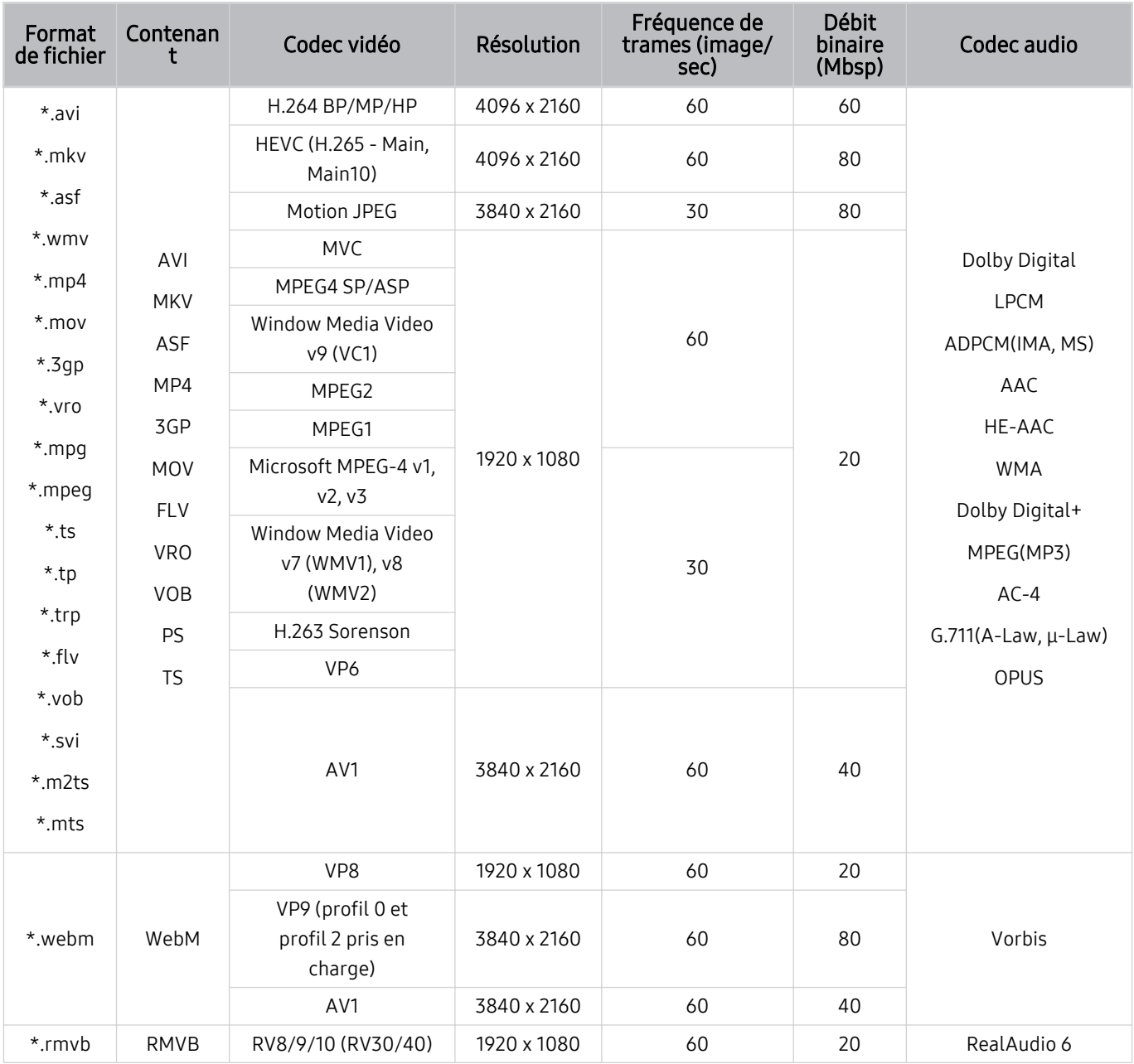

#### Autres restrictions

- Les codecs peuvent ne pas fonctionner correctement si un problème survient au niveau du contenu.
- S'il y a une erreur dans le contenu ou le contenant, la lecture du contenu vidéo risque d'être compromise.
- Le son ou la vidéo peuvent ne pas fonctionner si le nombre d'images par seconde ou le débit binaire standard est supérieur à la capacité du TV.
- Si une erreur s'est glissée dans le tableau d'indexation, la fonction Recherche (Saut) ne fonctionnera pas.
- Lorsque vous visionnez une vidéo par l'intermédiaire d'une connexion réseau, la lecture pourrait être altérée en raison des vitesses de transmission des données.
- Certains types d'appareil audio ou d'appareil photo numérique USB ne sont pas compatibles avec le TV.
- Le codec HEVC est seulement disponible dans les contenants MKV/MP4/TS.

#### Décodeurs vidéo

- Les fichiers H.264 en résolution UHD sont pris en charge jusqu'au niveau 5.1.
	- Le téléviseur ne prend pas en charge FMO/ASO/RS
	- La résolution est modifiée pendant la lecture vidéo (jusqu'à 3840 x 2160 pris en charge)
- Les fichiers H.264 en résolution FHD sont pris en charge jusqu'au niveau 4.2.
	- Le téléviseur ne prend pas en charge FMO/ASO/RS
- Les fichiers HEVC en résolution UHD sont pris en charge jusqu'au niveau 5.1.
	- La résolution est modifiée pendant la lecture vidéo (jusqu'à 3840 x 2160 pris en charge)
- Les fichiers HEVC en résolution FHD sont pris en charge jusqu'au niveau 4.1.
- VC1 AP L4 non pris en charge.
- Format GMC 2 ou supérieur non pris en charge.

#### Décodeurs audio

- WMA prend en charge jusqu'à 10 Pro 5.1 canaux, M2 profile.
- Les formats WMA1, WMA sans perte / vocal ne sont pas pris en charge.
- QCELP et AMR NB/WB ne sont pas pris en charge.
- Vorbis est pris en charge jusqu'à 5.1 canaux.
- Dolby Digital+ est pris en charge jusqu'à 5.1 canaux.
- Les taux pris en charge sont 8, 11.025, 12, 16, 22.05, 24, 32, 44.1 et 48 KHz, et sont différents selon le codec.

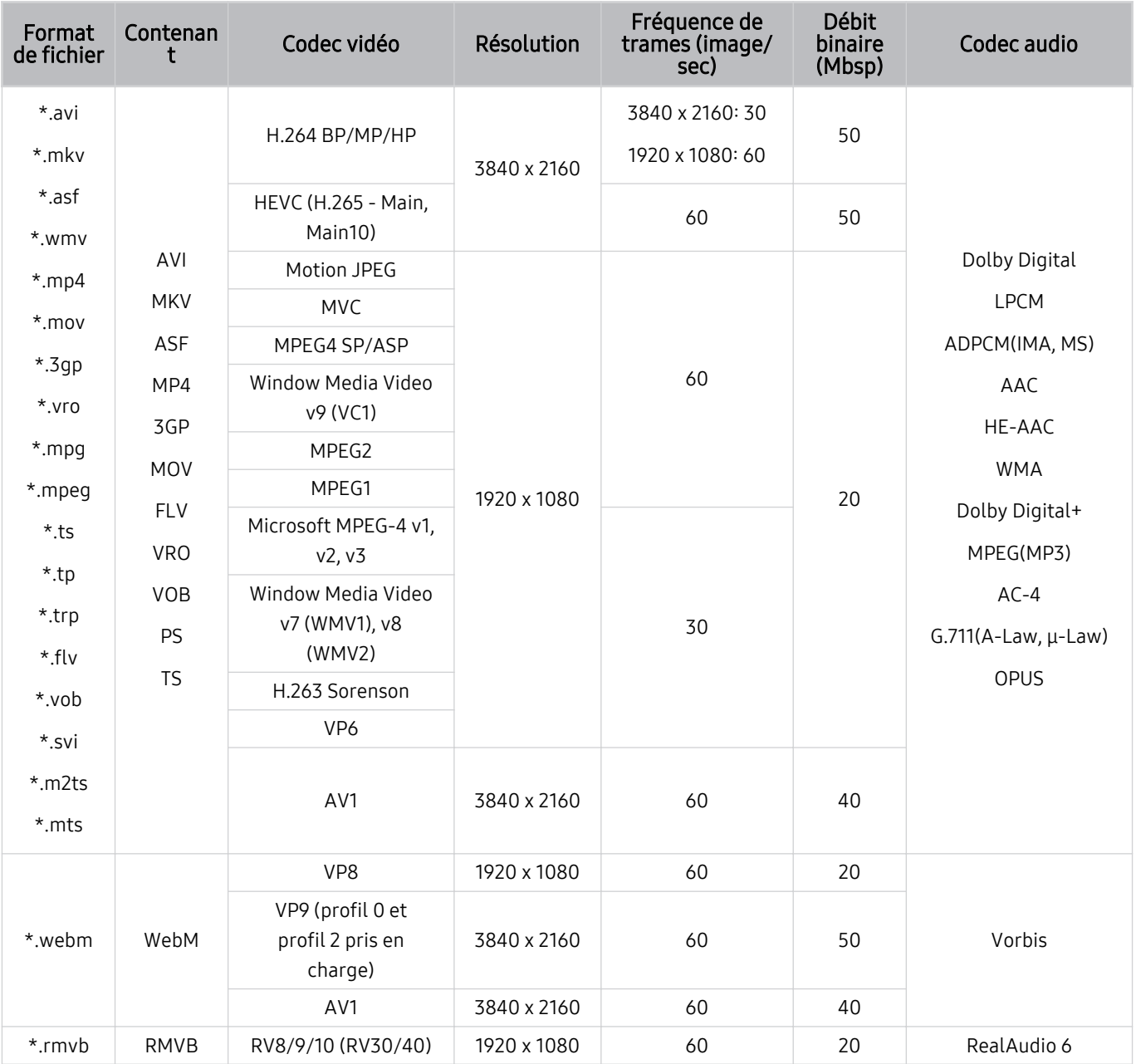

## Codecs vidéo pris en charge (Série DU6/DU7, Série 32Q6\*D)

#### Autres restrictions

- Les codecs peuvent ne pas fonctionner correctement si un problème survient au niveau du contenu.
- S'il y a une erreur dans le contenu ou le contenant, la lecture du contenu vidéo risque d'être compromise.
- Le son ou la vidéo peuvent ne pas fonctionner si le nombre d'images par seconde ou le débit binaire standard est supérieur à la capacité du TV.
- Si une erreur s'est glissée dans le tableau d'indexation, la fonction Recherche (Saut) ne fonctionnera pas.
- Lorsque vous visionnez une vidéo par l'intermédiaire d'une connexion réseau, la lecture pourrait être altérée en raison des vitesses de transmission des données.
- Certains types d'appareil audio ou d'appareil photo numérique USB ne sont pas compatibles avec le TV.
- Le codec HEVC est seulement disponible dans les contenants MKV/MP4/TS.

#### Décodeurs vidéo

- Les fichiers H.264 en résolution FHD sont pris en charge jusqu'au niveau 4.2. (Le téléviseur ne prend pas en charge FMO/ASO/RS)
- Les fichiers H.264 en résolution UHD sont pris en charge jusqu'au niveau 5.1. (Le téléviseur ne prend pas en charge FMO/ASO/RS)
- Les fichiers HEVC en résolution FHD sont pris en charge jusqu'au niveau 4.1.
- Les fichiers HEVC en résolution UHD sont pris en charge jusqu'au niveau 5.1.
- VC1 AP L4 non pris en charge.
- Format GMC 2 ou supérieur non pris en charge.

#### Décodeurs audio

- WMA prend en charge jusqu'à 10 Pro 5.1 canaux, M2 profile.
- Les formats WMA1, WMA sans perte / vocal ne sont pas pris en charge.
- QCELP et AMR NB/WB ne sont pas pris en charge.
- Vorbis est pris en charge jusqu'à 5.1 canaux.
- Dolby Digital+ est pris en charge jusqu'à 5.1 canaux.
- Les taux pris en charge sont 8, 11.025, 12, 16, 22.05, 24, 32, 44.1 et 48 KHz, et sont différents selon le codec.

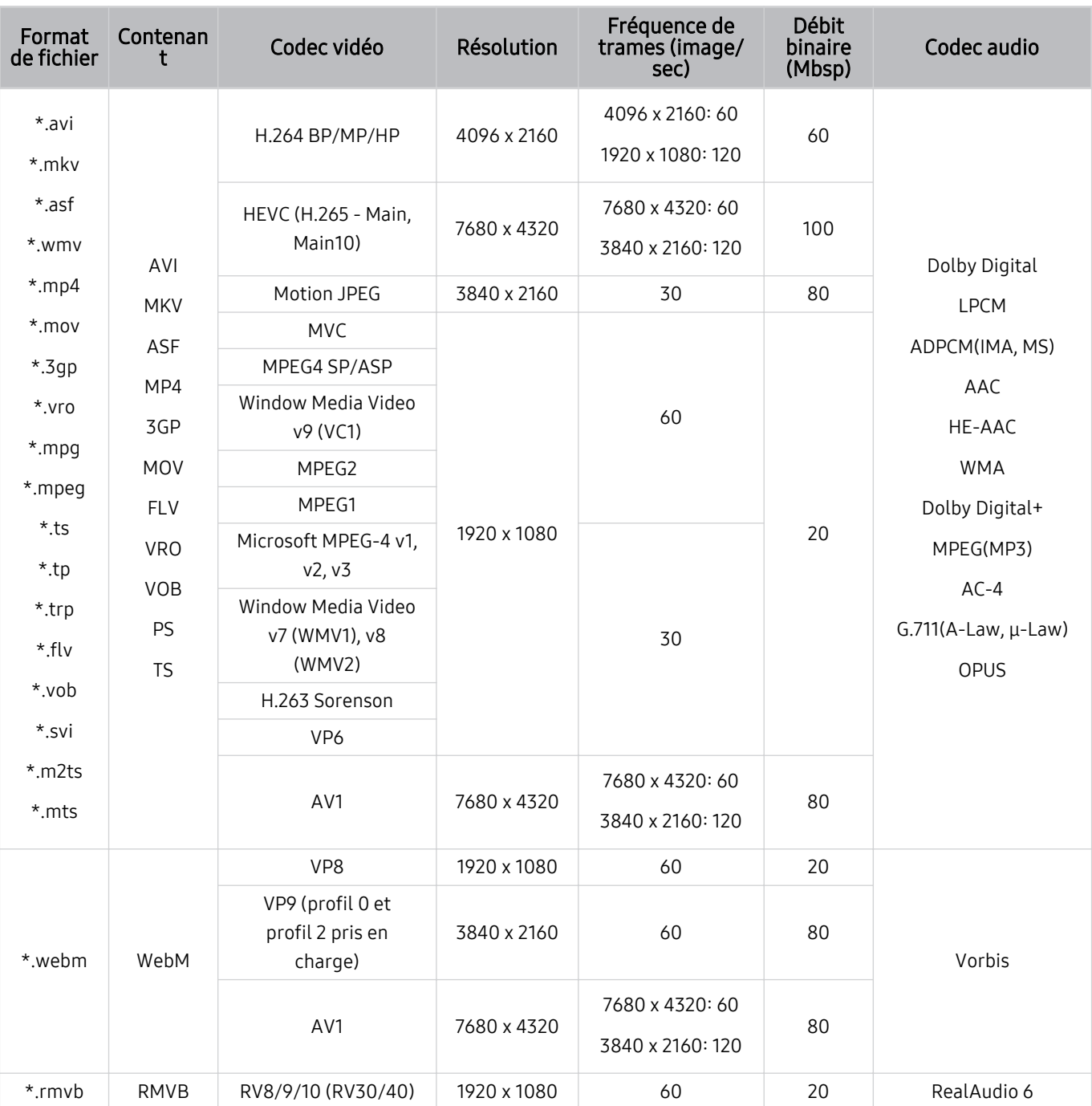

## Codecs vidéo pris en charge (Série QN8\*\*D)

tant donné que les spécifications sont fondées sur la connectivité 8K et les normes de décodage actuels, la connectivité, la diffusion et les normes de décodage futures peuvent ne pas être prises en charge. La mise à niveau pour répondre aux normes futures peut requérir l'achat de dispositifs supplémentaires.

Il se peut que certaines normes de tierce partie ne soient pas prises en charge.

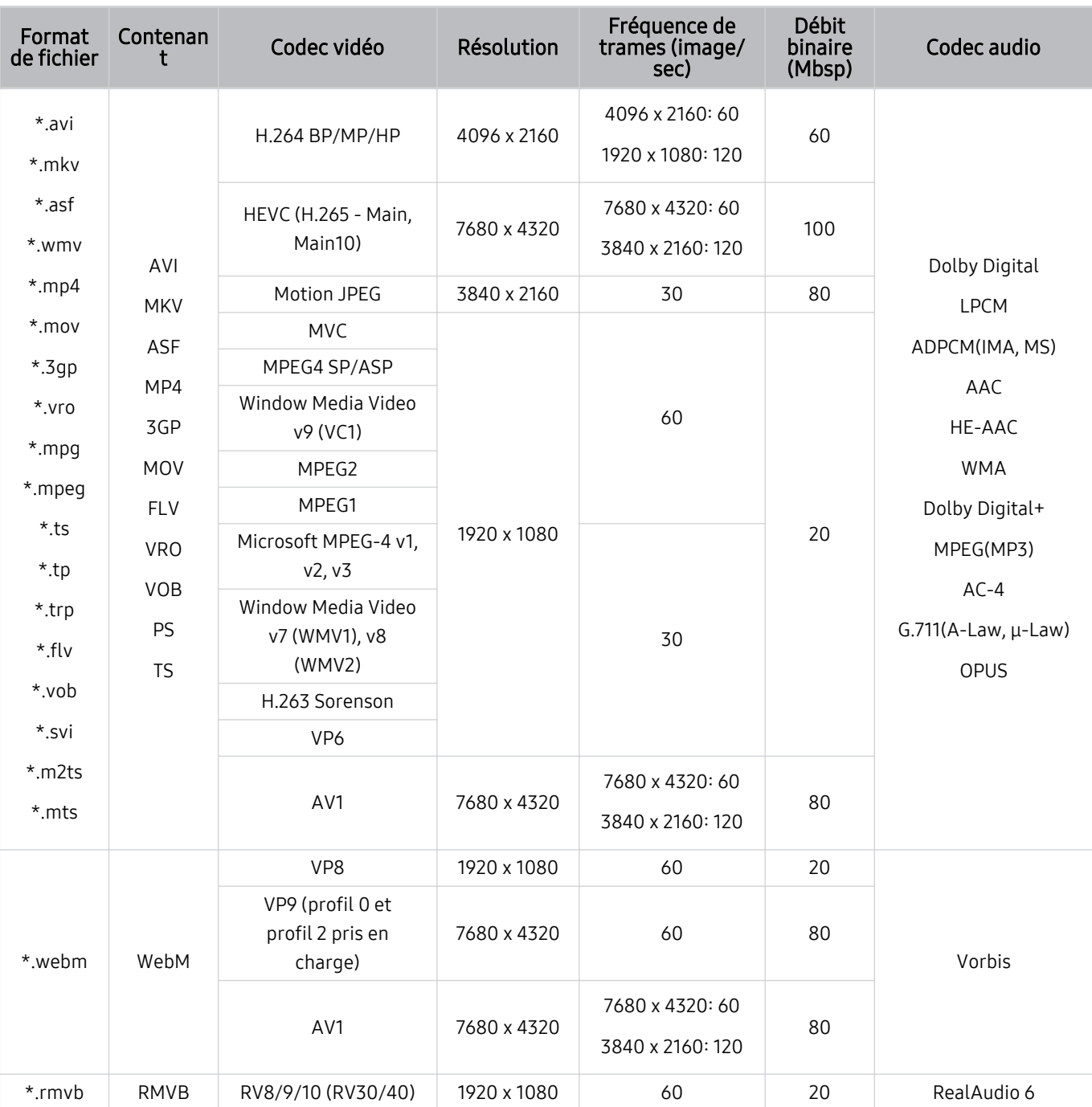

## Codecs vidéo pris en charge (Série QN9\*\*D)

itant donné que les spécifications sont fondées sur la connectivité 8K et les normes de décodage actuels, la connectivité, la diffusion et les normes de décodage futures peuvent ne pas être prises en charge. La mise à niveau pour répondre aux normes futures peut requérir l'achat de dispositifs supplémentaires.

Il se peut que certaines normes de tierce partie ne soient pas prises en charge.

#### Autres restrictions

- Les codecs peuvent ne pas fonctionner correctement si un problème survient au niveau du contenu.
- S'il y a une erreur dans le contenu ou le contenant, la lecture du contenu vidéo risque d'être compromise.
- Le son ou la vidéo peuvent ne pas fonctionner si le nombre d'images par seconde ou le débit binaire standard est supérieur à la capacité du TV.
- Si une erreur s'est glissée dans le tableau d'indexation, la fonction Recherche (Saut) ne fonctionnera pas.
- Lorsque vous visionnez une vidéo par l'intermédiaire d'une connexion réseau, la lecture pourrait être altérée en raison des vitesses de transmission des données.
- Certains types d'appareil audio ou d'appareil photo numérique USB ne sont pas compatibles avec le TV.
- Le codec HEVC est seulement disponible dans les contenants MKV/MP4/TS.

#### Décodeurs vidéo

- Les fichiers H.264 en résolution UHD sont pris en charge jusqu'au niveau 5.1.
	- Le téléviseur ne prend pas en charge FMO/ASO/RS
	- La résolution est modifiée pendant la lecture vidéo (jusqu'à 3840 x 2160 pris en charge)
- Les fichiers H.264 en résolution FHD sont pris en charge jusqu'au niveau 4.2.
	- Le téléviseur ne prend pas en charge FMO/ASO/RS
- Les fichiers HEVC en résolution UHD sont pris en charge jusqu'au niveau 5.2.
	- La résolution est modifiée pendant la lecture vidéo (jusqu'au niveau 5.1, 3840 x 2160 pris en charge)
- Les fichiers HEVC en résolution FHD sont pris en charge jusqu'au niveau 4.1.
- HEVC 8K est pris en charge jusqu'au niveau 6.1.
- VC1 AP L4 non pris en charge.
- Format GMC 2 ou supérieur non pris en charge.

#### Décodeurs audio

- WMA prend en charge jusqu'à 10 Pro 5.1 canaux, M2 profile.
- Les formats WMA1, WMA sans perte / vocal ne sont pas pris en charge.
- QCELP et AMR NB/WB ne sont pas pris en charge.
- Vorbis est pris en charge jusqu'à 5.1 canaux.
- Dolby Digital+ est pris en charge jusqu'à 5.1 canaux.
- Les taux pris en charge sont 8, 11.025, 12, 16, 22.05, 24, 32, 44.1 et 48 KHz, et sont différents selon le codec.

# À lire après avoir installé le TV

Veuillez lire ces renseignements après avoir installé le TV.

#### Dimensions de l'image et signaux d'entrée

Le réglage Image Format est appliqué à la source actuelle. La fonction Image Format gardera les mêmes réglages jusqu'à la prochaine sélection de la source à moins que vous en changiez.

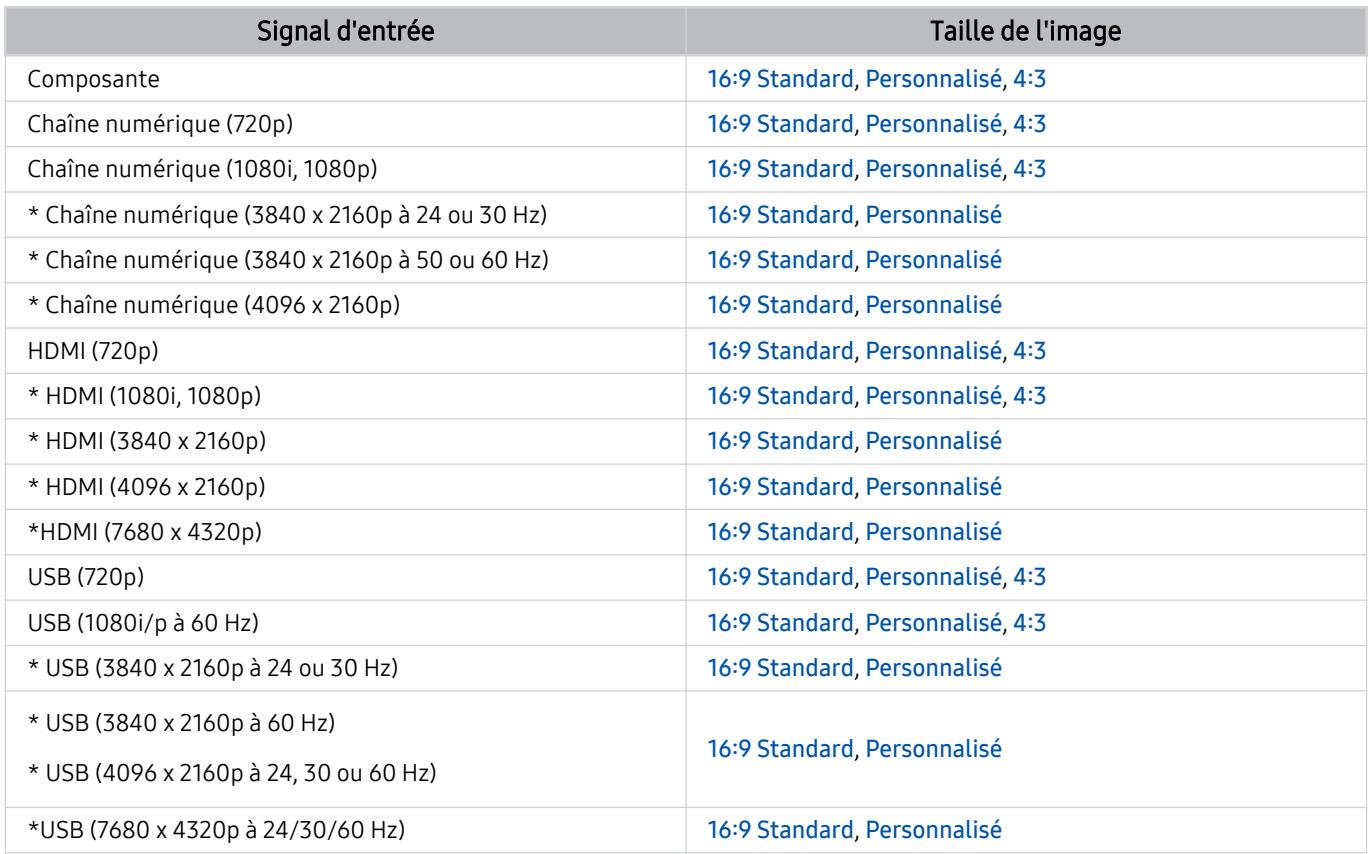

\* : Le signal d'entrée peut varier selon le modèle ou la région.

Les ports d'entrée pour les appareils externes peuvent varier selon le modèle et la région.

#### Installation du système antivol

Le dispositif antivol permet de protéger physiquement le TV contre le vol. Recherchez la fente du dispositif antivol à l'arrière du TV. La fente ne comprend pas l'icône <sup>®</sup> en regard de celle-ci. Pour utiliser le système antivol, enroulez le verrou autour d'un objet lourd, puis faites-le glisser dans la fente du TV. Le système antivol est vendu séparément. La méthode d'utilisation du dispositif antivol peut différer selon le modèle. Pour en savoir davantage, reportez-vous au guide d'installation du dispositif antivol.

Cette fonction pourrait ne pas être prise en charge selon le modèle ou la zone géographique.

## Résolutions prises en charge pour les signaux d'entrée UHD

Vérifiez les résolutions prises en charge pour la réception du signal d'entrée UHD.

- Résolution : 3840 x 2160p, 4096 x 2160p
- Cette fonction pourrait ne pas être prise en charge en fonction du modèle.

## Si l'option Étendre le signal d'entrée est réglée à Désactiver

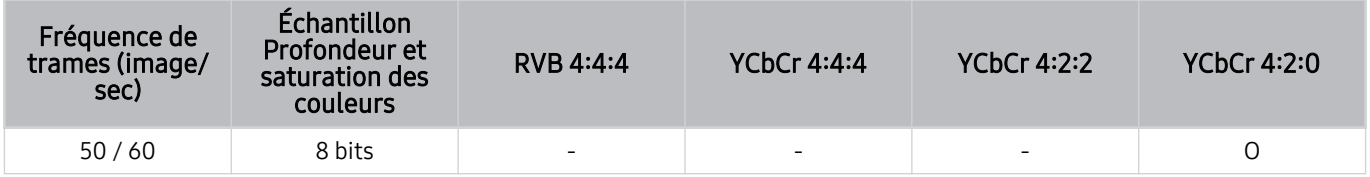

## Si l'option Étendre le signal d'entrée est réglée à Activer

- Séries Q6\*D/QE1D, Séries Q8\*D (modèles 50 pouces et plus petits)
- Séries DU6/DU7, Séries DU8 (modèles 75 pouces et plus petits)
- Série The Frame (modèles 50 pouces et plus petits)

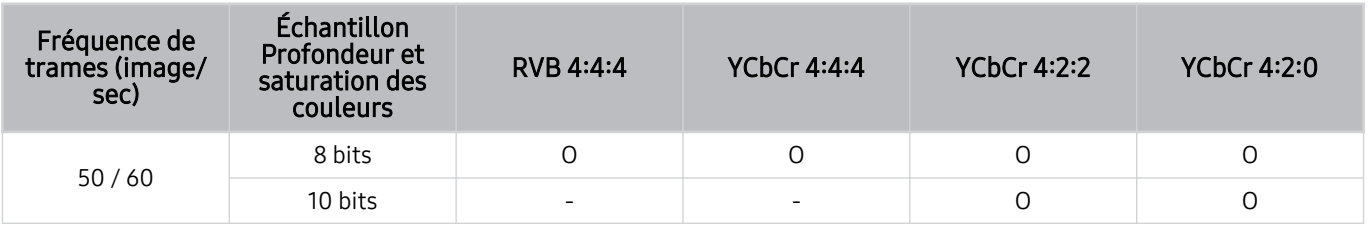

- Téléviseur QLED (sauf pour la série Q6\*D/QE1D et la série Q8\*D (modèles 50 pouces et plus petits))
- Série S8\*D/S9\*D
- Série DU8 (modèles de 85 pouces et plus), Série DU9
- Série The Frame (modèles de 55 pouces et plus)

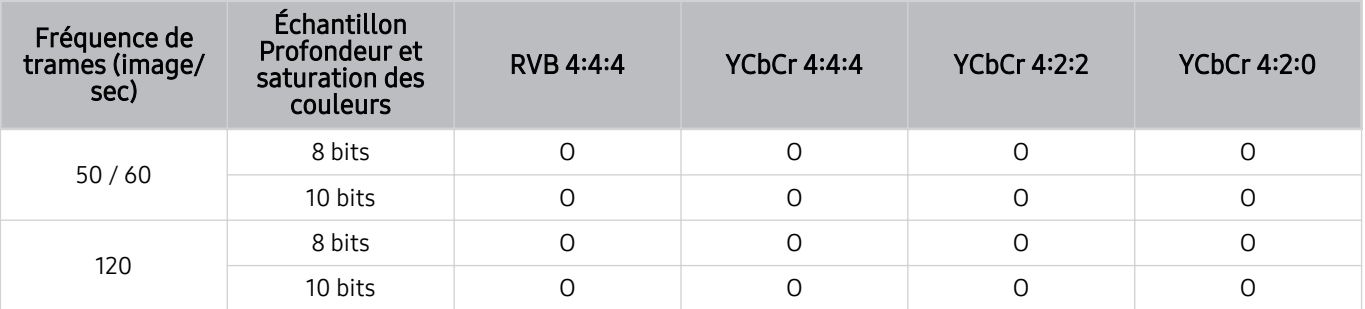

## Résolutions pour les signaux d'entrée pris en charge par les modèles 8K (de série QN7\*\*D ou de série supérieure)

Vérifiez les résolutions pour connaître les signaux d'entrée pris en charge par les modèles 8K (de série QN7\*\*D ou de série supérieure).

Cette fonction pourrait ne pas être prise en charge en fonction du modèle.

## Si l'option Étendre le signal d'entrée est réglée à Désactiver

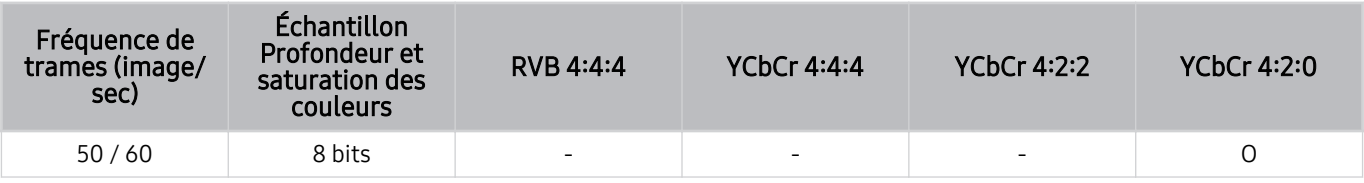

## Si l'option Étendre le signal d'entrée est réglée à Activer

• Résolution : 3840 x 2160p, 4096 x 2160p

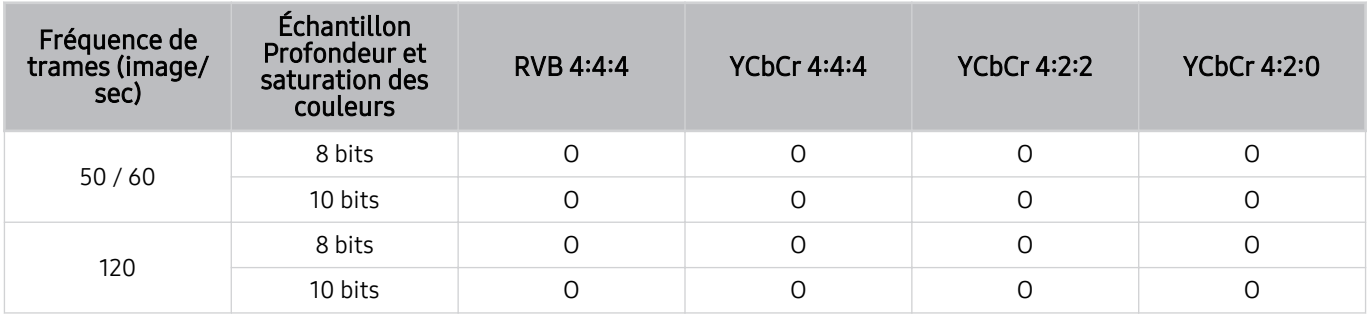

#### • Résolution : 7680 x 4320p

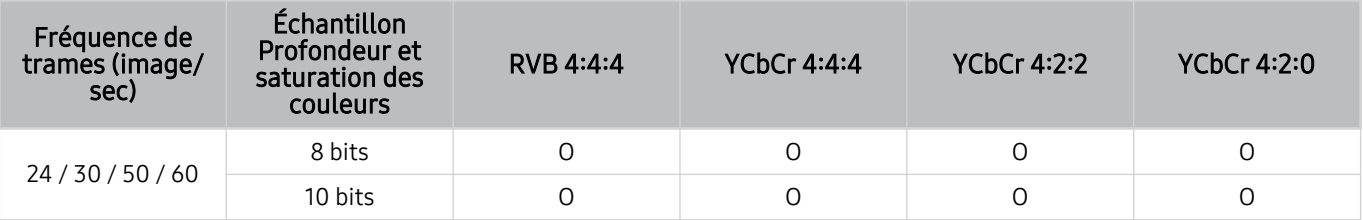
#### Résolutions prises en charge pour FreeSync (VRR)

Vérifiez les résolutions prises en charge pour le signal FreeSync (VRR).

#### Lorsque Mode Jeu est défini sur Activer ou Auto, la fonction FreeSync (VRR) est activée.

FreeSync (VRR) n'est disponible que sur certains modèles. Pour découvrir la liste des modèles prenant en charge FreeSync (VRR), reportez-vous à « [Utilisation de la FreeSync](#page-105-0) ».

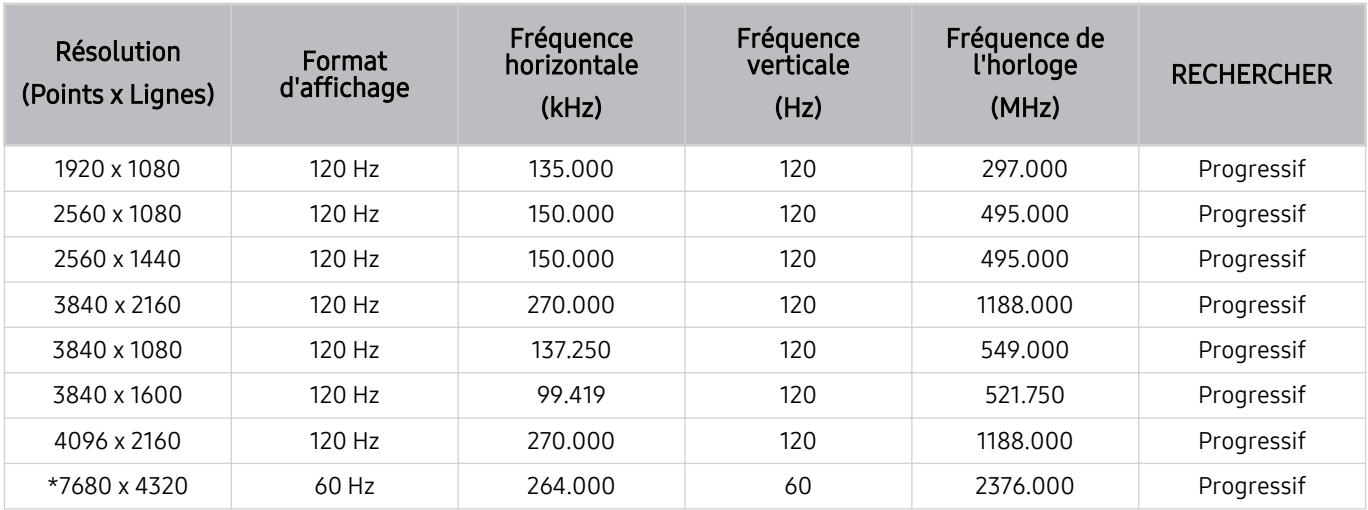

\* : Cette résolution pourrait ne pas être prise en charge en fonction du modèle.

#### • Seuls les modèles prenant en charge la fréquence de rafraîchissement de 144 Hz sont pris en charge.

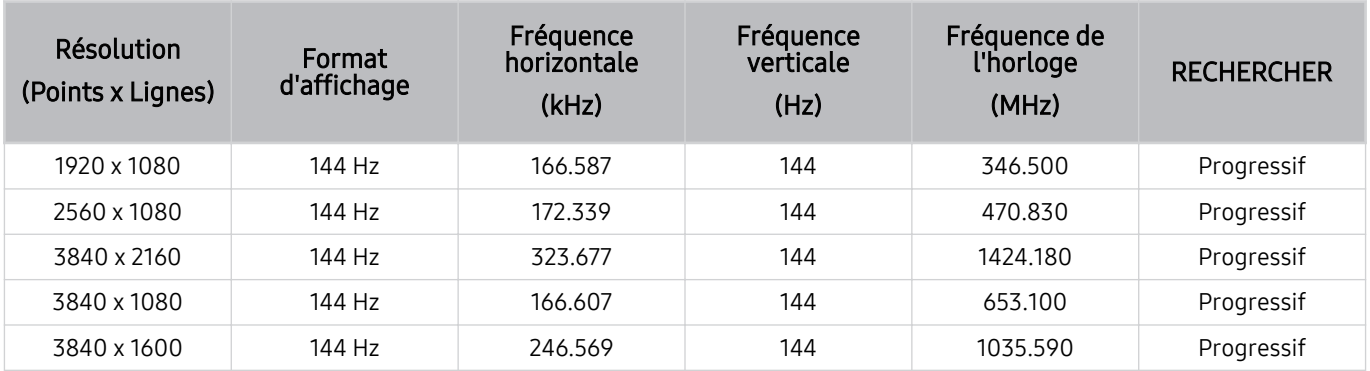

• Seuls les modèles prenant en charge la fréquence de rafraîchissement de 165 Hz sont pris en charge.

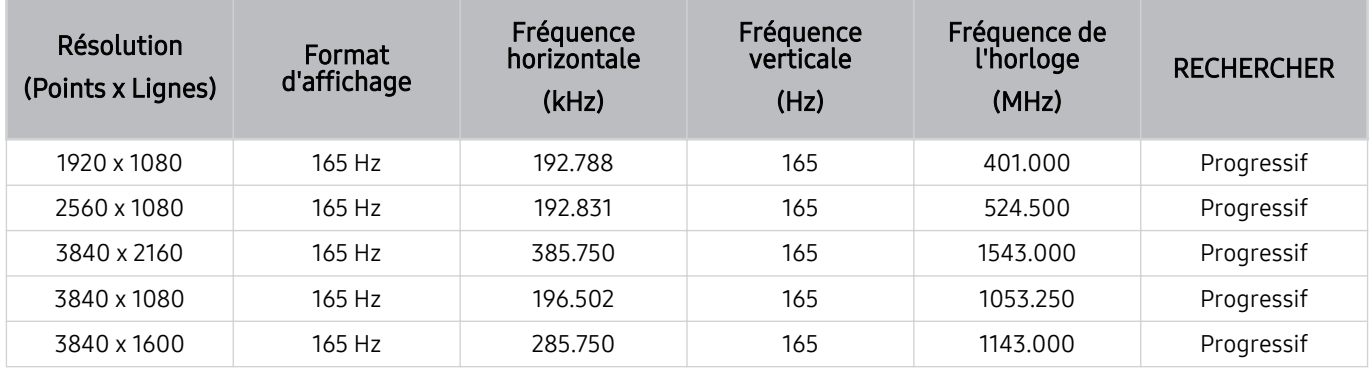

• Seuls les modèles prenant en charge la fréquence de rafraîchissement de 240 Hz sont pris en charge.

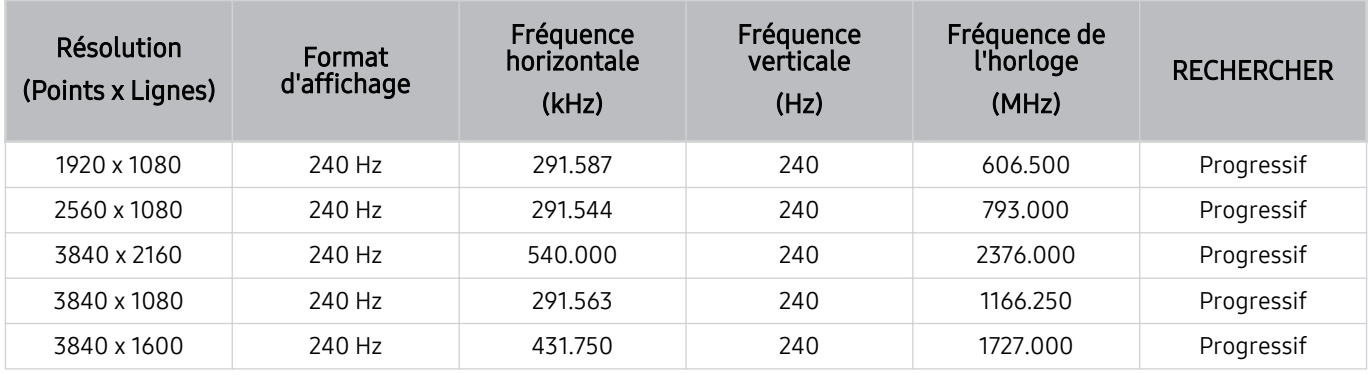

## <span id="page-182-0"></span>À lire avant de brancher un ordinateur (résolutions prises en charge)

Vérifiez les résolutions prises en charge pour la réception du signal d'entrée de l'ordinateur.

Lorsque vous branchez le TV à un ordinateur, choisissez, pour l'ordinateur, l'une des résolutions standard indiquées dans les tableaux ci-dessous. Le TV se réglera automatiquement à la résolution choisie. Veuillez noter que les résolutions optimales et recommandées sont de 3 840 x 2 160 à 60 Hz (modèles UHD), et de 7 680 x 4 320 à 60 Hz (série QN7\*\*D ou supérieure). Si vous choisissez une résolution qui n'est pas incluse dans les tableaux, l'écran peut être vierge ou scintiller, ou seul le récepteur de la télécommande peut s'allumer. Reportez-vous au manuel de l'utilisateur de votre carte graphique pour connaître les résolutions compatibles.

Les résolutions par défaut sont de 3 840 x 2 160 à 60 Hz (modèles UHD) et de 7 680 x 4 320 à 60 Hz (série QN7\*\*D ou supérieure) avec Étendre le signal d'entrée défini sur Activer. La résolution par défaut est de 3840 x 2160 à 30 Hz avec l'option Étendre le signal d'entrée réglée sur Désactiver.

#### IBM

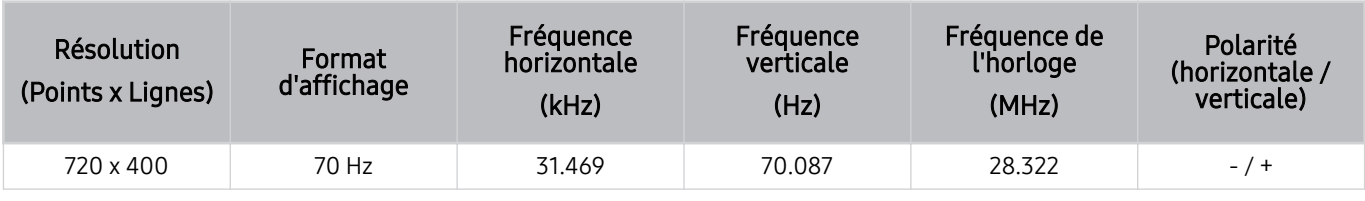

#### MAC

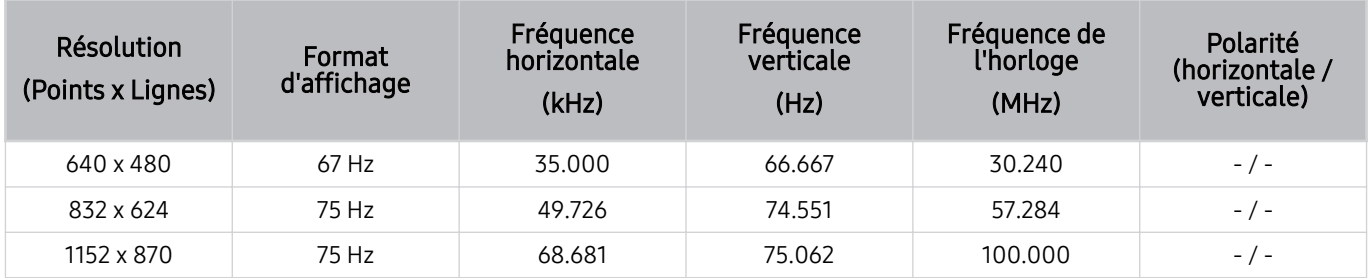

#### VESA DMT

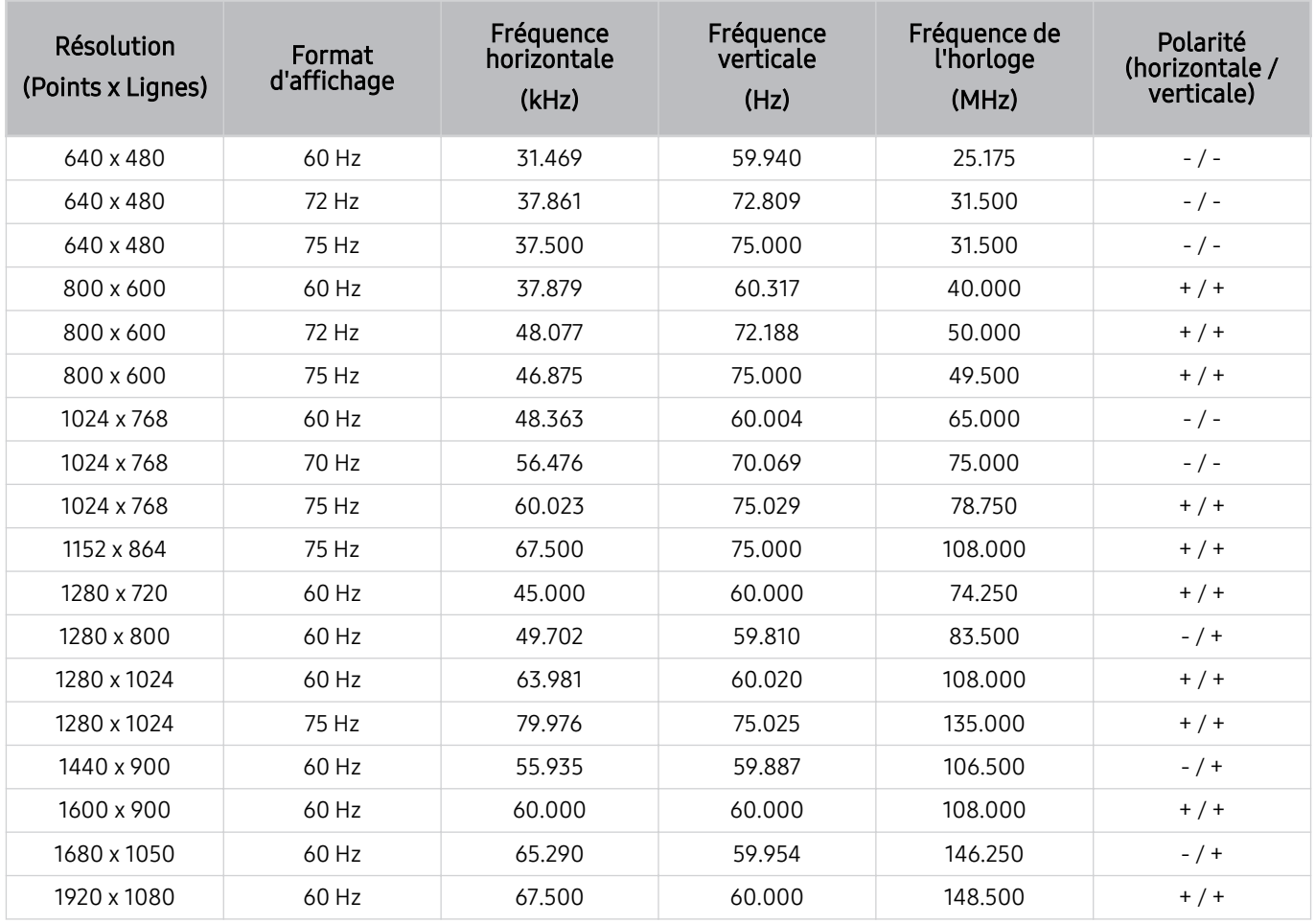

#### VESA CVT

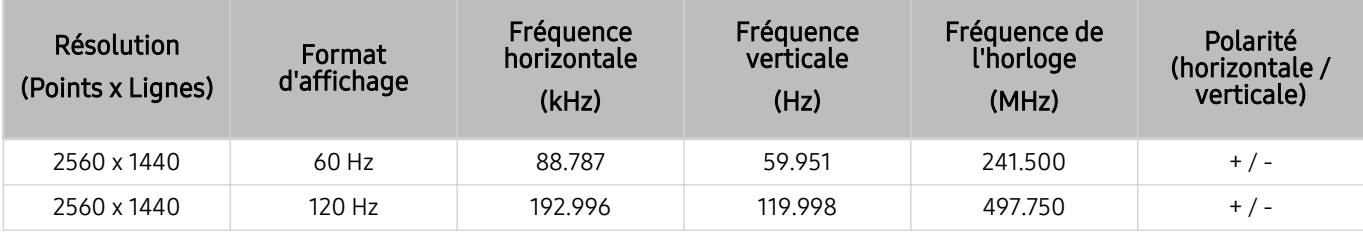

cette résolution pourrait ne pas être prise en charge en fonction du modèle.

La résolution 2560 x 1440 à 60 Hz n'est pas prise en charge avec l'option Mode Jeu.

#### CTA-861

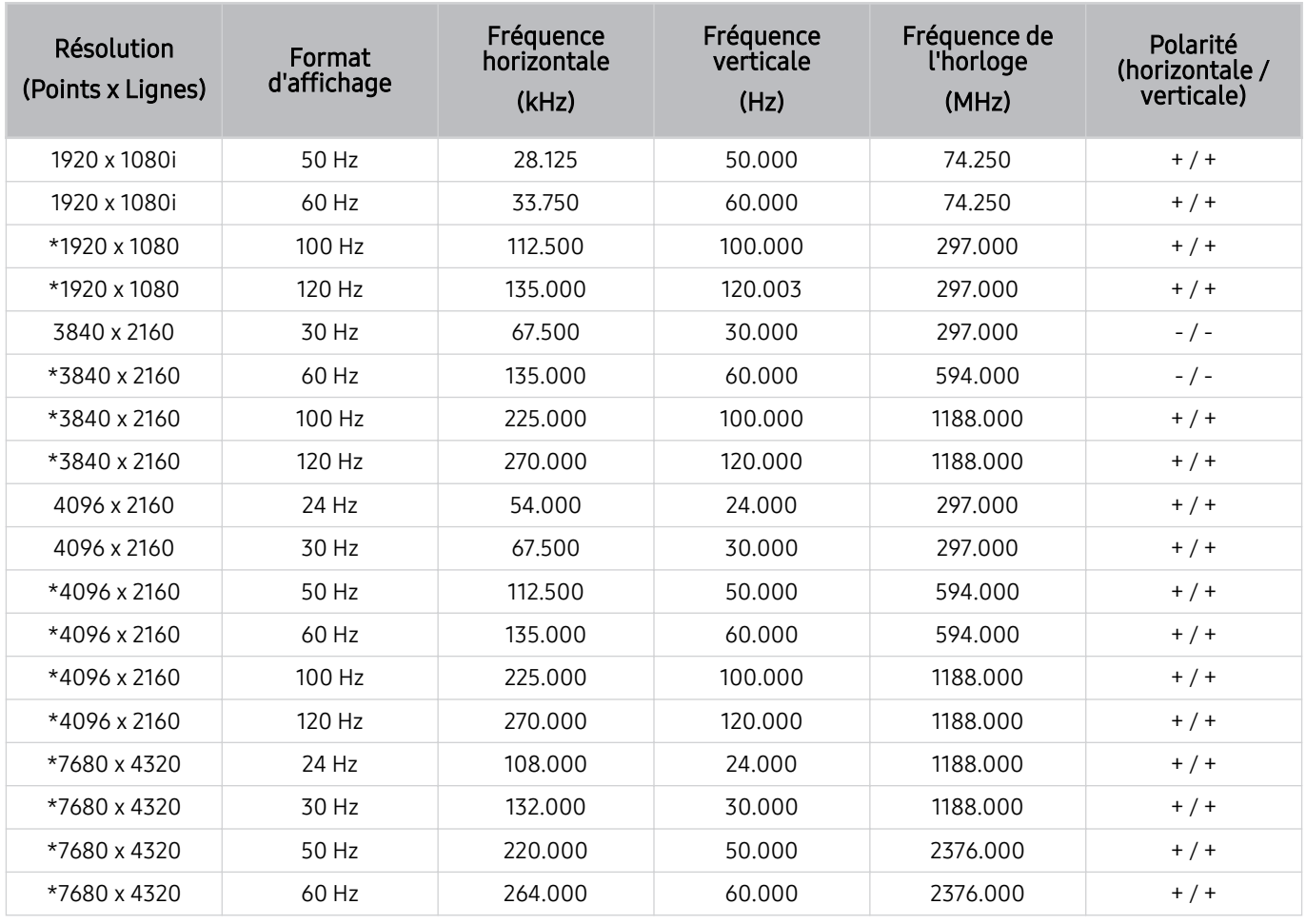

\* : Cette résolution pourrait ne pas être prise en charge en fonction du modèle.

#### Résolutions prises en charge pour les signaux vidéo

Vérifiez les résolutions prises en charge pour la réception du signal vidéo.

#### CTA-861

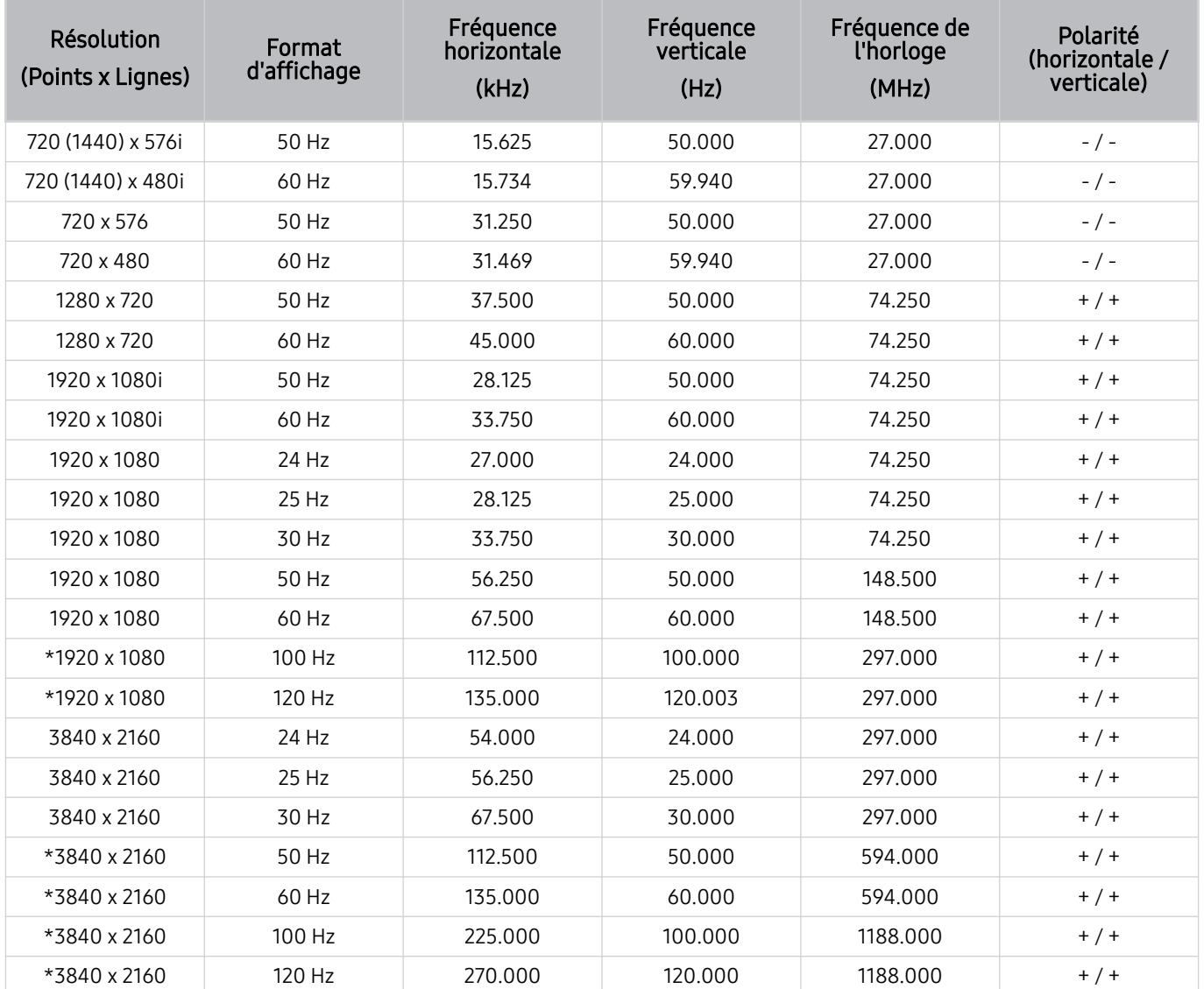

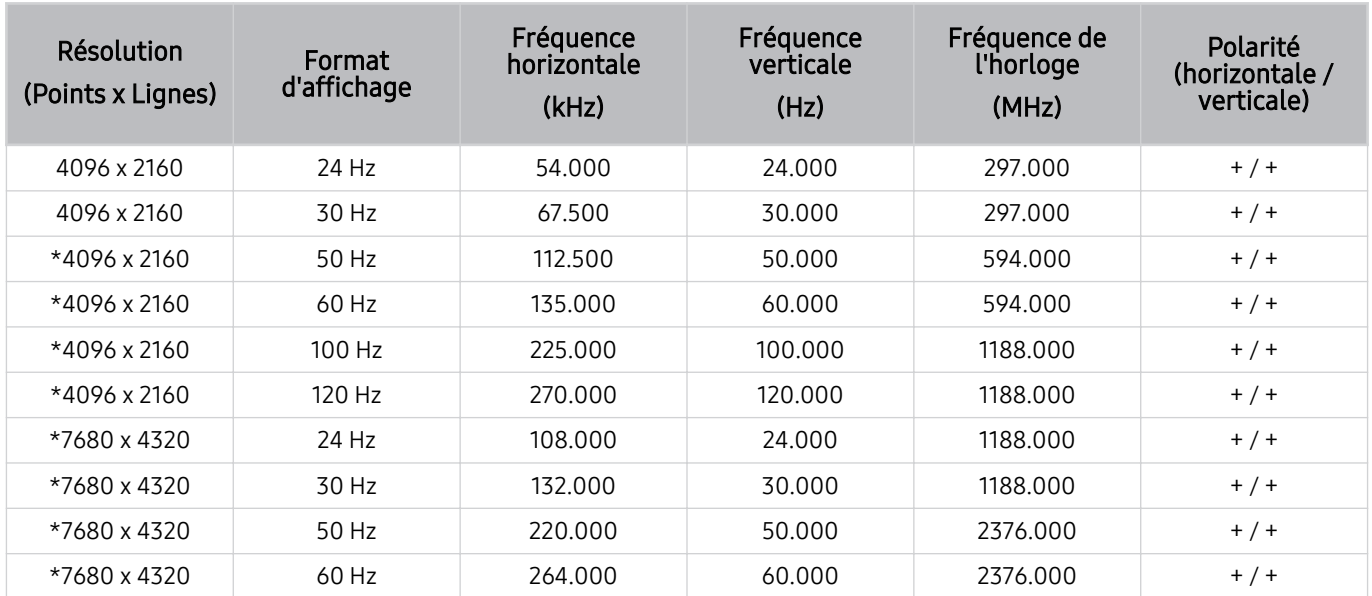

\* : Cette résolution pourrait ne pas être prise en charge en fonction du modèle.

#### VESA CVT

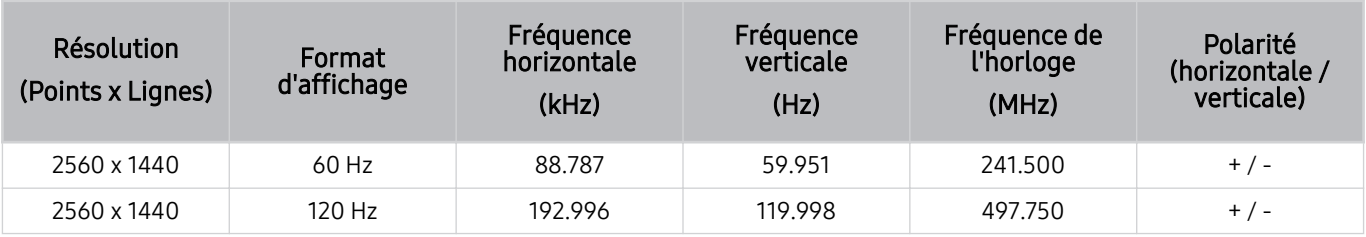

Cette résolution pourrait ne pas être prise en charge en fonction du modèle.

#### Read À lire avant d'utiliser les appareils Bluetooth

Veuillez lire ces informations avant d'utiliser un appareil Bluetooth.

Cette fonction pourrait ne pas être prise en charge selon le modèle ou la zone géographique.

#### Restrictions relatives à l'utilisation de la technologie Bluetooth

- Il est possible que vous éprouviez des problèmes de compatibilité, selon le modèle d'appareil Bluetooth. (L'utilisation d'écouteurs mobiles peut être impossible, en fonction de l'environnement.)
- Des erreurs de synchronisation labiale peuvent se produire.
- Il est possible que la connexion entre l'appareil Bluetooth et le TV soit interrompue, en fonction de la distance qui les sépare.
- Il est possible qu'un appareil Bluetooth sille ou ne fonctionne pas comme il se doit :
	- Si une partie de votre corps est en contact avec le système de réception/transmission de l'appareil Bluetooth ou du TV.
	- Si l'appareil subit des variations électriques causées par une obstruction comme un mur, un coin ou une cloison.
	- Si l'appareil est exposé à de l'interférence électrique causée par un appareil qui emploie la même bande de fréquence, notamment des appareils médicaux, des fours micro-ondes et des réseaux sans fil.
- Si le problème persiste, nous vous recommandons d'utiliser une connexion par câble.
	- Ports DIGITAL AUDIO OUT (OPTICAL)
	- Port HDMI (eARC/ARC)

## Blocage d'émissions en fonction du Classement TV

Veuillez lire ces renseignements avant de regarder une émission verrouillée.

Pour bloquer un contenu dans Classement TV, sélectionnez une catégorie de classement à verrouiller. Toutes les émissions classées dans cette catégorie et dans les catégories supérieures sont bloquées; pour y accéder, il faut entrer le NIP. Pour débloquer une catégorie, sélectionnez le cadenas. Pour débloquer toutes les catégories d'une rangée, sélectionnez le cadenas sous ALL.

Cette fonction pourrait ne pas être prise en charge selon le modèle ou la zone géographique.

#### Catégories à gauche :

- TV-Y : Jeunes enfants.
- TV-Y7 : Enfants de 7 ans et plus.
- TV-G : Grand public.
- TV-PG : Surveillance parentale.
- TV-14 : Téléspectateurs de 14 ans et plus.
- TV-MA : Adultes.

#### Catégories en haut :

- ALL : blocage de tous les classements télé.
- FV : Fantastique et violence.
- V: Violence.
- S : activités sexuelles.
- L: Langage adulte
- D : Dialogues à caractère sexuel.

#### Blocage de films selon le classement de la Motion Picture Association of America (MPAA).

Le système Classement films (MPAA) s'applique à tous les contenus faisant l'objet d'un classement aux États-Unis.

#### Classement MPAA :

« La Motion Picture Association of America (MPAA) a établi un système de classification qui fournit aux parents ou adultes exerçant une surveillance des renseignements sur les films convenant aux enfants ».

Sélectionnez le cadenas situé à côté de la catégorie à bloquer; les catégories supérieures sont également bloquées automatiquement. Pour débloquer une catégorie, sélectionnez le cadenas.

- G : auditoire général (aucune restriction).
- PG : Surveillance parentale recommandée.
- PG-13 : Supervision des parents fortement recommandée.
- R : Réservé aux adultes. Les enfants de moins de 17 ans devraient être accompagnés d'un adulte.
- NC-17 : Non recommandé pour les enfants de moins de 17 ans.
- X : Adultes seulement.
- NR : Non classé.

#### Blocage d'émissions selon le classement anglais canadien

Le système Classement anglais canada s'applique à toutes les émissions diffusées sur les chaînes en anglais canadien sur un TV.

Sélectionnez le cadenas situé à côté de la catégorie à bloquer; les catégories supérieures sont également bloquées automatiquement. Pour débloquer une catégorie, sélectionnez le cadenas.

- C : Les émissions s'adressent aux enfants âgés de moins de 8 ans.
- C8+ : Les émissions sont généralement considérées acceptables pour les enfants âgés de moins de 8 ans qui peuvent les regarder sans supervision.
- G : Émissions à caractère général, conviennent à tous les âges.
- PG : Guide parental.
- 14+ : Les émissions dont la teneur peut ne pas convenir, en tout ou en partie, aux enfants de moins de 14 ans.
- 18+ : Émissions destinées aux adultes.

#### Blocage d'émissions selon le classement français canadien

Le système Classement français Canada s'applique à toutes les émissions diffusées sur les chaînes en français canadien sur un TV.

Sélectionnez le cadenas situé à côté de la catégorie à bloquer; les catégories supérieures sont également bloquées automatiquement. Pour débloquer une catégorie, sélectionnez le cadenas.

- G : Général.
- 8 ans+ : Les émissions sont généralement considérées acceptables pour les enfants âgés de moins de 8 ans qui peuvent les regarder sans supervision.
- 13 ans+ : Les émissions qui peuvent ne pas convenir aux enfants de moins de 13 ans.
- 16 ans+ : Les émissions qui peuvent ne pas convenir aux enfants de moins de 16 ans.
- 18 ans+ : Émissions réservées aux adultes.

#### Blocage d'émissions en fonction de leur Catégorie américaine téléchargeable

Le système Catégorie américaine téléchargeable s'applique uniquement aux émissions diffusées sur les chaînes numériques américaines sur un TV.

L'information relative au contrôle parental est automatiquement téléchargée lorsque vous regardez des chaînes numériques sur votre TV. Le téléchargement peut durer plusieurs secondes. Si l'information n'est pas accessible à partir de la station de radiotélévision, le menu Catégorie américaine téléchargeable est désactivé.

Les niveaux de contrôle parental diffèrent selon la station de radiodiffusion. Le nom du menu par défaut et le nom de la Catégorie américaine téléchargeable varient selon les données téléchargées.

Même si vous réglez l'affichage à l'écran dans une autre langue, le menu Catégorie américaine téléchargeable s'affiche en anglais seulement.

Sélectionnez le cadenas situé à côté de la catégorie à bloquer; les catégories supérieures sont également bloquées automatiquement. Pour débloquer une catégorie, sélectionnez le cadenas.

## Licences

Vérifiez les renseignements relatifs à la licence ainsi que les marques de commerce s'appliquant à votre TV.

# **DCDolby Audio**

Dolby, Dolby Atmos, Dolby Audio and the double-D symbol are registered trademarks of Dolby Laboratories Licensing Corporation. Manufactured under license from Dolby Laboratories. Confidential unpublished works. Copyright © 2012-2021 Dolby Laboratories. All rights reserved.

Cette licence pourrait ne pas être prise en charge selon le modèle ou la zone géographique.

# Həml

Les termes HDMI, HDMI High-Definition Multimedia Interface, la présentation commerciale HDMI et les logos HDMI sont des marques ou des marques déposées de HDMI Licensing Administrator, Inc.

#### Open Source License Notice

Open Source used in this product can be found on the following webpage (https://opensource.samsung.com).

#### POWERED BY **QUICKSET**

Cette licence pourrait ne pas être prise en charge selon le modèle ou la zone géographique.

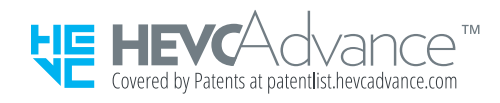

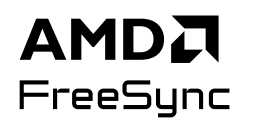

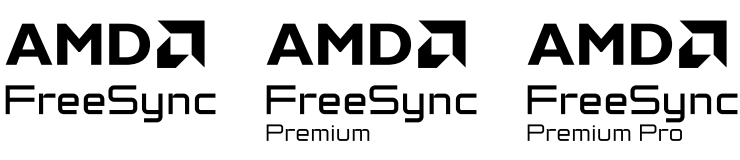

Cette licence pourrait ne pas être prise en charge selon le modèle ou la zone géographique. Reportez-vous au site Web samsung.com pour obtenir des informations détaillées concernant FreeSync.

# Dépannage

Voici des solutions de dépannage pour chaque problème.

# Problèmes d'image

Lorsque le TV présente un problème d'image, les étapes suivantes peuvent vous aider à résoudre le problème.

#### L'écran clignote ou est devenu sombre

En cas de scintillement ou de diminution de la luminosité de manière sporadique sur votre TV, vous devrez peutêtre désactiver certaines fonctions d'économie d'énergie.

Désactivez la fonction Optimisation de la luminosité, Solution permettant d'économiser l'énergie, Luminosité mouvement, ou Rehausseur de contraste.

- $\hat{\mathbf{m}}$  >  $\equiv$  (touche directionnelle vers la gauche) >  $\hat{\otimes}$  Paramètres > Tous les paramètres > Général et confidentialité > Mode d'économie d'énergie > Optimisation de la luminosité Essayer maintenant
- $\hat{\mathbf{m}}$  >  $\equiv$  (touche directionnelle vers la gauche) >  $\hat{\mathbf{w}}$  Paramètres > Tous les paramètres > Général et confidentialité > Mode d'économie d'énergie > Solution permettant d'économiser l'énergie Essayer maintenant
- $\hat{\mathbf{m}}$  >  $\equiv$  (touche directionnelle vers la gauche) >  $\hat{\otimes}$  Paramètres > Tous les paramètres > Général et confidentialité > Mode d'économie d'énergie > Luminosité mouvement Essayer maintenant
- $\hat{\mathbf{m}}$  >  $\equiv$  (touche directionnelle vers la gauche) >  $\hat{\otimes}$  Paramètres > Tous les paramètres > Image > Paramètres avancés > Rehausseur de contraste Essayer maintenant

Exécuter le fichier Essai d'image. Une fois que la qualité de l'image évaluée est normale, vérifiez le signal de l'appareil connecté.

•  $\hat{\mathbf{m}}$  >  $\equiv$  (touche directionnelle vers la gauche) >  $\hat{\otimes}$  Paramètres > Support tech. > Assistance pour l'appareil > Autodiagnostic > Essai d'image Essayer maintenant

#### L'image n'est pas lumineuse ou les couleurs de l'image ne semblent pas claires

Si l'écran semble trop sombre, essayez de modifier les paramètres sous Réinitialisation de l'image ou de désactiver Optimisation de la luminosité, Solution permettant d'économiser l'énergie.

- $\hat{\mathbf{m}}$  >  $\equiv$  (touche directionnelle vers la gauche) >  $\hat{\otimes}$  Paramètres > Tous les paramètres > Image > Paramètres avancés > Réinitialisation de l'image Essayer maintenant
- $\hat{\mathbf{m}}$  >  $\equiv$  (touche directionnelle vers la gauche) >  $\hat{\mathcal{B}}$  Paramètres > Tous les paramètres > Général et confidentialité > Mode d'économie d'énergie > Optimisation de la luminosité Essayer maintenant
- ( $\hat{\mathbf{m}}$ ) = (touche directionnelle vers la gauche) >  $\hat{\otimes}$  Paramètres > Tous les paramètres > Général et confidentialité > Mode d'économie d'énergie > Solution permettant d'économiser l'énergie Essayer maintenant

Accédez à Image et ajustez les paramètres Mode d'image, Contraste, Luminosité et Netteté.

- $\hat{\mathbf{m}}$  >  $\equiv$  (touche directionnelle vers la gauche) >  $\hat{\mathbf{w}}$  Paramètres > Tous les paramètres > Image > Mode d'image Essayer maintenant
- $\hat{\mathbf{m}}$  >  $\equiv$  (touche directionnelle vers la gauche) >  $\hat{\otimes}$  Paramètres > Tous les paramètres > Image > Paramètres avancés > Contraste Essayer maintenant
- $\hat{\mathbf{m}}$  >  $\equiv$  (touche directionnelle vers la gauche) >  $\hat{\otimes}$  Paramètres > Tous les paramètres > Image > Paramètres avancés Luminosité Essayer maintenant
- $\bullet$   $\bullet$   $> \equiv$  (touche directionnelle vers la gauche)  $>$   $\circledast$  Paramètres  $>$  Tous les paramètres  $>$  Image  $>$  Paramètres avancés > Netteté Essayer maintenant
- $\hat{m}$  >  $\equiv$  (touche directionnelle vers la gauche) >  $\otimes$  Paramètres > Tous les paramètres > Image > Paramètres avancés > Couleur Essayer maintenant
- $\bigcirc$   $\rightarrow$   $\equiv$  (touche directionnelle vers la gauche)  $\rightarrow$   $\circledR$  Paramètres  $\rightarrow$  Tous les paramètres  $\rightarrow$  Image  $\rightarrow$  Paramètres avancés > Teinte (V/R) Essayer maintenant

#### L'image semble être en noir et blanc ou ses couleurs ne ressemblent pas à ce qu'elles devraient être

Si les couleurs du produit ou les blancs/noirs absolus semblent faibles, lancez Essai d'image.

•  $\bullet$   $\bullet$   $> \equiv$  (touche directionnelle vers la gauche)  $>$   $\circledast$  Paramètres  $>$  Support tech.  $>$  Assistance pour l'appareil  $>$ Autodiagnostic > Essai d'image Essayer maintenant

Si les résultats du test indiquent que le problème n'est pas causé par le, suivez les étapes suivantes TV :

Lorsque vous utilisez le boîtier One Connect, confirmez que ses connecteurs d'entrée vidéo sont connectés aux bons connecteurs de sortie vidéo de l'appareil externe.

Si vous utilisez un câble pour composant, assurez-vous que les câbles vert (Y), bleu (Pb) et rouge (Pr) sont connectés correctement. Des connexions incorrectes peuvent causer des problèmes de couleur ou une absence d'image.

Le port du composant peut ne pas être pris en charge en fonction du modèle.

Vérifiez si Échelle de gris est réglé à Activer

•  $\bullet$   $\bullet$   $> \equiv$  (touche directionnelle vers la gauche)  $>$   $\circledast$  Paramètres  $>$  Tous les paramètres  $>$  Général et confidentialité > Accessibilité > Échelle de gris Essayer maintenant

#### Le TV s'éteint tout seul

Si votre TV semble se mettre hors tension par lui-même, essayez de désactiver certaines fonctions d'économie d'énergie du TV.

Vérifiez si l'option Mise en veille a été activée. L'option Mise en veille met automatiquement le TV hors tension après une période de temps précise.

•  $\bullet$   $\bullet$   $> \equiv$  (touche directionnelle vers la gauche)  $>$   $\circledast$  Paramètres  $>$  Tous les paramètres  $>$  Général et confidentialité > Gestionnaire système > Heure > Mise en veille Essayer maintenant

Si l'option Mise en veille n'a pas été activée, vérifiez si les options Arrêt automatique ou Progr. désact. ont été activées, et activez-la.

- $\bullet$   $\bullet$   $> \equiv$  (touche directionnelle vers la gauche)  $>$   $\circledast$  Paramètres  $>$  Tous les paramètres  $>$  Général et confidentialité > Mode d'économie d'énergie > Arrêt automatique Essayer maintenant
- $\langle \bullet \rangle \equiv$  (touche directionnelle vers la gauche)  $\rightarrow$   $\circledast$  Paramètres  $\rightarrow$  Tous les paramètres  $\rightarrow$  Général et confidentialité > Gestionnaire système > Heure > Progr. désact. Essayer maintenant

#### Impossible d'éteindre le TV (TV The Frame).

Si votre TV est un modèle The Frame, vous pouvez éteindre le TV en appuyant et en maintenant la pression sur le bouton d'alimentation. Pour passer du mode Art au mode TV ou vice versa, appuyez brièvement sur le bouton Alimentation lorsque le TV est allumé.

#### Impossible de mettre le produit sous tension

Si vous avez de la difficulté à mettre votre TV sous tension, procédez à certaines vérifications avant d'appeler le service de dépannage.

Assurez-vous que le cordon d'alimentation du TV est branché correctement aux deux extrémités et que la télécommande fonctionne normalement.

Assurez-vous que le câble de l'antenne ou du service de câblodistribution du TV est bien branché.

Si vous avez un câblosélecteur ou un décodeur, assurez-vous qu'il est branché et mis sous tension.

Dans le cas où le modèle prend en charge le boîtier One Connect, vérifiez la One Invisible Connection ou le Câble One Connect entre le TV et le boîtier One Connect.

#### Le TV demeure sous tension, ou ne va pas automatiquement sous tension.

Si l'environnement est trop sombre ou trop éclairé, il se peut que le capteur de mouvements ne fonctionne pas normalement. La performance du capteur de mouvements peut être affectée par l'environnement d'installation (hauteur, inclinaison, obstacles). Si votre teint de peau ou vos vêtements sont semblables à l'environnement, il se peut que le capteur de mouvements ne fonctionne pas correctement.

Il se peut que Capteur de mouvements ne soit pas pris en charge, selon le modèle ou la région.

Le TV réagit à tous les changements visuels autour de lui (lumières, étagères, présence d'un chien, changements à l'extérieur et situations). Vous pouvez modifier le niveau de réaction en ajustant la sensibilité du capteur de mouvement.

- $\bullet$  > touche directionnelle vers la gauche >  $\downarrow\downarrow$  Art > Options de Mode Art > Options de veille > Détecteur mouvement
- ◆ Options de Mode Art se trouve en bas de la page d'accueil de Art. Pour configurer les paramètres des options, faites défiler la page jusqu'en bas.
- Il se peut que Détecteur mouvement ne soit pas pris en charge, selon le modèle ou la région.

#### Impossible de trouver une chaîne

Si votre TV n'est pas branché à un câblosélecteur ou un décodeur, exécutez l'option Prog. auto.

•  $\bullet$   $\bullet$   $> \equiv$  (touche directionnelle vers la gauche)  $>$   $\circledast$  Paramètres  $>$  Tous les paramètres  $>$  Diffusion  $>$  Prog. auto Essayer maintenant

Lorsque vous utilisez un récepteur comme un boîtier adaptateur et une IPTV, vérifiez la connexion avec le TV.

•  $\langle \bullet \rangle \equiv$  (touche directionnelle vers la gauche)  $\rightarrow \sim$  Appareils connectés  $\rightarrow$  Guide de connexion Essayer maintenant

Si le problème persiste, communiquez avec votre fournisseur de services.

## L'image du TV n'est pas aussi belle qu'en magasin

Les écrans de magasins sont syntonisés sur une chaîne numérique haute HD ou UHD.

Changez la résolution de sortie de vos appareils (récepteur numérique, IPTV et boîtier adaptateur, etc.) pour la résolution UHD ou HD.

Pour regarder des vidéos de qualité supérieure, veillez à utiliser un câble HDMI.

•  $\hat{\mathbf{m}}$  >  $\equiv$  (touche directionnelle vers la gauche) >  $\mathcal{A}$  Appareils connectés > Guide de connexion > Appareil  $vidéo$   $>$  HDMI

Pour connecter votre ordinateur à votre TV, assurez-vous que la carte graphique de votre ordinateur prend en charge les résolutions UHD.

Pour avoir plus d'information sur les résolutions UHD prises en charge, reportez-vous à la section « [Résolutions](#page-178-0) [prises en charge pour les signaux d'entrée UHD](#page-178-0) ».

Pour plus d'informations sur les résolutions 8K prises en charge, reportez-vous à la section « [Résolutions pour les](#page-179-0) [signaux d'entrée pris en charge par les modèles 8K \(de série QN7\\*\\*D](#page-179-0) ou de série supérieure) ».

- Assurez-vous que le boîtier adaptateur ou le câblosélecteur prend en charge le contenu ou la diffusion en format UHD et réglez ensuite la résolution. Pour plus d'information, communiquez avec votre fournisseur de services.
- Lorsque vous affichez une chaîne Samsung TV Plus, vérifiez la connexion réseau. Si la vitesse du réseau est lente, l'application pourrait ne pas fonctionner ou la qualité de l'image pourrait être mauvaise.

#### La vidéo affichée semble floue

Si vous constatez l'apparition d'images floues ou une animation saccadée, utilisez la fonction Paramètres de clarté d'image pour résoudre le problème.

•  $\bigcirc$  >  $\equiv$  (touche directionnelle vers la gauche) >  $\otimes$  Paramètres > Tous les paramètres > Image > Paramètres avancés Paramètres de clarté d'image Essayer maintenant

## L'image est déformée

La compression du contenu vidéo peut causer une déformation de l'image, surtout lorsque les mouvements sont rapides, comme dans les émissions de sport et les films d'action.

Retirez et rebranchez le cordon d'alimentation et vérifiez la batterie de la télécommande.

Si la réception du signal est faible ou insuffisante, il peut y avoir une distorsion de l'image, mais ce n'est pas le signe d'un mauvais fonctionnement.

L'utilisation de téléphones cellulaires à proximité du TV (jusqu'à une distance d'un mètre environ (3.2 pi) peut causer des parasites à l'affichage de chaînes analogiques ou numériques.

#### Ligne pointillée sur le bord de l'écran

Changez Image Format à 16:9 Standard.

•  $\bullet$   $\bullet$   $> \equiv$  (touche directionnelle vers la gauche)  $>$   $\circledast$  Paramètres  $>$  Tous les paramètres  $>$  Image  $>$  Paramètres du format d'image > Image Format Essayer maintenant

Modifiez la résolution de sortie de votre appareil externe.

#### L'image ne s'affiche en mode plein écran

Des barres noires apparaissent de chaque côté de l'image des chaînes HD durant l'affichage d'un contenu SD (4:3) soumis à une interpolation.

Des barres noires au haut et au bas de l'image apparaissent dans les films dont le rapport hauteur/largeur est différent de celui du TV.

Réglez les options de format d'image de votre appareil externe ou du TV à plein écran.

•  $\hat{\mathbf{m}}$  >  $\equiv$  (touche directionnelle vers la gauche) >  $\hat{\otimes}$  Paramètres > Tous les paramètres > Image > Paramètres du format d'image > Image Format Essayer maintenant

#### La fonction Sous-titres du menu du TV est désactivée

Lorsqu'un appareil externe est connecté par l'intermédiaire d'un câble HDMI ou Composante, la fonction Sous-titres n'est pas disponible. Ajustez le réglage des sous-titres sur l'appareil externe.

#### Des sous-titres s'affichent sur l'écran du TV

Désactivez la fonction Sous-titres sous Paramètres des sous-titres.

•  $\bigcirc$  >  $\equiv$  (touche directionnelle vers la gauche) >  $\otimes$  Paramètres > Tous les paramètres > Général et confidentialité > Accessibilité > Paramètres des sous-titres > Sous-titres Essayer maintenant

#### La technologie HDR du périphérique connecté est désactivée

Si la fonctionnalité Étendre le signal d'entrée est activée, la gamme des signaux d'entrée HDMI de réception est étendue, vous permettant de visionner du contenu HDR envoyé à partir d'un périphérique externe.

- $\bullet$   $\bullet$   $> \equiv$  (touche directionnelle vers la gauche)  $>$   $\otimes$  Paramètres  $>$  Tous les paramètres  $>$  Connexion  $>$ Gestionnaire de périphérique externe  $\geq$  Étendre le signal d'entrée Essayer maintenant
- cette fonction pourrait ne pas être prise en charge en fonction du modèle.

# Problèmes de son et de bruit

Lorsque le TV présente un problème de son, les étapes suivantes peuvent aider à résoudre le problème.

#### Comment puis-je brancher un appareil audio au TV ?

La méthode de connexion peut différer selon le type d'appareil audio (HDMI, Optique, Bluetooth, Wi-Fi, etc.).

Pour avoir plus d'information sur le branchement des appareils audio, lancez le Guide de connexion.

•  $\hat{\mathbf{m}}$  >  $\equiv$  (touche directionnelle vers la gauche) >  $\mathcal{C}$  Appareils connectés > Guide de connexion > Appareil audio

## Il n'y a pas de son ou le son est trop bas alors que le volume est réglé au maximum.

Vérifiez le contrôle du volume de votre TV et ensuite de l'appareil externe (câblosélecteur, décodeur, lecteur DVD, lecteur Blu-ray, etc.) branché à votre TV.

Vérifiez le branchement des câbles entre le périphérique et le TV, puis essayez-le de nouveau.

#### L'image est bonne, mais il n'y a pas de son.

Vérifiez les paramètres Sortie audio. S'il est réglé sur Haut-parleur TV, vérifiez le réglage du volume.

•  $\hat{\mathbf{m}}$  >  $\equiv$  (touche directionnelle vers la gauche) >  $\hat{\mathcal{B}}$  Paramètres > Tous les paramètres > Son > Sortie audio Essayer maintenant

Si vous utilisez un appareil externe, vérifiez son option de sortie audio.

Par exemple, vous pourriez avoir à changer l'option audio de votre câblosélecteur à HDMI si votre récepteur est branché au TV à l'aide d'un câble HDMI.

Pour entendre le son provenant de l'ordinateur, branchez des haut-parleurs externes au connecteur de sortie audio de l'ordinateur.

Si votre TV est doté d'une prise pour casque d'écoute, vérifiez qu'aucun appareil n'y est branché.

Réinitialisez l'appareil branché en débranchant et en rebranchant son cordon d'alimentation.

Au moyen d'un boîtier adaptateur ou d'un câblosélecteur, vérifiez le branchement des câbles et redémarrez le périphérique. Si le problème persiste, communiquez avec votre fournisseur de services.

## HDMI (eARC/ARC) est connecté et il n'y a pas de son.

Vérifiez si Format de sortie audio numérique est réglé à Transiter.

Si une barre de son ou un récepteur audio-vidéo qui ne prend pas en charge Dolby Digital+ est utilisé et que Transiter est sélectionné, aucun son n'est émis lorsqu'une source Dolby Digital+ est reçue.

Il est recommandé de régler Format de sortie audio numérique sur Auto si seul un format audio limité est pris en charge en fonction des performances de la barre de son ou du récepteur audio-vidéo connecté.

•  $\bigcirc$  >  $\equiv$  (touche directionnelle vers la gauche) >  $\otimes$  Paramètres > Tous les paramètres > Son > Paramètres avancés > Format de sortie audio numérique > Auto

#### Les haut-parleurs émettent un son étrange.

Exécuter le fichier Essai de son.

•  $\bullet$   $\bullet$   $> \equiv$  (touche directionnelle vers la gauche)  $>$   $\circledast$  Paramètres  $>$  Support tech.  $>$  Assistance pour l'appareil  $>$ Autodiagnostic  $\geq$  Essai de son Essayer maintenant

Assurez-vous que le câble audio est branché correctement au connecteur de la sortie audio de l'appareil externe.

Si le téléviseur est branché à une antenne ou à un câblosélecteur, vérifiez les Signal de diffusion. Un signal faible peut causer une distorsion sonore.

•  $\hat{\mathbf{m}}$  >  $\equiv$  (touche directionnelle vers la gauche) >  $\hat{\otimes}$  Paramètres > Support tech. > Assistance pour l'appareil > Autodiagnostic  $>$  Signal de diffusion

#### Le son s'interrompt.

La qualité du son peut être affectée si le routeur sans fil est proche du haut-parleur Bluetooth. Placez le hautparleur Bluetooth aussi près que possible du TV, sans obstacle entre eux. Ne placez pas le routeur sans fil à proximité du haut-parleur Bluetooth.

Pour minimiser les interruptions, nous vous recommandons d'utiliser un point d'accès sans fil dont la fréquence est de 5 GHz. Les connexions à 5 GHz pourraient ne pas être prises en charge en fonction du modèle.

Si le symptôme persiste, il est recommandé d'utiliser une connexion par câble au moyen d'un câble HDMI (eARC/ ARC) et d'un câble optique.

Chaque fois qu'une fonction est utilisée sur le TV ou qu'une chaîne est syntonisée, le TV décrit, de façon sonore, ce qui vient de se produire. Le TV explique en voix hors champ ce qui se produit dans la vidéo affichée à l'écran.

Désactivez la fonction Guide vocal sous Paramètres du guide vocal.

•  $\bullet$   $\bullet$   $\geq$   $\equiv$  (touche directionnelle vers la gauche)  $\rightarrow$   $\circledast$  Paramètres  $\rightarrow$  Tous les paramètres  $\rightarrow$  Général et confidentialité > Accessibilité > Paramètres du quide vocal > Guide vocal Essayer maintenant

#### Le son du TV n'est pas émis par l'intermédiaire du récepteur audiovisuel ou de la barre de son.

Vérifiez l'alimentation et la configuration de la barre de son ou du récepteur audio-vidéo.

- Lorsque vous branchez le câble optique entre le TV et la barre de son ou le récepteur audio-vidéo, assurez-vous que la sortie du son est définie sur Récepteur (optique) sur votre TV.
- Si vous optez plutôt pour une connexion HDMI eARC, vérifiez que le câble est branché au port HDMI dédié à la fonction eARC de votre TV. Attention toutefois, le branchement eARC peut être utilisé uniquement si la barre de son ou le récepteur audio-vidéo prend en charge cette fonction.

#### Le son n'est pas clair.

Passez à un mode de son approprié.

•  $\hat{\mathbf{m}}$  >  $\equiv$  (touche directionnelle vers la gauche) >  $\hat{\mathbf{\varnothing}}$  Paramètres > Tous les paramètres > Son > Mode Son Essayer maintenant

Lorsque le Mode intelligent et la fonction Son adaptatif Pro sont activés, les effets sonores sont automatiquement adaptés à l'environnement.

- $\hat{\mathbf{m}}$  >  $\equiv$  (touche directionnelle vers la gauche) >  $\hat{\otimes}$  Paramètres > Tous les paramètres > Général et confidentialité > Paramètres du mode intelligent > Mode intelligent Essayer maintenant
- Cette fonction pourrait ne pas être prise en charge en fonction du modèle.

Pour optimiser le son en fonction de l'environnement, activez la fonction Son adaptatif Pro.

- $\hat{\mathbf{m}}$  >  $\equiv$  (touche directionnelle vers la gauche) >  $\hat{\otimes}$  Paramètres > Tous les paramètres > Général et confidentialité > Paramètres du mode intelligent > Son adaptatif Pro Essayer maintenant
- Cette fonction pourrait ne pas être prise en charge en fonction du modèle.

## Impossible d'ajuster le volume du périphérique.

Vérifiez la connexion entre votre TV et le périphérique.

Lorsque vous raccordez un haut-parleur externe comme un système de cinéma maison par l'intermédiaire d'un câble HDMI, assurez-vous qu'il est branché dans le port HDMI (eARC/ARC) du TV. Assurez-vous que la fonction @  $\geq$   $\equiv$  (touche directionnelle vers la gauche)  $\geq$   $\circledR$  Paramètres  $\geq$  Tous les paramètres  $\geq$  Connexion  $\geq$  Gestionnaire de périphérique externe > Anynet+ (HDMI-CEC) est activée sur votre TV. Essayer maintenant

Si un appareil est connecté via Optique, le contrôle du volume peut ne pas être possible, selon l'appareil.

## Je veux mettre le TV et l'appareil audio sous et hors tension au même moment.

Lorsque vous connectez la barre de son Samsung au TV par l'intermédiaire d'une connexion Bluetooth, les appareils sont mis sous et hors tension de concert. Il est possible que cette fonction ne soit pas prise en charge selon le modèle de la barre de son Samsung.

Lorsque vous connectez un appareil audio qui prend en charge la fonction HDMI eARC au port HDMI (eARC) du TV, les appareils sont mis sous et hors tension de concert.

# Problèmes de chaînes et de diffusion

Si le TV présente un problème de réception, les étapes suivantes peuvent vous aider à résoudre le problème.

## Un avertissement indiquant que le signal est faible ou inexistant est affiché en mode TV, ou il est impossible de détecter la chaîne.

Assurez-vous que l'appareil externe soit bien branché et sous tension. Allez à Appareils connectés pour passer à d'autres sources d'entrée.

•  $\hat{\mathbf{m}}$  >  $\equiv$  (touche directionnelle vers la gauche) >  $\mathcal{A}$  Appareils connectés > Sources

Lorsque vous utilisez un boîtier adaptateur ou un câblosélecteur, vérifiez le signal de diffusion ou le réseau auquel est connecté le périphérique.

#### Le TV ne reçoit pas toutes les chaînes.

assurez-vous que le câble coaxial est bien branché au TV.

Exécutez Réinitialiser les paramètres d'usine ou Prog. auto.

- $\hat{\mathbf{m}}$  >  $\equiv$  (touche directionnelle vers la gauche) >  $\hat{\otimes}$  Paramètres > Tous les paramètres > Général et confidentialité > Réinitialiser les paramètres d'usine Essayer maintenant
- $\bullet$   $\bullet$   $\geq$   $\equiv$  (touche directionnelle vers la gauche)  $\rightarrow$   $\circledast$  Paramètres  $\rightarrow$  Tous les paramètres  $\rightarrow$  Diffusion  $\rightarrow$  Prog. auto Essayer maintenant

#### Les sous-titres ne sont pas fournis pour les chaînes numériques.

Lorsque vous visionnez des chaînes alors que le câble de l'antenne est connecté, exécutez la fonction Paramètres des sous-titres.

•  $\hat{\mathbf{m}}$  >  $\equiv$  (touche directionnelle vers la gauche) >  $\hat{\otimes}$  Paramètres > Tous les paramètres > Général et confidentialité > Accessibilité > Paramètres des sous-titres Essayer maintenant

Il est possible que certaines chaînes n'aient pas de sous-titres.

Lorsque vous visionnez des chaînes via un périphérique comme un boîtier adaptateur ou un câblosélecteur, activez la fonction des sous-titres sur le périphérique. Pour plus d'information, communiquez avec votre fournisseur de services.

#### La fonction Diffusion est désactivée.

La fonction Diffusion n'est disponible que quand la Sources est réglée à TV.

Vous ne pouvez pas accéder à la fonction Diffusion lorsque vous regardez du contenu sur votre TV à l'aide d'un câblosélecteur ou d'un décodeur.

Vous ne pouvez pas accéder à la fonction Diffusion pendant qu'un enregistrement est en cours ou que la fonction Timeshift est activée.

Il est possible que les options Enregistrer ou Timeshift ne soient pas prises en charge, selon le modèle ou la région.

# Problèmes de connectivité avec les appareils externes

Lorsque le TV présente un problème de connexion à un appareil comme un ordinateur, une console de jeu ou un appareil mobile, les étapes suivantes pourraient vous aider à résoudre le problème.

#### Le message « Mode non disponible » s'affiche.

Passez à une résolution de sortie de l'appareil externe qui est prise en charge par le TV.

#### La vidéo est bonne, mais il n'y a pas de son.

Si vous avez branché l'ordinateur à l'aide d'un câble HDMI, vérifiez le réglage de sortie audio de votre ordinateur.

Si vous utilisez un câble DVI à HDMI, un câble audio distinct est nécessaire.

Pour entendre le son provenant de l'ordinateur, branchez les haut-parleurs externes à la connexion de sortie audio de l'ordinateur.

#### Je veux me connecter à un ordinateur ou un appareil mobile par l'intermédiaire de la duplication de l'écran.

Pour établir une connexion sans fil entre le TV et votre ordinateur, lisez les instructions dans les sections PC  $>$ Partage d'écran (Sans fil) du Guide de connexion, puis tentez d'établir la connexion.

•  $\bullet$   $\bullet$   $\geq$   $\equiv$  (touche directionnelle vers la gauche)  $\rightarrow$   $\circ$ <sup>2</sup> Appareils connectés  $\rightarrow$  Guide de connexion  $\rightarrow$  PC  $\rightarrow$  Partage d'écran (Sans fil)

Confirmez que le TV et votre ordinateur sont connectés au même réseau.

Pour établir une connexion sans fil entre le TV et votre appareil mobile, lisez les instructions dans les sections Téléphone intelligent > Partage d'écran (Smart View) du Guide de connexion, puis tentez d'établir la connexion.

•  $\bullet$   $\bullet$   $>$   $\equiv$  (touche directionnelle vers la gauche)  $\rightarrow$   $\circ$ <sup>2</sup> Appareils connectés  $\rightarrow$  Guide de connexion  $\rightarrow$  Téléphone  $int$ elligent > Partage d'écran (Smart View) Essayer maintenant

Si vous avez de la difficulté à établir une connexion entre le TV et votre ordinateur ou appareil mobile en raison d'une interférence radio, modifiez la fréquence utilisée pour l'accès sans fil, puis tentez de nouveau d'établir la connexion.

#### Aucun écran ne s'affiche après la connexion du TV à un appareil externe.

Pour avoir plus d'information sur le branchement des appareils externes, lancez le Guide de connexion.

• ( $\hat{\mathbf{m}}$ )  $\geq$   $\equiv$  (touche directionnelle vers la gauche)  $\rightarrow$   $\sim$  Appareils connectés  $\rightarrow$  Guide de connexion Essayer maintenant

Assurez-vous que l'appareil externe soit bien branché et sous tension. Allez à Sources pour passer à d'autres sources d'entrée.

•  $\hat{\mathbf{m}}$  >  $\equiv$  (touche directionnelle vers la gauche) >  $\mathbf{v}^c$  Appareils connectés > Sources

Au moyen de HDMI Dépannage, vous pouvez vérifier la connexion entre le câble HDMI et les périphériques (ce qui prend environ 2 minutes).

•  $\langle \bullet \rangle \equiv$  (touche directionnelle vers la gauche)  $\rightarrow \sim$  Appareils connectés  $\rightarrow$  Guide de connexion  $\rightarrow$  Appareil vidéo > HDMI Dépannage

Lorsque vous utilisez un boîtier adaptateur ou un câblosélecteur, vérifiez le signal de diffusion ou le réseau auquel est connecté le périphérique.

#### Je veux établir une connexion avec un haut-parleur Bluetooth.

Pour plus d'information sur la manière de connecter un haut-parleur Bluetooth, consultez Appareil audio > Bluetooth dans Guide de connexion.

•  $\langle \bullet \rangle \equiv$  (touche directionnelle vers la gauche)  $\rightarrow \sim$  Appareils connectés  $\rightarrow$  Guide de connexion  $\rightarrow$  Appareil  $a$ udio  $\geq$  Bluetooth

#### L'écran de l'ordinateur n'apparaît pas ou papillote.

Lorsque l'écran de l'ordinateur ne s'affiche pas ou que l'ordinateur n'est pas reconnu, vérifiez l'alimentation de l'ordinateur et connectez de nouveau le câble HDMI à l'ordinateur et au TV. Si le problème persiste, vérifiez que l'ordinateur est en mode de veille et réglez ensuite le mode Étendre le signal d'entrée à Activer.

•  $\bullet$   $\bullet$   $> \equiv$  (touche directionnelle vers la gauche)  $>$   $\otimes$  Paramètres  $>$  Tous les paramètres  $>$  Connexion  $>$ Gestionnaire de périphérique externe  $\geq$  Étendre le signal d'entrée Essayer maintenant

Lorsque la résolution définie ne correspond pas, l'écran peut être vierge ou scintiller. Pour connaître les résolutions prises en charge pour les PC, reportez-vous à « [À lire avant de brancher un ordinateur \(résolutions prises en](#page-182-0) [charge\)](#page-182-0) ».

# Problèmes de réseau

Lorsque le TV présente un problème de connexion au réseau, les étapes suivantes peuvent vous aider à résoudre le problème.

#### Échec de la connexion au réseau sans fil. Impossible de se connecter au point d'accès sans fil. Impossible de se connecter à Internet.

 $\bigcirc$   $\triangleright$   $\equiv$  (touche directionnelle vers la gauche)  $\triangleright$   $\otimes$  Paramètres  $\triangleright$  Support tech.  $\triangleright$  Assistance pour l'appareil > Autodiagnostic > Test de connexion à Smart Hub Essayer maintenant Essayer maintenant

Assurez-vous que le câble réseau est connecté et que le routeur est sous tension.

Connectez votre appareil mobile au routeur via Wi-Fi.

Éteignez et rallumez le routeur (l'opération peut prendre entre 2 et 3 minutes).

Si une clé de sécurité est requise, assurez-vous qu'elle a été saisie correctement.

Débranchez le cordon d'alimentation du TV et rebranchez-le, ou appuyez et maintenez la pression sur le bouton d'alimentation pendant au moins 3 secondes.

Assurez-vous qu'aucun dispositif émetteur d'ondes électromagnétiques n'est placé entre le TV et le routeur.

Si vous ne parvenez pas à établir une connexion sans fil à Internet, connectez le TV au routeur sans fil via un câble LAN.

Si le TV peut se connecter normalement à Internet via une connexion par câble, il y a peut-être un problème avec le routeur sans fil. Dans ce cas, essayez d'utiliser un autre routeur sans fil.

Certains modèles ne prennent pas en charge les réseaux câblés.

#### La connexion câblée au réseau a échoué.

Assurez-vous que le câble Ethernet est branché aux deux extrémités. Si le câble est bien branché, vérifiez si le point d'accès est sous tension. S'il est sous tension, mettez-le hors tension durant une minute ou deux, puis sous tension de nouveau.

Certains modèles ne prennent pas en charge les réseaux câblés.

## La connexion au réseau local a été établie, mais impossible de se connecter à Internet.

La connexion au réseau local a été établie, mais impossible de se connecter à Internet.

Certains modèles ne prennent pas en charge les réseaux câblés.

- 1. Vérifiez que le câble Ethernet utilisé pour se connecter à Internet est branché correctement au port Ethernet externe du point d'accès.
- 2. Vérifiez les réglages DNS sous Param. IP.
	- $\langle \textbf{m} \rangle$  = (touche directionnelle vers la gauche)  $\rangle \otimes$  Paramètres  $\rangle$  Tous les paramètres  $\rangle$  Connexion  $\rangle$  $R$ éseau > État du réseau > Param. IP

# Problèmes avec Anynet+ (HDMI-CEC)

Lorsque le mode Anynet+ (HDMI-CEC) ne fonctionne pas, les étapes suivantes pourraient vous aider à résoudre le problème.

#### Qu'est-ce qu'Anynet+?

Vous pouvez utiliser la télécommande du TV pour commander les appareils externes qui prennent en charge Anynet + (HDMI-CEC) et qui sont connectés au TV par un câble HDMI. Par exemple, si un appareil connecté prend en charge Anynet+, vous pouvez mettre cet appareil sous tension ou hors tension en même temps que vous mettez le TV sous tension ou hors tension.

#### Anynet+ ne fonctionne pas. L'appareil branché n'est pas affiché.

Vérifiez qu'il s'agit d'un appareil Anynet+ (HDMI-CEC). Dans le menu des paramètres de l'appareil, vérifiez et confirmez que l'option HDMI-CEC est activée.

Sur le TV, vérifiez et confirmez que la fonction Anynet+ (HDMI-CEC) est définie sur Activer.

•  $\bullet$  >  $\equiv$  (touche directionnelle vers la gauche) >  $\otimes$  Paramètres > Tous les paramètres > Connexion > Gestionnaire de périphérique externe > Anynet+ (HDMI-CEC) Essayer maintenant

Vérifiez et confirmez que le cordon d'alimentation de l'appareil est bien branché.

Vérifiez la connexion par câble HDMI de l'appareil.

Anynet+ (HDMI-CEC) ne peut pas fonctionner dans des circonstances spécifiques (quand le TV recherche des chaînes ou exécute l'option Réinitialiser les paramètres d'usine).

Lors du branchement ou du débranchement d'un câble HDMI, éteignez puis rallumez le TV.

## Je souhaite lancer Anynet+. Je veux que les appareils branchés soient mis sous tension en même temps que le TV.

Vérifiez si l'appareil Anynet+ est correctement connecté au TV, et ensuite sélectionnez le menu Anynet+ (HDMI-CEC) pour vérifier si le mode Anynet+ (HDMI-CEC) est réglé à Activer.

•  $\hat{\mathbf{m}}$  >  $\equiv$  (touche directionnelle vers la gauche) >  $\hat{\mathbf{\otimes}}$  Paramètres > Tous les paramètres > Connexion > Gestionnaire de périphérique externe > Anynet+ (HDMI-CEC) Essayer maintenant

## Je souhaite quitter Anynet+. Il est agaçant de mettre sous tension d'autres appareils parce le TV s'allume également. Cette fonction est aussi peu pratique puisque les appareils raccordés (p. ex. un boîtier adaptateur) sont mis sous tension de concert.

Pour désactiver la fonction Anynet+ d'un appareil connecté au TV, désactivez la fonction Anynet+ (HDMI-CEC) de ce périphérique.

•  $\bullet$   $\bullet$   $> \equiv$  (touche directionnelle vers la gauche)  $>$   $\circledast$  Paramètres  $>$  Tous les paramètres  $>$  Connexion  $>$ Gestionnaire de périphérique externe > Anynet+ (HDMI-CEC) Essayer maintenant

Lorsque la fonction Anynet+ (HDMI-CEC) est désactivée, la barre de son connectée par l'intermédiaire d'un port HDMI (eARC) n'est pas mise sous et hors de tension de concert avec le TV. Pour empêcher un appareil particulier connecté au TV d'être mis automatiquement hors tension, désactivez la fonction HDMI-CEC de cet appareil donné connecté au TV.

## Le message « Connexion à l'appareil Anynet+... » ou « Déconnexion de l'appareil Anynet+... » s'affiche à l'écran.

Vous ne pouvez pas utiliser la télécommande lorsque le TV confiqure Anynet+ ou bascule vers l'écran de visionnement du TV.

La télécommande n'est utilisable qu'une fois terminé le passage à l'écran de visionnement du TV ou la configuration d'Anynet+ par le TV.

#### Impossible de lire quoi que ce soit à l'aide de l'appareil Anynet+.

Vous ne pouvez pas utiliser la fonction de lecture lorsque Réinitialiser les paramètres d'usine est en cours.

# Problèmes avec la télécommande

Lorsque la télécommande ne fonctionne pas, les étapes suivantes pourraient vous aider à résoudre le problème.

#### La télécommande ne fonctionne pas.

Il est possible que la connexion entre le TV et la télécommande soit interrompue.

Pointez la Télécommande intelligente Samsung vers le devant du TV, puis appuyez simultanément sur les touches et en maintenant la pression durant au moins 3 secondes.

N'oubliez pas que si la télécommande ne fonctionne pas ou fonctionne lentement, c'est peut-être parce que les piles sont faibles ou à plat.

- Chargez la télécommande à l'aide du port USB (type C) en bas ou retournez la télécommande afin d'exposer la cellule photovoltaïque.
	- Vous pouvez vérifier le niveau de batterie restant de la Télécommande intelligente Samsung avec cellule photovoltaïque dans  $\bigcirc$   $\geq$   $\equiv$  (touche directionnelle vers la gauche)  $\geq$   $\circledR$  Paramètres  $\geq$  Tous les paramètres  $\geq$  Général et confidentialité  $\geq$  Mode d'économie d'énergie  $\geq$  Pile de la télécommande disponible. Essayer maintenant
		- cette fonction pourrait ne pas être prise en charge en fonction du modèle.
- Si la télécommande a des piles, remplacez-les par des piles neuves.

## Il est impossible de faire fonctionner les périphériques au moyen de la télécommande du TV.

Vérifiez la connexion par câble entre votre TV et les périphériques.

Si le problème persiste, réglez manuellement la fonction sous  $\textcircled{a}$   $\geq$   $\equiv$  (touche directionnelle vers la gauche)  $\geq$   $\cdot$ Appareils connectés  $\geq$  Conf. téléc. universelle.

# Problèmes d'enregistrement

Lorsque la fonction Planifier un enregistrement/Timeshift ne marche pas, les étapes suivantes peuvent aider à résoudre le problème.

#### La fonction Timeshift ou la fonction d'enregistrement ne peuvent pas être utilisées.

Vérifiez si un dispositif de stockage est connecté au TV.

L'enregistrement s'arrête automatiquement si le signal faiblit trop.

Vérifiez l'espace libre sur le dispositif de stockage.

La fonction ne marche pas s'il n'y a pas assez d'espace sur la clé USB.

Avant d'utiliser la fonction d'enregistrement, assurez-vous d'avoir lu tous les avertissements. Pour de plus amples renseignements, consultez « [Avant d'utiliser les fonctions Enregistrement](#page-158-0) et Timeshift ».

Cette fonction n'est pas disponible aux États-Unis et au Canada.

Cette fonction pourrait ne pas être prise en charge selon le modèle ou la zone géographique.

## Il n'est pas possible d'enregistrer des vidéos provenant d'un appareil externe ou de Samsung TV Plus.

La fonction d'enregistrement n'est possible que pour les signaux numériques reçus par le TV. Il n'est pas possible d'enregistrer des vidéos provenant d'un appareil externe ou de Samsung TV Plus.

Cette fonction n'est pas disponible aux États-Unis et au Canada.

Cette fonction pourrait ne pas être prise en charge selon le modèle ou la zone géographique.

## Le message « Formater l'appareil » s'affiche quand vous utilisez la fonction Timeshift ou la fonction d'enregistrement programmé.

Le dispositif de stockage connecté au TV doit avoir été formaté pour qu'il soit possible d'utiliser la fonction d'enregistrement.

Le formatage du dispositif de stockage efface toutes les données qui s'y trouvent et adopte le format NTFS.

- Cette fonction n'est pas disponible aux États-Unis et au Canada.
- Cette fonction pourrait ne pas être prise en charge selon le modèle ou la zone géographique.

#### Les fichiers enregistrés sur le TV ne peuvent être lus à partir d'un ordinateur.

Les fichiers enregistrés sur le TV peuvent seulement être lus à partir du même TV. Ces fichiers vidéos ne peuvent pas être lus à partir d'un ordinateur ou d'un autre TV.

La lecture peut ne pas fonctionner correctement si le fichier enregistré présente un problème. Si le problème persiste, vérifiez le fichier enregistré.

- Cette fonction n'est pas disponible aux États-Unis et au Canada.
- Cette fonction pourrait ne pas être prise en charge selon le modèle ou la zone géographique.

# Applications

Lorsque les applications ne fonctionnent pas, les étapes suivantes peuvent aider à résoudre le problème.

#### Je ne trouve pas l'application que je veux.

Pour utiliser les fonctions intelligentes, vous devez vous connecter à un réseau, accepter les conditions d'utilisation et vous connecter avec votre compte Samsung. Si ces paramètres n'ont pas été configurés lors du processus de configuration initial, vous pouvez configurer les paramètres Smart Hub en exécutant Applications depuis l'écran d'accueil.

•  $\bigcirc$  > touche directionnelle vers la gauche >  $\bigcirc$  Accueil > Applications

Si les paramètres Smart Hub sont définis mais que l'application que vous souhaitez est introuvable sur l'écran d'accueil, vous pouvez trouver l'application à l'aide de la fonction Q Recherche ou Applications. Pour ajouter des applications fréquemment utilisées à l'écran d'accueil, exécutez la fonctionnalité Ajouter à l'accueil à partir de Applications.

•  $\bullet$   $\bullet$   $>$  touche directionnelle vers la gauche  $\gt$   $\bullet$  Accueil  $\gt$  Applications  $\gt$  Paramètres de l'application  $\gt$  Liste des applications installées  $\geq$  Ajouter à l'accueil

## J'ai lancé une application, mais elle est dans une langue différente. Comment puis-je changer de langue?

Les langues prises en charge par une application peuvent être différentes de la Langue du TV sélectionnée dans le menu.

La capacité de changer de langue dépend du fournisseur de l'application. Modifiez la langue dans le menu des paramètres de l'application.

#### L'application ne fonctionne pas correctement. La qualité de l'image est mauvaise.

Vérifiez la connexion réseau. Si la vitesse du réseau est lente, l'application pourrait ne pas fonctionner ou la qualité de l'image pourrait être mauvaise.

Désinstallez et réinstallez l'application. Pour avoir plus d'informations sur la désinstallation d'applications, consultez « [Gestion des applications installées](#page-64-0) ».

Les services offerts par l'entremise de votre application ne sont pas offerts par le TV, mais bien par le fournisseur de l'application.

Reportez-vous à la section d'aide du site Web du fournisseur de services liés à l'application.

#### L'Premier Écran de Smart Hub apparaît dès que vous allumez le TV.

Désactivez la fonction Utiliser l'accueil de Smart Hub comme écran d'accueil sous Option d'écran d'accueil.

•  $\bullet$   $\bullet$   $> \equiv$  (touche directionnelle vers la gauche)  $>$   $\circledast$  Paramètres  $>$  Tous les paramètres  $>$  Général et confidentialité > Option d'écran d'accueil > Utiliser l'accueil de Smart Hub comme écran d'accueil Essayer maintenant

# Fichiers multimédias

#### Lorsque vous avez de la difficulté à lire des fichiers, cela pourrait vous aider à résoudre le problème.

#### La lecture de certains fichiers s'interrompt.

Ce problème peut survenir en cas de format non pris en charge ou de fichier à débit élevé. Il est possible de lire la plupart des fichiers, mais dans certains cas la lecture ne sera pas parfaite.

#### Impossible de lire certains fichiers.

Il est possible qu'il soit impossible de lire certains fichiers utilisant des codecs qui ne sont pas pris en charge.

Assurez-vous que le TV prend en charge le codec en question. Pour de plus amples renseignements, consultez « [À](#page-163-0) lire avant l'affichage de photo ou la lecture de vidéos et de fichiers musicaux ».

# Problèmes avec Assistant vocal

Lorsque le Assistant vocal ne fonctionne pas, les mesures suivantes pourraient vous aider à résoudre le problème.

#### Le microhone est éteint.

Allumez l'interrupteur du microphone au bas du TV. Chaque fois que l'interrupteur est allumé ou éteint, l'écran affiche une fenêtre contextuelle indiquant si le microphone est activé ou désactivé.

- Lorsque le microphone est désactivé, toutes les fonctions de reconnaissance vocale et certaines fonctions sonores impliquant le microphone ne fonctionnent pas.
- La position et la forme de l'interrupteur du microphone peuvent varier en fonction du modèle.
- Cette fonction pourrait ne pas être prise en charge selon le modèle ou la zone géographique.

#### Les commandes vocales ne fonctionnent pas correctement.

Les commandes vocales peuvent être différentes, selon le Assistant vocal. Consultez les exemples de commandes pour le Assistant vocal en question.

- Bixby :  $\bigcirc$  >  $\oslash$  Discover Bixby
- Amazon Alexa:  $\textbf{a} > \textbf{b}$  (touche directionnelle vers la gauche)  $>$   $\otimes$  Paramètres  $>$  Tous les paramètres  $>$ Général et confidentialité > Voix > Paramètres Amazon Alexa Essayer maintenant
- Cette fonction ainsi que la reconnaissance vocale pourraient ne pas être prises en charge selon le modèle ou la région.

#### Bixby/Alexa répond, bien que je n'aie rien demandé.

Le TV peut considérer un bruit ambiant ou une conversation courante comme un appel de la fonction Assistant vocal.

Désactivez la fonction Réveil mains libres ou réglez la Wake-Up Sensitivity à Bas.

- $\langle \bullet \rangle \equiv$  (touche directionnelle vers la gauche)  $\rightarrow$   $\circledast$  Paramètres  $\rightarrow$  Tous les paramètres  $\rightarrow$  Général et confidentialité  $\rightarrow$  Voix  $\rightarrow$  Bixby Settings  $\rightarrow$  Voice Wake-up
- $\bigcirc$  >  $\otimes$  Bixby Settings > Voice Wake-up

Cette fonction ainsi que la reconnaissance vocale pourraient ne pas être prises en charge selon le modèle ou la région.

## J'ai dit « Hi, Bixby/Alexa », mais Bixby/Alexa ne répond pas.

Lorsque vous êtes loin du TV ou lorsqu'il y a beaucoup de bruit, il se peut que le TV ne reconnaisse pas votre voix.

• Pour de meilleurs résultats, vous devez être à moins de 10 pieds (3-4 m) de votre TV. Veuillez regarder l'écran du TV et parler.

Activez la fonction Réveil mains libres.

•  $\bigcirc$  >  $\otimes$  Bixby Settings > Voice Wake-up > Réveil mains libres

Cette fonction ainsi que la reconnaissance vocale pourraient ne pas être prises en charge selon le modèle ou la région.

## La reconnaissance vocale ne fonctionne pas avec votre Télécommande intelligente Samsung contrairement à d'autres fonctionnalités. Il n'y a aucune réponse, même si la touche Assistant vocal est enfoncée.

Il est possible que la connexion entre le TV et la télécommande soit interrompue. Essayez d'appairer la télécommande avec le TV.

Pointez la Télécommande intelligente Samsung vers le devant du TV, puis appuyez simultanément sur les touches **O** et  $\odot$  en maintenant la pression durant au moins 3 secondes.

N'oubliez pas que si la télécommande ne fonctionne pas ou fonctionne lentement, c'est peut-être parce que les piles sont faibles ou à plat.

- Chargez la télécommande à l'aide du port USB (type C) en bas ou retournez la télécommande afin d'exposer la cellule photovoltaïque.
	- Vous pouvez vérifier le niveau de batterie restant de la Télécommande intelligente Samsung avec cellule photovoltaïque dans  $\bigcirc$   $\geq$   $\equiv$  (touche directionnelle vers la gauche)  $>$   $\otimes$  Paramètres  $>$  Tous les paramètres  $\geq$  Général et confidentialité  $\geq$  Mode d'économie d'énergie  $\geq$  Pile de la télécommande disponible. Essayer maintenant
		- cette fonction pourrait ne pas être prise en charge en fonction du modèle.
- Si la télécommande a des piles, remplacez-les par des piles neuves.

## Pendant la reconnaissance vocale, le message de charge lourde s'affiche et la fonction ne marche pas.

Débranchez le cordon d'alimentation du TV, puis rebranchez-le et essayez de nouveau après 1 min 30 sec. Cela pourrait prendre un certain temps si le serveur de reconnaissance vocale fait l'objet d'une inspection.

#### Je veux voir les conditions météo pour une région donnée.

Dites-le à voix haute en mentionnant le nom de la région.
## Autres problèmes

Pour résoudre les autres types de problèmes que vous éprouvez avec le produit, appliquez ces procédures.

## Le TV est chaud.

Le panneau peut dégager de la chaleur si le TV est utilisé pendant une période prolongée.

La chaleur se dissipe par les orifices de ventilation aménagés dans le haut du TV.

Le bas peut aussi devenir chaud au toucher après une utilisation prolongée.

Les parents doivent surveiller les enfants qui regardent le contenu diffusé par le TV pour les empêcher de toucher le TV.

Cette chaleur ne découle toutefois pas d'un défaut et elle n'affecte en rien le fonctionnement du TV.

## Le TV dégage une odeur de plastique.

Cette odeur est normale et s'atténuera avec le temps.

## Les réglages sont perdus après 5 minutes ou chaque fois que le TV est éteint.

Si Mode d'utilisation est réglé à Mode magasin, les réglages audio et vidéo du TV sont réinitialisés toutes les 5 minutes.

Changez Mode d'utilisation à Mode maison.

- $\bigcirc$   $\bigcirc$   $\geq$   $\equiv$  (touche directionnelle vers la gauche)  $\geq$   $\circledR$  Paramètres  $\geq$  Tous les paramètres  $\geq$  Général et confidentialité > Gestionnaire système > Mode d'utilisation > Mode maison
- Cette fonction pourrait ne pas être prise en charge selon le modèle ou la zone géographique.

## Le TV est incliné d'un côté.

Retirez la base du TV et assemblez-la de nouveau.

## Le support est branlant ou tordu.

Consultez le Guide de déballage et d'installation et assurez-vous que le support est assemblé correctement.

## Je veux savoir comment fixer et retirer le support du téléviseur.

Pour plus d'informations sur la façon de fixer le support, reportez-vous au Guide de déballage et d'installation.

Pour retirer le support, suivez les étapes de fixation dans l'ordre inverse.

Le Guide de déballage et d'installation peut être téléchargé sur le site Web de Samsung Electronics à l'adresse https://www.samsung.com/support/.

## Une bannière publicitaire interne du TV (POP) apparaît à l'écran.

Changez Mode d'utilisation à Mode maison.

- $\langle \bullet \rangle \equiv$  (touche directionnelle vers la gauche)  $\geq$   $\circledast$  Paramètres  $\geq$  Tous les paramètres  $\geq$  Général et confidentialité > Gestionnaire système > Mode d'utilisation > Mode maison
- Cette fonction pourrait ne pas être prise en charge selon le modèle ou la zone géographique.

## Le TV émet un bruit de craquement.

L'expansion et la contraction du TV peuvent engendrer des craquements.

Il ne s'agit pas d'une défaillance du produit.

Vous pouvez utiliser le TV en toute sécurité.

## Le TV émet un bourdonnement.

Votre TV utilise des circuits de commutation à grande vitesse et des courants électriques de forte intensité. Le TV peut sembler plus bruyant qu'un TV conventionnel selon le niveau de luminosité du TV.

Votre TV a fait l'objet de procédures strictes de contrôle de qualité qui répondent à nos strictes exigences en matière de rendement et de fiabilité.

Un simple bruit provenant du TV est tout à fait normal et ne constitue donc pas une raison valable pour un échange ou un remboursement.

## Le TV décrit les actions à l'écran en voix hors champ.

Pour désactiver la fonction Guide vocal, déplacez la cible de saisie de Raccourcis d'accessibilité à Guide vocal, et appuyez sur la touche Sélectionner. Vous pouvez activer ou désactiver la fonction Guide vocal. Pour exécuter la fonction Raccourcis d'accessibilité, voyez les indications suivantes :

• Appuyez sur la touche  $+\prime$  (Volume) de votre Télécommande intelligente Samsung ou de la télécommande, et maintenez la pression.

## Diagnostiquer les problèmes de fonctionnement du TV

Vous pouvez diagnostiquer des problèmes sur votre TV et Smart Hub, et exécuter les fonctions de réinitialisation.

## Autodiagnostic

 $\bigcirc$   $\triangleright$   $\equiv$  (touche directionnelle vers la gauche)  $\triangleright$   $\otimes$  Paramètres  $\triangleright$  Support tech.  $\triangleright$  Assistance pour l'appareil > Autodiagnostic Essayer maintenant

Vérifiez que le produit affiche les images et lit les sons normalement. Vérifiez que les modules et les capteurs fonctionnent normalement. Vous pouvez également configurer les paramètres liés à la réinitialisation du Smart Hub.

Certaines fonctions pourraient ne pas être prises en charge selon le modèle ou la région.

• Alimentation

Consultez les informations sur l'historique de l'alimentation électrique.

• Renseignement sur la version du logiciel

Vérifiez la version du logiciel actuellement installée et mettez à jour le logiciel vers la dernière version, si nécessaire.

• Test vidéo

Lisez des vidéos de test pour rechercher tout problème avec l'écran.

• Essai d'image

Utilisez des photos de test pour rechercher tout problème avec l'écran.

• Essai de son

Lisez des sons de test pour vérifier la qualité du son.

• Télécommande

Recherchez tout problème de connexion à la Télécommande ou relatif à ses touches.

• HDMI Dépannage

Sélectionnez le port HDMI et vérifiez que le câble HDMI est correctement connecté.

• Signal HDMI

Vérifiez les signaux, les enregistrements de signaux et les connexions des appareils externes.

• Vérification HDMI-CEC

Recherchez toute connexion HDMI-CEC fonctionnant anormalement.

### • Test de connexion à Smart Hub

Vérifiez la connexion réseau.

• Wi-Fi

Vérifiez que le module Wi-Fi fonctionne normalement. Le résultat peut être un échec s'il aucun point d'accès n'est disponible à proximité.

• Bluetooth

Vérifiez que le module Bluetooth fonctionne normalement.

• Module IoT

Vérifiez que le Module IoT fonctionne normalement.

• Capteur d'accélération

Vérifiez que le Capteur d'accélération fonctionne normalement.

• Capteur de lumière

Vérifiez que le capteur d'intensité lumineuse fonctionne normalement.

• Test du micro

Vérifiez que le module du microphone fonctionne normalement.

• Signal de diffusion

Vérifiez l'état du signal de diffusion actuel.

• Réinitialiser Smart Hub

Réinitialisez les informations relatives au Smart Hub.

## Impossible de sélectionner Signal de diffusion dans Autodiagnostic.

Vérifiez si la chaîne active est numérique.

Signal de diffusion est disponible seulement pour les chaînes numériques.

•  $\hat{\mathbf{m}}$  >  $\equiv$  (touche directionnelle vers la gauche) >  $\hat{\otimes}$  Paramètres > Support tech. > Assistance pour l'appareil > Autodiagnostic  $>$  Signal de diffusion

## Réinitialisation du Smart Hub

Permet de réinitialiser tous les réglages du Smart Hub et de supprimer toute l'information liée aux comptes Samsung, aux comptes de services connexes, aux contrats de service du Smart Hub et aux applications du Smart Hub.

•  $\bullet$   $\bullet$   $> \equiv$  (touche directionnelle vers la gauche)  $>$   $\circledast$  Paramètres  $>$  Support tech.  $>$  Assistance pour l'appareil  $>$ Autodiagnostic > Réinitialiser Smart Hub Essayer maintenant

## Réinitialisation de l'image

Cela permet de rétablir les paramètres d'image aux réglages par défaut.

•  $\langle \bullet \rangle \equiv$  (touche directionnelle vers la gauche)  $\geq$   $\circledast$  Paramètres  $\geq$  Tous les paramètres  $\geq$  Image  $\geq$  Paramètres avancés > Réinitialisation de l'image Essayer maintenant

## Réinitialisation du son

Cela permet de rétablir tous les réglages du son aux réglages définis par défaut.

•  $\hat{\mathbf{m}}$  >  $\equiv$  (touche directionnelle vers la gauche) >  $\hat{\otimes}$  Paramètres > Tous les paramètres > Son > Paramètres avancés > Réinitialiser le son Essayer maintenant

## Obtenir du soutien technique

Si vous rencontrez des problèmes avec votre TV, vous pouvez obtenir de l'aide directement de Samsung.

## Obtenir de l'aide grâce à Gestion à distance

 $\bigcirc$   $\triangleright$   $\equiv$  (touche directionnelle vers la gauche)  $\triangleright$   $\circledast$  Paramètres  $\triangleright$  Support tech.  $\triangleright$  Gestion à distance Essayer maintenant

Après avoir accepté notre entente de service, vous pouvez utiliser la Gestion à distance pour avoir accès au Soutien à distance et qu'un technicien du service Samsung effectue un diagnostic de votre TV, corrige les problèmes et mette à jour le logiciel de votre TV, à distance par le biais du Web. Vous pouvez également activer et désactiver la Gestion à distance.

cette fonction exige une connexion réseau.

## Comment trouver les coordonnées pour obtenir des services de soutien

 $\bigcirc$  >  $\equiv$  (touche directionnelle vers la gauche) >  $\otimes$  Paramètres > Support tech. > À propos de la TV Essayer maintenant

Vous pouvez obtenir l'adresse du site Web de Samsung, le numéro de téléphone du centre d'appels, le numéro de modèle de votre TV, la version du logiciel de votre TV, la licence Open Source, et d'autres renseignements dont vous pourriez avoir besoin pour obtenir du soutien technique, auprès d'un agent du service de soutien technique Samsung, ou sur le site Web de Samsung.

- Vous pouvez aussi obtenir des renseignements en balayant le code QR situé sur le TV.
- Vous pouvez également activer cette fonction en appuyant sur la touche  $\Box$  et en maintenant la pression durant au moins 5 secondes. Maintenez la touche enfoncée jusqu'à ce que s'affiche la fenêtre contextuelle d'information pour les clients.

## Demande de service

### $\bigcirc$  >  $\equiv$  (touche directionnelle vers la gauche) >  $\otimes$  Paramètres > Support tech. > Assistance pour l'appareil > Demander du support technique Essayer maintenant

Lorsque votre TV présente un problème, vous pouvez demander un service de soutien technique. Sélectionnez l'élément qui correspond au problème que vous avez éprouvé, entrez l'élément requis, déplacez la cible de saisie à Suivant, puis appuyez sur la touche Sélectionner. Sélectionnez Faire la demande maintenant > Envoyer ou Prendre un rendez-vous > Demande > Envoyer. Votre demande de service après-vente est enregistrée. Le centre d'appels Samsung vous contactera pour convenir d'un rendez-vous ou le confirmer.

- Vous devez accepter les modalités relatives à la demande de service après-vente.
- Cette fonction pourrait ne pas être prise en charge selon la zone géographique.
- cette fonction exige une connexion réseau.

# Guide d'accessibilité

Fournit un menu et un guide de télécommande qui aide les personnes malvoyantes.

## Apprentissage du menu

Apprentissage des menus à l'écran du téléviseur. Une fois mis sous tension, le téléviseur vous indique les informations et les caractéristiques des menus que vous sélectionnez.

## Utilisation de la télécommande

Vous pouvez voir la description des touches sur la Télécommande intelligente Samsung ou Télécommande.

La Télécommande intelligente Samsung pourrait ne pas être prise en charge selon le modèle ou la zone géographique.

### Orientation de la Télécommande intelligente Samsung ou la Télécommande

Tenez la télécommande, les touches étant dirigées vers vous. Le côté avec le bouton en haut à gauche correspond au haut de la télécommande.

### Description de la Télécommande intelligente Samsung ou la Télécommande

Les images, les touches et les fonctions de la télécommande peuvent varier selon le modèle et la région.

De haut en bas et de gauche à droite :

- $\bullet$  La touche  $\bullet$  se trouve dans le coin gauche supérieur.
- Parmi les 2 touches situées sous la touche  $\circledcirc$  sur la Télécommande intelligente Samsung, celle qui se trouve à gauche est la touche  $\omega$ , alors que celle qui se trouve à droite est la touche  $\mathcal Q$ .
- Il y a une petite DEL (microphone) entre la touche  $\bullet$  et la touche  $\bullet$  de la Télécommande intelligente Samsung, mais on ne peut pas la sentir avec la main.
- Parmi les deux touches qui se trouvent sous la touche  $\bigcirc$  de la Télécommande qui accompagne le téléviseur de série DU6/DU7 (à l'exception du modèle DU75\*\*/DU77\*\*), celle de gauche est la touche de dre de droite est  $la$  touche  $\ddots$ .
- Si vous appuyez sur la touche (2), puis sur la touche numérique/de couleur, ou si vous appuyez sur la touche directionnelle vers le bas lorsque vous regardez une émission, les options Enregistrements, Gestionnaire progr., Timeshift, Arrêter (lorsque l'option Enregistrer ou Timeshift est en cours d'exécution), Information, rouge, vert, jaune et bleu s'affichent.
	- Il est possible que les options Enregistrer ou Timeshift ne soient pas prises en charge, selon le modèle ou la région.
	- Cette fonction pourrait ne pas être prise en charge selon la zone géographique.
- Sous ces deux touches se trouvent une touche ronde et une autre touche ronde plus grande et vide. La touche ronde correspond à la fonction Sélectionner, alors que la plus grande touche ronde vide permet d'indiquer les 4 directions (haut, bas, gauche et droite).
- Sous la touche directionnelle, il y a trois touches, une à gauche, une à droite et une au centre. Celle de gauche est la touche  $\bigcirc$  et celle de droite est la touche  $\mathbb Q$ . La touche ronde dans le milieu est la touche  $\mathbb Q$ .
- Si vous appuyez sur la touche  $\mathbb{Z}^n$  en regardant une émission télévisée, l'écran en cours se fige et une barre de commande s'affiche. Vous pouvez sélectionner les options Rembobinage, Lire, Pause, Avance rapide, Interrompre Timeshift, Enregistrer, Aller à Télé en direct, ou Information. Vous pouvez appuyer sur la touche fléchée vers le haut pour aller à l'écran de lecture et vérifier que la fonction de l'heure correspondant à l'émission en cours fonctionne ainsi que la durée de la fonction Timeshift.
	- Vous pouvez utiliser les fonctions Rembobinage au ralenti ou Avance au ralenti lorsque vous sélectionnez l'option Pause.
	- **2** Pour utiliser l'option Enregistrer ou Timeshift, vous devez connecter un dispositif USB.
	- Cette fonction pourrait ne pas être prise en charge selon le modèle ou la zone géographique.
	- Sous la touche  $\bigcirc$  il y a deux touches horizontales fines. Ces touches dépassent de la surface et sont plus hautes que les autres touches sur la télécommande. Celle de gauche est la touche de volume et celle de droite est la touche pour les chaînes. Poussez-les vers le haut ou le bas pour changer de chaîne ou régler le volume.
		- Pour couper le son, appuyez brièvement sur la touche  $+/-$  (Volume).
		- $-$  Appuyez sur la touche  $+\prime$  (Volume) et maintenez-la enfoncée pour ouvrir le menu Raccourcis d'accessibilité.
		- Appuyez brièvement sur la touche  $\wedge/\vee$  (Chaîne) pour ouvrir le Guide.
		- Appuyez sur la touche  $\land\lor$  (Chaîne) et maintenez la pression pour ouvrir la Liste des chaînes.
		- Cette fonction pourrait ne pas être prise en charge selon le modèle ou la zone géographique.

## Utilisation du menu d'accessibilité

Voyez à quoi servent les fonctions Accessibilité et comment les utiliser.

Cette fonction pourrait ne pas être prise en charge selon le modèle ou la zone géographique.

### Utilisation du menu Raccourcis d'accessibilité

Vous pouvez activer ou désactiver les fonctions d'accessibilité suivantes : Guide vocal, Audio Description, Soustitres audio, Image Non, Agrandissement, Contraste élevé, Relumino Mode, Faire un zoom sur le menu et le texte, Échelle de gris, Inversion des couleurs, SeeColors Mode, Sous-titres, Zoom pour la langue des signes, Guide pour la langue des signes, Ralentir la répétition du bouton, Tri automatique des menus, et vous pouvez passer aux pages Apprendre sur la télécommande du téléviseur, Apprentissage du menu, Découvrir les fonctions gestuelles, Son à sorties multiples et Accessibility Settings.

- Le nom du menu peut différer selon le modèle.
- Télécommande intelligente Samsung / Télécommande

Sur la Télécommande intelligente Samsung ou la Télécommande, il y a deux touches à bascule horizontales fines à proximité l'une de l'autre qui se trouvent légèrement en dessous du milieu de la télécommande. Celle de gauche est la touche de volume. Appuyez sur la touche de volume et maintenez-la enfoncée pour ouvrir le menu Raccourcis d'accessibilité.

Même si la fonction Guide vocal est réglée à Désactiver ou en sourdine, quand vous appuyez sur la touche de volume et que vous maintenez la pression, le guide vocal pour Raccourcis d'accessibilité sera activé.

### Utilisation des fonctions du menu Accessibilité dans le menu Général

### $\bigcirc$   $\triangleright$   $\equiv$  (touche directionnelle vers la gauche)  $\triangleright$   $\circledast$  Paramètres  $\triangleright$  Tous les paramètres  $\triangleright$  Général et confidentialité > Accessibilité Essayer maintenant

Vous pouvez aussi aller dans le menu Accessibilité à partir du menu des paramètres du TV. Cela permet d'avoir plus d'options, par exemple, pour changer la vitesse de diction du Guide vocal.

Le TV ne lit pas ce menu tant que le Guide vocal n'est pas activé.

- 1. Appuyez sur la touche  $\omega$ .
- 2. Appuyez sur la touche directionnelle vers la gauche pour accéder à  $\equiv$  Menu, puis sur la touche directionnelle vers le haut et vers le bas pour accéder à ® Paramètres.
- 3. Appuyez sur la touche Sélectionner, puis sur la touche Tous les paramètres pour ouvrir le menu. Appuyez sur la touche Sélectionner pour charger le menu des paramètres du TV.
- 4. Appuyez sur la flèche vers le bas pour atteindre Général et confidentialité, et ensuite sur la touche Sélectionner pour ouvrir ce menu.
- 5. Placez la cible de saisie sur Accessibilité et appuyez sur la touche Sélectionner pour ouvrir le menu.
- 6. Le menu s'affiche avec les Paramètres du quide vocal comme première option. Mettez en évidence les Paramètres du guide vocal, puis appuyez sur la touche Sélectionner.
- 7. Un menu s'affiche et vous permet de modifier ce qui suit : Guide vocal, Volume, Vitesse, Tonalité et Volume du fond sonore de la TV.
- 8. Sélectionnez le menu à l'aide des flèches, et ensuite appuyez sur la touche Sélectionner.
	- Les menus sont activés si le **Guide vocal** est activé.

### Utilisation des fonctions du menu Accessibilité grâce à Bixby

- Cette fonction est disponible seulement si l'otion Assistant vocal est réglée sur Bixby. ( $\textcircled{a}$ )  $\geq$   $\equiv$  (touche directionnelle vers la gauche) >  $\otimes$  Paramètres > Tous les paramètres > Général et confidentialité > Voix > Assistant vocal) Essayer maintenant
- Il se peut que Bixby ne soit pas pris en charge, selon le modèle ou la région.

Pour utiliser Bixby, le TV doit être configuré et syntonisé, et doit être connecté au réseau. Vous pouvez connecter le TV au réseau pendant la configuration initiale ou le faire ultérieurement par le biais du menu des paramètres.

Il y a beaucoup de commandes que vous pouvez prononcer pour commander le TV. Elles peuvent être utilisées ensemble avec le Guide vocal pour vous donner l'entrée et la sortie vocales. Vous pouvez utiliser la Télécommande intelligente Samsung, mais le TV doit être connecté au réseau.

Pour prononcer une commande, appuyez sur la touche (b) (située en haut à droite de la Télécommande intelligente Samsung, directement à droite de la touche  $\bullet$ ) et prononcez la commande, avant de relâcher la touche  $\bullet$ . Le TV confirme la commande.

Par exemple, vous pouvez :

• Activer le Guide vocal

Appuyez sur la touche  $\bigcirc$  de la Télécommande intelligente Samsung, et ensuite dites « activer Guide vocal ».

• Activer le Description vidéo

Appuyez sur la touche  $\bigcirc$  de la Télécommande intelligente Samsung, et ensuite dites « activer Description vidéo ».

• Activer le Contraste élevé

Appuyez sur la touche  $\bigcirc$  de la Télécommande intelligente Samsung, et ensuite dites « activer Contraste élevé ».

### En apprendre plus sur les fonctions du menu Accessibilité

### • Paramètres du guide vocal

Cette fonction offre des directives vocales pour permettre aux personnes ayant une déficience visuelle d'utiliser plus facilement le TV. Le guide vocal présente les actions de base comme le changement de chaîne et la modification du volume, offre une description vocale de l'émission en cours et des émissions suivantes, en plus de présente des directives quant au réglage des visionnements programmés. Cette fonction offre aussi des descriptions vocales sur Internet, Recherche, et les autres services intelligents.

Rendez-vous au Guide vocal et appuyez sur la touche Sélectionner pour activer/désactiver la fonction.

### • Audio Description

Cette fonction fournit des commentaires sur ce qui se passe dans la scène pour aider les personnes malvoyantes. Cependant, la fonction doit être prise en charge par le contenu que vous regardez.

### • Paramètres des sous-titres audio

Cette fonctionnalité est destinée aux personnes malvoyantes. Elle lit à voix haute les sous-titres affichés à l'écran. Vous pouvez modifier le volume ou la vitesse des sous-titres audio.

Cette fonction pourrait ne pas être prise en charge selon le modèle ou la zone géographique.

### • Image Non

Éteignez l'écran du TV et ne diffusez que du son afin de réduire la consommation d'électricité. Si vous appuyez sur une touche de la télécommande autre que celles du volume et de la mise en marche alors que l'écran est éteint, l'écran du TV sera remis sous tension.

#### • Agrandissement

Agrandir l'écran pour grossir l'image ou le texte. Vous pouvez ajuster le niveau d'agrandissement ou modifier la zone agrandie en suivant les instructions affichées.

Cette fonction pourrait ne pas être prise en charge selon le modèle ou la zone géographique.

• Contraste élevé

Permet d'afficher tous les menus avec un arrière-plan noir opaque et des caractères blancs, pour un contraste maximal.

Si l'option Contraste élevé est activée, certains menus Accessibilité ne sont pas disponibles.

#### • Paramètres Relumino Mode

Cette fonctionnalité augmente le contraste et la luminosité de l'écran, et accentue les contours des images afin que les personnes ayant une mauvaise vision puissent voir l'écran de façon plus nette.

Cette fonctionnalité est disponible seulement lorsque le signal d'entrée est TV ou HDMI. Elle peut ne pas être disponible pour certaines vidéos.

- Le signal d'entrée peut varier selon le modèle ou la région.
- Mode ensemble

Montre côte à côte simultanément l'écran affiché lorsque le mode Relumino Mode est activé et l'écran affiché lorsque le mode est désactivé.

Cette fonction pourrait ne pas être prise en charge selon le modèle ou la zone géographique.

#### • Faire un zoom sur le menu et le texte

Permet d'agrandir les éléments importants à l'écran comme le nom des émissions.

#### • Échelle de gris

Vous pouvez changer la couleur de l'écran du TV et passer au noir et blanc pour accentuer les bords flous que les couleurs ont causés.

- Si l'option **Échelle de gris** est activée, certains menus **Accessibilité** ne sont pas disponibles.
- Cette fonction pourrait ne pas être prise en charge selon le modèle ou la zone géographique.

#### • Inversion des couleurs

Vous pouvez inverser les couleurs du texte et de l'arrière-plan affichés à l'écran du TV afin de simplifier la lecture du texte.

- Si l'option Inversion des couleurs est activée, certains menus Accessibilité ne sont pas disponibles.
- Cette fonction pourrait ne pas être prise en charge selon le modèle ou la zone géographique.

#### • SeeColors Mode

Cette fonctionnalité permet aux utilisateurs daltoniens de voir les couleurs avec plus de contraste.

Utilisez-la afin de personnaliser les couleurs en fonction des conditions de visionnage et de votre vue pour mieux les distinguer à l'écran.

- **Lorsque vous utilisez le mode SeeColors Mode**, certains menus sont désactivés.
- cette fonction pourrait ne pas être prise en charge en fonction du modèle.

#### • Apprendre sur la télécommande du téléviseur

Apprentissage des noms et fonctions des touches de la télécommande. Sur cet écran, appuyez sur la touche de mise sous alimentation (touche gauche supérieure) pour arrêter le TV; mais si vous appuyez sur une autre touche, le TV vous indique le nom de la touche et décrit brièvement sa fonction. Ce mode d'apprentissage vous aide à mémoriser l'emplacement et la fonction des touches de la télécommande sans affecter le fonctionnement normal du TV. Appuyez deux fois sur la touche pour quitter la fonction Apprendre sur la télécommande du téléviseur.

• Apprentissage du menu

Découvrez les menus sur l'écran du TV. Une fois cette fonction activée, le TV vous indique la Informations et les caractéristiques des menus que vous sélectionnez.

#### • Paramètres des sous-titres

#### Vous pouvez voir les sous-titres pour les émissions qui en offrent.

Lorsque vous visionnez des chaînes via un périphérique comme un boîtier adaptateur ou un câblosélecteur, activez la fonction des sous-titres sur le périphérique. Pour plus d'information, communiquez avec votre fournisseur de services.

#### – Position de la légende automatique

Ajustez automatiquement l'emplacement des sous-titres.

#### – Séparer le sous-titrage

Vous pouvez voir les sous-titres séparément des images diffusées. Les sous-titres du diffuseur sont classés sous \*sous-titres ouverts et \*sous-titres fermés. Deux types de sous-titres peuvent se chevaucher lorsque les deux sont utilisés.

- cette fonction est activée lorsque le sous-titrage numérique est pris en charge.
- \*Sous-titres ouverts : inclus dans le contenu. Vous ne pouvez pas activer ou désactiver leur affichage.
- \*Sous-titres fermés : Vous pouvez activer ou désactiver leur affichage.

En ce moment, vous pouvez utiliser cette fonction pour séparer les sous-titres de l'image diffusée, ce qui vous permet de voir les sous-titres fermés sans interruption.

• Activer: Réserve une partie de l'écran aux sous-titres.

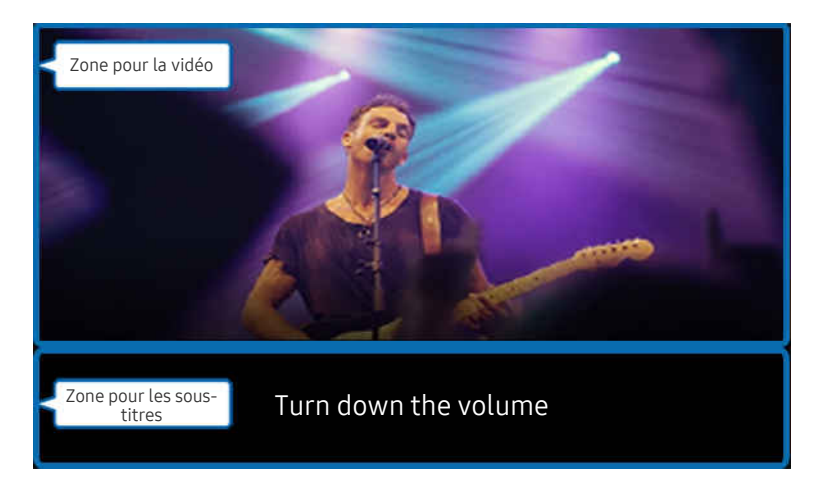

• Désactiver: Affiche les sous-titres à l'écran.

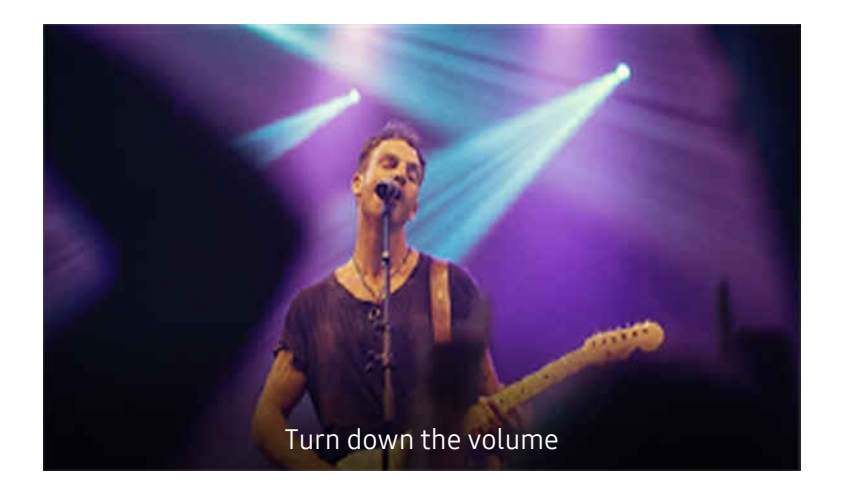

– Lang. ss-t.

Changez la langue des sous-titres.

– Mode ss-titres codés

Vous pouvez sélectionner le mode de sous-titres voulu à partir de la liste.

– Options de sous-titrage numérique

Vous pouvez définir les détails d'affichage des sous-titres.

La fonction Position est offerte uniquement pour les programmes qui offrent des sous-titres. Votre TV prend en charge les sous-titres du diffuseur. Grâce à cette fonction, les sous-titres peuvent être placés là où vous le souhaitez. Elle peut être utilisée par les personnes malentendantes.

• Paramètres de zoom pour la langue des signes

Vous pouvez agrandir l'écran de langue des signes si l'émission que vous regardez offre cette option. Réglez Zoom pour la langue des signes à Activer, puis ajustez la position de la fenêtre et le rapport largeur/hauteur sous Modifier le zoom pour la langue des signes.

cette fonction pourrait ne pas être prise en charge selon le modèle ou la zone géographique.

• Paramètres du guide pour la langue des signes

Fournit une description des éléments de menu en langue des signes.

• Son à sorties multiples

Vous pouvez activer en même temps les haut-parleurs du TV et les écouteurs Bluetooth conçus pour les personnes malentendantes. Les personnes malentendantes sont ensuite en mesure de régler le volume de leurs écouteurs Bluetooth à un niveau supérieur à celui du haut-parleur du TV sans affecter le haut-parleur du TV, ce qui permet aux personnes malentendantes et aux membres de leur famille de regarder le TV à un volume confortable.

Cette fonction pourrait ne pas être prise en charge selon le modèle ou la zone géographique.

### • Paramètres de répétition du bouton de la télécommande

Vous pouvez régler la vitesse de réaction des touches de la télécommande afin que la vitesse diminue si vous maintenez la pression.

• Tri automatique des menus

Trie automatiquement vos options de menu fréquemment utilisées.

## Utilisation du TV avec la fonction Guide vocal activée

Activez le Guide vocal qui décrit les options de menu à voix haute pour aider les personnes malvoyantes.

### Changement de chaînes

Il existe trois manières de changer de chaîne. Chaque fois que vous changez de chaîne, des renseignements détaillés au sujet de la nouvelle chaîne sont indiqués. Ci-dessous sont présentés les moyens pour changer de chaîne.

• Liste des chaînes

Appuyez sur la touche  $\wedge/\vee$  (Chaîne) pour ouvrir la Liste des chaînes. Utilisez les touches directionnelles vers le haut ou le bas pour accéder à la chaîne et appuyez sur la touche Sélectionner.

• Touche  $\wedge/\vee$  (Chaîne)

Parmi les deux touches qui ressortent au centre de la Télécommande intelligente Samsung ou de la Télécommande, celle qui se trouve à droite est la touche  $\wedge/\vee$  (Chaîne). Appuyez vers le haut ou le bas sur la touche  $\wedge/\vee$  (Chaîne) pour changer de chaîne.

• Touche Numéro

Utilisez la touche **de ou de de la Télécommande intelligente Samsung ou de la Télécommande pour ouvrir le** pavé numérique virtuel, entrez un chiffre et sélectionnez ensuite Fait.

## Utilisation de la saisie numérique à l'écran à l'aide de la Télécommande intelligente Samsung ou de la Télécommande

Utilisez le pavé numérique virtuel pour entrer un numéro de chaîne ou un NIP.

Appuyez sur la touche  $\bullet$  ou  $\bullet$  de la Télécommande intelligente Samsung ou de la Télécommande pour afficher le pavé numérique virtuel sur deux lignes à l'écran. Le Guide vocal dit « pavé numérique virtuel, 6 » qui indique que la bande numérique est affichée à l'écran et que la cible de saisie se trouve sur le chiffre 6. Cette bande comprend les touches suivantes :

- Dans la rangée supérieure, une liste des chaînes les plus regardées s'affiche.
- Appuyez sur la touche **ou de**: Sur la rangée du bas : À partir de la gauche : 1, 2, 3, 4, 5, 6, 7, 8, 9, 0, -, Supprimer

Les options que vous pouvez sélectionner sur le pavé numérique virtuel pourraient varier selon le mode de visionnement.

Utilisez les flèches vers la gauche et la droite pour vous déplacer dans la rangée, puis appuyez sur la touche Sélectionner pour sélectionner le pavé numérique. Lorsque vous avez terminé la sélection de tous les chiffres dont vous avez besoin (par exemple 123), appuyez sur la touche directionnelle pour passer à l'option Fait, puis appuyez sur la touche Sélectionner pour terminer.

Lorsque vous entrez un numéro de chaîne, vous pouvez entrer le numéro et ensuite sélectionner la touche Fait dans la rangée du haut ou vous pouvez entrer le numéro de la chaîne et attendre. Après quelques secondes, la chaîne change et le pavé numérique virtuel ne s'affiche plus à l'écran.

## Modifier le volume

Utilisez la touche +/- (Volume) située à gauche pour changer le volume. Chaque fois que vous modifiez le volume, le nouveau niveau de volume est indiqué.

• Télécommande intelligente Samsung / Télécommande

Parmi les deux touches qui ressortent au centre de la Télécommande intelligente Samsung ou de la Télécommande, celle qui se trouve à gauche est la touche +/- (Volume). Appuyez vers le haut ou le bas sur la touche  $+/-$  (Volume) pour changer le volume.

## Utilisation de l'écran d'information sur les émissions

Lorsque vous regardez le contenu diffusé par le TV, appuyez sur la touche Sélectionner pour afficher l'information sur les émissions, qui apparaîtra en haut de l'écran. Le Guide vocal lit les sous-titres ou les descriptions audio si elles sont disponibles. Pour avoir de l'information plus détaillée sur les émissions, appuyez sur la touche Sélectionner en maintenant la pression. Le Guide vocal donne plus de détails comme un aperçu de l'émission.

Appuyez sur les touches fléchées vers la gauche et vers la droite afin de savoir ce qu'il y a sur la même chaîne ultérieurement. Appuyez sur les flèches vers le haut ou vers le bas pour passer aux autres chaînes et voir la programmation.

Appuyez sur  $\bigcirc$  pour retourner en arrière ou fermer les informations détaillées sur l'émission.

Cette fonction pourrait ne pas être prise en charge selon la zone géographique.

## Utilisation du guide

Voir l'aperçu de la gamme d'émission de chaque chaîne.

Lorsque vous voulez avoir des informations sur les émissions de chaque chaîne pendant que vous regardez une émission, appuyez sur la touche  $\wedge/\vee$  (Chaîne) de la Télécommande intelligente Samsung ou de la Télécommande. Utilisez les touches fléchées pour voir l'information sur les émissions.

Vous pouvez voir les horaires quotidiens des émissions pour chaque chaîne et les renseignements sur les émissions dans le Guide. Vous pouvez sélectionner les émissions à programmer pour le visionnement ou l'enregistrement.

Vous pouvez également ouvrir le Guide à l'aide de la fonction Bixby. Appuyez sur la touche  $\bullet$  de la Télécommande intelligente Samsung en maintenant la pression, puis dites « Guide ».

- Cette fonction pourrait ne pas être prise en charge selon le modèle ou la zone géographique.
- Les renseignements contenus dans le Guide ne concernent que les chaînes numériques. Les chaînes analogiques ne sont pas prises en charge.
- Si l'Horloge n'est pas réglée, le Guide n'apparaît pas. Réglez l'Horloge en premier lieu. ( $\bigcirc$ ) >  $\equiv$  (touche directionnelle vers la gauche) > @ Paramètres > Tous les paramètres > Général et confidentialité > Gestionnaire système > Heure > Horloge) Essayer maintenant

Si vous devez régler de nouveau l'horloge, suivez les étapes ci-après.

- 1. Appuyez sur la touche  $\textcircled{a}$ , puis sur la touche directionnelle vers la gauche de la télécommande.
- 2. Appuyez sur la touche directionnelle vers le bas pour accéder à ® Paramètres.
- 3. Appuyez sur la touche Sélectionner, puis sur la touche directionnelle vers la droite pour accéder à Tous les paramètres.
- 4. Appuyez sur la touche Sélectionner pour ouvrir le menu Tous les paramètres du TV.
- 5. À l'aide des touches fléchées vers le haut et vers le bas, allez dans le menu Général et confidentialité, et ensuite appuyez sur la touche Sélectionner.
- 6. À l'aide des touches fléchées vers le haut et vers le bas, allez dans le menu Gestionnaire système, et ensuite appuyez sur la touche Sélectionner.
- 7. Sélectionnez le menu Heure, et ensuite appuyez sur la touche Sélectionner.
- 8. Sélectionnez le menu Horloge, et ensuite appuyez sur la touche Sélectionner.
- 9. Sélectionnez le menu Mode horloge, appuyez sur la touche Sélectionner, et ensuite sélectionnez Auto ou Manuel.

Si vous sélectionnez Manuel, vous pouvez aller au menu Date ou Heure ci-dessous pour régler l'heure ou la date.

Lorsque vous ouvrez le Guide, une grille des chaînes et des émissions s'affiche. Dans les rangées du haut, le type de filtre sélectionné et l'heure sont affichés. Chaque rangée comprend un nom de chaîne à gauche et les émissions qui passent sur cette chaîne à droite.

Dans le Guide, utilisez les flèches vers le haut et vers le bas pour vous déplacer entre les chaînes et les touches vers la gauche et vers la droite pour vous déplacer entre les émissions diffusées à des heures différentes sur une chaîne.

Vous pouvez également utiliser la touche **de** ou **de** pour entrer un numéro de chaîne et passer directement à cette chaîne. Vous pouvez utiliser la touche **DD** pour passer à l'émission qui est en cours de diffusion.

Lorsque vous déplacez la cible de saisie sur une émission, vous entendez des informations détaillées sur l'émission sélectionnée. Lorsque vous déplacez la cible de saisie sur une chaîne différente, vous entendez le nom et le numéro de la chaîne et des renseignements détaillés sur l'émission. Lorsque vous allez sur une journée différente, vous entendez la journée qui est annoncée pour la première émission que vous avez atteinte cette journée. La journée n'est pas répétée; si vous n'êtes pas sûr de quelle journée il s'agit, vous pouvez avancer ou reculer de 24 heures et la journée est alors annoncée.

### Pour voir une émission en cours de diffusion

Dans le Guide, accédez à l'émission en cours de diffusion et appuyez sur la touche Sélectionner pour passer à l'émission en direct sur la chaîne sélectionnée sur le TV.

### Autres options dans le guide

Dans le Guide, allez sur une émission programmée et ensuite appuyez sur la touche Sélectionner. Une fenêtre contextuelle contenant la liste des fonctions suivantes s'affiche.

À l'aide des flèches vers le haut et vers le bas, déplacez-vous dans le menu et ensuite appuyez sur la touche Sélectionner pour sélectionner une option. Appuyez sur la touche pour fermer le menu et retourner au Guide.

Pour l'émission que vous êtes en train de regarder, appuyez sur la touche Sélectionner.

### • Enregistrer

Vous pouvez enregistrer l'émission que vous êtes en train de regarder ou une émissions sur une autre chaîne.

- cette fonction n'est pas disponible aux États-Unis et au Canada.
- Cette fonction pourrait ne pas être prise en charge selon le modèle ou la zone géographique.
- Arrêter

#### Vous pouvez arrêter la fonction d'enregistrement qui est actuellement en cours d'exécution.

- Cette fonction n'est pas disponible aux États-Unis et au Canada.
- Cette fonction pourrait ne pas être prise en charge selon le modèle ou la zone géographique.

#### • Modifier la durée d'enregistrement

#### Vous pouvez modifier les heures de début et de fin pour les enregistrements programmés.

- cette fonction n'est pas disponible aux États-Unis et au Canada.
- Cette fonction pourrait ne pas être prise en charge selon le modèle ou la zone géographique.

#### • Planifier un visionnement

Vous pouvez programmer le visionnement d'une émission.

#### • Planifier un enregistrement

#### Vous pouvez programmer l'enregistrement d'une émission programmée.

- Cette fonction n'est pas disponible aux États-Unis et au Canada.
- Cette fonction pourrait ne pas être prise en charge selon le modèle ou la zone géographique.
- Pour de plus amples renseignements, consultez « [Enregistrement](#page-237-0) ».

#### • Annuler le visionnement planifié

Vous pouvez annuler les visionnements programmés.

#### • Annuler l'enregistrement planifié

#### Vous pouvez annuler les enregistrements programmés.

- Cette fonction n'est pas disponible aux États-Unis et au Canada.
- Cette fonction pourrait ne pas être prise en charge selon le modèle ou la zone géographique.

#### • Afficher les détails

Vous pouvez afficher de l'information détaillée au sujet de l'émission sélectionnée. Les renseignements peuvent varier en fonction du signal de diffusion. Si les renseignements ne sont pas fournis avec l'émission, rien n'apparaît.

Appuyez sur la touche Sélectionner de l'option Afficher les détails. Cette procédure permet d'ouvrir la fenêtre Renseignements détaillés sur cette émission et affiche un aperçu. Cette fenêtre contextuelle présente des renseignements détaillés et l'option OK. Après avoir lu les renseignements détaillés, appuyez sur la touche Sélectionner de la télécommande pour fermer la fenêtre contextuelle.

## Utilisation de la fonction Planifier un visionnement

Configurez le TV pour afficher une chaîne ou une émission en particulier à une certaine date et certaine heure.

Cette fonction pourrait ne pas être prise en charge selon le modèle ou la zone géographique.

### L'icône G s'affiche en regard des émissions qui ont été configurées pour un visionnement programmé.

Pour régler un visionnement programmé, vous devez d'abord régler l'horloge du TV ( $\bigcirc$ )  $\equiv$  (touche directionnelle vers la gauche) > @ Paramètres > Tous les paramètres > Général et confidentialité > Gestionnaire système > Heure > Horloge). Essayer maintenant

### Planification d'un visionnement programmé

Vous pouvez planifier un visionnement sur deux écrans.

• L'écran Guide

À l'écran Guide, sélectionnez une émission que vous aimeriez voir, et ensuite appuyez sur la touche Sélectionner. Sélectionnez Planifier un visionnement dans le menu contextuel qui s'affiche.

• Écran Information, programme

Appuyez sur la touche Sélectionner pendant que vous regardez la TV. La fenêtre Information, programme s'affiche. Sélectionnez une émission programmée à l'aide de la flèche fléchée vers la gauche ou vers la droite et ensuite appuyez sur la touche Sélectionner en maintenant la pression. Vous pouvez programmer un rappel de visionnement d'une émission en sélectionnant Planifier un visionnement.

### Annulation d'un visionnement programmé

Il y a deux méthodes pour annuler un visionnement programmé.

- Annulation d'un visionnement programmé à partir du Guide
	- 1. Appuyez sur la touche  $\wedge/\vee$  (chaîne) pour ouvrir le Guide.
	- 2. Sélectionnez l'émission pour annuler la programmation de visionnement, puis appuyez sur la touche Sélectionner.
	- 3. Passez à Annuler le visionnement planifié, et appuyez ensuite sur la touche Sélectionner.
	- 4. Si vous voyez un message contextuel vous demandant d'annuler le visionnement programmé sélectionné, appuyez sur Oui. Le visionnement programmé est annulé et l'écran Guide s'affiche.
- Annulation d'un visionnement programmé à partir du Gestionnaire progr. ou des Enregistrements
	- 1. Appuyez sur la touche **de** ou de la télécommande.
	- 2. Utilisez les touches directionnelles pour accéder au pavé de commande.
	- 3. Appuyez sur la touche Sélectionner pour ouvrir Gestionnaire progr. ou Enregistrements.

Si le TV prend en charge la fonction Enregistrements, appuyez sur les flèches directionnelles pour accéder aux Horaires.

- 4. Appuyez sur la touche directionnelle vers le haut pour accéder à l'option Horaires.
- 5. À l'aide de la touche fléchée vers le bas, allez à la liste des émissions programmées pour le visionnement.
- 6. Utilisez la touche fléchée vers le haut pour aller à l'option Supprimer, et ensuite appuyez sur la touche Sélectionner pour supprimer l'élément sélectionné.
- Cette fonction pourrait ne pas être prise en charge selon le modèle ou la zone géographique.

## Utilisation du Liste des chaînes

Voir comment dresser la liste des chaînes disponibles sur votre TV.

À l'aide de la Liste des chaînes, vous pouvez changer de chaîne ou consulter les émissions sur d'autres chaînes numériques pendant que vous regardez la TV.

### Appuyez sur la touche  $\wedge/\vee$  (Chaîne) pour ouvrir la Liste des chaînes.

La sélection est placée sur la chaîne que vous regardez actuellement, et le nom et le numéro de la chaîne, ainsi que le titre de l'émission, sont affichés.

Utilisez les touches vers le haut et le bas pour parcourir la liste des chaînes (ou utilisez la touche  $\wedge/\vee$  [Chaîne] vers le haut ou le bas pour changer de page). Vous pouvez également utiliser la touche  $\bullet$  ou  $\bullet$  pour entrer un numéro de chaîne et passer directement à cette chaîne.

Appuyez sur la flèche vers la gauche dans la Liste des chaînes pour passer à la Liste des catégories. Utilisez les touches fléchées vers le haut et vers le bas pour vous déplacer dans la liste. Appuyez sur la touche Sélectionner pour choisir une catégorie que vous souhaitez à partir de la Liste des catégories. La Liste des catégories contient Tous les canaux, Favoris, Samsung TV Plus, et Antenne ou Câble. À l'aide des touches fléchées vers le haut et vers le bas, allez dans le menu et ensuite appuyez sur la touche Sélectionner.

• Antenne ou Câble

Pour sélectionner Antenne ou Câble, déplacez la cible de saisie sur Antenne ou Câble, et ensuite appuyez sur la touche Sélectionner. Antenne convient aux maisons pourvues d'antennes séparées. Le mode Câble convient aux foyers abonnés à un service de câble local, mais qui n'ont pas de câblosélecteur. Vous n'avez pas à utiliser cette fonction si votre TV est connecté à un câblosélecteur ou à un décodeur.

Il se peut que cette fonction ne soit pas prise en charge en fonction des signaux d'émission entrants.

• Modifier les chaînes

Modifier les chaînes enregistrées sur votre TV.

• Tous les canaux

Affiche les chaînes qui ont fait l'objet d'une recherche automatique.

- Votre TV recevra les chaînes suivantes sans fil si votre TV est réglé sur Antenne ou par câble si votre TV est réglé sur Câble. Reportez-vous aux sections Antenne ou Câble ci-dessous.
- Samsung TV Plus

Lorsque le TV est connecté au réseau, vous pouvez regarder des émissions populaires ou les faits saillants concernant chacun des thèmes par le biais d'une chaîne virtuelle en tout temps. Comme pour les chaînes régulières, le TV présente les horaires quotidiens des émissions pour Samsung TV Plus.

Cette fonction pourrait ne pas être prise en charge selon le modèle ou la zone géographique.

• Genre

Sélectionnez un genre pour trier et afficher des chaînes spécifiques selon vos préférences.

cette fonction pourrait ne pas être prise en charge selon le modèle ou la zone géographique.

**Favoris** 

Affiche Favoris, Ma liste 1 à Ma liste 4. Utilisez les touches fléchées vers le haut et vers le bas pour vous déplacer entre les listes de chaînes favorites. Mettez en surbrillance celle que vous désirez, puis appuyez sur la touche Sélectionner. La liste des chaînes affiche seulement les chaînes comprises dans cette liste.

## <span id="page-237-0"></span>Enregistrement

### Enregistrement d'une émission sur un disque dur externe connecté par le biais d'un dispositif USB

- Cette fonction n'est pas disponible aux États-Unis et au Canada.
- Cette fonction pourrait ne pas être prise en charge selon le modèle ou la zone géographique.
- Lisez toutes les précautions à prendre avant d'utiliser la fonction d'enregistrement. Pour de plus amples renseignements, consultez « [Avant d'utiliser les fonctions Enregistrement](#page-158-0) et Timeshift ».

## Utilisation des options d'enregistrement immédiat et Planifier un enregistrement à partir de l'écran du guide :

Pour enregistrer une émission qui est en cours de diffusion, ouvrez le Guide en appuyant sur la touche  $\wedge/\vee$ (chaîne), accédez à l'émission et appuyez sur la touche Sélectionner. S'affiche alors un menu contextuel. Utilisez les touches fléchées vers le haut et vers le bas pour aller à l'option Enregistrer. Appuyez sur la touche Sélectionner pour enregistrer l'émission. Vous êtes dirigé à nouveau vers le guide des émissions. L'enregistrement automatique se termine lorsque l'émission se termine.

Pour arrêter un enregistrement, appuyez sur la flèche vers le bas quand l'émission enregistrée s'affiche. La barre de contrôle s'affiche. Déplacez la cible de saisie sur Arrêter enregistrement, et ensuite appuyez sur la touche Sélectionner. Lorsqu'une fenêtre contextuelle s'affiche, sélectionnez Arrêter.

Pour enregistrer une émission qui est diffusée plus tard, accédez à l'émission dans le Guide, puis appuyez sur la touche Sélectionner. S'affiche alors un menu contextuel. Utilisez les touches fléchées vers le haut et vers le bas pour vous déplacer dans ce menu. Passez à Planifier un enregistrement, et appuyez ensuite sur la touche Sélectionner. Vous entendez un message vocal qui vous indique que l'émission a été configurée sur enregistrement et ensuite vous retournerez au guide des émissions.

L'icône s s'affiche à côté du titre de l'émission indiquant qu'elle est en mode enregistrement. Pour savoir si une émission est réglée sur le mode enregistrement ou pour annuler un enregistrement programmé, appuyez sur la touche Sélectionner sur l'émission en question. Si l'émission est déjà réglée sur le mode enregistrement, l'option qui s'affiche dans le menu sera Annuler l'enregistrement planifié. Vous pouvez appuyer sur la touche Sélectionner pour annuler l'enregistrement programmé ou appuyer sur la touche  $\bigcirc$  pour retourner au guide des émissions sans annuler l'enregistrement.

## Enregistrement de l'émission que vous êtes en train de regarder.

Pour que s'affiche un menu permettant d'enregistrer une émission ou de lancer la fonction Timeshift, appuyez sur la touche deux fois **du** ou sur la touche durant le visionnement de l'émission. Vous pouvez sélectionner les fonctions suivantes dans le menu :

• Enregistrer

commence immédiatement à enregistrer l'émission que vous êtes en train de regarder.

• Timeshift

Permet de lancer la fonction Timeshift.

• Arrêter

Arrête l'enregistrement ou la fonction Timeshift qui est en cours d'exécution.

**Information** 

Affiche de l'information détaillée au sujet de l'émission que vous êtes en train de regarder.

### Programmation d'un enregistrement à partir de la fenêtre des renseignements sur une émission

Appuyez sur la touche Sélectionner pendant la diffusion de l'émission pour afficher la fenêtre Information, programme. Dans cette fenêtre, utilisez les touches fléchées vers la gauche et vers la droite pour sélectionner une émission programmée, et ensuite appuyez sur la touche Sélectionner. Pour programmer un enregistrement de l'émission, sélectionnez l'option Planifier un enregistrement.

## Changement de l'heure d'enregistrement

Lorsque vous enregistrez une émission en direct, vous pouvez indiquer la durée d'enregistrement voulue.

Appuyez sur la touche fléchée vers le bas pour afficher la barre de contrôle au bas. Appuyez sur les touches fléchées vers la gauche ou vers la droite pour aller à l'option Modifier la durée d'enregistrement, et ensuite appuyez sur la touche Sélectionner. Une échelle à coulisseau s'affiche et vous entendrez l'heure à laquelle l'enregistrement est réglé. À l'aide des touches fléchées vers la gauche et vers la droite, vous pouvez modifier l'heure et ensuite appuyez sur la touche Sélectionner. Vous entendez alors un menu qui donne des renseignements sur la durée d'enregistrement. Pour retourner à l'émission que vous êtes en train de regarder, appuyez sur la touche  $\bigcirc$  de la télécommande.

La durée d'enregistrement maximale diffère en fonction de la capacité du dispositif USB

### Visionnement d'émissions enregistrées

- 1. Appuyez sur la touche **de** ou de la télécommande.
- 2. Utilisez les touches directionnelles pour accéder au pavé de commande.
- 3. Sélectionnez l'option Gestionnaire progr. ou Enregistrements pour accéder à l'écran Gestionnaire de l'enregistrement et de l'horaire.

Pour faire jouer une émission, utilisez les touches fléchées vers le haut et vers le bas pour passer d'un titre d'émission à un autre. Appuyez sur Sélectionner pour aller à l'émission ou sur la flèche vers la droite pour passer à une liste d'options. Utilisez les touches fléchées vers le haut et vers le bas pour vous déplacer entre les options dans la liste. Vous pouvez lire, retirer ou supprimer l'émission, ou voir les renseignements détaillés sur l'émission.

Appuyez sur l'option Lire pour faire jouer l'émission. L'émission commence à jouer. Si vous avez déjà vu une partie de l'émission, une fenêtre contextuelle s'affichera à l'écran et vous permettra de faire Lire (depuis le début), Reprendre (à partir du moment où vous vous êtes arrêté) ou Annuler. Utilisez les flèches vers la gauche et vers la droite pour atteindre l'option voulue, puis appuyez sur la touche Sélectionner.

Cette fonction pourrait ne pas être prise en charge selon le modèle ou la zone géographique.

### Supprimer une émission enregistrée

Vous pouvez supprimer toute émission enregistrée.

- 1. Accédez à la liste des Enregistrements pour supprimer un programme enregistré.
- 2. Utilisez les touches fléchées vers le haut et vers le bas pour atteindre l'émission enregistrée que vous souhaitez supprimer.
- 3. Appuyez sur la touche fléchée vers la droite pour aller à une liste de 3 options.
- 4. Appuyez sur la flèche vers le bas pour aller à l'option Supprimer, et ensuite appuyez sur la touche Sélectionner.
	- On vous demandera si vous voulez supprimer l'élément sélectionné.
- 5. Appuyez sur la flèche vers la gauche pour passer à la touche Supprimer, puis appuyez sur la touche Sélectionner pour supprimer l'émission en question.
	- L'émission est supprimée et vous retournez à la liste de Enregistrements.

## Utilisation de la fonction Smart Hub

Découvrez comment utiliser Smart Hub pour avoir accès à des applications, à des jeux, à des films et bien plus.

### Smart Hub

#### Utilisez une variété de contenus Smart Hub proposés par votre TV Samsung.

- Certains services du Smart Hub sont des services payants.
- Pour utiliser les fonctions intelligentes, vous devez vous connecter à un réseau, accepter les conditions d'utilisation et vous connecter avec votre compte Samsung.
- Certaines fonctions Smart Hub pourraient ne pas être prises en charge selon le fournisseur d'accès, la langue ou la région.
- Les interruptions de service de Smart Hub peuvent être causées par des interruptions de votre service Internet.

Appuyez sur la touche  $\hat{\omega}$ . Vous êtes redirigé vers l'Premier Écran du contenu que vous êtes en train d'utiliser. Appuyez sur la touche directionnelle vers la gauche et essayez de déplacer la cible de saisie sur d'autres éléments.

Utilisez une variété de contenus Smart Hub, comme suit : Compte Samsung, Recherche, Ambient ou Art, Daily+, Jeu, Accueil, Menu, Choix de confidentialité

Le contenu Smart Hub pris en charge peut varier selon le modèle et la région.

### Utilisation de Smart Hub Premier Écran

La partie la plus à gauche de l'Premier Écran de Smart Hub est le menu fixe répertorié. Vous pouvez utiliser rapidement et facilement les éléments de menu indiqués dans la liste pour accéder aux paramètres principaux du TV ou des appareils externes, à l'option de recherche et à des applications.

• Compte Samsung

Allez à l'écran Compte Samsung pour créer un nouveau compte ou vous déconnecter de votre compte.

- **2** Pour plus d'information, reportez-vous à la section «Utiliser un compte [Samsung](#page-70-0)».
- Q Recherche

#### Recherchez des chaînes, des émissions, des films et des applications proposés par Smart Hub.

- Pour utiliser le service Recherche, assurez-vous que le TV est connecté à un réseau.
- Cette fonction pourrait ne pas être prise en charge selon le modèle ou la zone géographique.
- **•** Ambient

Définissez votre TV de façon à afficher le contenu que vous désirez, comme l'heure ou la météo, lorsqu'il n'est pas utilisé.

Pour revenir au mode TV à partir du mode Ambient, appuyez sur  $\bigcirc$  > touche directionnelle vers la gauche >  $\bigcirc$ Accueil. Appuyez sur la touche  $\bigcirc$  pour mettre le TV hors tension.

- Cette fonction pourrait ne pas être prise en charge selon le modèle ou la zone géographique.
- **2** Pour de plus amples renseignements, consultez « [Utilisation](#page-41-0) du mode Ambient ».

#### **D** Art

Lorsque vous ne regardez pas le TV ou que le TV est éteint, vous pouvez utiliser le mode Art pour afficher ou modifier le contenu des images, comme les œuvres d'art ou les photos.

- cette fonction est uniquement prise en charge par le modèle The Frame.
- **2** Pour de plus amples renseignements, consultez « [Utilisation](#page-47-0) du mode Art ».

### • Daily+

Propose différentes applications pratiques, notamment une application d'activité physique à domicile, une application de discussion vidéo, ainsi qu'une application de service médical à distance. Vous pouvez ainsi profiter facilement de divers services pratiques depuis le confort de votre domicile.

- $\ell$  Cette fonction pourrait ne pas être prise en charge selon le modèle ou la zone géographique.
- Pour de plus amples renseignements, consultez « À propos de l'écran [d'accueil](#page-54-0) Daily+ ».

### **De** Jeu

Jouez à des jeux depuis l'écran du TV en connectant un dispositif de commande au TV. Configurez les paramètres afin d'optimiser le Télécommande et l'appareil audio pour jouer à des jeux.

- Cette fonction pourrait ne pas être prise en charge selon le modèle ou la zone géographique.
- **P** Pour de plus amples renseignements, consultez « [Utilisation](#page-55-0) de la Samsung Gaming Hub ».

### • Accueil

Visionnez une grande variété d'émissions télévisées. Installez diverses applications proposées par Smart Hub, telles que des applications dédiées aux vidéos, à la musique et au sport, et utilisez-les à partir du TV.

Pour de plus amples renseignements, consultez « [Utilisation](#page-57-0) de la Accueil fonction ».

#### $\equiv$  Menu

Gérez les appareils externes connectés au TV, et configurez les paramètres des diverses fonctions disponibles sur le TV.

Pour de plus amples renseignements, consultez « À propos de [l'Premier](#page-66-0) Écran de Menu ».

#### • Choix de confidentialité

Depuis votre TV, gérez facilement la politique de confidentialité concernant les services liés à Smart Hub et vérifiez comment les informations personnelles sont protégées.

- Pour utiliser le Smart Hub, vous devez accepter l'entente de service Smart Hub ainsi que la cueillette et l'utilisation de vos renseignements personnels. Vous ne pouvez pas utiliser les options et services supplémentaires si vous ne donnez pas votre consentement. Vous pouvez voir le texte complet de la Conditions et confidentialité en allant à  $\bigcirc$   $> \equiv$ (touche directionnelle vers la gauche) >  $\frac{a}{2}$ Paramètres > Tous les paramètres > Général et confidentialité > Conditions et confidentialité. Essayer maintenant
- Si vous désirez cesser d'utiliser Smart Hub, vous pouvez résilier l'entente. Pour annuler l'entente de service Smart Hub, sélectionnez Réinitialiser Smart Hub ( $\bigcirc$ )  $\geq$   $\equiv$  (touche directionnelle vers la gauche)  $>$   $\otimes$  Paramètres  $>$  Support tech. > Assistance pour l'appareil > Autodiagnostic > Réinitialiser Smart Hub). Essayer maintenant
- cette fonction pourrait ne pas être prise en charge selon le modèle ou la zone géographique.

## Lancement du Guide de l'utilisateur

Ouvrez le manuel d'utilisation intégré dans votre TV.

## $\bigcirc$   $\geq$   $\equiv$  (touche directionnelle vers la gauche)  $\geq$   $\circledast$  Paramètres  $\geq$  Support tech.  $\geq$  Ouvrir le guide de l'utilisateur

Vous pouvez consulter le Guide de l'utilisateur intégré qui contient des informations sur les principales fonctions du TV.

- Vous pouvez aussi télécharger une copie du Guide de l'utilisateur à partir du site Web de Samsung (https:// www.samsung.com).
- Les mots en bleu (p. ex. Internet) indiquent un élément du menu.

L'Premier Écran du Guide de l'utilisateur comprend 1 rangée d'icônes de menu. Utilisez les flèches directionnelles gauche et droite pour vous déplacer sur une rangée. Appuyez sur la touche Sélectionner pour ouvrir la section que vous voulez lire.

◆ Vous pouvez utiliser les flèches directionnelles de la télécommande pour utiliser les fonctions en haut, telles que Recherche, Plan du site, et Index.

Le Guide de l'utilisateur comprend une section intitulée "Apprendre sur la télécommande du téléviseur » qui se trouver sous « Guide d'accessibilité ». Cette section est particulièrement utile pour les personnes qui ne peuvent pas voir facilement les touches sur la télécommande ou qui ne connaissent pas la fonctionnalité de chaque touche. Lorsque vous voyez cette section du Guide de l'utilisateur, si vous appuyez sur les touches de la télécommande, cela n'aura aucun effet sur le TV.

## Utilisation de la fonction Bixby

Réglez Assistant vocal à Bixby. Guide pour l'utilisation de la fonction Bixby pour commander votre TV.

Pour utiliser la fonction Bixby, votre TV doit être connecté au réseau et vous devez utiliser le microphone sur la Télécommande intelligente Samsung.

Pour utiliser Bixby, appuyez sur la touche  $\bigcirc$  de la Télécommande intelligente Samsung et maintenez-la enfoncée. Ensuite, dites une commande dans le microphone de votre télécommande et relâchez la touche pour lancer Bixby.

- Cette fonction pourrait ne pas être prise en charge selon le modèle ou la zone géographique.
- $\triangle$  Les spécifications fonctionnelles existantes peuvent être changées si l'application Bixby est mise à jour.
- Cette fonction est disponible seulement si l'otion Assistant vocal est réglée sur Bixby. ( $\hat{\omega}$ )  $\geq$   $\equiv$  (touche directionnelle vers la gauche) > @ Paramètres > Tous les paramètres > Général et confidentialité > Voix > Assistant vocal) Essayer maintenant
- Les langues prises en charge peuvent varier selon la zone géographique.

## Exécution de la fonction Bixby

Appuyez sur la touche  $\bullet$  sur la Télécommande intelligente Samsung. Quand Bixby est activé dans le mode d'écoute, l'icône Bixby apparaît au bas de l'écran du TV. Prononcez la commande et relâchez la touche. Le TV vous indique comment il comprend la commande, et ensuite il exécute la tâche demandée.

- Si le TV ne peut pas comprendre la commande, essayez de nouveau en prononçant de manière plus précise.
- Cette fonction pourrait ne pas être prise en charge selon le modèle ou la zone géographique.
- Vous pouvez trouver une description détaillée des commandes vocales à **Discover Bixby**. Appuyez sur la touche  $\bigcirc$ . L'icône apparaît en bas à droite de l'écran. Appuyez sur la touche pour Sélectionner pour aller à l'écran Discover Bixby.